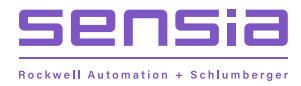

# **NUFLO MC SYNERGY**

# **Weatherproof Totalizer**

**Installation, Operation & Maintenance Manual**

Document No. 50357359, Rev. 01

# **IMPORTANT SAFETY INFORMATION**

# **SYMBOLS AND TERMS**

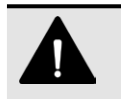

#### **DANGER**

Practices or circumstances that can lead to death or catastrophic property damage or economic loss.

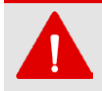

# **WARNING**

Practices or circumstances that can lead to serious personal injury, property damage, or economic loss.

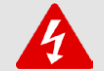

#### **ELECTRICAL SHOCK WARNING**

An electrical hazard which will result in personal injury if instructions are not followed.

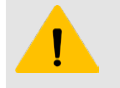

#### **CAUTION**

A hazardous situation which can lead to minor or moderate injury, property damage, or economic loss.

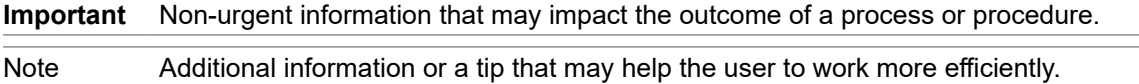

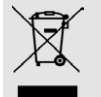

## **DO NOT DISCARD IN TRASH CAN**

**Product should not be discarded as unsorted waste. It must be sent to separate collection facilities for recovery and recycling.**

# **CONTACT SENSIA**

For technical support, please refer to [https://www.sensiaglobal.com/Technical-Support.](https://www.sensiaglobal.com/Technical-Support)

For all other inquiries, please refer to [https://www.sensiaglobal.com/Customer-Care o](https://www.sensiaglobal.com/Customer-Care)r dial 1-866-773-6742.

# **REVISION HISTORY**

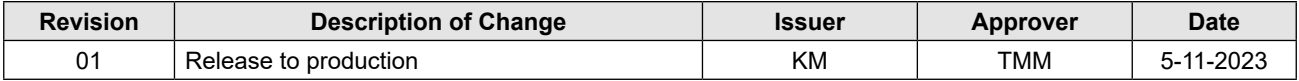

# **PUBLISHER NOTES**

## **DISCLAIMER**

While Sensia has taken every care in the preparation of this document, it cannot accept responsibility for printing errors or omissions and does not warrant that it is correct and comprehensive in every particular instance. Equipment supplied should always be operated by persons with an appropriate level of skill and training.

Sensia shall not be liable for incidental or consequential damages resulting from the furnishing, performance or use of this material.

Sensia pursues a policy of continuous improvement, and information given herein may be updated without notice. Further, this information is proprietary to Sensia, and must not be disclosed to any third party except as may be required to operate the equipment supplied in accordance with the purposes for which it was sold by the persons properly licensed to operate it.

## **COPYRIGHT NOTICE**

Copyright © 2023 Sensia. All rights reserved.

This work contains the confidential and proprietary trade secrets of Sensia and may not be copied or stored in an information retrieval system, transferred, used, distributed, translated or retransmitted in any form or by any means, electronic or mechanical, in whole or in part, without the express written permission of the copyright owner.

## **TRADEMARKS & SERVICE MARKS**

An asterisk (\*) is used throughout this document to designate marks of Sensia. Other company, product, and service names are the properties of their respective owners.

Sensia, the Sensia logotype, and other words or symbols used to identify the products and services described herein are either trademarks, trade names or service marks of Sensia and its licensors, or are the property of their respective owners. These marks may not be copied, imitated or used, in whole or in part, without the express prior written permission of Sensia. In addition, covers, page headers, custom graphics, icons, and other design elements may be service marks, trademarks, and/or trade names of Sensia and may not be copied, imitated, or used, in whole or in part, without the express prior written permission of Sensia.

## **WARRANTY**

Product warranty is specified in Sensia Terms and Conditions at the time of purchase.

## **SECURITY NOTICE FOR SOFTWARE PRODUCTS**

The software described herein is designed to operate with the minimum hardware and operating system specifications recommended by Sensia. The software should be operated in a secure environment whether operation is performed across a network, on a single system and/or on multiple systems.

The end user is responsible for configuring and maintaining networks and/or system(s) in a secure manner. The end user is also responsible for obtaining, installing, operating and maintaining all hardware, other equipment and third party software required for use of the software. Sensia is not responsible for data loss arising as a result of software use or interaction of the software with any third party software.

For more information about recommended security practices, please contact Sensia Technical Support via [https://www.sensiaglobal.com/Technical-Support.](https://www.sensiaglobal.com/Technical-Support)

*Page intentionally left blank*

# **Table of Contents**

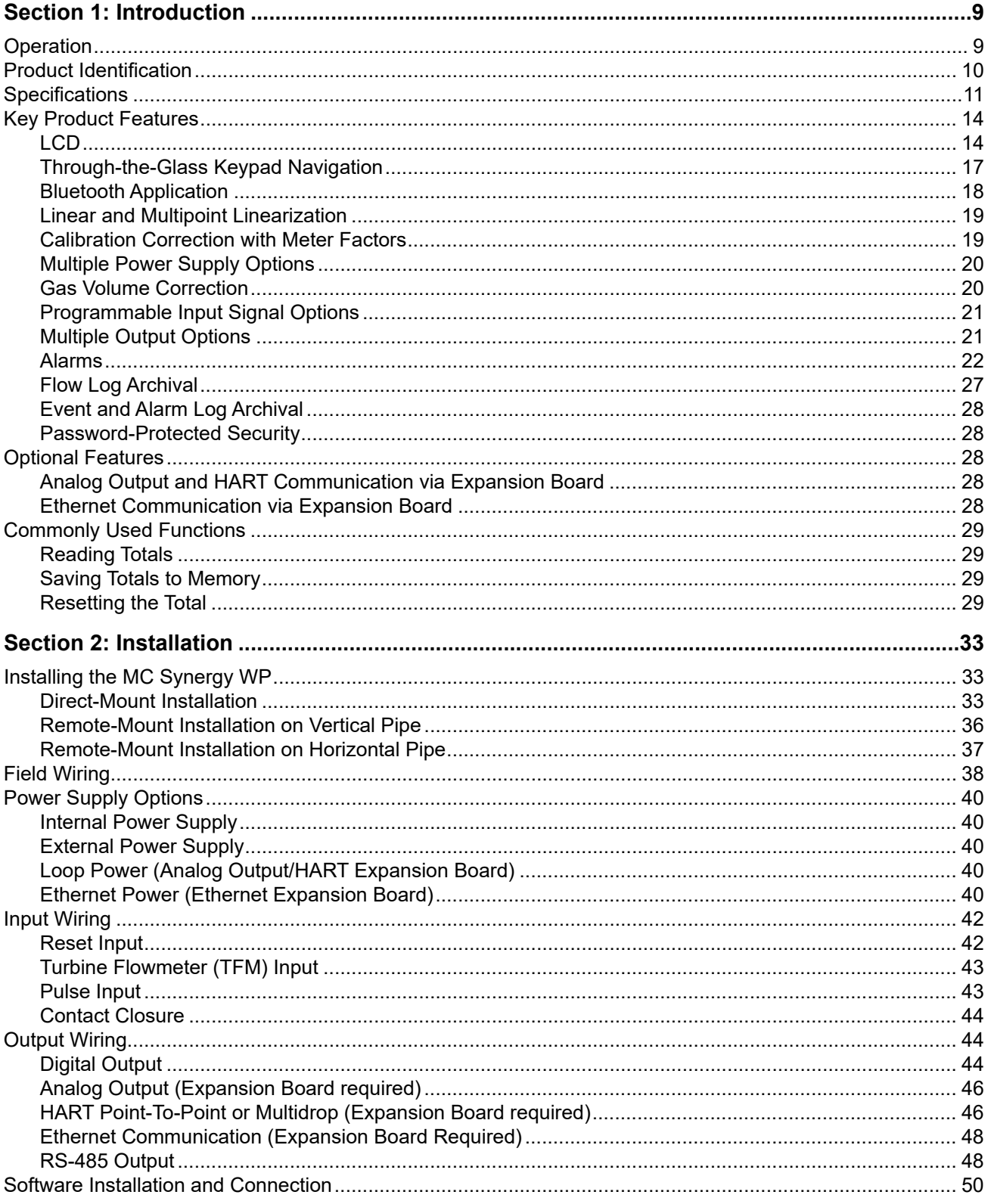

vi

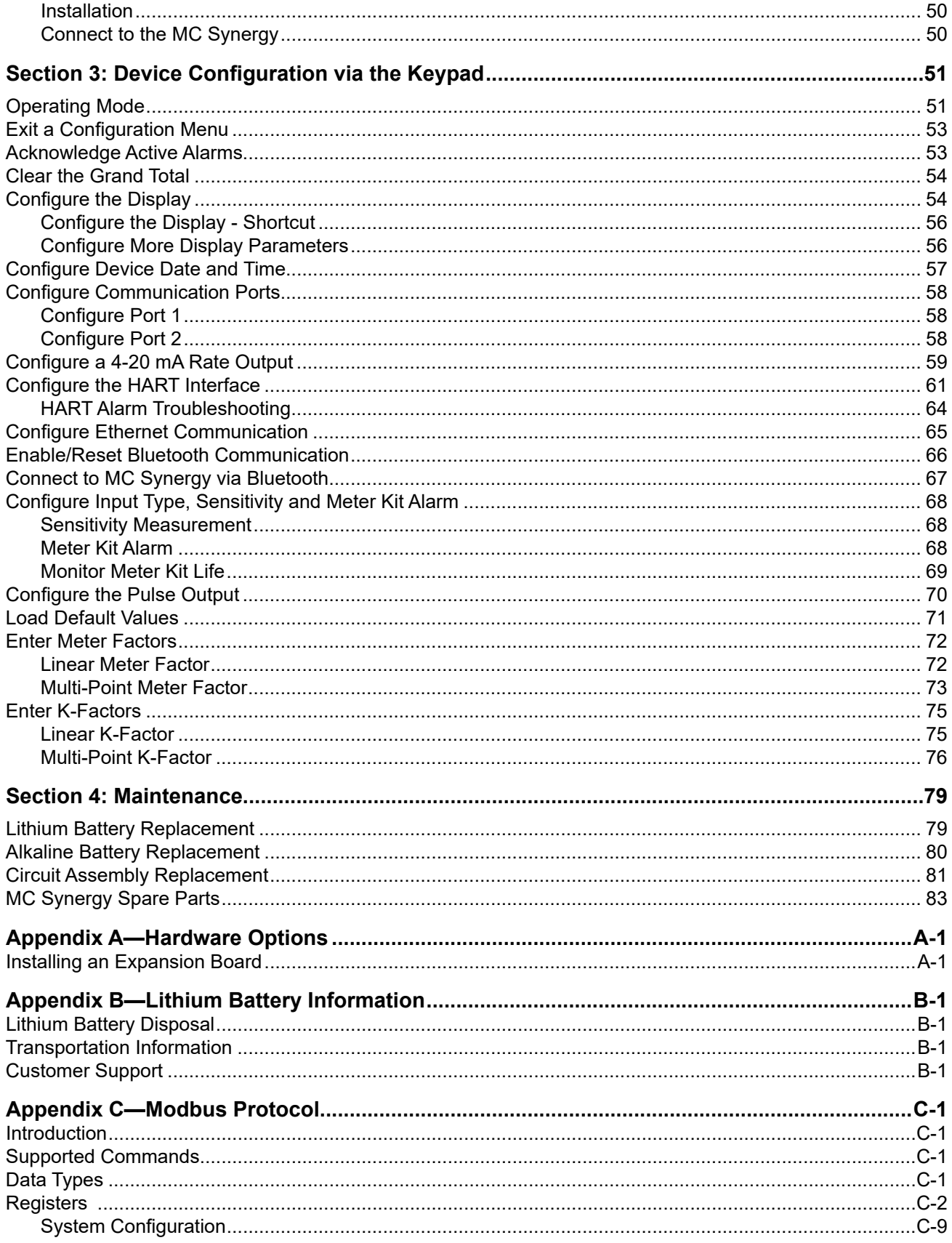

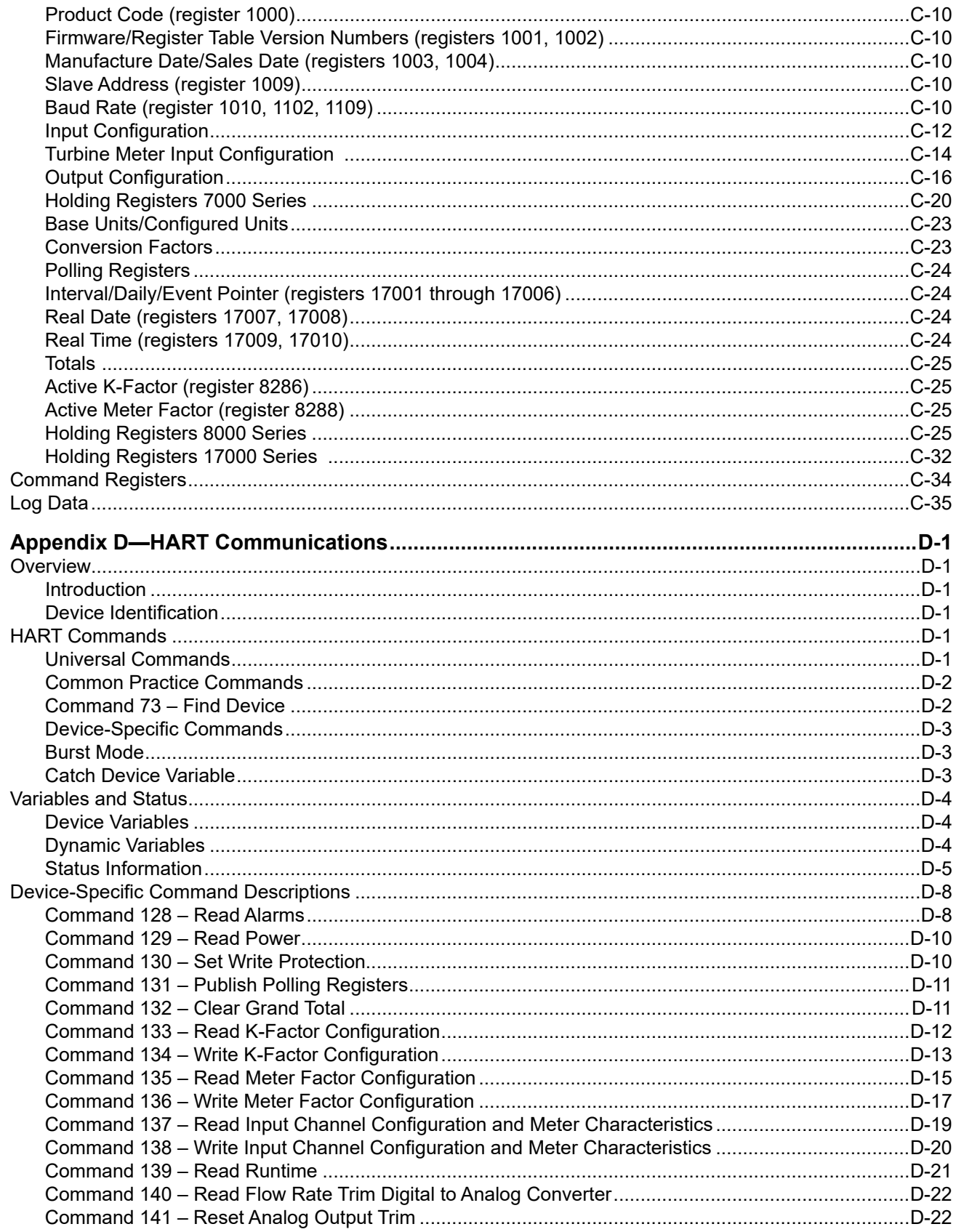

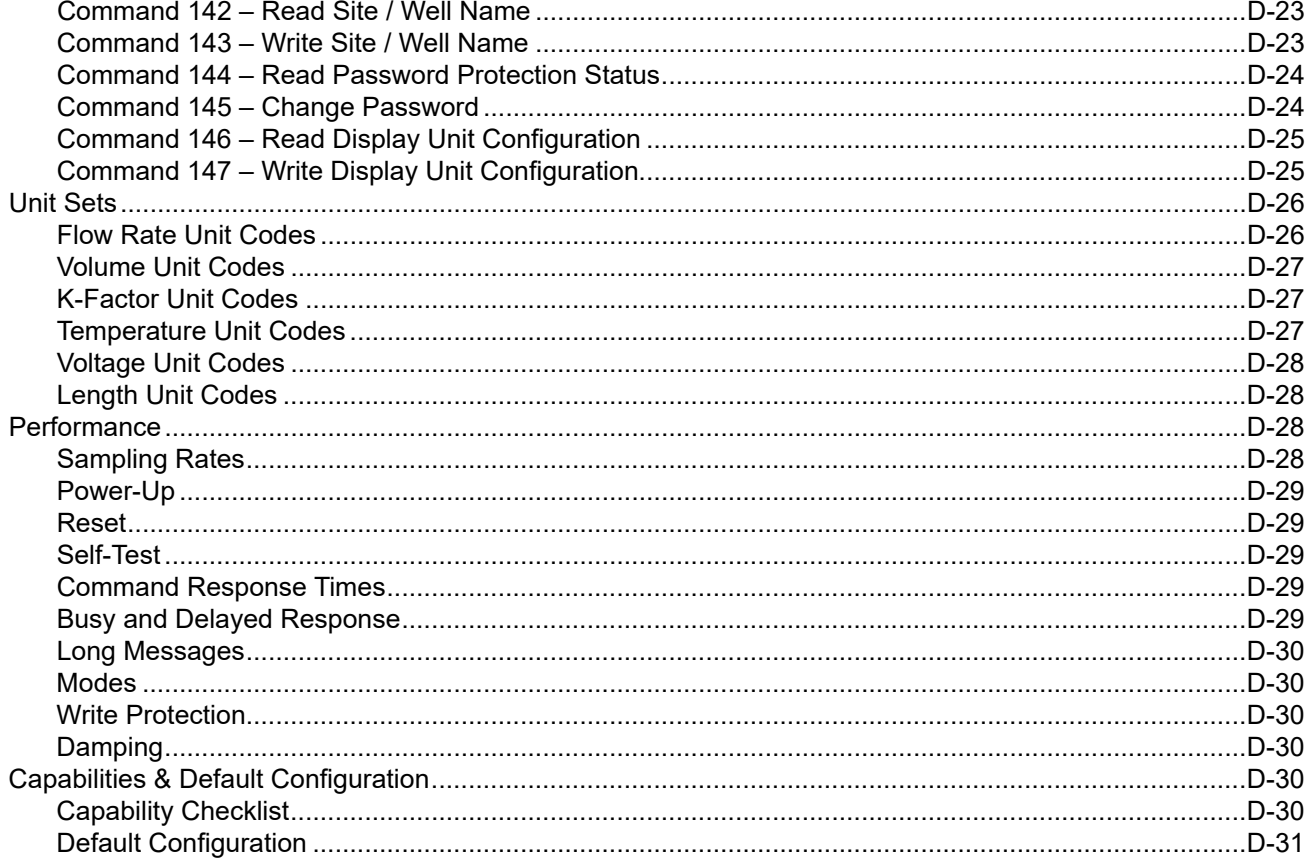

9

# <span id="page-8-0"></span>**Section 1: Introduction**

The Sensia NUFLO\* MC Synergy\* Weatherproof Totalizer ([Figure 1.1\)](#page-8-1) packs a full spectrum of gas and liquid measurement functionality, high-speed performance, and log archive and retrieval capabilities in an easy-touse, weatherproof totalizer. Commonly used operations can be accessed through the glass of the enclosure lid with five capacitive buttons or via Sensia's Digital Data Plate\* app for mobile devices. A PC software application also provides access to all configurable parameters, allowing you to calibrate and configure the unit quickly and easily.

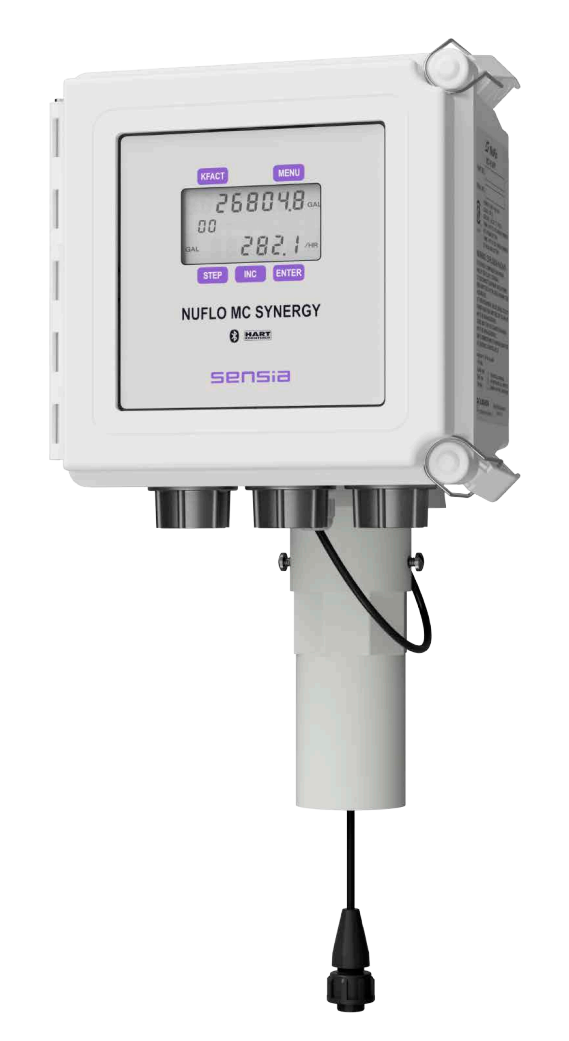

<span id="page-8-1"></span>Figure 1.1—MC Synergy WP Totalizer

# **OPERATION**

The MC Synergy calculates and displays instantaneous flow rates and accumulated totals based on a turbine flowmeter input signal. The MC Synergy's microprocessor circuitry counts the pulses generated by a companion flowmeter, converts that data into volume and rate values in accordance with calibration settings, and displays the totalized data on the LCD. The eight-digit top readout indicates total flow volume, and the six-digit bottom readout indicates flow rate. Up to 384 daily logs, 768 interval logs, 768 alarm logs, and 768 event logs can be archived and accessed on demand.

Mark of Sensia

<span id="page-9-0"></span>The MC Synergy is one of the most versatile totalizers on the market, offering a variety of user-configurable display options, input and output options, Modbus, Bluetooth®, flow logging, turbine flowmeter linearization, and optionally, HART® and Ethernet communication. For specifications, see [Table 1.1, page 11.](#page-13-1)

For the most extensive configuration selections, connect to the PC software.

For those who prefer the convenience of wireless access, the Sensia Digital Data Plate app utilizes Bluetooth communication to enable users to configure, calibrate, and check operational status of their MC Synergy device from a tablet or smart phone.

# **PRODUCT IDENTIFICATION**

Each device is labeled with a serial tag that identifies the product by part number and serial number and specifies the device's input power requirements and safety classification. The CEC/NEC-compliant device is marked as shown in [Figure 1.2.](#page-9-1)

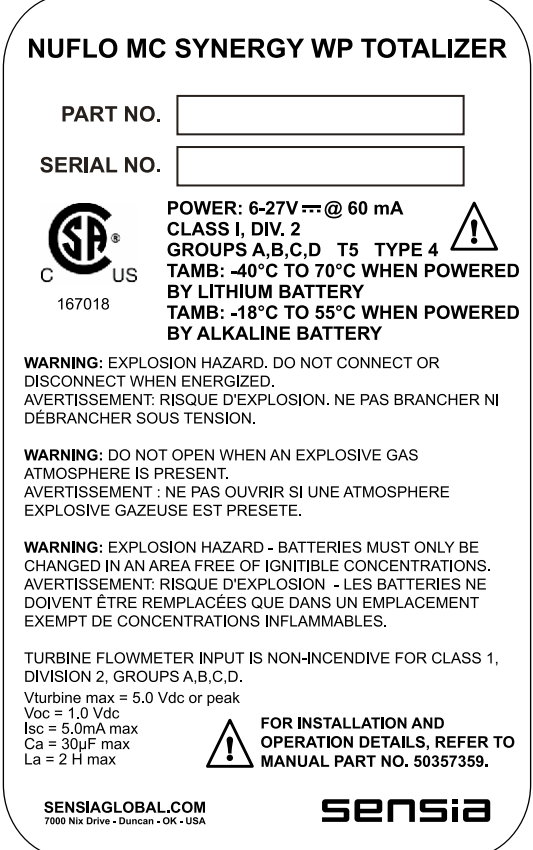

<span id="page-9-1"></span>Figure 1.2—Serial tag for device compliant to CEC/NEC standards

 $\vdash$ 

 $\, +$ 

# <span id="page-10-0"></span>**SPECIFICATIONS**

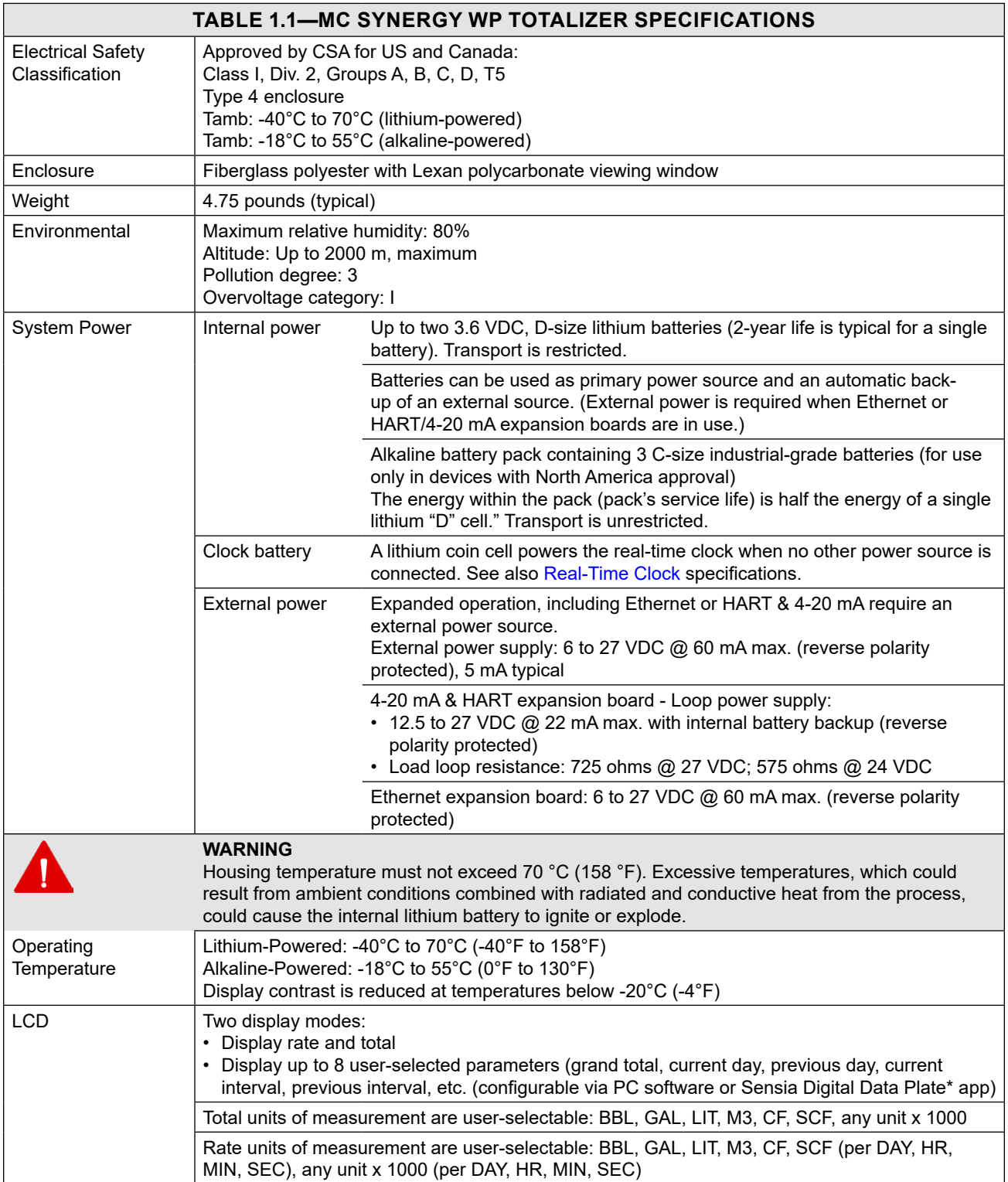

<span id="page-11-0"></span>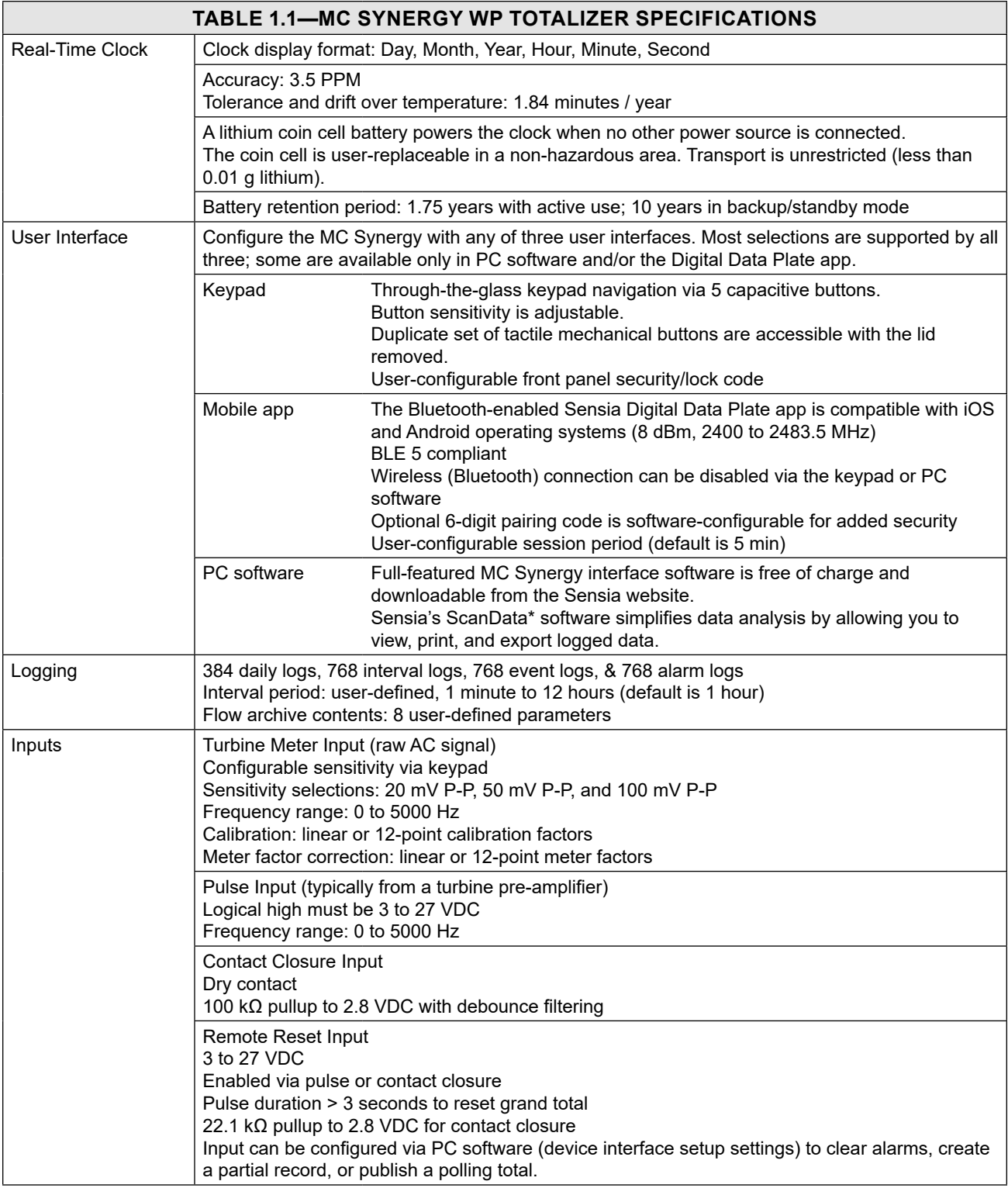

## \* Mark of Sensia

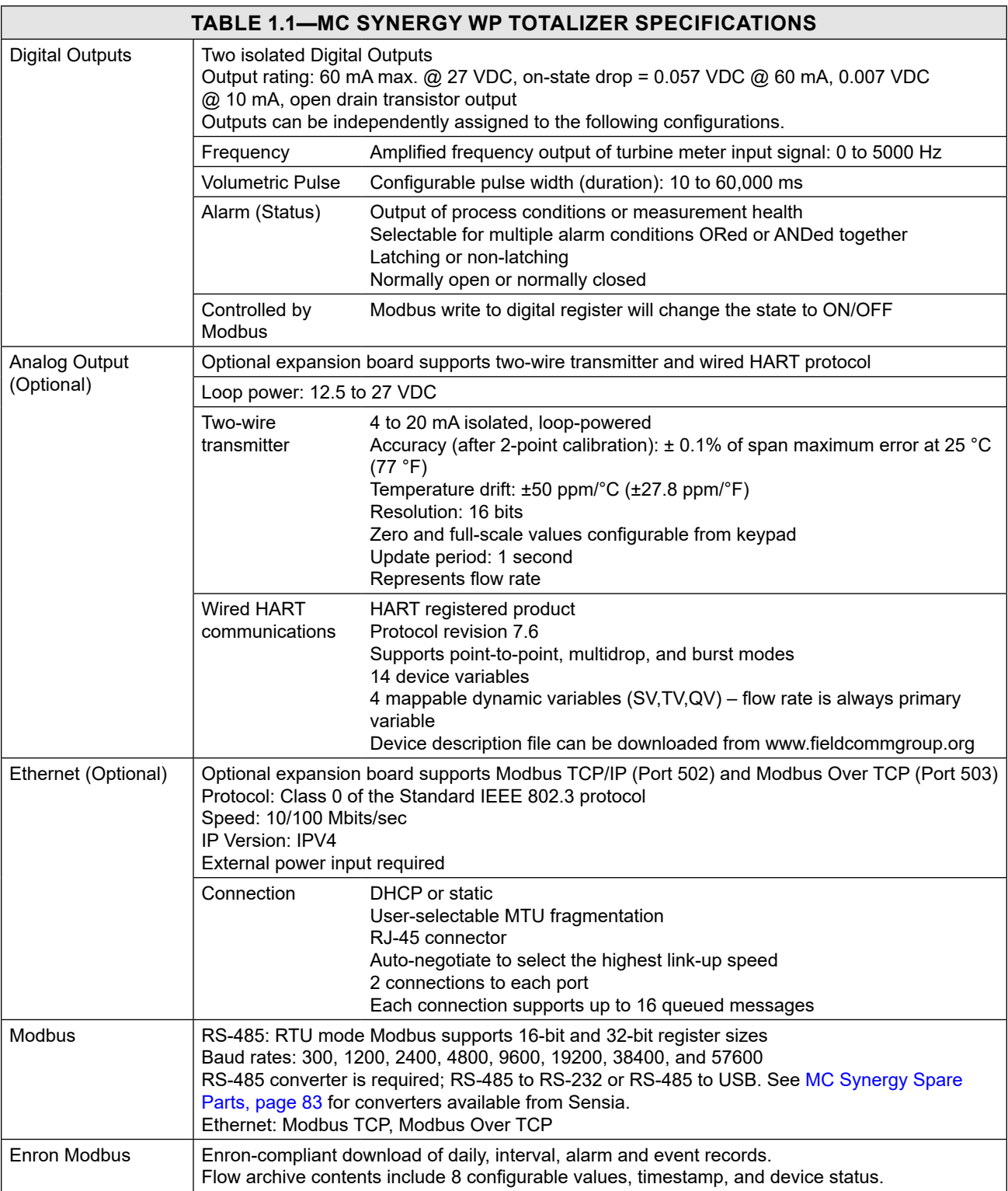

<span id="page-13-1"></span><span id="page-13-0"></span>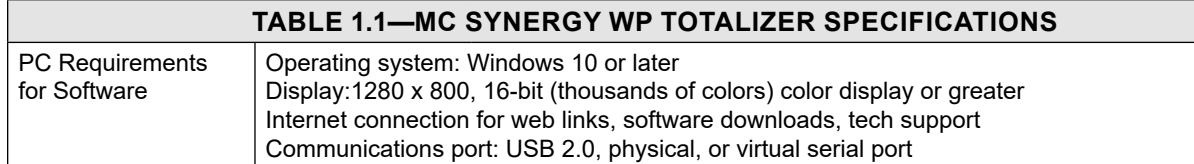

# **KEY PRODUCT FEATURES**

This section presents an overview of button features of the MC Synergy WP Totalizer. Many of these features are discussed in more detail in [Section 3: Device Configuration via the Keypad, page](#page-50-1) 51.

Key features discussed here include:

- LCD
- Through-the-glass keypad navigation
- Bluetooth with iOS & Android compatible application
- Multiple power supply options
- Linear and multipoint linearization
- Calibration correction
- Gas volume correction
- Programmable input signal options
- Multiple output options
- Alarms: user-configurable turbine alarms and system alarms
- Flow log archival & event and alarm log archival
- Password-protected security
- Options: analog output/HART communication or Ethernet communication
- Reading totals, saving totals, and resetting totals

# **LCD**

The LCD [\(Figure 1.3](#page-13-2)) provides a simultaneous indication of accumulated total (top readout) and flow rate (bottom readout) in the standard operating mode.

When you enter configuration mode, the name of the menu option selected appears in the lower (rate) display, and settings are entered in the top (total) display.

Flow volume can be measured in barrels, gallons, liters, cubic meters, or cubic feet.

A multiplication factor is also available for indicating flow volume in terms of 1,000 units. The unit of measure for the Total readout and the decimal point position are selected by the operator during calibration.

<span id="page-13-2"></span>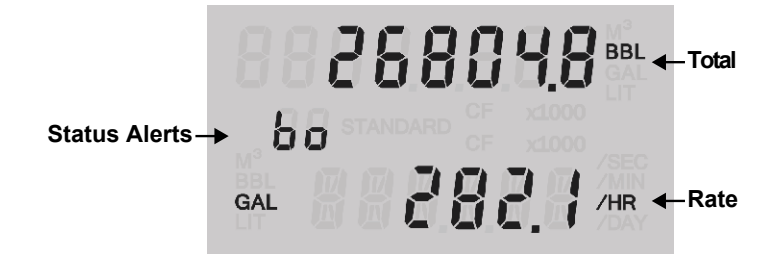

Figure 1.3—Total and Rate are displayed by default. Selected units of measurement are displayed to the right

of the total and rate values.

Flow rate can be measured in a variety of pre-programmed units. The flow rate unit of measure is selected in two steps: (1) a volume unit is chosen and (2) a time-base unit (per day, per hour, per minute, or per second) is chosen. Users can choose any combination of pre-programmed volume and time units in establishing the flow rate engineering unit (for example, gallons per hour, gallons per day, or gallons per minute). The volume unit used for the flow rate can be different from the unit used to read Total volume. The unit of measure for the Rate readout and the decimal point position are user-selected.

#### **Volume and Flow Rate Display**

By default, the MC Synergy displays the grand total and flow rate on the LCD. The decimal position on the accumulated volume is configurable from tenths to ten-thousandths (one to four decimal positions). For example a Grand Total of 104.9 BBL with *one* decimal appears as 104.9 BBL. The same number configured with *two* decimals appears as 104.90 BBL. If the accumulated volume reaches 1000000.00, the number of digits will exceed the display capacity and the value will appear as 000000.00 (the left-most digit is cut off from view). Internally, the accumulated volume will roll over at 10M user units regardless of the decimal setting.

If more decimal positions are desired to show greater precision, select the x1000 unit selection for volume.

By default, the flow rate is displayed with two decimals and the LCD will show values up to 9999.99. When the rate reaches 10000.00, the decimal position automatically changes from two decimals to one decimal to accommodate the extra digit and appears as 10000.0.

If you desire a fixed decimal configuration for flow rate, log into the PC and enable the "Suppress Automatic Rate Decimal" setting. This setting can be found by selecting the Configure Device menu tab and clicking on the Device Interface tile. In this configuration, the decimal position you select will remain constant regardless of changes in flow rate value. When the rate value surpasses 6 digits (including decimals), the message "OVERUN" will appear in the bottom row of the LCD where the rate normally appears [\(Figure 1.4, page 15](#page-14-0)).

To clear this error, reduce the number of decimal places using the keypad Display menu (for example, display rate in tenths rather than hundredths), enable the "×1000" unit setting for the rate display, or change the unit of measurement.

<span id="page-14-0"></span>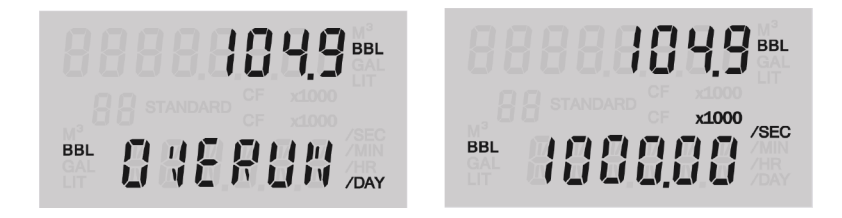

Figure 1.4—A flow rate overrun can be alleviated by using the X1000 unit selection for displaying rate.

#### **Status Alert**

A two-digit alphanumeric code may appear in the LCD to alert the operator to a variety of status changes. [Fig](#page-13-2)[ure 1.3, page 14](#page-13-2) shows the location of the Status Alert. See [Table 1.2, page 16](#page-16-1) for a description of commonly displayed status alert codes.

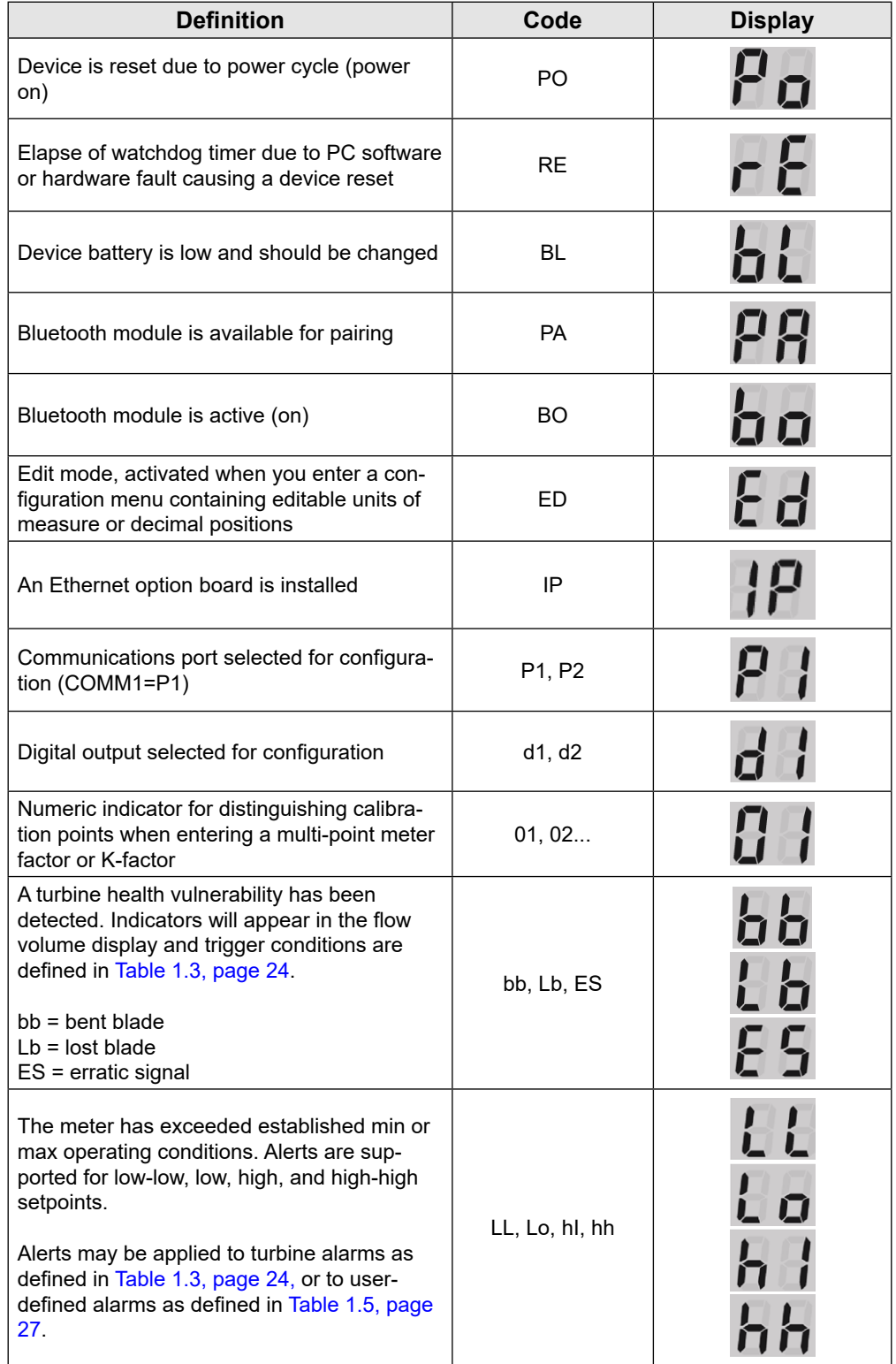

## **Table 1.2—STATUS ALERT DISPLAY CODES**

<span id="page-16-0"></span>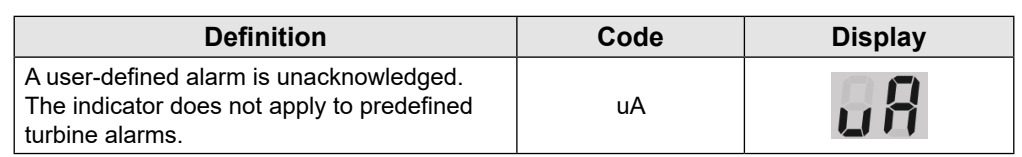

#### <span id="page-16-1"></span>**Table 1.2—STATUS ALERT DISPLAY CODES**

See also a list of alarm descriptions in [Turbine Alarms Detail, page 24](#page-24-0), [System Alarms, page 26](#page-25-0), and [User-Defined Alarms Detail, page](#page-26-1) 27.

## **THROUGH-THE-GLASS KEYPAD NAVIGATION**

Five capacitive buttons on the keypad allow users to configure basic functions. [Figure 1.5, page 18](#page-17-1), summarizes the functions supported by each button. Most parameters can be configured in seconds by selecting the KFACT or MENU button, navigating settings with the INC or STEP buttons, and saving selections with the ENTER button.

[Section 3: Device Configuration via the Keypad, page](#page-50-1) 51 contains step-by-step procedures for configuring the totalizer with the keypad.

In operating mode, a tap of the INC button triggers a scroll of system status values including firmware version, date and time, temperature, voltage, battery status, etc. If the Ethernet option board is installed, the IP address will be included. If the analog output option board is installed, loop voltage will be displayed.

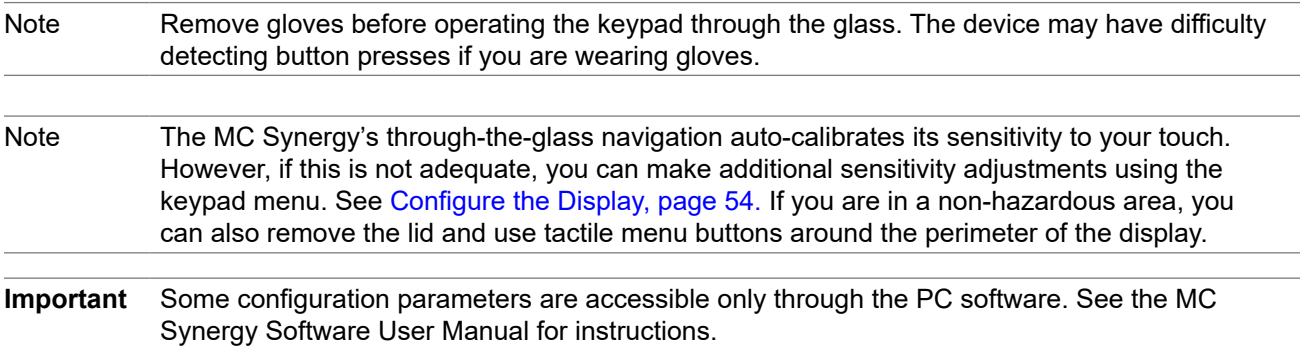

<span id="page-17-0"></span>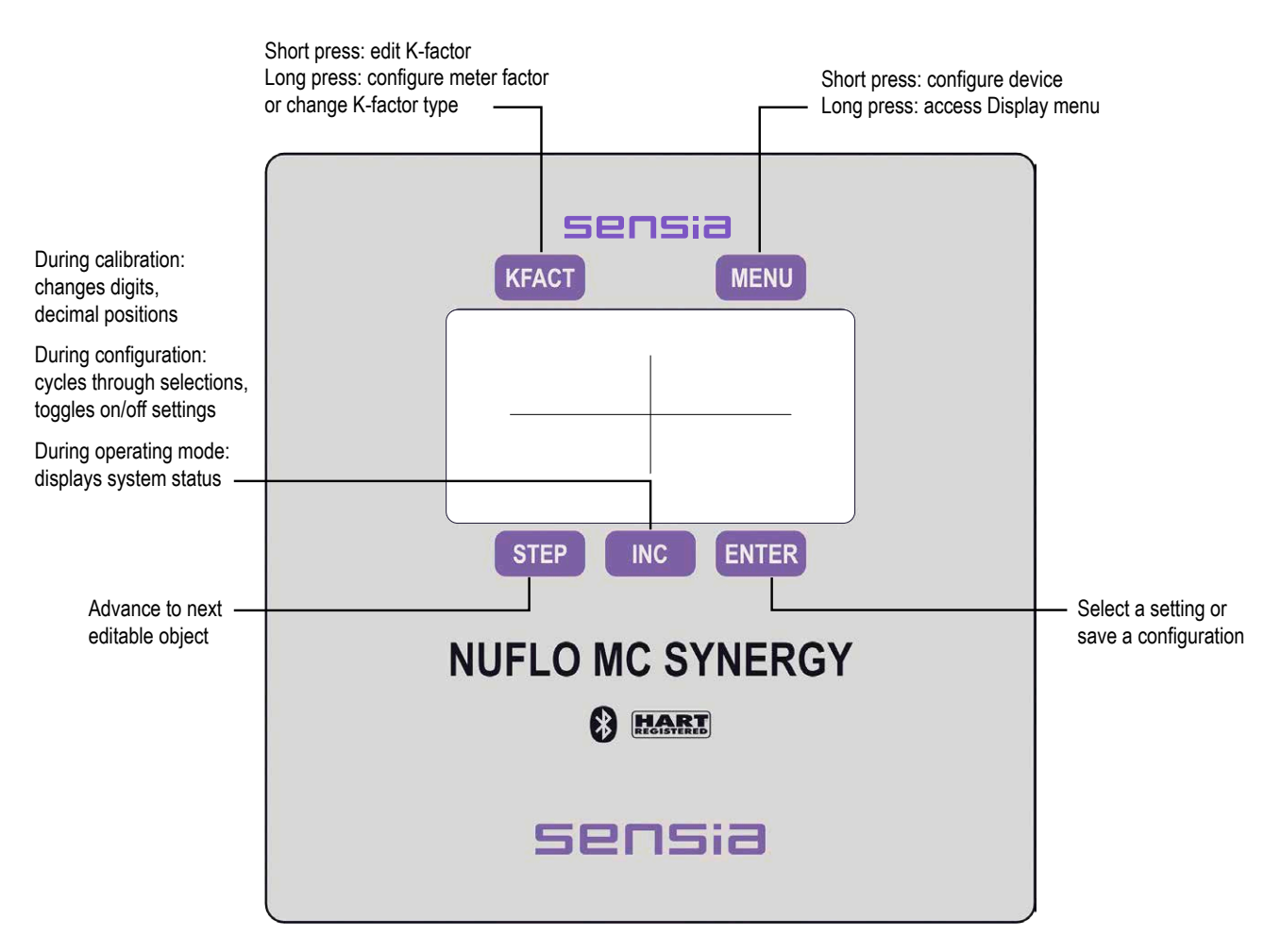

<span id="page-17-1"></span>Figure 1.5—Keypad functions

# **BLUETOOTH APPLICATION**

Sensia's mobile app, the Digital Data Plate, communicates with the MC Synergy via Bluetooth and allows you to perform basic configuration with a smart phone or tablet. The application is useful for uploading calibration data from a NUFLO or BARTON\* turbine meter using the QR code provided with the meter. It also allows viewing of real-time status. Bluetooth allows for quick and easy communication with the device, and the implemented security features provide protection from unauthorized access. The Bluetooth module powers down automatically, optimizing battery life. The Bluetooth pairing process is enabled via the keypad, which restores power to the module. The transmitter remains enabled as long as the connection is active and expires when the session period ends. The session period is 5 minutes by default but is user-configurable to allow shorter or longer periods.

For more information on configuration, see [Enable/Reset Bluetooth Communication, page 66](#page-65-1). For more information on connection and communication, see [Connect to MC Synergy via Bluetooth, page 67](#page-66-1).

Mark of Sensia

<span id="page-18-0"></span>The MC Synergy supports single-point linear calibration or multi-point calibration with 2 to 12 calibration points, based on the K-factor provided with the turbine flowmeter. This can be configured through the keypad, PC software, or the Digital Data Plate app installed on a smart phone or tablet.

# **CALIBRATION CORRECTION WITH METER FACTORS**

During operation, the turbine meter may age and require recalibration. This can be achieved either with the changing of the K-factor or with a meter factor correction. Applying a meter factor preserves the K-factor calibration record that was captured when the meter was new and applies a multiplier acquired when the meter is flow tested during commissioning or post use. The magnitude of a meter factor can be a useful indicator of the health of the meter's internals.

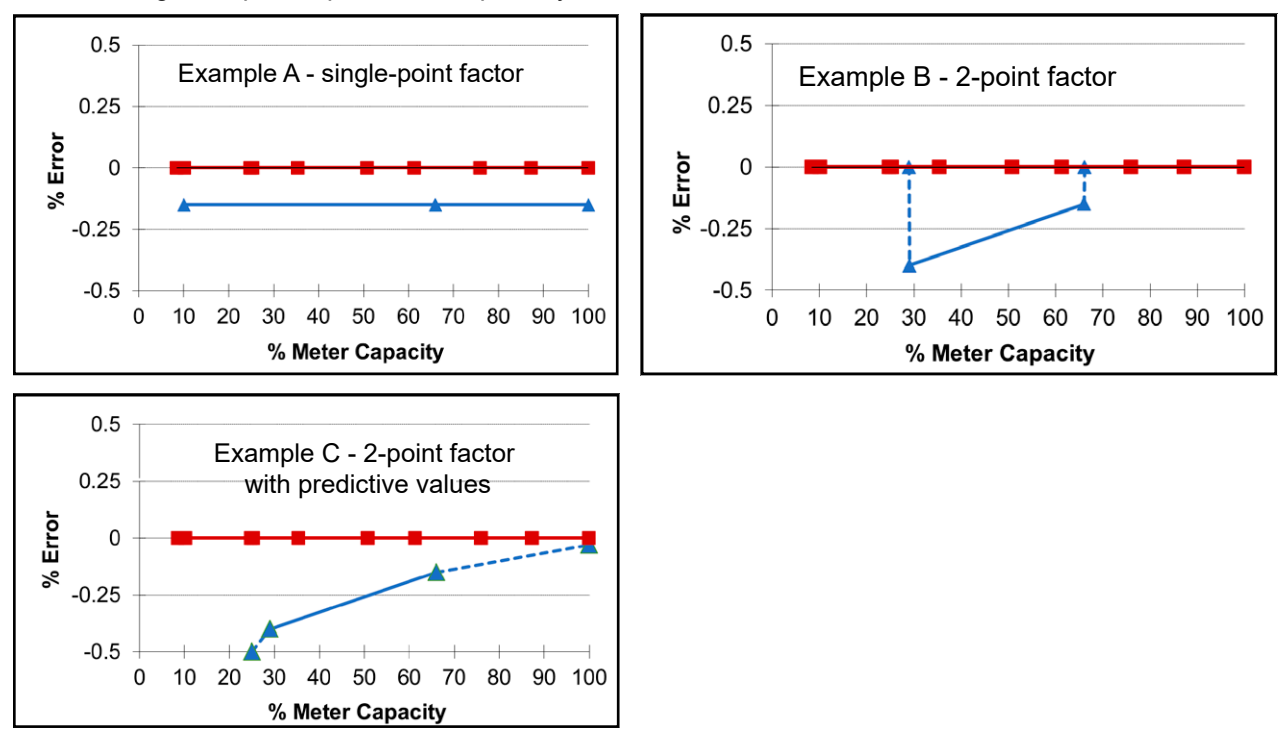

The following examples explain the adaptability of this feature.

Figure 1.6—Calibration correction example

In Example A, a single flow rate is tested. The meter reads 0.15% low so the technician needs to bias the established linearized K-factor by 1.0015023 to restore error free measurement (100%-0.15%) = 99.85%). The single meter factor menu choice simplifies this task.

In Example B, two flow rates are tested at normal flow rates. When two meter factors are entered, the MC Synergy linearly interpolates the meter factor and applies the computed meter factor to all readings within the flow range (for this example, 29% to 66%.) When flowing outside these flow rates, the meter factor for the last measurement point is applied.

In Example C, the same two flow rates are tested and corresponding meter factors are entered, but the operator adds predictive data points to reflect expected behavior beyond the tested data points. It is well known that viscosities significantly greater than that of water affect both the low flow capacity and linearity of a turbine meter. Adding predictive datapoints based on operator experience can provide a more realistic metering result.

 $\ddot{}$ 

19

# <span id="page-19-0"></span>**MULTIPLE POWER SUPPLY OPTIONS**

The MC Synergy WP Totalizer can be powered by one or two lithium batteries, or an alkaline battery pack. Battery status is monitored by an integrated system and displayed on the LCD. Low-power microprocessor technology enables the totalizer to operate approximately 2 years on a single lithium battery.

Alternately, the totalizer may be powered by an external power source (an external power supply or an externally powered expansion board). When external power is supplied, the lithium battery or alkaline battery pack provides a backup power supply, significantly extending battery service life. Wiring diagrams for connecting an external power supply are provided in [External Power Supply, page 40](#page-39-1).

# **GAS VOLUME CORRECTION**

Gas turbine meters are calibrated in actual cubic feet (ACF), and measure gas in actual cubic feet. In some applications, you may benefit from referencing gas measurements back to standard conditions by measuring in terms of standard cubic feet (SCF).

#### **Example: Gas Measurement Using a Calculated Divisor**

This example shows how to calculate the divisor for gas measurement for use with the MC Synergy. The divisor in this example is pulse per cubic foot. The conversion factor (CON) is 1.00.

#### **Calibration Information**

- A NuFlo 2-in. high-range gas turbine meter will be used to measure gas flow with an average flowing pressure of 120 PSIG and an average flowing temperature of 50°F.
- The meter factor is 72.56 pulses per actual cubic foot (PACF).
- The unit of measure for volume is to be cubic meters.
- The unit of measure for the flow rate is to be cubic meters per day.
- The standard conditions to compensate are 60°F and 14.73 PSIA.
- The atmospheric pressure is unknown, but the elevation is 1,000 feet above sea level.

#### **Calibration Procedure**

1. Calculate the divisor and divisor decimal point position using the following equation:

 $Divisor = \frac{FC * Ps * Tf * CON}{(Pg + Pa) * Ts * (Fpv)^2}$ 

where:

FC = Meter calibration factor in pulses per actual cubic foot (PACF)

Ps = Standard pressure in PSIA

Tf = Average flowing temperature in degrees Rankine (°R)

CON = Conversion factor for number of standard cubic feet (SCF) per unit volume of desired measure

Pg = Average flowing pressure in PSIG

Pa = Atmospheric pressure in PSIA

Ts = Standard temperature in degrees Rankine (°R)

Fpv = Supercompressibility factor (enter a factor of 1 if the supercompressibility factor is not known)

- <span id="page-20-0"></span>2. Determine the super compressibility factor. In this example, Fpv = 1.0102.
- 3. Determine the average atmospheric pressure at 1000 feet above sea level (14.21 PSIA). Pa = 14.21 PSIA.
- 4. Determine the factor for converting Fahrenheit to Rankine ( ${}^{\circ}R = {}^{\circ}F + 459.67$ ).
	- a. Flowing Temperature (Tf) =  $50$  F + 459.67 =  $509.67^{\circ}R$
	- b. Standard Temperature (Ts) =  $60$  F + 459.67 = 519.67°R
- 5. The divisor being used under MC Synergy is pulse per cubic foot, the Conversion Factor CON is 1.00.
- 6. Substitute calculated values for variables in the formula to obtain the divisor.

 $Divisor = \frac{FC*Ps*Tf*CON}{(Pg+Pa)*Ts*(Fpv)^2} = \frac{72.56*14.73*509.67*1.00}{(120+14.21)*519.67*(1.0102)^2} = 7.6535$ 

- 7. Ensure the K-Factor unit in the MC Synergy is configured as pulse per cubic foot (CF). In this example, K-Factor = 7.6535.
- Note All cubic foot measurements are indicated in the LCD as CF regardless of whether the value is entered as actual cubic feet or calculated as standard cubic feet. There is no unique indicator on the LCD for standard cubic feet.

# **PROGRAMMABLE INPUT SIGNAL OPTIONS**

The flowmeter signal can be obtained from a magnetic pickup or a pre-amplifier device. The sensitivity of the flowmeter input may be adjusted with the keypad or the PC software. See [Input Wiring, page 42](#page-41-1) for wiring diagrams. See [Configure Input Type, Sensitivity and Meter Kit Alarm, page](#page-67-1) 68 for configuration procedures.

# **MULTIPLE OUTPUT OPTIONS**

The MC Synergy WP Totalizer standard circuitry provides:

- Two digital outputs, each configurable as one of the following output types:
	- A status (alarm) output which can OR/AND alarms together
	- A scaled pulse output (representing an increment in volume for each pulse)
	- A precision pulse output (MC-III compatible)
	- An amplified raw flowmeter frequency output (for use with remote equipment to derive flow rate and volume)
	- Modbus control via register writes
- Two RS-485 outputs for communication with PC software or other telemetry equipment

Optional expansion boards offer these additional outputs:

- Analog/HART output when a 4-20 mA/HART expansion board is installed. When the 4-20 mA rate output feature is used, the MC Synergy WP Totalizer is powered by the current loop, and the lithium battery or alkaline battery pack is used as a backup supply.
- Modbus TCP or Modbus Over TCP protocol using IEEE 802.3 when an Ethernet expansion board is installed

The pulse output feature should be turned off when not required for reduced current consumption, especially when powering the device with internal batteries.

See [Output Wiring, page 44](#page-43-1) for wiring diagrams. See [Section 3: Device Configuration via the Keypad, page](#page-50-1)  [51](#page-50-1) for configuration procedures.

## <span id="page-21-0"></span>**ALARMS**

The MC Synergy supports a variety of turbine alarms, system alarms, and eight user-defined alarms.

#### **Acknowledging Alarms**

Press the MENU button to access the Acknowledge Alarms control from the keypad. See [Acknowledge Ac](#page-52-1)[tive Alarms, page 53](#page-52-1) for details. Alarms can be acknowledged from the keypad, PC software or Digital Data Plate app. If alarm conditions persist after an active alarm is acknowledged, the alarm will be reactivated.

#### **Status Alerts and Alarm Messages**

When a turbine flow alarm or user-defined alarm is triggered, the alarm is displayed on the LCD as follows:

- When an alarm condition is detected, a two-digit status alert will appear on the display ("Lo" for low flow, in ).
- The top and bottom rows of the LCD will display an alarm message as shown below or a combination of an alarm value (top) and an alarm label or type (bottom).

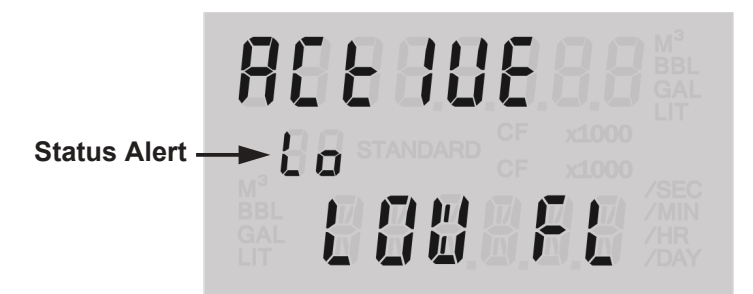

#### Figure 1.7—Turbine flow alarm display

The persistence of the status alert and alarm message will vary, depending on the type of alarm and whether the alarm is acknowledged.

- When a turbine flow alarm condition is detected  $\cdot$  The top row of the LCD displays the message "Active."
	- The bottom row displays the alarm type (Low Flow or High Flow).
	- A two-digit status alert such as "LL" for low-low flow, appears in the left half of the display. Indicators are supported for low-low alarms, low alarms, high alarms, and high-high alarms.
- When the alarm condition clears and *the alarm is acknowledged* • All alarm indicators disappear and the display is restored to normal readout.

"Inactive."

When the alarm condition clears but *the alarm is not acknowledged*

- The top row of the LCD displays the message
- The bottom row displays the alarm type (Low Flow or High Flow) that was triggered until the alarm is acknowledged.
- A two-digit status alert such as "LL" for low-low flow appears in the left half of the display until the alarm is acknowledged.

When an *unacknowledged alarm* condition changes but does not clear (for example, a Low-Low alarm changes to a Low alarm)

- The top row of the LCD continues to display the message "Active."
- The bottom row continues to display the alarm type (Low Flow, for example).
- The two-digit status alert will display the original alarm condition status (LL in this example) until the original alarm is acknowledged. If the subsequent alarm condition remains active at that time, the two-digit status alert will reflect that current condition (Lo in this example).

#### **Turbine Health Status Alerts and Alarm Messages**

Unlike turbine flow alarms, turbine health alarms (bent blade, lost blade, or erratic signal) are triggered when a vulnerability is detected through a continuous health test and evaluation process. This necessitates a couple of key differences in the way status alerts and alarm messages behave.

- When a turbine health alarm condition is detected, a two-digit status alert will appear momentarily on the flow volume display ("Lb" for lost blade, in the example below), then disappear and reappear intermittently as the MC Synergy detects the condition in repeated health test cycles. Health test periods are user-configurable in PC software.
- A persistent alarm message will also appear [\(Figure 1.8](#page-22-0)). The message will clear upon acknowledgement but reappear with each new health test period for as long as the alarm condition is active.

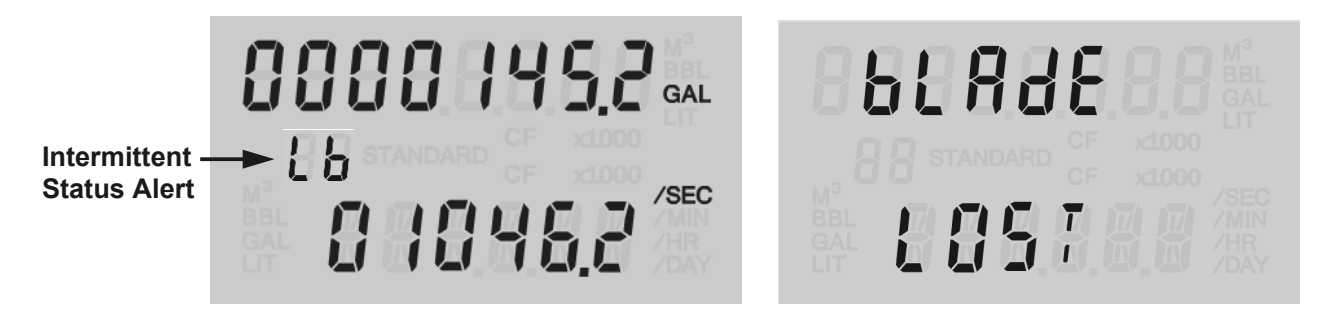

<span id="page-22-0"></span>Figure 1.8—A turbine health alarm message (right) is preceded by a momentary two-digit status alert upon detection of a meter health vulnerability such as a missing or lost blade.

Note The status alert (Lb, for example) displays intermittently, paced by a user-configurable health test period.

#### **Hold-Off and Deadband**

Alarm activation is delayed by a hold-off period value. If a measured value temporarily enters an alarm condition, the alarm condition must persist longer than the designated hold-off period to be considered an active alarm.

An alarm will deactivate only after the alarm parameter value drops by the deadband value below the alarm point for the assigned hold-off period. This helps ensure that an alarm does not deactivate until the value triggering the alarm is within a safe range.

#### **Digital Outputs**

You can configure a digital output to perform a function, such as turning on a light or activating a sound, when conditions trigger an alarm. PC software settings allow you to configure alarm preferences such as alarm

 $\pm$ 

latching, output state definitions, and logging of triggered alarms in an archive record. See the Software User Manual for details. See also [Event and Alarm Log Archival, page 28.](#page-27-1)

#### **Turbine Alarms**

Turbine alarms provide diagnostic information on the health of the meter connected to an MC Synergy and the meter's flowing conditions. See [Table 1.3](#page-24-0) for a complete list of turbine alarms.

Zero-flow conditions at startup will not trigger an alarm. However, once flow is established, a low-flow alarm will remain active for as long as the low flow condition is present, even if it reaches a zero-flow state.

| <b>Status</b><br>Alert | Alarm Message                               | Alarm Type                                                                                         | Definition                                                                         | Hold-off<br>Period | Deadband                   |
|------------------------|---------------------------------------------|----------------------------------------------------------------------------------------------------|------------------------------------------------------------------------------------|--------------------|----------------------------|
|                        | <b>REE 10E</b><br><b>HE</b> STAND<br>LOU FL | Low-Low Flow                                                                                       | Meter Min Flow Range / 2                                                           | 2 min              | 0.01%<br>of meter<br>range |
|                        | <b>REE TUE</b><br>Lo<br>L00 FL              | Low Flow                                                                                           | Meter Min Flow Range                                                               | 2 min              | 0.01%<br>of meter<br>range |
|                        | <b>AEE TUE</b><br>昂日<br><b>HISH F</b>       | <b>High Flow</b>                                                                                   | Meter Max Flow Range                                                               | 2 min              | 0.01%<br>of meter<br>range |
|                        | <b>REE 10E</b><br>hh<br><b>RISR F</b>       | High-High Flow                                                                                     | Meter Max Flow Range +<br>20% (Meter Max Flow Range<br>- Meter Min Flow Range)     | 2 min              | 0.01%<br>of meter<br>range |
|                        | Error<br>$A - F R C T$                      | <b>K-Factor Invalid</b><br>The LCD will<br>display this<br>message until the<br>error is resolved. | The entered K-Factor calibra-<br>tion is invalid.                                  | None               | N/A                        |
|                        |                                             |                                                                                                    | Factor minimum value is<br>0.0001                                                  |                    |                            |
|                        |                                             |                                                                                                    | Factor maximum value is 1E9                                                        |                    |                            |
|                        |                                             |                                                                                                    | Multipoint frequency minimum<br>value is 0.0000                                    |                    |                            |
|                        |                                             |                                                                                                    | Multipoint frequency maxi-<br>mum value is 1E4                                     |                    |                            |
|                        |                                             |                                                                                                    | Multipoint minimum number of<br>factor is 2                                        |                    |                            |
|                        |                                             | Multipoint maximum number<br>of factor is 12                                                       |                                                                                    |                    |                            |
|                        | <b>AEEEEEEE</b> d<br>885188                 | <b>Unstable Flow</b>                                                                               | Fluctuations > 10 seconds in<br>the flow rate observed over<br>an extended period. | 10 sec             | N/A                        |

**Table 1.3—TURBINE ALARMS DETAIL** 

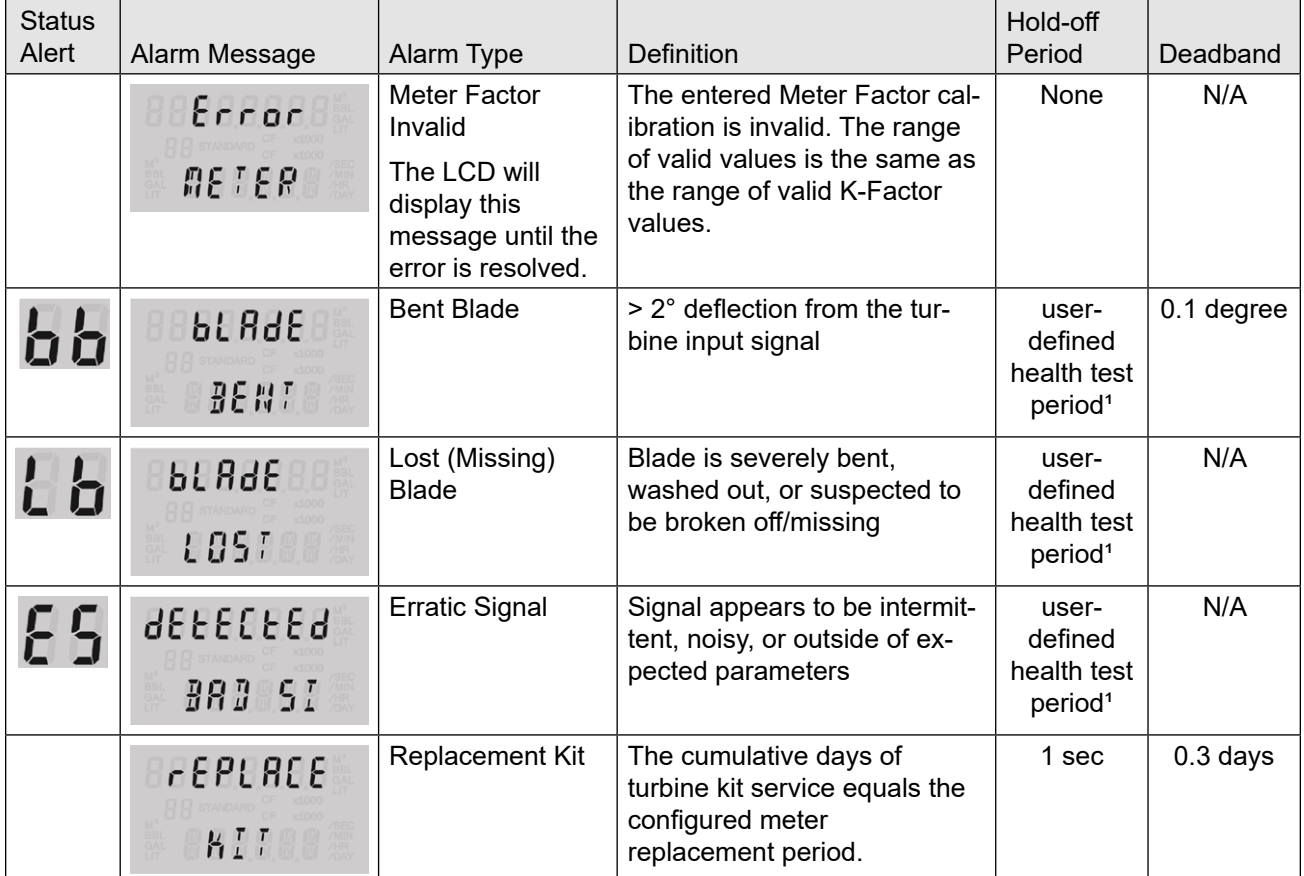

<span id="page-24-0"></span>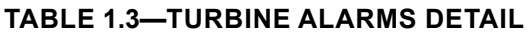

1. The user-defined health test period is configured in PC software. Select the gray Configure Device menu tab and choose the Turbine Input tile.

#### **System Alarms**

System alarms provide status of system parameter including power supply voltages. See [Table 1.4, page](#page-25-0)  [26](#page-25-0) for the complete list of System Alarms.

System alarms trigger when either the time has not been synced, or if the device is at risk of losing power. When the alarm condition has been serviced (i.e. battery has been replaced to address a low battery warning), acknowledge the alarm to reset the status.

| <b>Status</b><br>Alert | Alarm Message                                                                              | Alarm Type                                                                                                    | <b>Definition</b>                                                                                | Hold-off<br>Period | Deadband |
|------------------------|--------------------------------------------------------------------------------------------|----------------------------------------------------------------------------------------------------|--------------------------------------------------------------------------------------------------|--------------------|----------|
|                        | [Aut lon<br>FIME BR                                                                        | Time Not Set                                                                                                    | The clock battery has expired<br>and the device has lost power,<br>or the time has not been set. | None               | N/A      |
|                        | No message is<br>displayed by de-<br>fault. Create a user-<br>defined alarm if<br>desired. | <b>Supply Voltage</b>                                                                                                    | High-High alarm: 33 VDC                                                                          | 5 sec              | 0.7 VDC  |
|                        |                                                                                            |                                                                                                    | High alarm: 27 VDC                                                                               |                    |          |
|                        |                                                                                            |                                                                                                    | Low alarm: 6 VDC                                                                                 |                    |          |
|                        |                                                                                            |                                                                                                    | Low-Low alarm: 5 VDC                                                                             |                    |          |
|                        | No message is<br>displayed by de-<br>fault. Create a user-<br>defined alarm if<br>desired. | Expansion<br>Voltage                                                                                                    | High-High alarm: 18 VDC                                                                          | 5 sec              | 0.7 VDC  |
|                        |                                                                                            |                                                                                                    | High alarm: 16 VDC                                                                               |                    |          |
|                        |                                                                                            |                                                                                                    | Low alarm: 4 VDC                                                                                 |                    |          |
|                        |                                                                                            |                                                                                                    | Low-Low alarm: 3.5 VDC                                                                           |                    |          |
|                        | InCorELE<br>BRISS                                                                          | BAT1/BAT2<br>Voltage (Lithium<br>Battery only)<br>The LCD will<br>display this mes-<br>sage until the<br>error is resolved. | High-High alarm: 6.0 VDC                                                                         | 5 sec              | 0.2 VDC  |
|                        |                                                                                            |                                                                                                    | High alarm: 5.0 VDC                                                                              |                    |          |
|                        |                                                                                            |                                                                                                    |                                                                                                  |                    |          |
|                        | 43338.6 88L<br>ЪL<br>775774<br>BBL                                                         | BAT1/BAT2<br>Percent (Lithium<br>Battery only)<br>Use with new<br>batteries only.                                           | Battery Low alarm: 20% battery<br>life remains                                                   | 10 <sub>sec</sub>  | 1%       |
|                        |                                                                                            |                                                                                                    | Battery Low-Low alarm: 10%<br>battery life remains                                               |                    |          |

<span id="page-25-0"></span>**Table 1.4—SYSTEM ALARMS**

#### **User-Defined Alarms**

User-defined alarms ([Table 1.5, page 27](#page-26-1)) provide status of selected conditions in the system. You can create up to eight custom alarms using the PC software. Custom alarms provide the flexibility to alarm on a wide range of conditions. For example, you can create an alarm based on a user-specified flow range instead of the meter flow range.

User-defined alarms can trigger on a high setpoint, a low setpoint, or on both a high and a low setpoint. You can establish a two-level alarm by assigning a high/low alarm and a high-high/low-low alarm to the same register. Each alarm has a user-configurable deadband and hold-off period.

Each alarm can only be assigned to one register at a time. Therefore, if a two-level alarm is desired, two alarms must be entered for the same register—one to assign a high/low alarm, and one to assign a high-high/ low-low alarm.

 $+$ 

 $+$ 

<span id="page-26-0"></span>

| <b>Status Alert</b> | Alarm Message                           | Alarm Type                           | Hold-off<br>Period | Deadband     |
|---------------------|-----------------------------------------|--------------------------------------|--------------------|--------------|
| L L                 | 1.0<br>出。<br>LOU AL                     | User-Defined Low-Low                 | User-Defined       | User-Defined |
| Lo                  | 10,8<br>Łο<br>188<br>RL                 | <b>User-Defined Low</b>              | User-Defined       | User-Defined |
|                     | 9888<br>$h$ $l$<br><b>RIERLA</b>        | User-Defined High                    | User-Defined       | User-Defined |
| hh                  | 10000<br>55<br><b>HI ALA</b>            | User-Defined High-High               | User-Defined       | User-Defined |
| $L$ o r h $l$       | 10,0<br>Εō<br>188<br><b>RL</b>          | User-Defined High/Low                | User-Defined       | User-Defined |
|                     | 9000<br>h <sub>1</sub><br><b>RIBRLA</b> |                                      |                    |              |
| LL <sub>orhh</sub>  | 1,0<br>88<br>100<br>R <sub>L</sub>      | User-Defined High-High/Low-<br>Low   | User-Defined       | User-Defined |
|                     | 1000.0<br>hh<br>HI ALA                  |                                      |                    |              |
| u A                 | 10,8<br>J8<br>188<br>RL                 | User-Defined Unacknowledged<br>Alarm | N/A                | N/A          |

<span id="page-26-1"></span>**Table 1.5—USER-DEFINED ALARMS DETAIL**

## **FLOW LOG ARCHIVAL**

The MC Synergy WP Totalizer saves up to 384 daily logs and 768 interval logs in nonvolatile memory. Daily logs are created at the end of the contract day as defined by the Contract Hour. Interval logs are created at user-defined intervals ranging from 1 minute to 12 hours (default: 1 hour). Archive contents such as volume, run-time, system voltages, etc. are user-configurable with the PC software.

<span id="page-27-0"></span>Flow archives can be retrieved using the PC software or with an Enron poller. By connecting with PC software, you can download the logs for viewing a grid or trend chart. Log data can also be printed or exported. All data reporting is supported by Sensia's ScanData software.

# <span id="page-27-1"></span>**EVENT AND ALARM LOG ARCHIVAL**

The MC Synergy WP Totalizer saves up to 768 event and 768 alarm logs. Event logs are generated to track user changes such as K-factor changes, input setting changes, power-on reset and "watch-dog" reset, flow cut-off and frequency cutoff.

There are 3 alarm classifications:

- turbine alarms: turbine health, above/below flow rate range, kit replacement, K-factor, meter factor error
- system alarms: clock not set, system voltages/health
- user-defined alarms (qty 8)

Alarm logs are user-defined logs that track when a selected parameter in the register table goes above or below an acceptable value, or outside of a pre-defined window. By connecting with the PC software, you can download the logs for viewing and/or printing in tabular format. In addition to showing old and new values, each log is time-stamped and includes the register associated with the change.

# **PASSWORD-PROTECTED SECURITY**

A configuration security access code prevents unauthorized personnel from altering the calibration or accumulated volume data in the instrument. The security feature may be disabled if this protection is not required. Password-protected security access is enabled via the PC software. When this feature is enabled, you will be prompted for a password when attempting to enter any menu from the keypad.

# **OPTIONAL FEATURES**

# <span id="page-27-2"></span>**ANALOG OUTPUT AND HART COMMUNICATION VIA EXPANSION BOARD**

An Analog Output/HART expansion board may be plugged into the main board to allow analog output and communication with other devices via the HART communication protocol, through point-to-point or multi-drop configuration.

When an expansion board is purchased with an MC Synergy totalizer, the expansion board is pre-installed at the factory before shipment. If it is purchased separately, please see [Installing an Expansion Board, page](#page-84-1)  [A-1.](#page-84-1)

For wiring instructions, see [Analog Output and HART Communication via Expansion Board, page 28](#page-27-2) and [Figure 2.17, page 47](#page-46-0), [Figure 2.18, page 47](#page-46-1), and [Figure 2.19, page 48](#page-47-1).

# **ETHERNET COMMUNICATION VIA EXPANSION BOARD**

An Ethernet expansion board may be plugged into the main board to allow communication with the MC Synergy via an Ethernet connection. This may be run through a cabled connection or through a router.

When an expansion board is purchased with an MC Synergy totalizer, the expansion board is pre-installed at the factory before shipment. If it is purchased separately, please see [Installing an Expansion Board, page](#page-84-1)  [A-1.](#page-84-1)

For wiring instructions, see [Ethernet Power \(Ethernet Expansion Board\), page 40,](#page-39-2) and [Ethernet Communi](#page-47-2)[cation \(Expansion Board Required\), page 48](#page-47-2).

# <span id="page-28-0"></span>**COMMONLY USED FUNCTIONS**

While the functions of the MC Synergy WP Totalizer are too numerous to mention, some of the most commonly used functions are detailed in this section. They include:

- Reading the rate and accumulated total
- Saving totals to memory
- Resetting the total

# **READING TOTALS**

Accumulations can be viewed from the LCD on the front of the MC Synergy WP Totalizer. The grand total, current day, previous day, current interval, previous interval, current month, and previous month are all availabe for viewing on the display. The MC Synergy calculates the accumulations every 4 seconds by default. You can adjust the calculation period with the PC software.

# **SAVING TOTALS TO MEMORY**

Volume accumulations are automatically saved to non-volatile memory. In the event of a power failure, the last saved accumulations will be restored when power is restored.

# **RESETTING THE TOTAL**

Totals can be reset to zero using the keypad, the PC software, the Digital Data Plate app, or a pulse from an external device.

- To reset the total using the keypad, press MENU and use the INC button go to the Clear Totals menu. Press ENTER to zero the total.
- To reset the total with an external pulse generator located in safe area, configure the pulse to be active for at least 3 seconds.

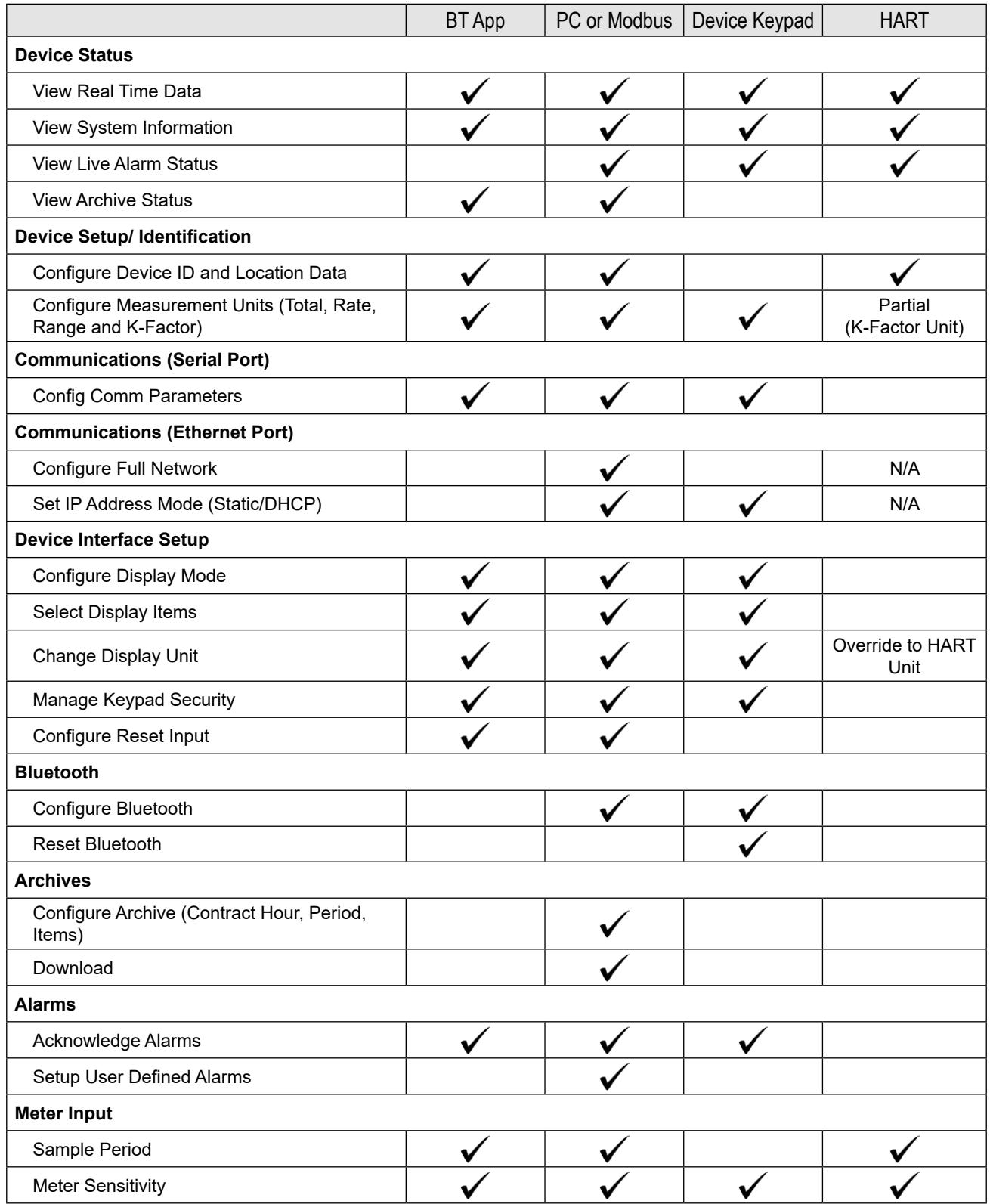

#### **Table 1.6—FEATURE ACCESS OPTIONS**

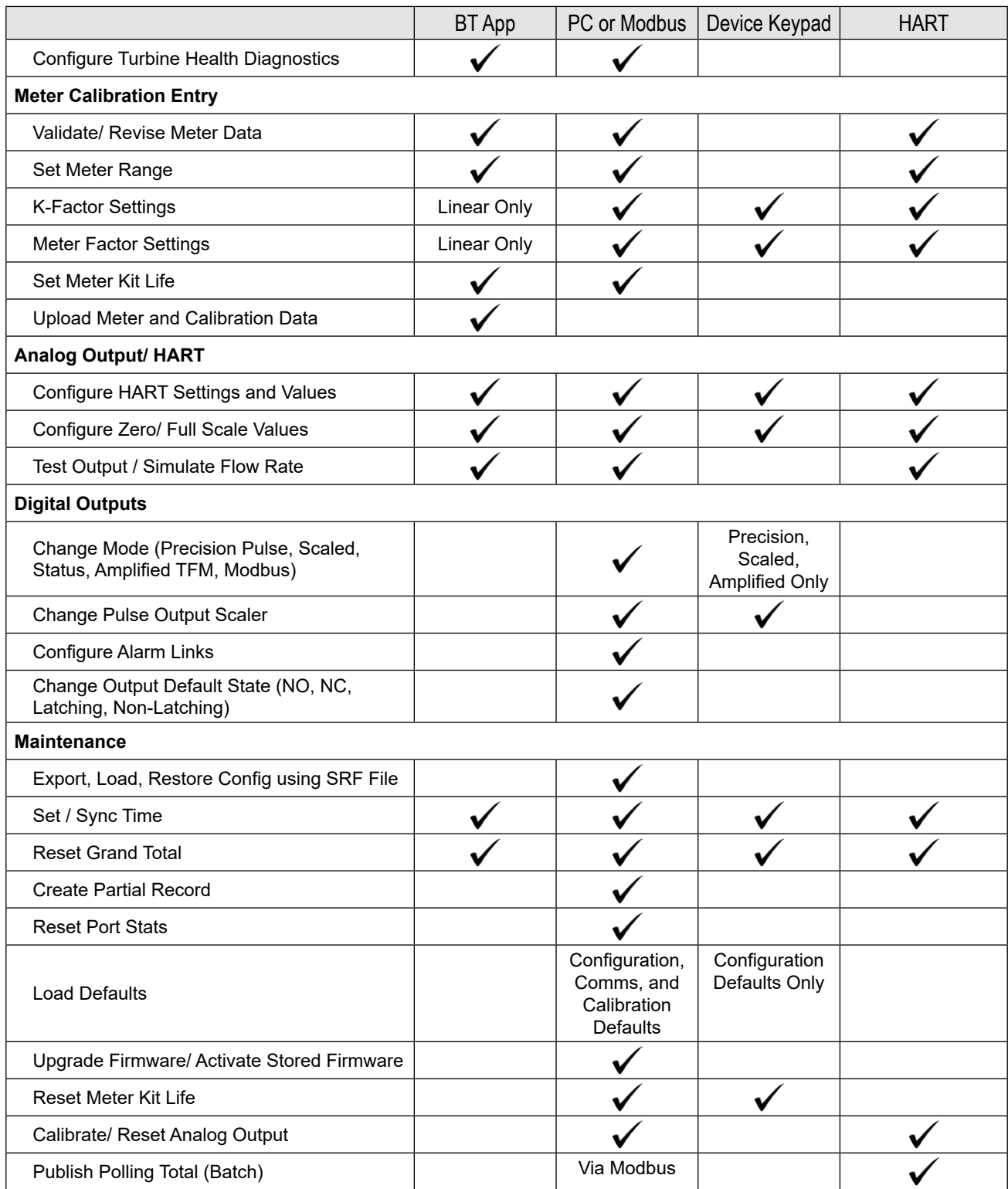

#### **Table 1.6—FEATURE ACCESS OPTIONS**

*Page intentionally left blank*

# <span id="page-32-0"></span>**Section 2: Installation**

The MC Synergy WP Totalizer is fully assembled at the time of shipment and ready for mounting to a flowmeter. It is certified for use in Class I, Division 1, Groups B, C, and D installations in the US and Canada.

# **INSTALLING THE MC SYNERGY WP**

The MC Synergy WP can be mounted directly on a turbine flowmeter ([Figure 2.1, page 34](#page-33-0)), remote-mounted to a vertical pipe, or remote-mounted to a horizontal pipe.

If the device is to be installed in a hazardous area, configure the device prior to mounting it.

In preparation for mounting, make sure the flowmeter and magnetic pickup are properly installed as follows:

- 1. Install the turbine flowmeter in the flow line.
- 2. Lightly grease the threads on both ends of the magnetic pickup, taking care to keep grease off of the connector contacts. If the connector is plastic, grease only the end that threads into the meter.
- 3. Install the magnetic pickup in the flowmeter.
- 4. Proceed with mounting the MC Synergy as described below.

# **DIRECT-MOUNT INSTALLATION**

To install the MC Synergy WP on a turbine flowmeter, perform the following steps. Dimensions are provided in [Figure 2.2, page 35.](#page-34-0)

- 1. Position the MC Synergy WP above the flowmeter.
- 2. Plug the MC Synergy WP cable connector into the magnetic pickup and hand-tighten the knurled nut on the connector.
- 3. Screw the MC Synergy WP onto the flowmeter threads surrounding the magnetic pickup.
- 4. With the display facing the desired direction, tighten the two screws on either side of the mount to prevent horizontal shifting.
- 5. With the display oriented vertically in the desired direction, tighten the two hex-head bolts on either side of the top section of the mount to prevent vertical shifting.

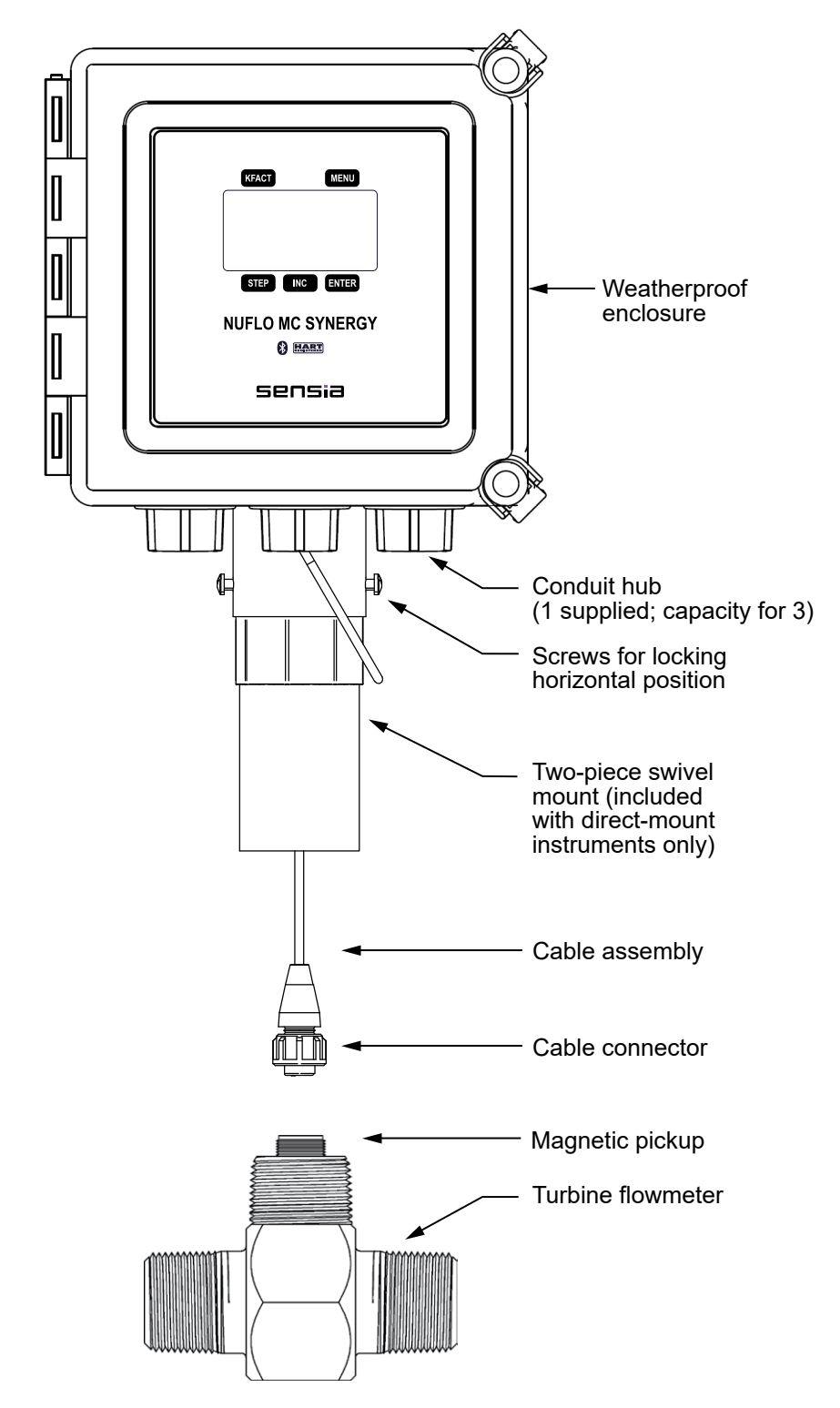

<span id="page-33-0"></span>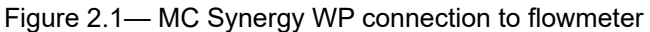

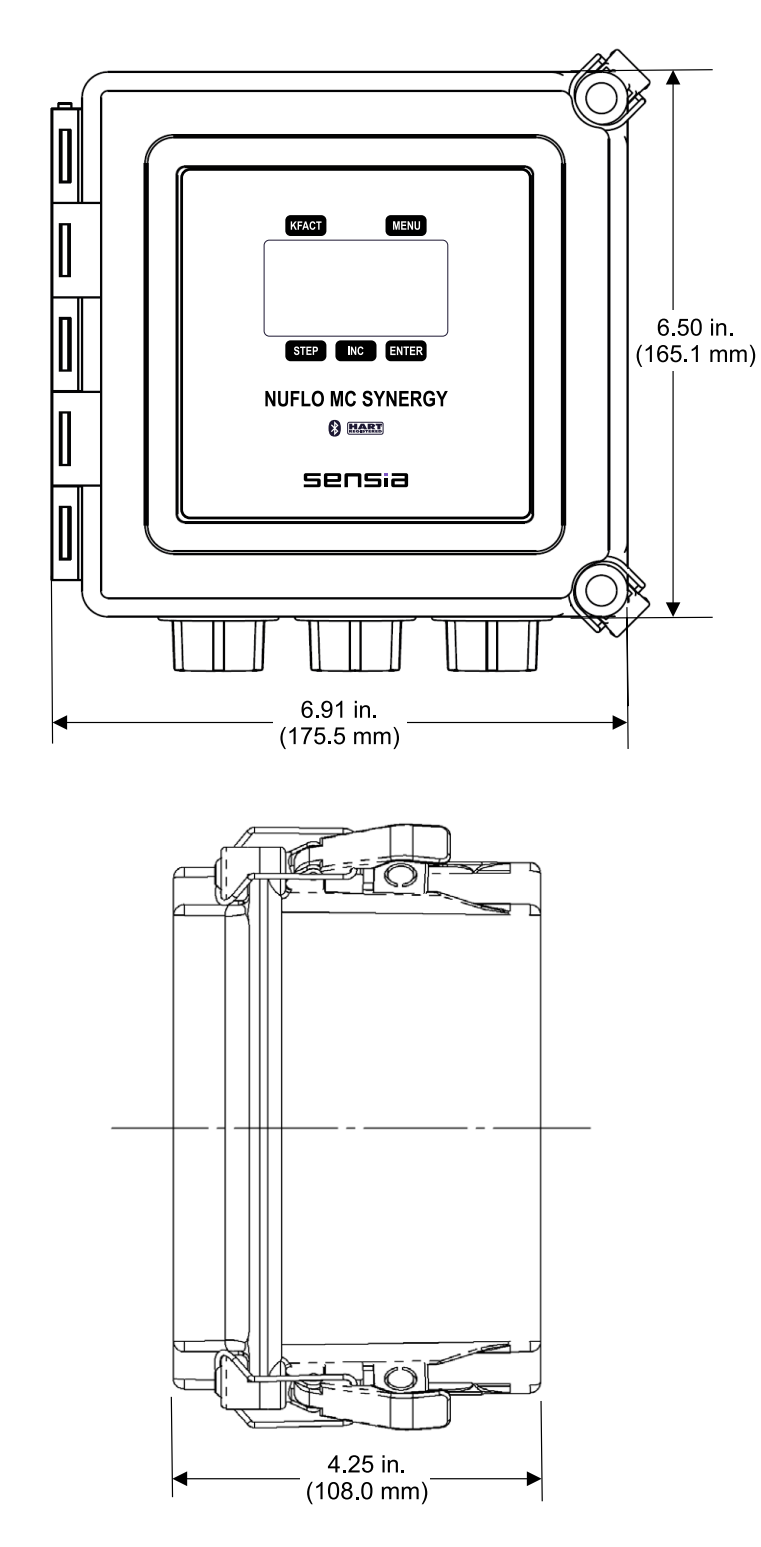

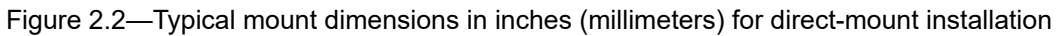

 $+$ 

 $+$ 

 $\pm$ 

 $+$   $\,$ 

<span id="page-34-0"></span>

 $\pm$ 

## <span id="page-35-0"></span>**REMOTE-MOUNT INSTALLATION ON VERTICAL PIPE**

The remote-mount MC Synergy WP is assembled at the factory for mounting on a vertical pipe. To install the device on a vertical pipe, perform the following steps. Dimensions are provided in [Figure 2.3.](#page-35-1)

- 1. Place the "U" bolts around the vertical pipe section and through the mounting plate.
- 2. Fasten the mounting plate with the lock washers and nuts supplied with the "U" bolts.
- 3. Install the signal cable through the rear cable connector at the bottom of the enclosure.
- 4. Route the cable to the flowmeter and install as shown in the flowmeter user manual.

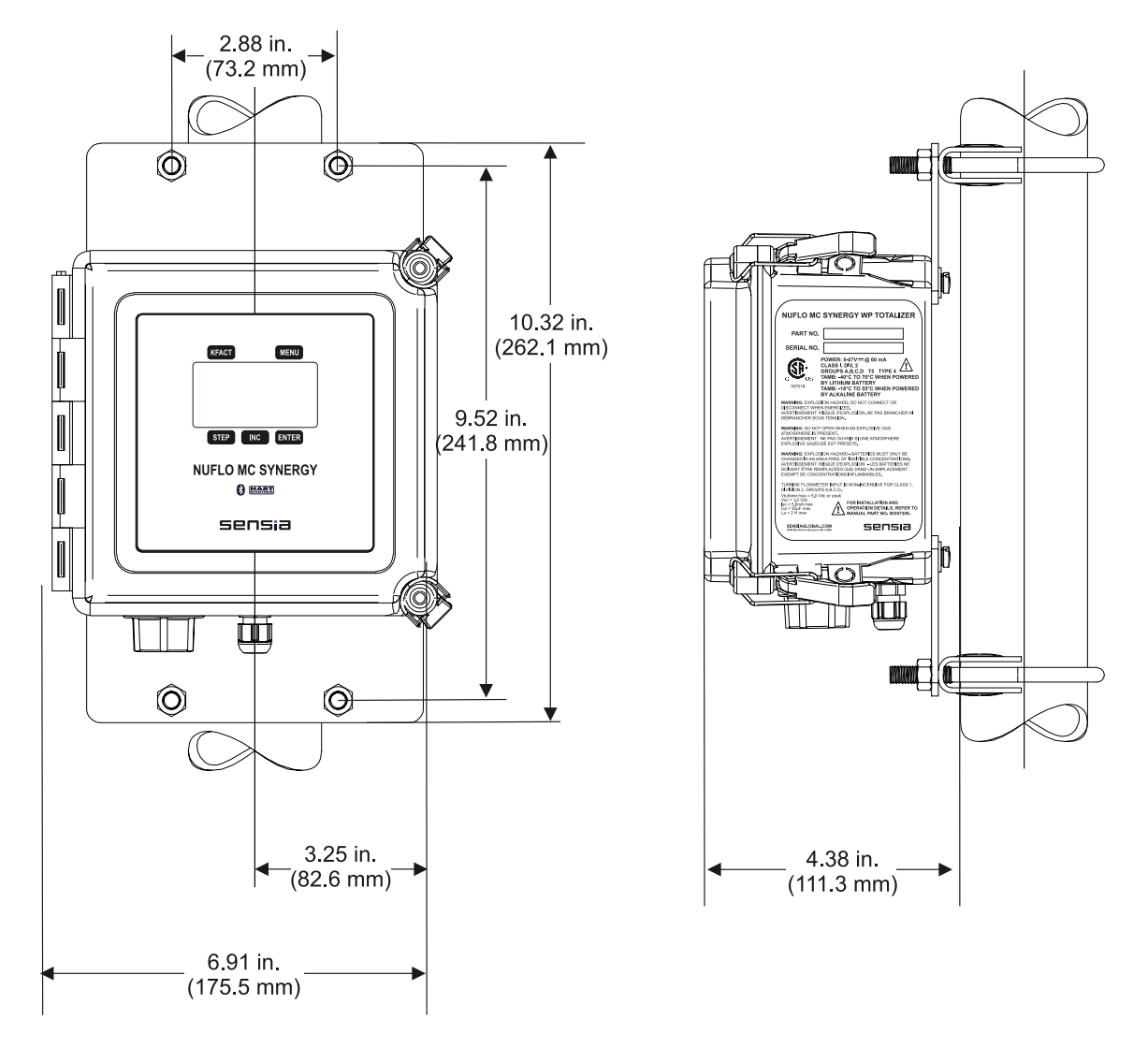

<span id="page-35-1"></span>Figure 2.3—Typical mount dimensions in inches (millimeters) for remote-mount installation on vertical pipe
#### **REMOTE-MOUNT INSTALLATION ON HORIZONTAL PIPE**

The remote-mount MC Synergy WP Totalizer is assembled at the factory for mounting on a vertical pipe. To install the MC Synergy WP on a horizontal pipe, remove and reattach the brackets in a different position as shown in [Figure 2.4](#page-36-0). Dimensions are provided in [Figure 2.5, page 38.](#page-37-0)

- 1. Place the enclosure on its face and remove the four screws securing the brackets. Remove the brackets and set aside the eight spacer flat washers (two at each screw hole). Retain the screws and washers for use in steps 2 and 3. Note the two sets of mounting holes in the bracket. The screws are positioned in the holes nearest the center of the bracket (as appropriate for vertical mounting) when the instrument leaves the factory.
- 2. Dry-fit the brackets with the mounting holes in the enclosure so that a bracket extends to the right and left of the enclosure (as opposed to top and bottom). Using the washers that were removed in step 1, place two washers inside each screw hole inset in the enclosure and position the brackets on top of the washers so that the enclosure screw holes align with the outer holes of the bracket.
- 3. Insert the screws that were removed in step 1 in the outer holes of the bracket and tighten with a screwdriver [\(Figure 2.4](#page-36-0)).
- 4. Place the "U" bolts around the horizontal pipe section and through the mounting plate.
- 5. Fasten the mounting plate with the lock washers and nuts supplied with the "U" bolts.
- 6. Install the signal cable through the rear cable connector at the bottom of the enclosure.
- 7. Route the cable to the flowmeter and install as shown in the flowmeter user manual.

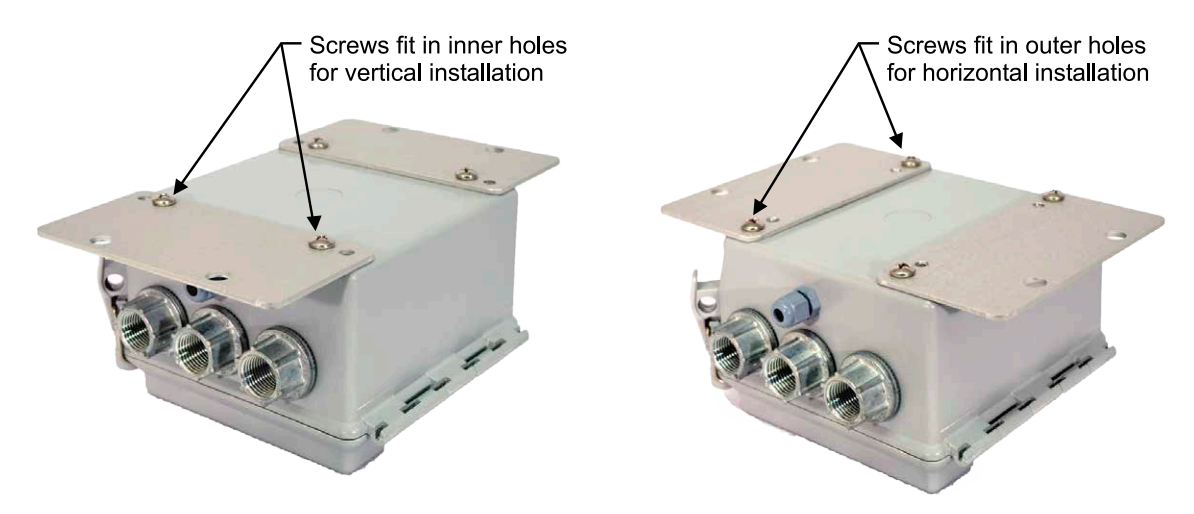

<span id="page-36-0"></span>Figure 2.4—Conversion of brackets for mounting instrument to horizontal pipe

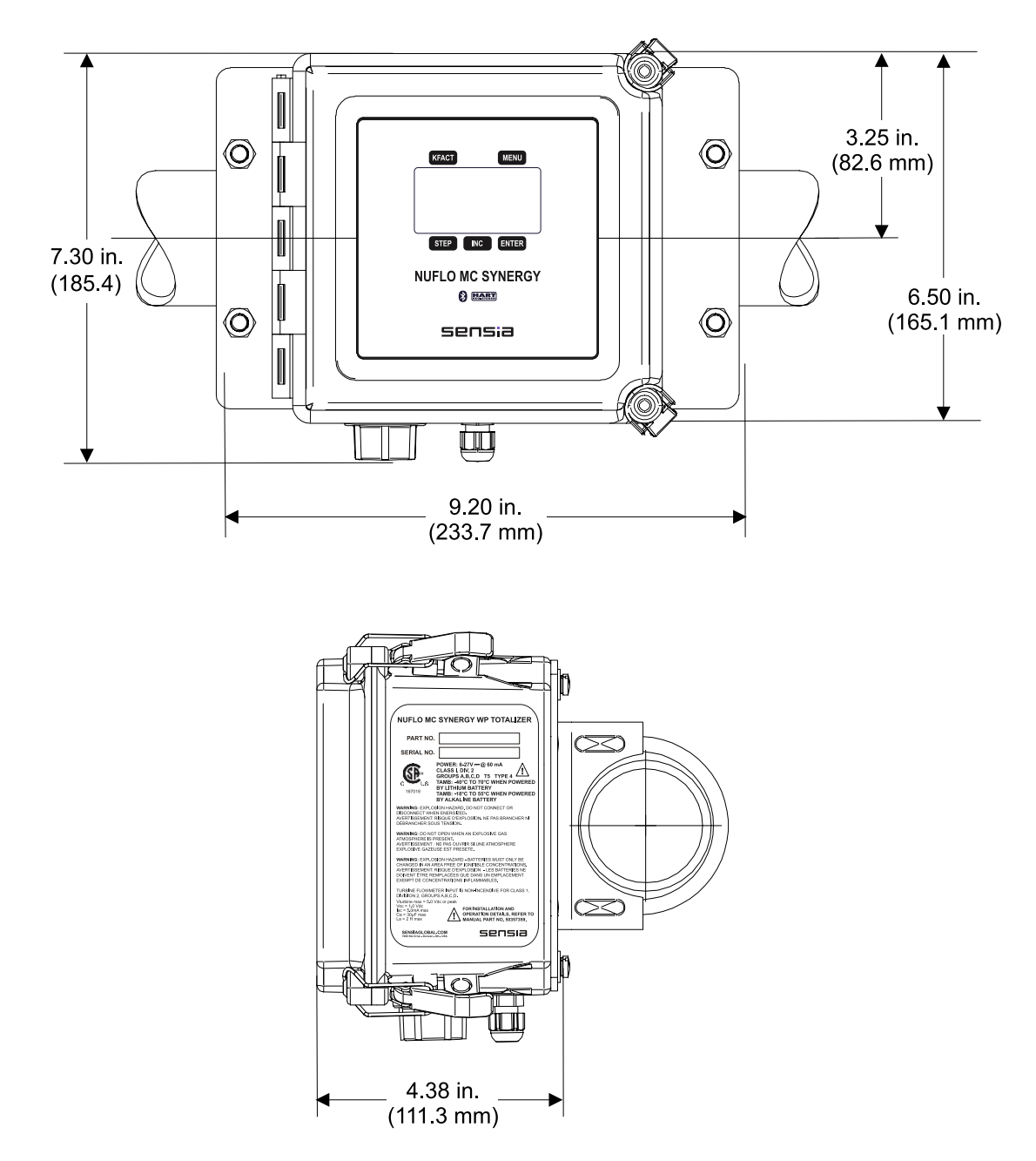

<span id="page-37-0"></span>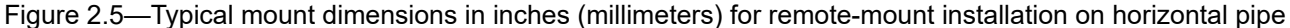

#### **FIELD WIRING**

The MC Synergy WP supports connections for the following: internal power (batteries), external power (external supply and loop power), turbine flowmeter input, pulse input, remote reset input, pulse output, 4 to 20 mA output, flowmeter frequency (amp & square) output, and RS-485 output.

Wiring diagrams for each connection are provided below.

All field wiring enters the MC Synergy WP through the bottom of the enclosure and connects to the circuit assembly inside the enclosure door. Wiring is routed through up to three conduit hubs (one hub is provided with the unit and two additional entrances are plugged but available for use with customer-supplied hubs). A rear cord connector is used for the magnetic pickup from the turbine meter.

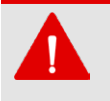

#### **WARNING**

Do not attempt to install the battery or connect field wiring unless the area has been declassified or is known to be non-hazardous.

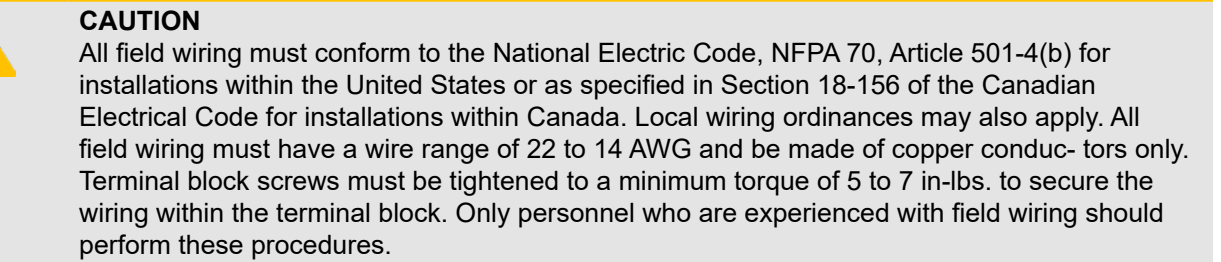

To wire the MC Synergy WP for operation, complete the following field connections:

- 1. Unlatch the door of the enclosure to access the circuit assembly mounted inside the door.
- 2. Connect the lithium batteries or alkaline battery holder to the BAT1 connector on the circuit assembly.
- 3. Connect a ground wire to the internal ground connection screw located inside the enclosure. The screw is identified with the ground symbol, as shown in [Figure 2.6.](#page-38-0) For DC-powered installations, route the protective earth grounding conductor into the enclosure with the incoming power conductors.
- 4. Connect wiring for external power, if appropriate. See [Figure 2.7, page 41](#page-40-0).
- 5. Connect the flowmeter or pulse input wiring to terminal block TB4. See [Figure 2.12](#page-42-0) to [Figure 2.14](#page-43-0), pages [page 43](#page-42-0) through [page 44.](#page-43-0)
- 6. Connect wiring for the remote reset input to terminal block TB4, if appropriate. See [Figure 2.10](#page-41-0) and [Fig](#page-41-1)[ure 2.11, page 42.](#page-41-1)
- 7. Connect wiring for output signals, if appropriate. See [Figure 2.15](#page-44-0) to [Figure 2.22](#page-48-0), [page 45](#page-44-0) through [page](#page-48-0)  [49](#page-48-0).
- 8. Recalibrate the MC Synergy WP (if necessary).
- 9. If external and internal power supplies were removed, reset the clock to ensure that the time stamps in the log data are accurate. The clock is reset using the MC Synergy interface software.
- 10. Close the enclosure and secure latches.

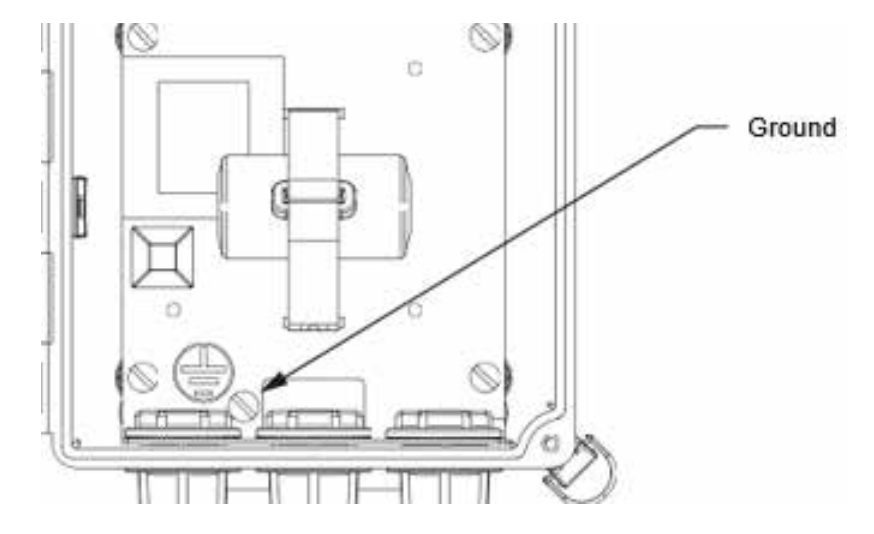

<span id="page-38-0"></span>Figure 2.6—Ground connection screw (enclosure shown with door removed)

# **POWER SUPPLY OPTIONS**

You can power the instrument from an external power supply connected to the main board, to the optional Ethernet expansion board or to the optional Analog Out/HART expansion board to create a 4-20 mA current loop. Lithium or alkaline battery packs provide a backup power supply. The use of an external power source extends battery life and the backup battery packs help ensure that volume accumulation will not be interrupted during a power failure.

### **INTERNAL POWER SUPPLY**

The MC Synergy WP ships with a coin-cell battery for the real-time clock and one of two internal power supplies:

- One or two CEC/NEC-compliant 3.6V lithium batteries
- A shrink-wrapped alkaline battery pack containing three C-size industrial-grade batteries (available only with CEC/NEC-compliant devices)

Low-power microprocessor technology enables the totalizer to operate approximately 2 years on a single lithium battery. The lithium battery is strongly recommended for use in temperatures below -20°C.

### **EXTERNAL POWER SUPPLY**

The MC Synergy WP can be connected to a remote power supply by a two-conductor cable ([Figure 2.7, page](#page-40-0)  [41](#page-40-0)). The power supply and cable must be capable of supplying 6 to 27 VDC  $@$  60 mA.

The device will automatically switch to battery power when external power is lost. The external power supply must be an approved ELV source, insulated from the AC main by double/reinforced insulation per CSA C22.2 No. 61010-1-04 / UL61010-1 – 2nd Edition.

### <span id="page-39-0"></span>**LOOP POWER (ANALOG OUTPUT/HART EXPANSION BOARD)**

The MC Synergy WP is available with an optional Analog Output/HART Board. The output is configured as a two-wire, isolated transmitter while providing loop power to the device. That is, it can be powered over the analog output ([Figure 2.8, page 41](#page-40-1)) wiring on the expansion board. When the analog output is wired, it may provide an analog reading representing the flow rate. The loop power supply must be capable of sourcing a minimum of 12.5 to 27 VDC.

### <span id="page-39-1"></span>**ETHERNET POWER (ETHERNET EXPANSION BOARD)**

When wiring the optional Ethernet expansion board ([Figure 2.9, page 41\)](#page-40-2), disconnect power from the main board and connect it directly to the expansion board. The expansion board will provide power to the main board.

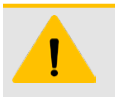

40

#### **CAUTION**

DO NOT connect external power to the main board when the Ethernet expansion board is installed. Power must be supplied to the expansion board only for Ethernet to function.

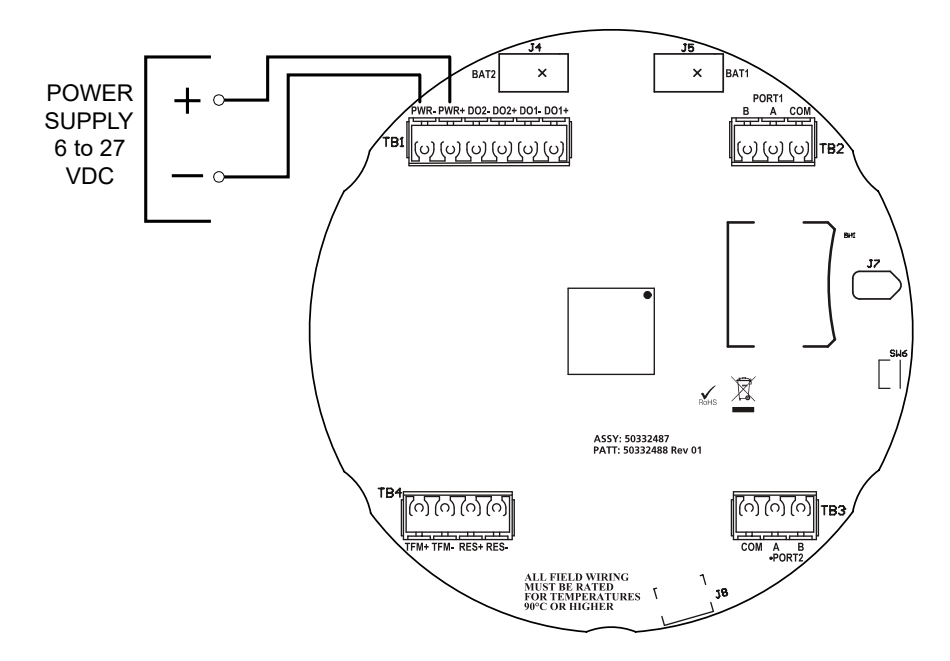

Figure 2.7—External power supply wiring

<span id="page-40-0"></span>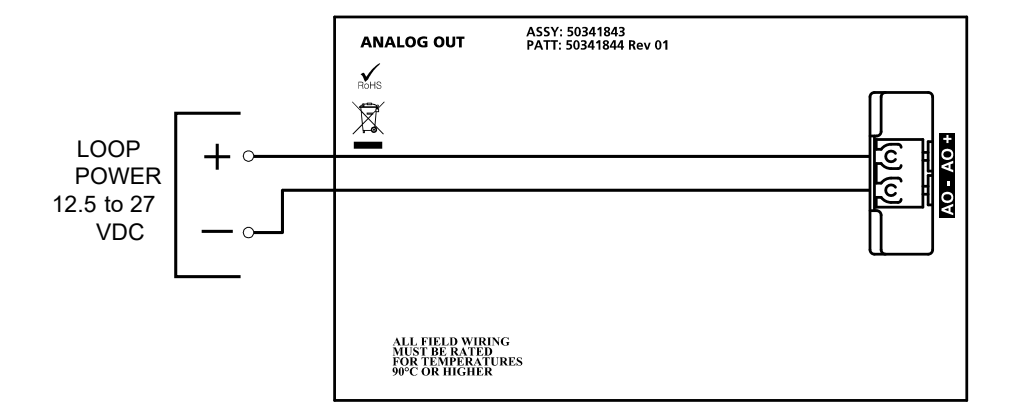

Figure 2.8—Loop power supply wiring

<span id="page-40-1"></span>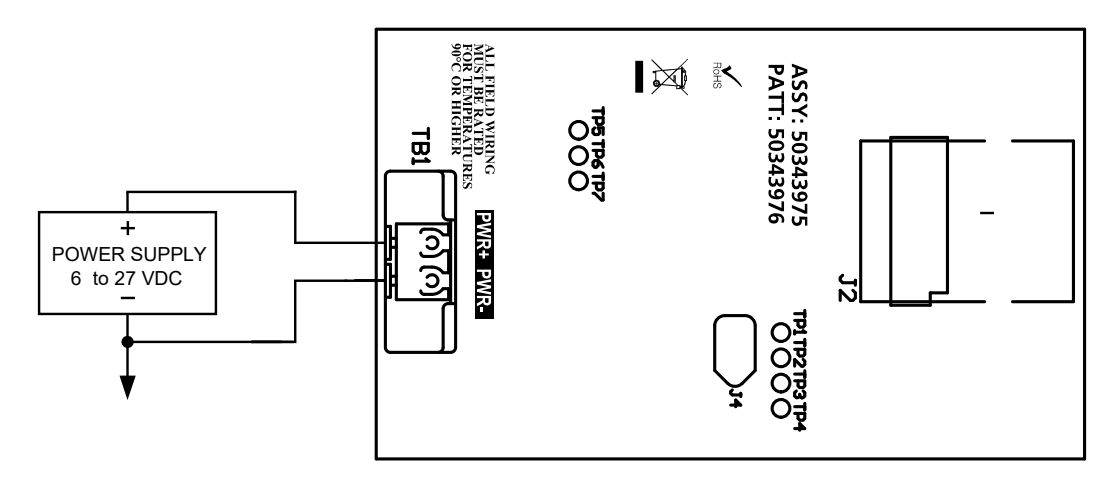

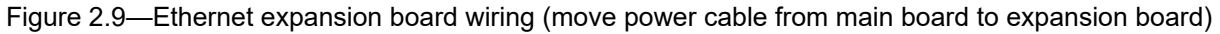

 $\boldsymbol{+}$ 

<span id="page-40-2"></span> $\hspace{0.1mm}$  +

41

# **INPUT WIRING**

#### **RESET INPUT**

The remote reset input allows the operator to reset the accumulated volume on the MC Synergy WP to zero without opening the enclosure. This input is not optically isolated. The input may be connected in one of two ways, either with a closed contact (switch) [\(Figure 2.10\)](#page-41-0), or with a DC pulse in a remote location ([Figure 2.11](#page-41-1)). The remote reset input mode (closed contact or DC pulse) is selectable through the PC software.

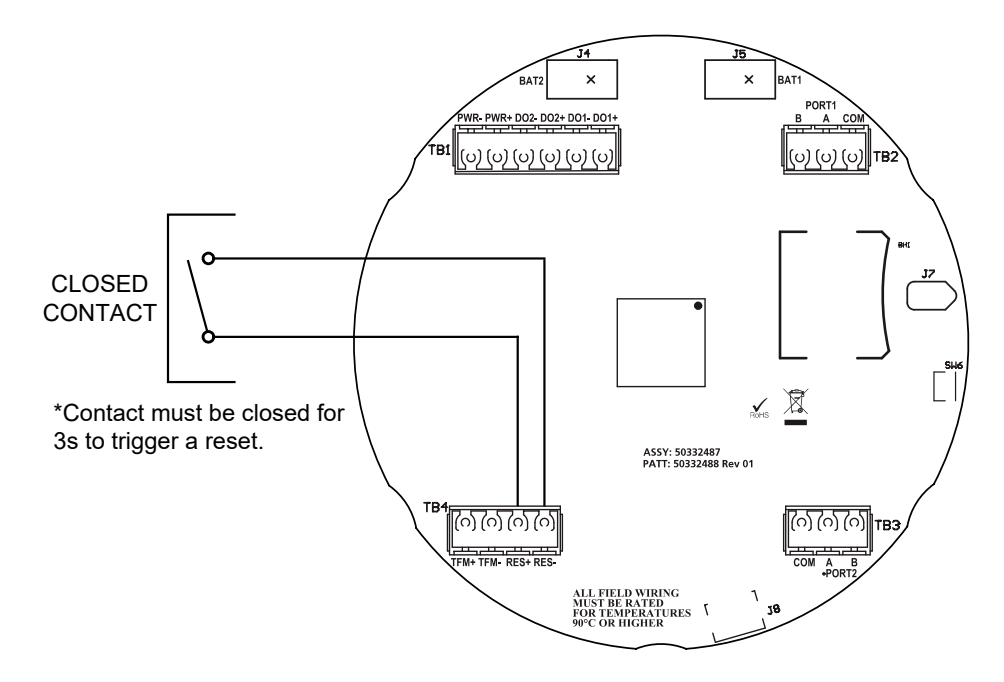

Figure 2.10—Reset wiring for contact closure

<span id="page-41-0"></span>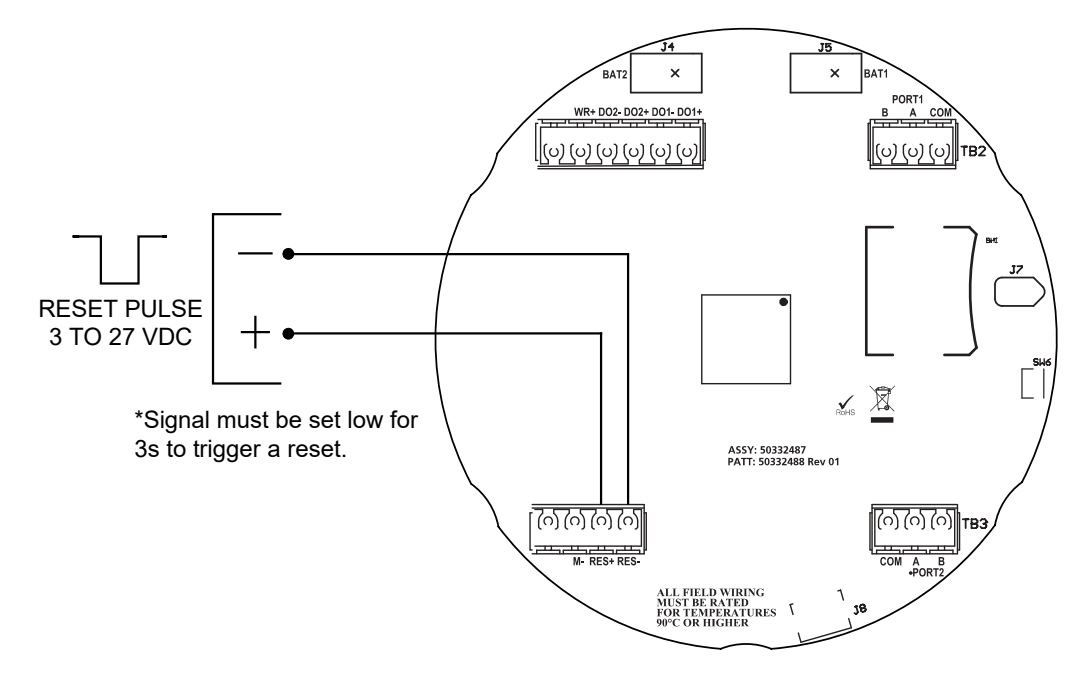

<span id="page-41-1"></span>Figure 2.11—Reset wiring for pulse input

#### <span id="page-42-1"></span>**TURBINE FLOWMETER (TFM) INPUT**

The TFM input provides the turbine flowmeter input signal generated by a magnetic pickup, enabling the MC Synergy to calculate and display instantaneous flow rates and accumulated totals. See Programmable Input [Signal Options, page 21](#page-20-0) for more information.

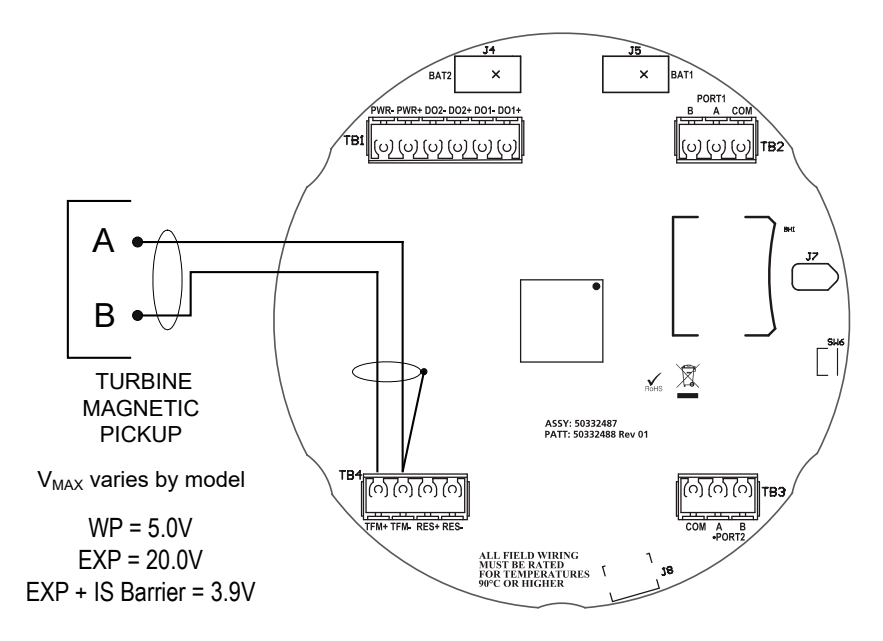

Figure 2.12—Flowmeter input wiring

#### **PULSE INPUT**

The pulse input provides a DC voltage input in systems where a preamplifier is inserted between the sensor and the MC Synergy WP Totalizer. This input can be configured either through the PC software or through the keypad. See [Programmable Input Signal Options, page 21](#page-20-0) for more information.

<span id="page-42-0"></span>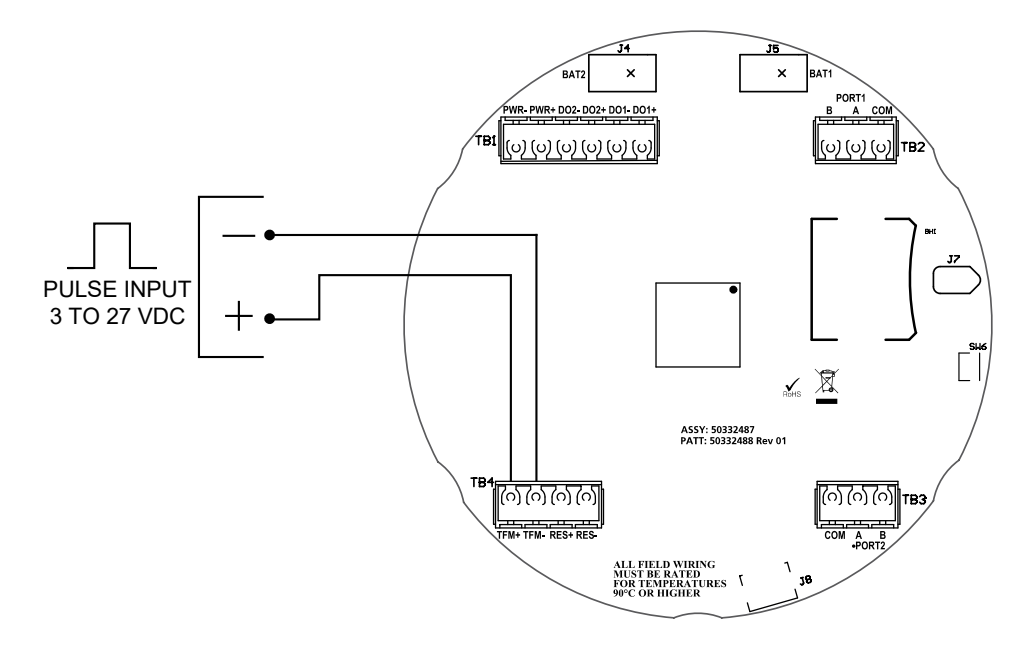

Figure 2.13—Pulse input wiring

#### <span id="page-43-1"></span>**CONTACT CLOSURE**

The contact closure provides a method of introducing a signal to the input via mechanical switching. The input provides the power for the contact. No additional power is required for the contact closure. This input can be configured either through the PC software or through the keypad. See [Programmable Input Signal Options,](#page-20-0)  [page 21](#page-20-0) for more information.

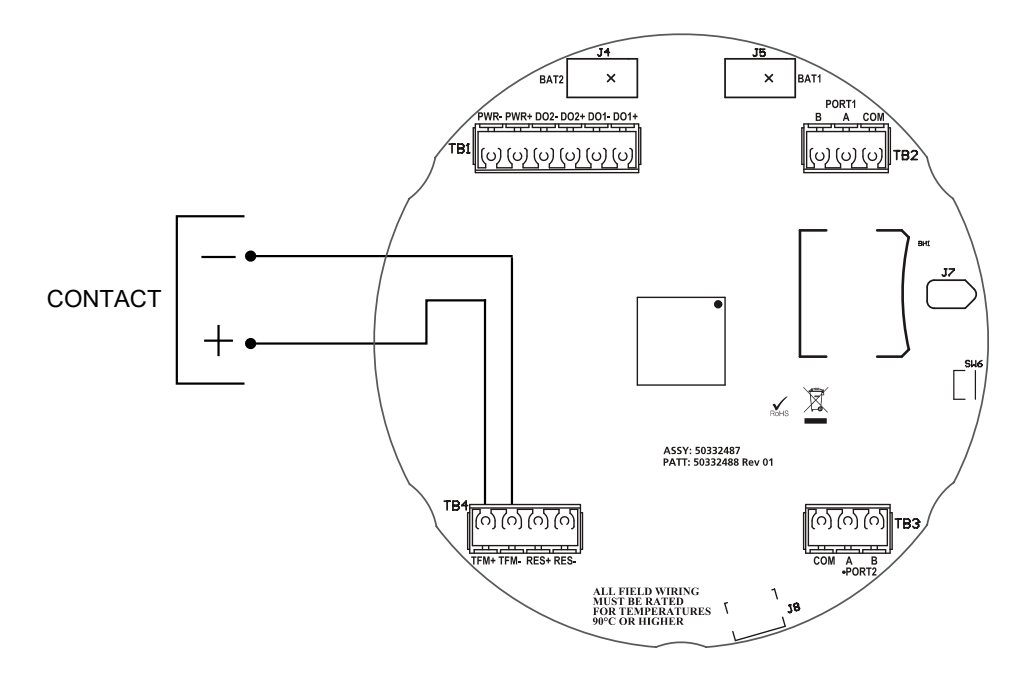

<span id="page-43-0"></span>Figure 2.14—Contact input wiring

### **OUTPUT WIRING**

The MC Synergy WP Totalizer supports five outputs: two digital outputs (which can be configured as either pulse or frequency outputs), an optional HART/4-20 mA output (HART expansion board), and two RS-485 outputs. Wiring diagrams for each feature are provided below.

#### <span id="page-43-2"></span>**DIGITAL OUTPUT**

The digital output is an isolated open-drain transistor output. Each device has a pair of digital outputs. Each output can function as a scaled pulse output, status output, or flowmeter frequency output. The circuit's maximum current rating is 6 to 27 VDC @ 60 mA.

When used as a pulse output, each pulse represents a user-defined volume. The pulse duration is user-configurable to a minimum pulse width.

When used as a status output, the output provides the status of configured alarms that are linked to the output. For information on configuring the digital output for use as an alarm/status output, see the MC Synergy Software User Manual.

When used as a flow meter frequency (amp&square) output, the meter signal is represented on the isolated, open-drain trainsistor output. This output type can be used to transmit the turbine meter signal long distances for use with other peripheral equipment.

For information on configuring the pulse output with the keypad, see [Configure the Pulse Output, page](#page-69-0) 70.

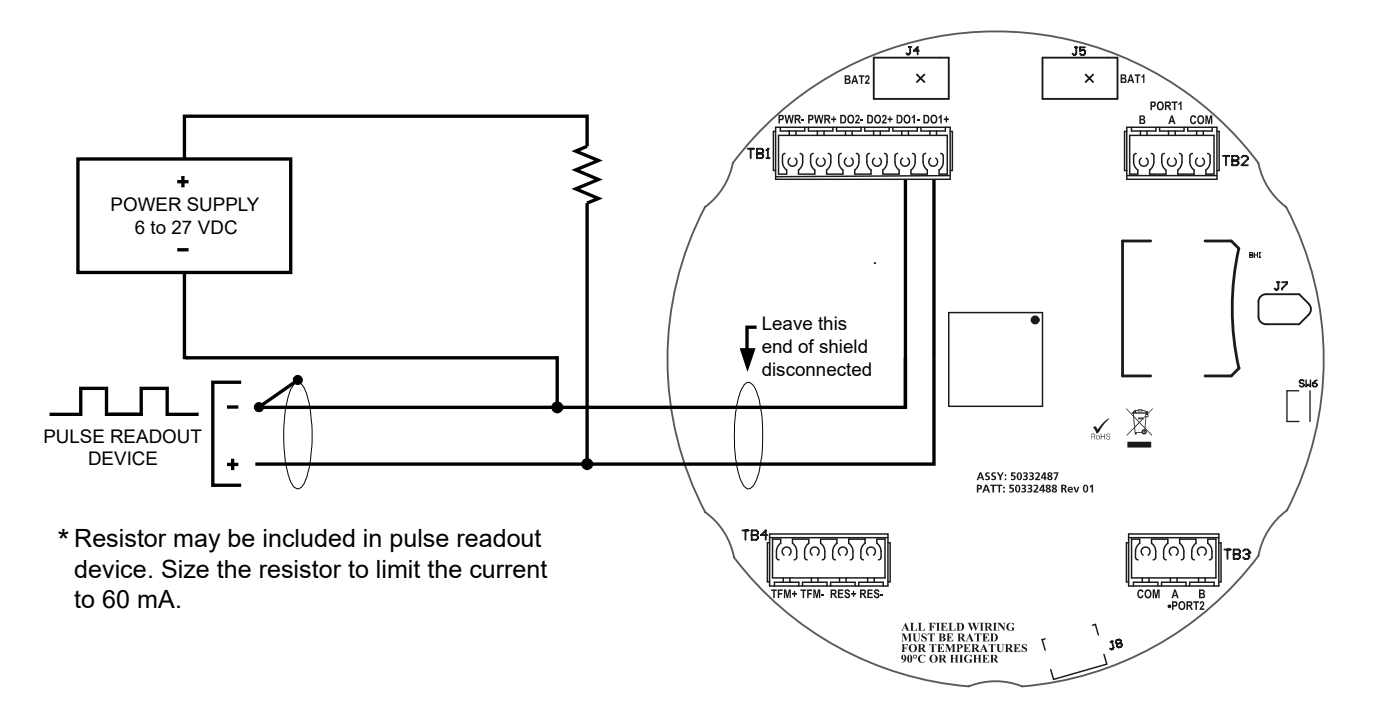

Figure 2.15—Pulse output wiring

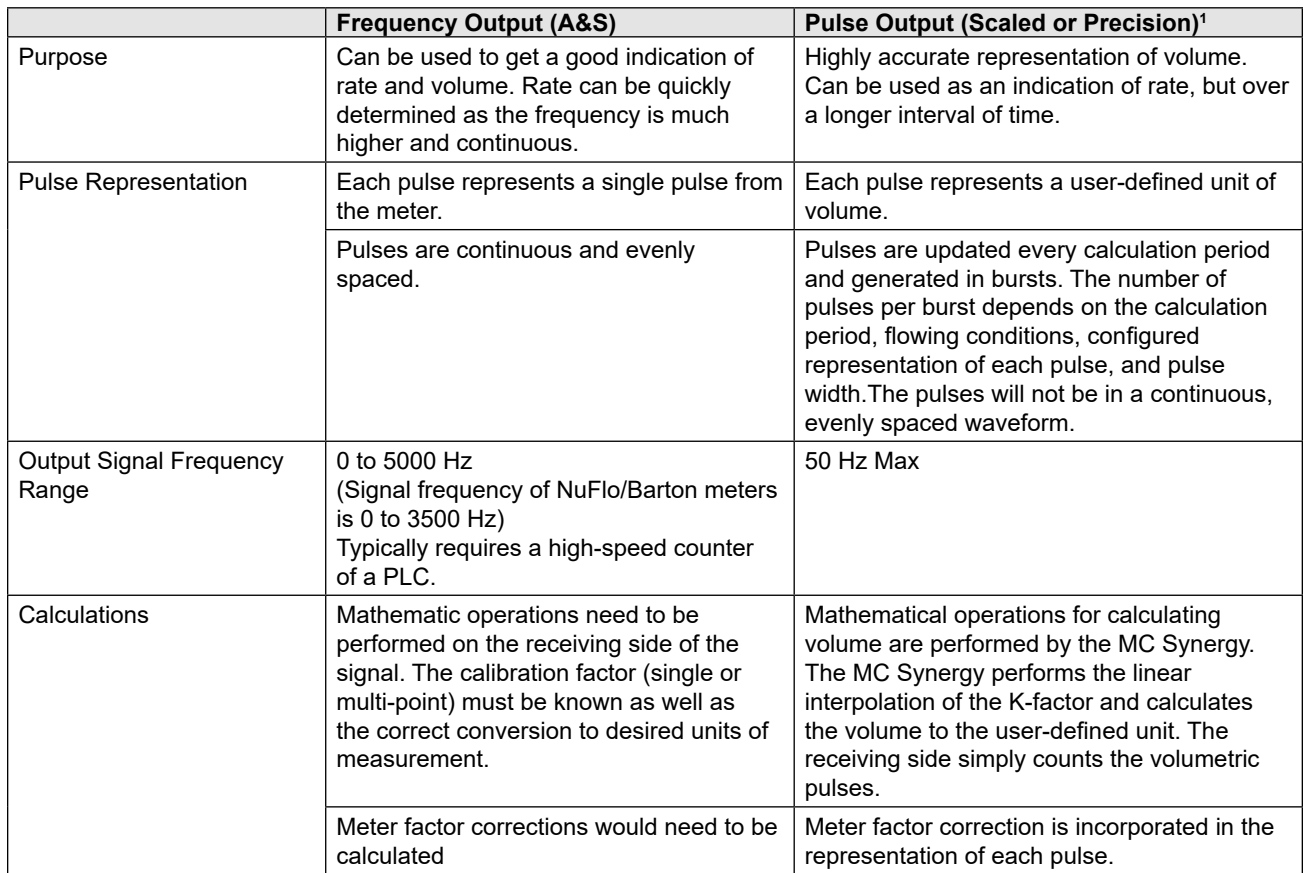

#### <span id="page-44-0"></span>**Table 1.7—PULSE OUTPUT COMPARISON**

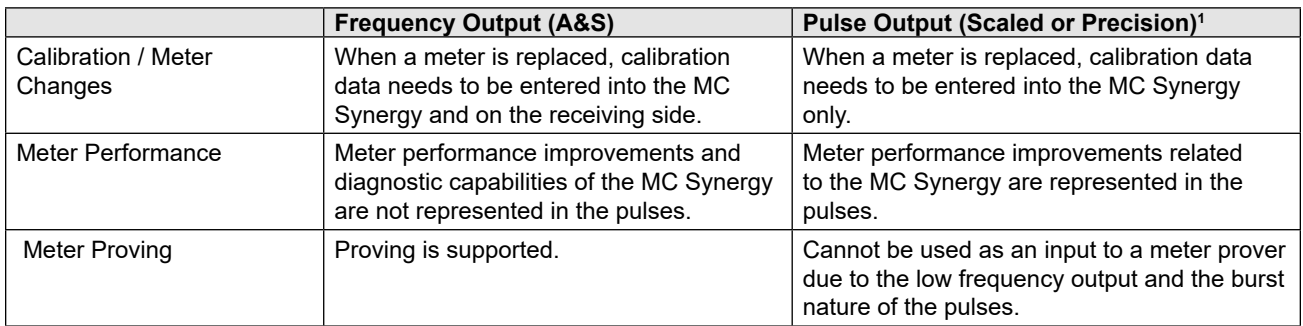

#### **Table 1.7—PULSE OUTPUT COMPARISON**

1. Both a Scaled pulse output and a Precision pulse output provide a pulse output to calculated volumetric quantities. The only difference is that the precision output is scaled by a power of 10 and aligns to the volume unit on the display. The Scaled pulse output can be scaled by any value and configured in any unit.

### <span id="page-45-0"></span>**ANALOG OUTPUT (EXPANSION BOARD REQUIRED)**

The optional Analog Output/HART expansion board which mounts directly to the MC Synergy main board and allows you to output an analog reading representing flow rate while providing loop power to the device over two wires. The loop power supply must be capable of sourcing a minimum of 12.5 to 27 VDC.

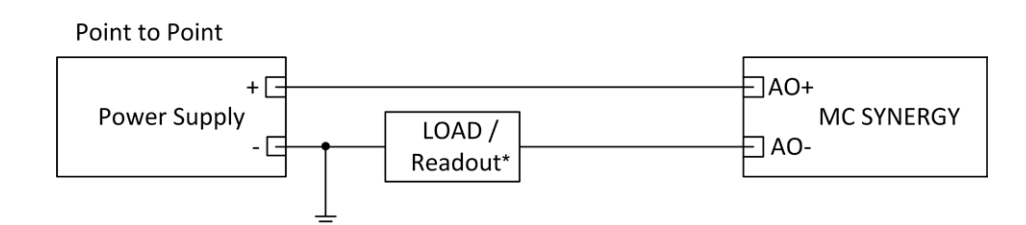

Figure 2.16—Analog output wiring

### <span id="page-45-1"></span>**HART POINT-TO-POINT OR MULTIDROP (EXPANSION BOARD REQUIRED)**

The HART output may provide the capability of using the device for HART Point-To-Point or Multidrop communication. HART Point-To-Point may be used to transmit a linear current output that represents flow rate, and has the capability of also transmitting a HART signal which may be used to communicate another parameter to a connected HART readout device. HART Multidrop uses existing analog output wiring to transmit digital information for multiple devices and parameters, using HART protocol, to connected readout devices.

**HART Point-To-Point** ([Figure 2.17, page 47](#page-46-0)) requires a two-conductor cable connected to an 12.5 to 27 VDC power supply (voltage required is dependent on loop resistance) and a current readout device and HART Modem located in the remote location. In [Figure 2.19, page 48](#page-47-0), the mathematical relationship between loop voltage and load resistance is given. For example, if a power supply voltage of 24 volts is available to power the current loop, the maximum load resistance would be 800 ohms. In addition to the HART Modem, a handheld HART terminal may be connected to read the HART messages.

**HART Multidrop** [\(Figure 2.18, page 47](#page-46-1)) requires a two conductor cable connected to an 12.5 to 27 VDC power supply (which may be supplied by the HART input/output system), other HART-enabled field devices (up to 63 devices), and a HART input/output system located in a remote location. In addition to the HART Modem, a handheld HART terminal may be connected to read the HART messages.

For information on configuring the HART output with the keypad, see [Configure the HART Interface, page](#page-60-0)  [61](#page-60-0).

#### Note In HART multidrop configurations, power may be provided by an external supply or by the HART interface modem.

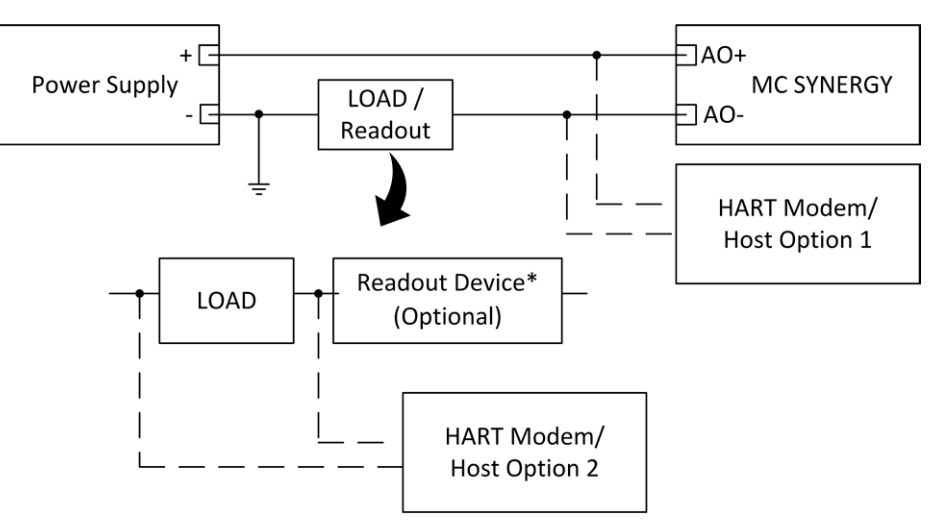

<span id="page-46-0"></span>\* Resistor may be included in readout device.

Figure 2.17—HART point-to-point wiring

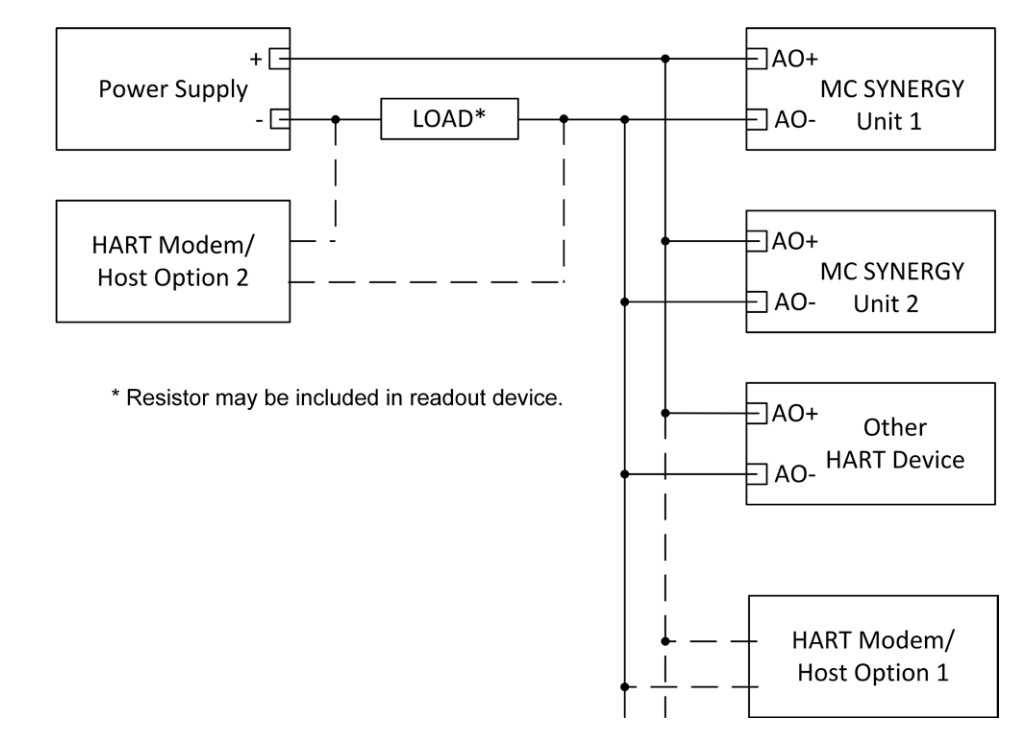

Figure 2.18—HART multidrop wiring

<span id="page-46-1"></span> $+$ 

 $\pm$ 

 $\pm$ 

 $\boldsymbol{+}$ 

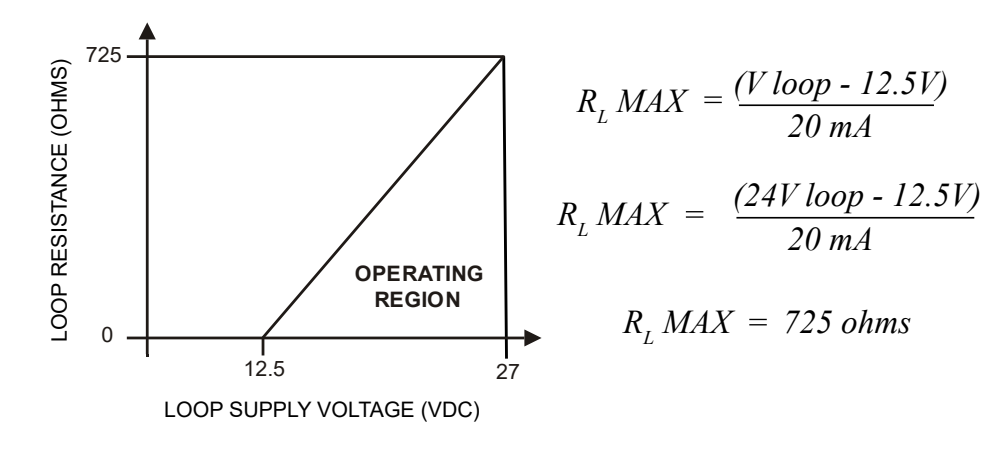

<span id="page-47-0"></span>Figure 2.19—Loop supply vs load resistance

#### <span id="page-47-1"></span>**ETHERNET COMMUNICATION (EXPANSION BOARD REQUIRED)**

The optional Ethernet expansion board allows you to connect to the device over a network instead of through a serial connection.

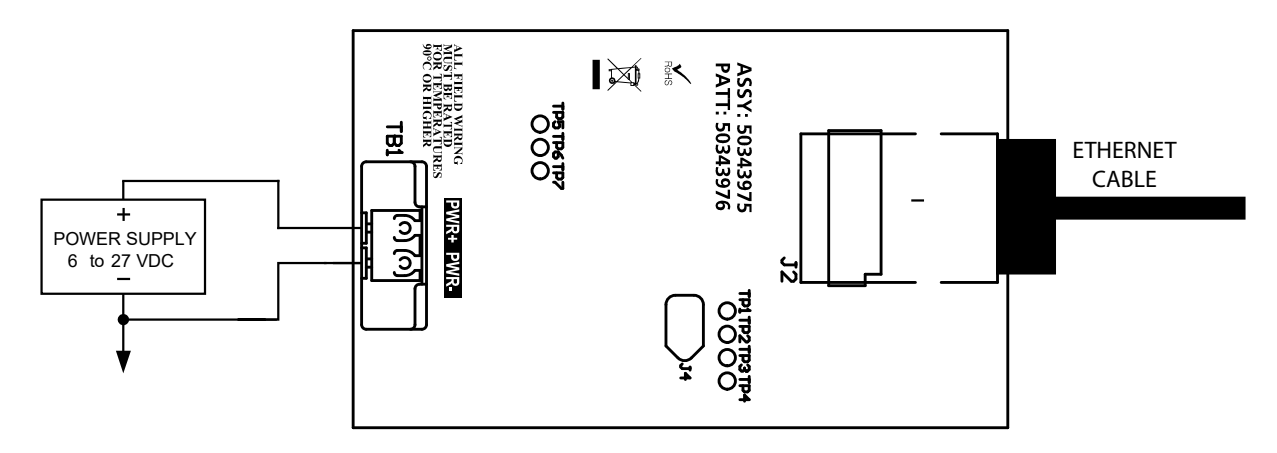

Figure 2.20—Ethernet expansion board wiring (move power cable from main board to expansion board)

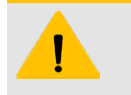

#### **CAUTION**

DO NOT connect external power to the main board when the Ethernet expansion board is installed. Power must be supplied to the expansion board only for Ethernet to function.

#### **RS-485 OUTPUT**

Only one of the RS-485 outputs is required for communication with the PC software. Wiring diagrams are provided for a permanent connection ([Figure 2.21, page 49\)](#page-48-1), as well as for temporary laptop connections using a USB to RS-485 converter [\(Figure 2.22, page 49\)](#page-48-0). Either or both RS-485 ports may be used for communication.

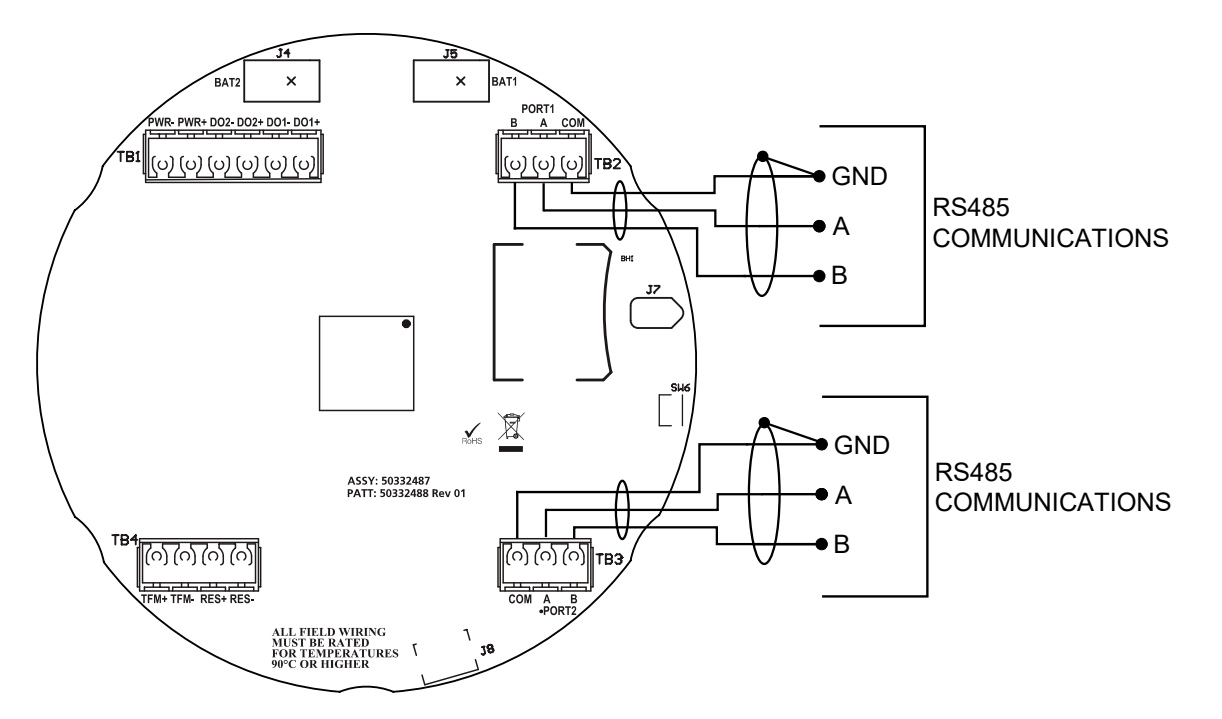

Figure 2.21—RS-485 output (permanent connection)

<span id="page-48-1"></span>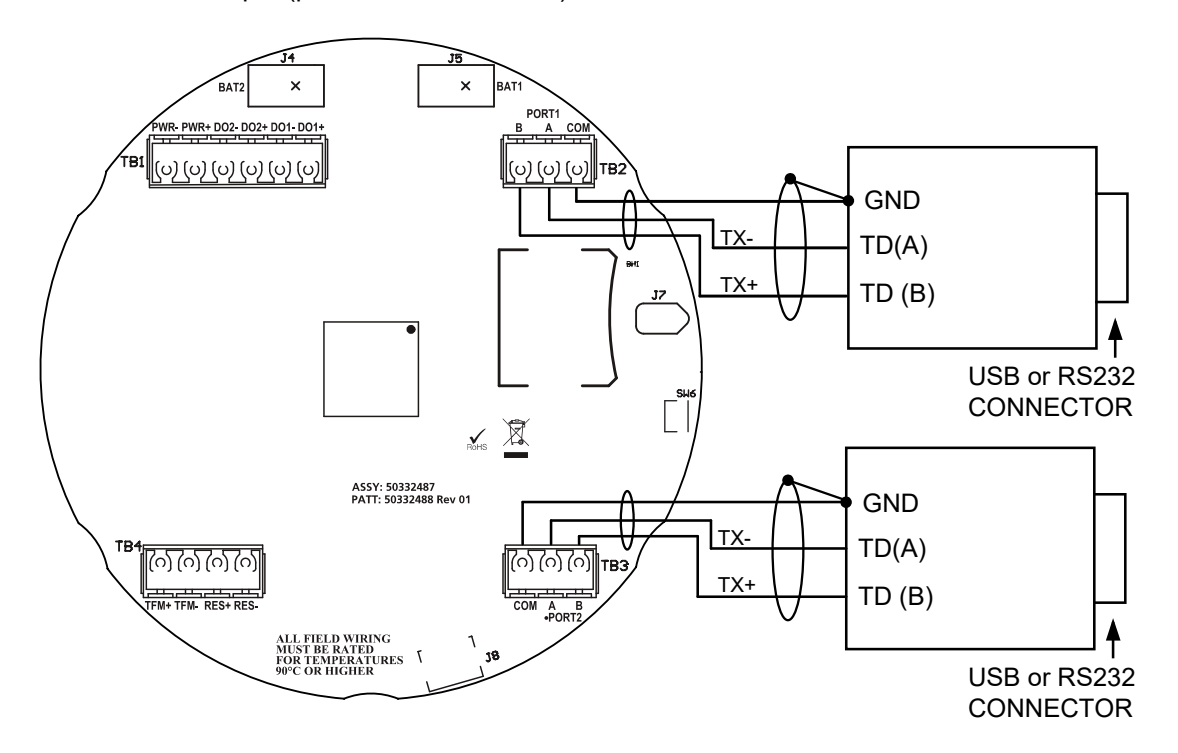

Figure 2.22—PC/laptop wiring using an RS-485 communications converter assembly to connect to an RS-232 or USB port. A USB Type A/B communications cable is also required to connect the converter assembly to a standard laptop USB port. Converter assemblies and USB cables are available from Sensia.

 $+$ 

 $\hspace{0.1mm} +$ 

 $+$   $-$ 

 $\boldsymbol{+}$ 

 $+$ 

<span id="page-48-0"></span> $+$ 

49

# **SOFTWARE INSTALLATION AND CONNECTION**

You can configure the MC Synergy Totalizer, calibrate inputs, download logs, and view data using Sensia's complimentary MC Synergy software. See the MC Synergy Software User Manual for additional info.

#### **INSTALLATION**

To install the software, perform the following steps:

- 1. From your PC's browser, navigate to this web page: <https://www.sensiaglobal.com/measurement/turbine-flow-electronics>
- 2. Click NUFLO MC SYNERGY, scroll to Product Resources, and click SOFTWARE to access Download links.
- 3. Download the NUFLO MC Synergy software. For viewing, analyzing, and exporting data following MC Synergy downloads, download the NUFLO ScanData software also.
- 4. Run each of the install programs to install both software programs on your PC or laptop.

### **CONNECT TO THE MC SYNERGY**

Before connecting your PC or laptop to the MC Synergy, make sure you have the necessary communications converter assembly, and if connecting via USB, the necessary USB Type A/B communications cable. See [\(Figure 2.22, page 49\)](#page-48-0) and [MC Synergy Spare Parts, page 83](#page-82-0) for details.

- 1. Wire your PC or laptop to one of the two communications ports on your MC Synergy device per the RS-485 wiring diagrams on [page 49](#page-48-0). Connect the USB Type A/B cable if using a standard laptop USB port.
- 2. Open the MC Synergy Software installed on your PC or laptop.
- 3. Click CONNECT TO DEVICE on the welcome screen.
- 4. Under Select a Connection Method, click EXPRESS CONNECT ([Figure 2.23](#page-49-0)).
- 5. Select the serial port that is connected to your MC Synergy device.
- 6. Click EXPRESS to scan for connected devices and initiate the connection to your MC Synergy device.

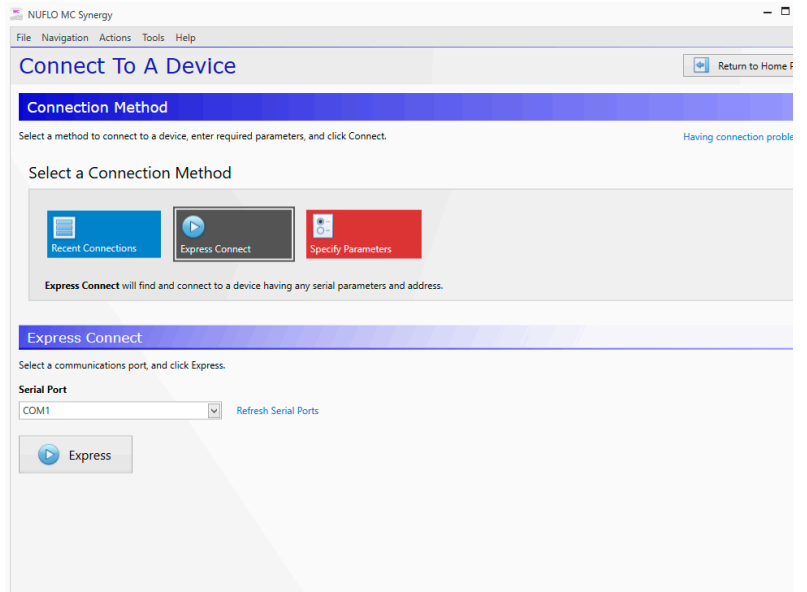

<span id="page-49-0"></span>Figure 2.23—Software connection screen

# **Section 3: Device Configuration via the Keypad**

Configuration of the MC Synergy WP Totalizer is a simple matter of entering necessary parameters into the instrument.

The process depends on how the instrument will be used. The capacitive keypad can be used to configure the device through the glass for liquid or gas measurement using pre-programmed units, or for liquid measurement using a calculated divisor. When pre-programmed units are used, the MC Synergy WP Totalizer automatically calculates the divisor for volume calculation and the rate multiplier for flow rate calculation, making calibration quick and easy.

**Important** For compensated gas measurement, or gas or liquid measurement requiring multipoint (2- to 12-point) linearization, calibration must be performed with the PC software or the keypad.

Use [Figure 3.1, page 52](#page-51-0) and [Figure 3.2, page 53](#page-52-0) to familiarize yourself with the keypad menu navigation. The following links provide quick access to detailed information about specific menus or functions.

- [Operating Mode, page 51](#page-50-0)
- [Acknowledge Active Alarms, page 53](#page-52-1)
- [Clear the Grand Total, page 54](#page-53-0)
- [Configure the Display, page](#page-53-1) 54
- [Configure Device Date and Time, page](#page-56-0) 57
- [Configure Communication Ports, page](#page-57-0) 58
- [Configure a 4-20 mA Rate Output, page](#page-58-0) 59
- [Configure the HART Interface, page](#page-60-0) 61
- [Configure Ethernet Communication, page](#page-64-0) 65
- [Enable/Reset Bluetooth Communication, page 66](#page-65-0)
- [Configure Input Type, Sensitivity and Meter Kit Alarm, page](#page-67-0) 68

 $+$ 

- [Configure the Pulse Output, page](#page-69-0) 70
- [Load Default Values, page 71](#page-70-0)
- [Enter Meter Factors, page 72](#page-71-0)
- [Enter K-Factors, page 75](#page-74-0)

### <span id="page-50-0"></span>**OPERATING MODE**

When the MC Synergy is in the routine operating mode, the display will show current rate and grand total or the user-selected parameters chosen for monitoring operations.

From the operating mode, you can access configuration settings by pressing the MENU button and using the INC button to advance through all supported configurations. See [Figure 3.1, page 52](#page-51-0) for an overview of the menu architecture.

From the operating mode, you can access calibration settings by pressing the KFACT button [\(Figure 3.2,](#page-52-0)  [page 53](#page-52-0)).

 $\ddot{+}$ 

 $\ddot{+}$ 

 $\pm$ 

 $+$ 

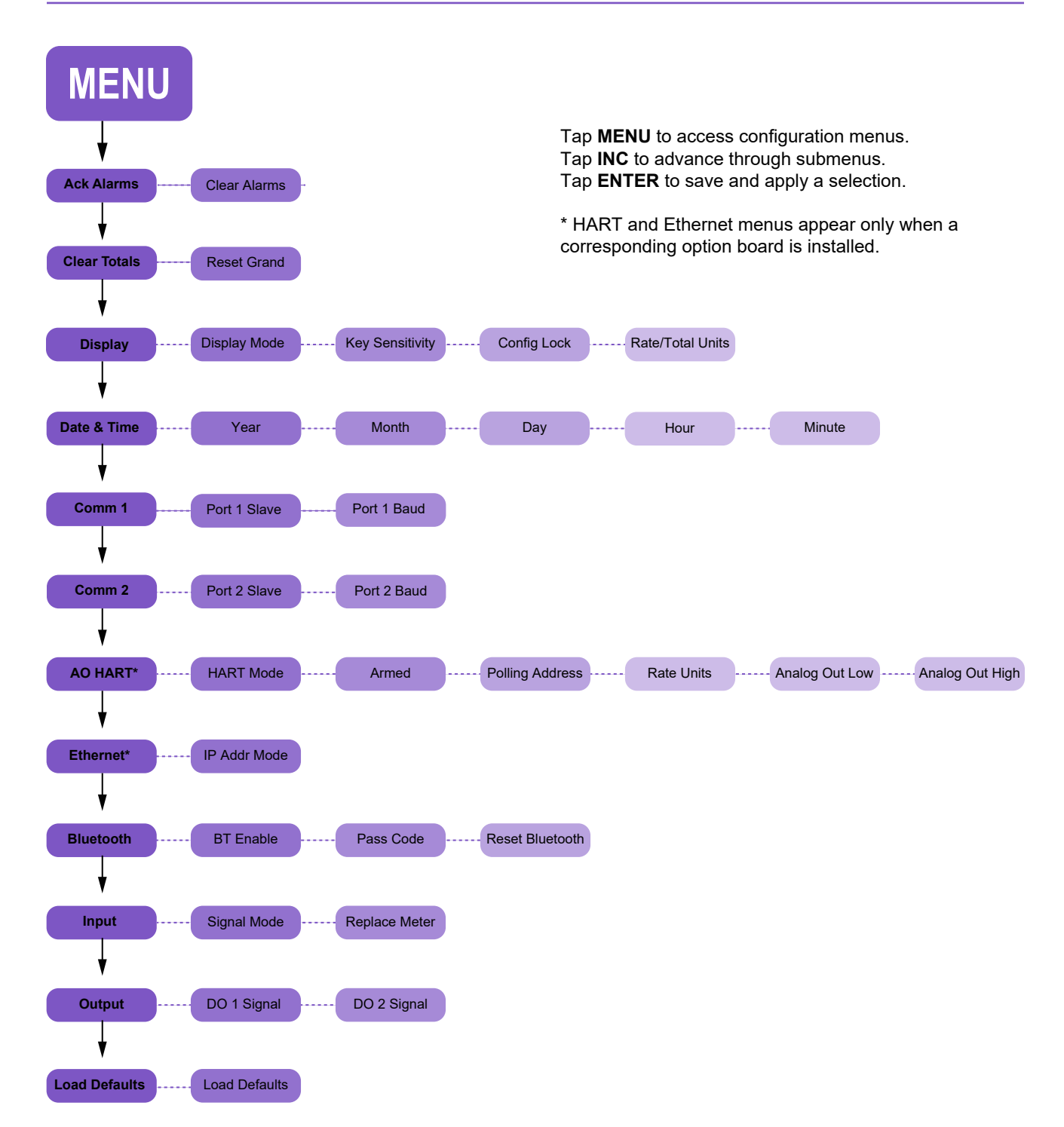

<span id="page-51-0"></span>Figure 3.1—MENU button navigation

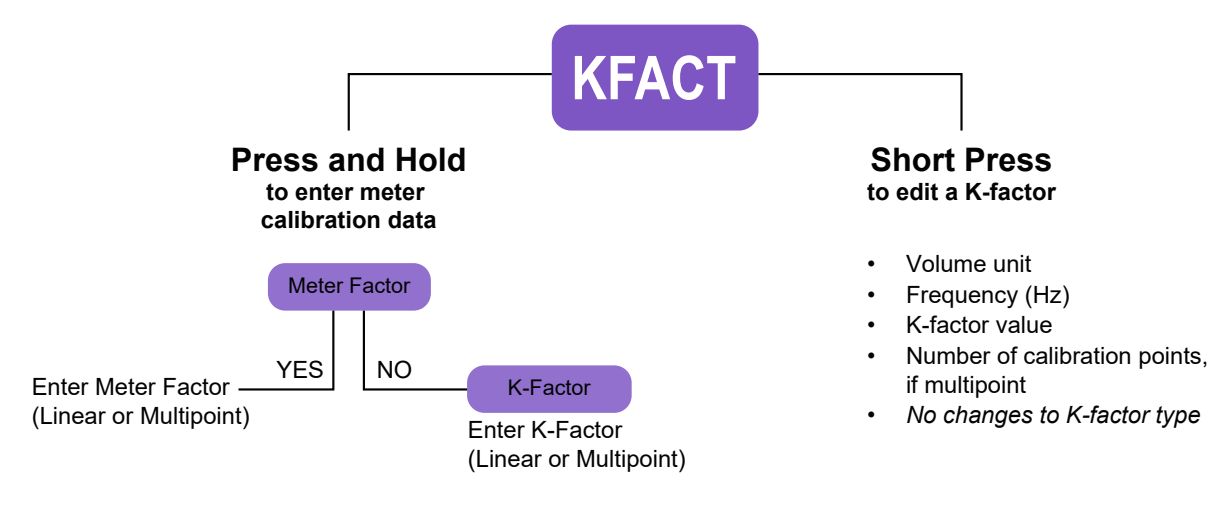

<span id="page-52-0"></span>Tap **INC** to cycle through menu options and select digits. Tap **ENTER** to save and apply a selection.

Figure 3.2—KFACT button navigation

### **EXIT A CONFIGURATION MENU**

If you accidentally enter a configuration menu, you can exit to the standard operating display by pressing MENU. However, in most cases, any changes that you have committed by pressing ENTER will be automatically saved and applied at the time of exit, even if you exited the menu before making all related selections. The message "Saving" will appear on the LCD to alert you to this event.

If you feel you may have made an unintended change, simply return to the menu to verify your selections.

# <span id="page-52-1"></span>**ACKNOWLEDGE ACTIVE ALARMS**

The act of acknowledging alarms silences all active alarms. This includes user alarms, turbine alarms, and system alarms. Using this function is particularly useful if the alarm is latching, as latching alarms will not unlatch until the device is reset or the alarm is acknowledged. If an alarm condition is still present, the alarm will re-activate after acknowledgement.

To acknowledge all alarms via the keypad:

- 1. Tap MENU.
- 2. Tap ENTER to enter the Acknowledge Alarms menu.
- 3. Tap ENTER to acknowledge all active alarms.

Alarms will reactivate if one or more alarm conditions are still present.

 $\, +$ 

 $+$ 

 $+$ 

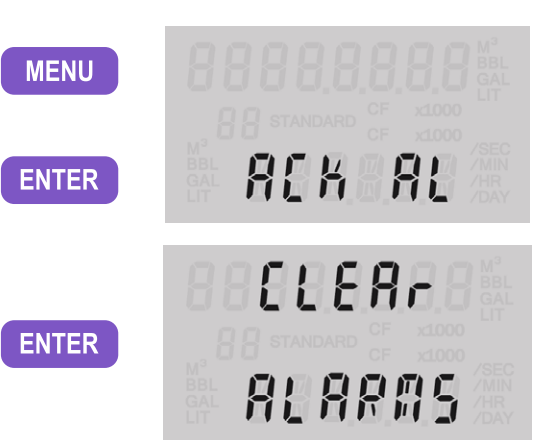

 $\ddot{}$ 

# <span id="page-53-0"></span>**CLEAR THE GRAND TOTAL**

This procedure will clear the grand total on the device. It will not clear interval, daily, monthly, or polling totals. The grand total can also be cleared from the PC software, Digital Dataplate app, or a HART command.

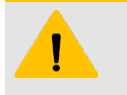

#### **CAUTION**

This action is non-reversible. Pressing ENTER to select CLEAR TOTALS menu will zero the grand total. You will not enter the CLEAR TOTALS menu before performing this function.

To clear the grand total via the keypad:

- 1. Tap MENU.
- 2. Use INC to advance to the Clear Totals menu.
- 3. Tap ENTER to clear the grand total.
- 4. As the reset commences, the message "Reset Totals" appears.

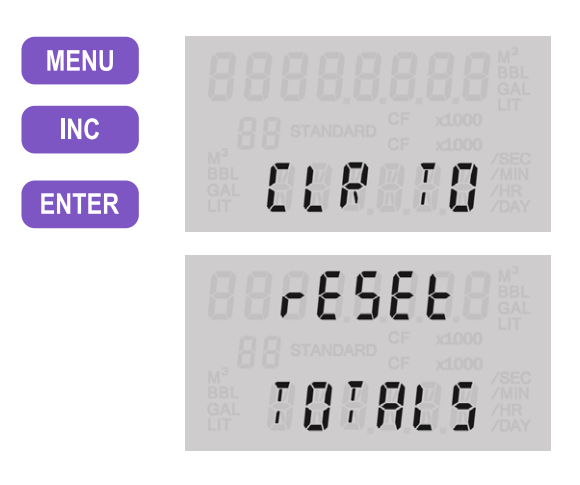

# <span id="page-53-1"></span>**CONFIGURE THE DISPLAY**

The Display Configuration Menu allows you to choose the parameters to be displayed on the LCD during operation. You will also configure units of measurement and decimal position for total and rate, optimize keypad sensitivity, and enable or disable a built-in configuration lock from this menu. By default, the grand total volume and flow rate appear in the LCD during operation.

To configure display settings via the keypad:

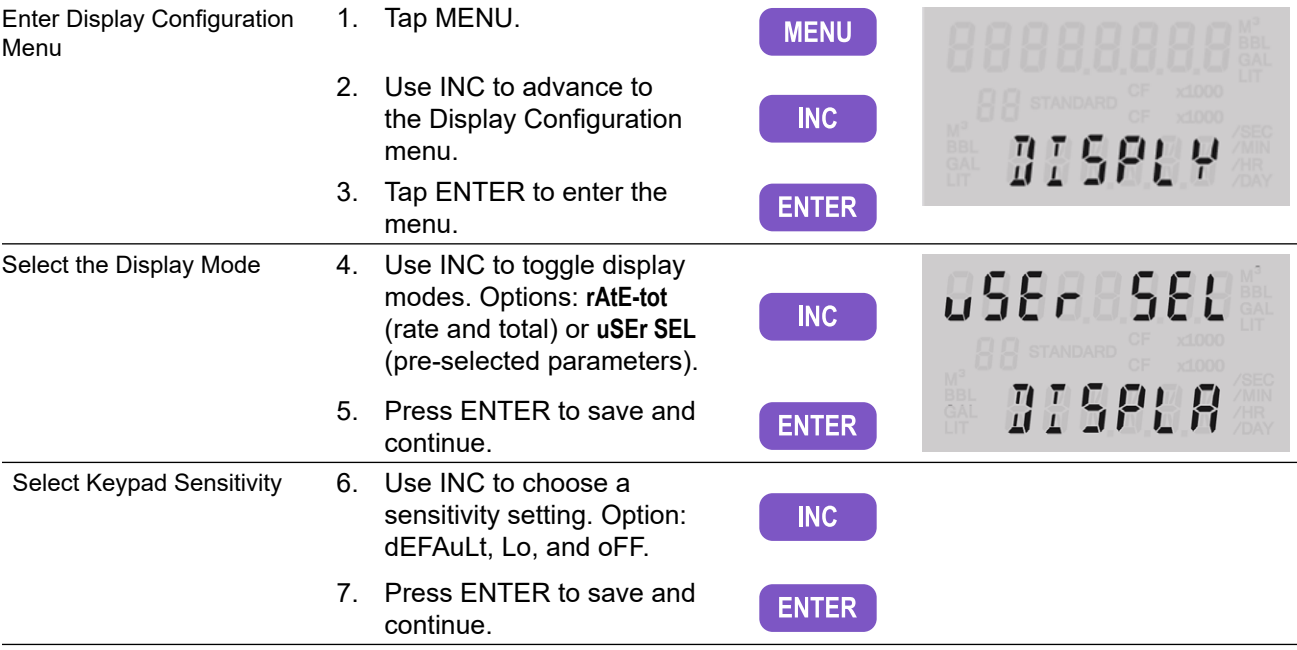

<span id="page-54-0"></span>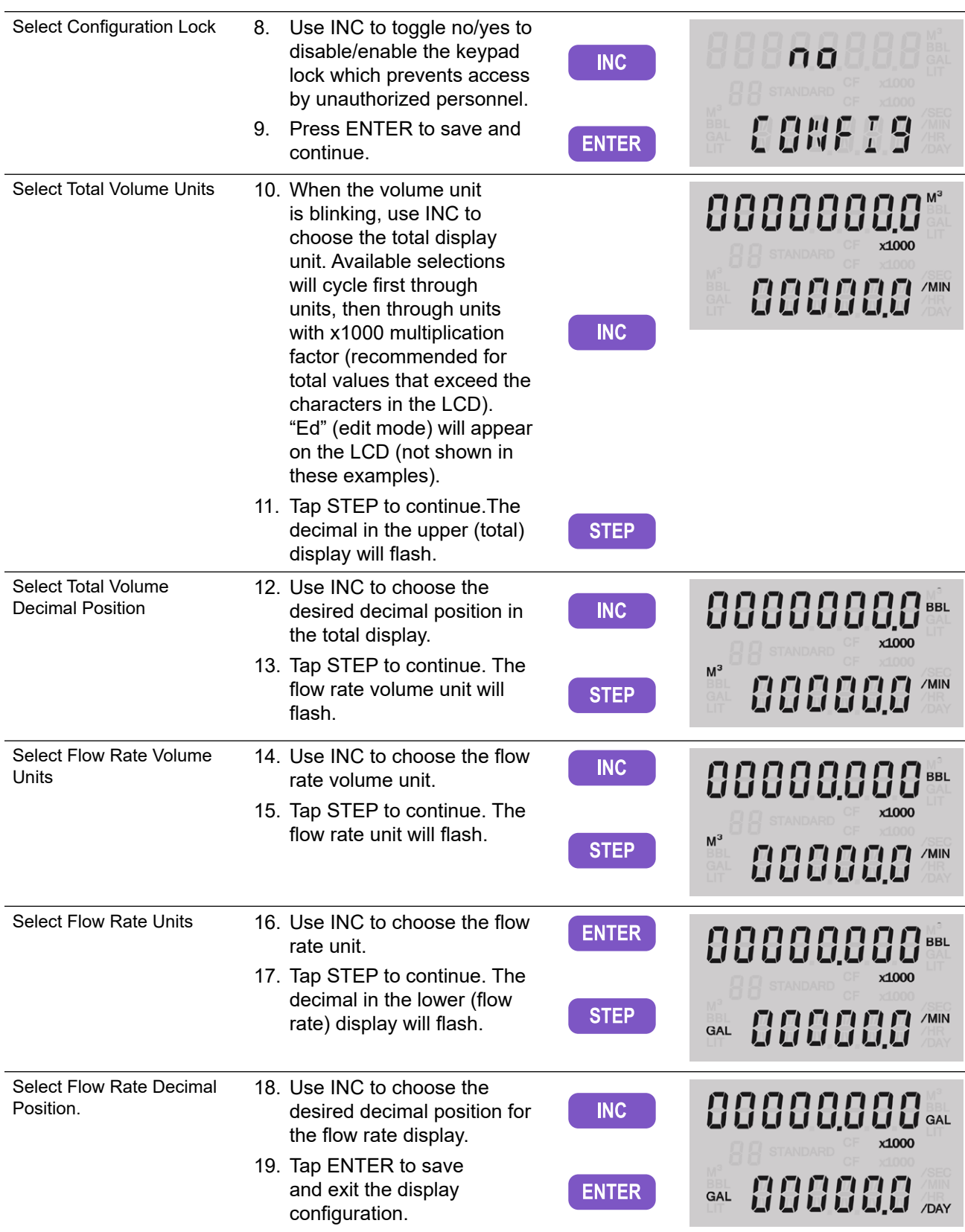

#### **CONFIGURE THE DISPLAY - SHORTCUT**

To change the display units of measure and/or decimal configuration of display parameters without scrolling through the master menu, use the following keypad shortcut.

- 1. Press and hold the MENU button until the top row unit flashes. An "Ed" will appear on the LCD to acknowledge the device is in Edit mode.
- 2. Proceed with steps 10 through 19 from the Configure Display menu on [page 55](#page-54-0) to make the desired changes.

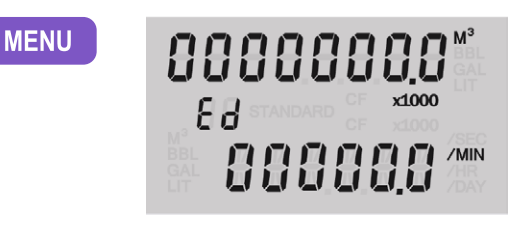

### **CONFIGURE MORE DISPLAY PARAMETERS**

If you prefer to add additional parameters to your display, you can pre-configure up to eight display parameters using the PC software. When user-selected parameters are pre-configured, you can use the keypad menu to toggle between the rate/total and pre-configured displays.

The PC software menu for selecting display parameters is shown in [Figure 3.3](#page-55-0). When more than two display parameters are configured, parameters will scroll across the bottom row of the LCD in the order they are entered in the Display Items list.

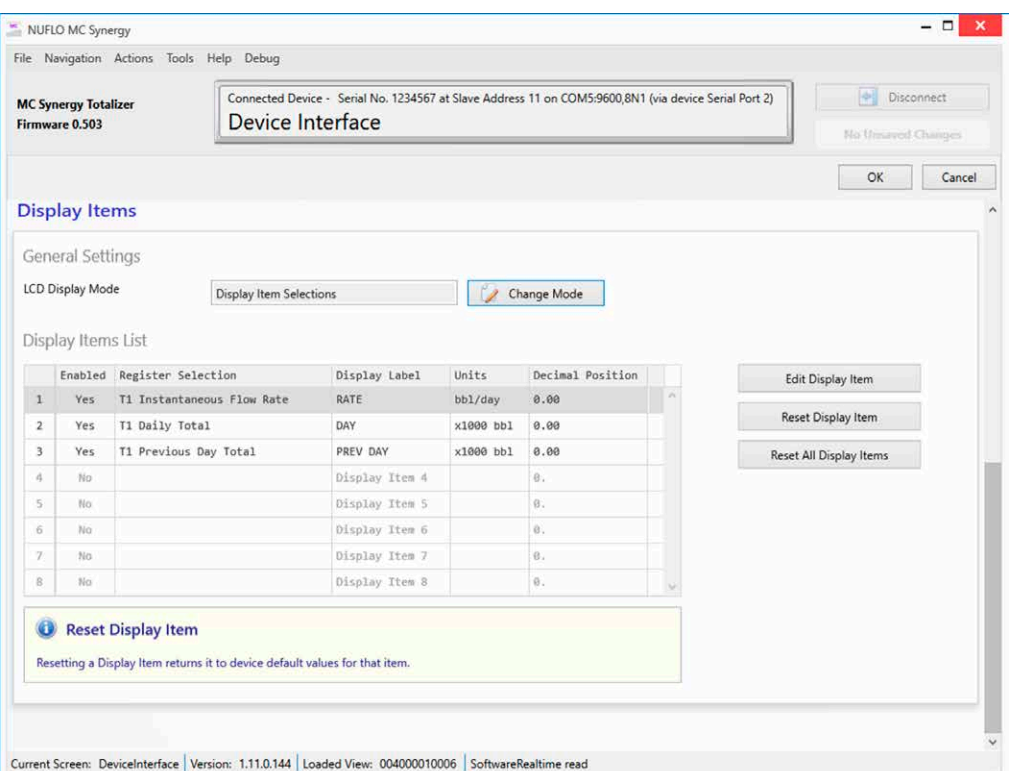

<span id="page-55-0"></span>Figure 3.3—PC software configuration of user-selected display parameters

# <span id="page-56-0"></span>**CONFIGURE DEVICE DATE AND TIME**

Configuring the date and time is important to ensure that the logs and archives that are created have an accurate time stamp for the local time and current date. The date and time may be configured via the keypad. However, the date/time sync function supported by the Digital Data Plate app and the PC software is recommended, as this will provide a higher degree of accuracy during configuration.

To configure the device date and time via the keypad:

- 1. Tap MENU.
- 2. Use INC to advance to the Date & Time Configuration menu.
- 3. Tap ENTER to enter the menu. The rightmost digit of the year will flash.
- 4. Use INC to change the value for the flashing digit (in this example, "3")
- 5. Use STEP to select the next digit to the left.
- 6. Repeat steps 4 and 5 to enter all four digits of the current year. Tap ENTER to save and continue.
- 7. Use INC and STEP to select the current month. INC displays the month AFTER the current selection and STEP displays the month PRIOR to the current selection.
- 8. Tap ENTER to save and continue.
- 9. Use INC and STEP to select the current date. INC displays the day AFTER the current selection and STEP displays the day PRIOR to the current selection.
- 10. Tap ENTER to save and continue.
- 11. Use INC and STEP to select the current hour. INC displays the hour AFTER the current selection and STEP displays the hour PRIOR to the current selection.
- 12. Tap ENTER to save and continue.
- 13. Use INC and STEP to select the current minute. INC displays the minute AFTER the current selection and STEP displays the minute PRIOR to the current selection.
- 14. Tap ENTER to save the minute selection and exit the menu.

 $\ddot{}$ 

 $+$ 

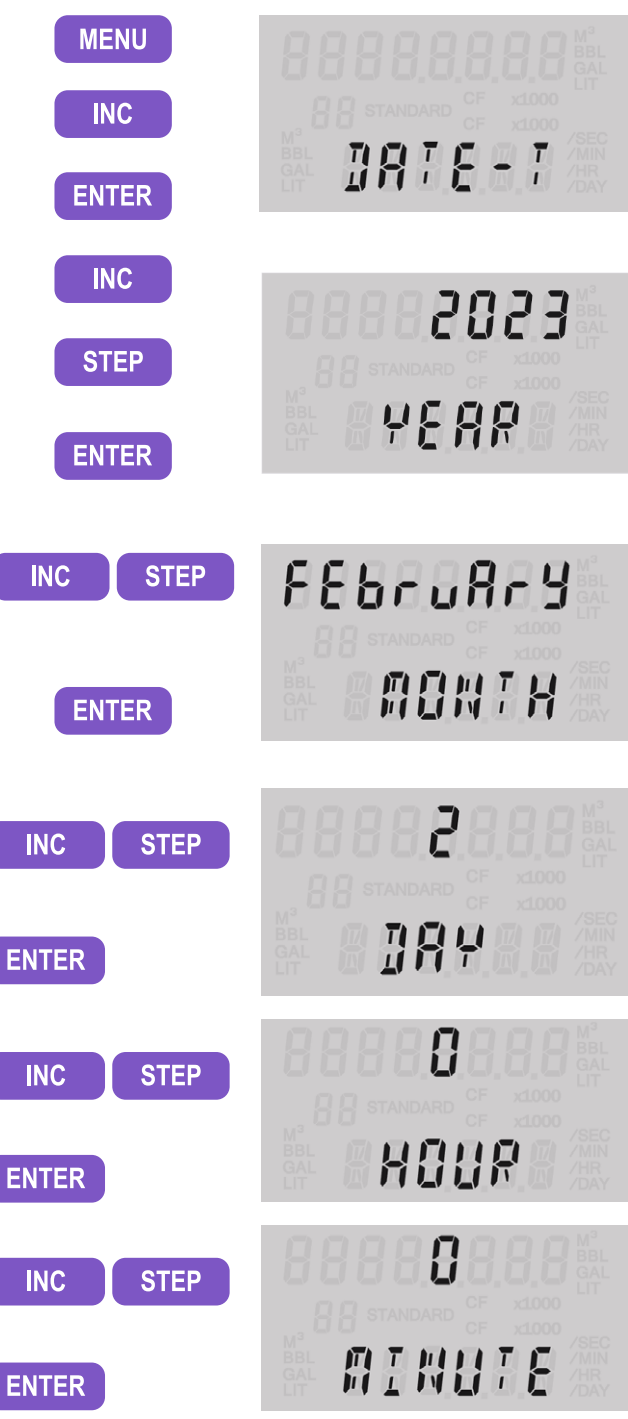

 $\! +$ 

57

# <span id="page-57-0"></span>**CONFIGURE COMMUNICATION PORTS**

Two communication ports may be used to communicate with the MC Synergy. Both are configured in separate menus. Configure Communication Port 1, and then proceed to configure Communication Port 2.

The slave address is a setting used in Modbus communications to identify a device connected to a communication port. The range of valid slave addresses spans 1 to 65535. If the Modbus request message contains the matching address, the device will respond to the request. Contact the network administrator to ensure that the assigned slave address is unique and will not collide with other devices during communication.

The baud rate is the number of bits per second that are transmitted or received over the serial port. This setting must match the setting of the master device polling the MC Synergy WP Totalizer or the serial port.

### **CONFIGURE PORT 1**

To configure Communication Port 1 via the keypad:

- 1. Tap MENU.
- 2. Use INC to advance to the Comm 1 menu.
- 3. Tap ENTER to enter the menu. The rightmost digit of the slave address will flash. "P1" identifies port 1 as the communications port being configured.
- 4. Enter the slave address, using INC to change the value for the selected digit.
- 5. If more than one digit is needed, use STEP to advance to the next digit and use INC to change the value.
- 6. Tap ENTER to save the selection and continue to the baud rate selection.
- 7. Use INC to advance to the desired baud rate.
- 8. Tap ENTER to save the selection and exit the menu.

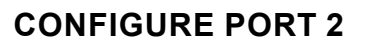

To configure Communication Port 2, repeat steps 1 through 8 from the previous procedure, selecting Comm 2 menu in step 2.

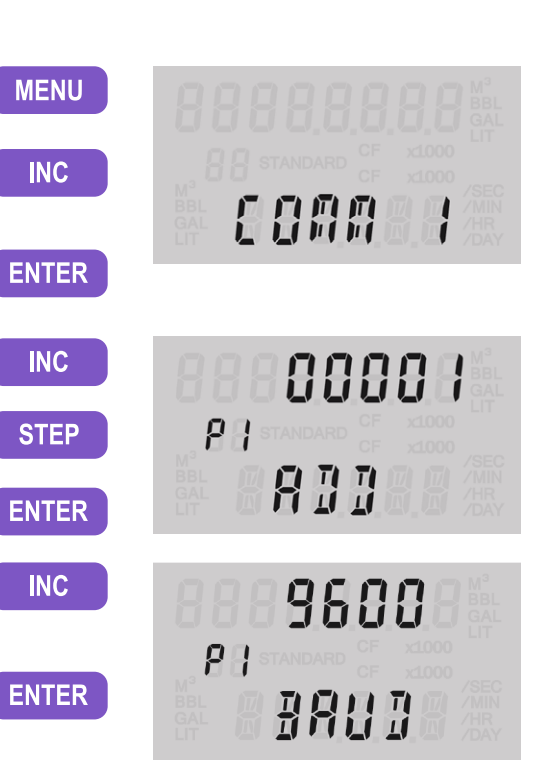

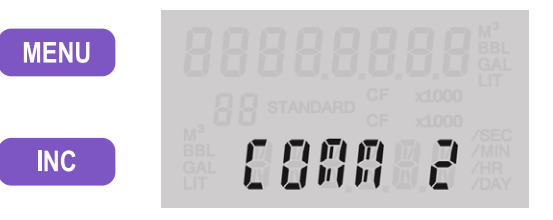

 $\!+\!$ 

 $+$ 

 $\ddot{}$  $+$ 

# <span id="page-58-0"></span>**CONFIGURE A 4-20 MA RATE OUTPUT**

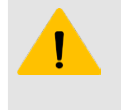

#### **CAUTION**

Before configuring a 4-20 mA rate output, disconnect or disable all peripheral equipment connected to the 4-20 mA current loop. Configuring and testing the 4-20 mA output feature with the peripheral equipment in operation may cause false alarms or erroneous operation of the peripheral device or associated equipment.

An optional analog expansion board provides a 4-20 mA output that may be configured to represent flow rate. Zero and full-scale values can be configured to represent any flow rate range within the range of the flowmeter. The low (or zero) setting is the flow rate value that will produce a 4-mA output. The high (or fullscale) setting is the flow rate value that will produce a 20-mA output. Typically, the high value is greater than the low value; this scenario, shown in [Figure 3.4](#page-58-1), is defined as "direct mode."

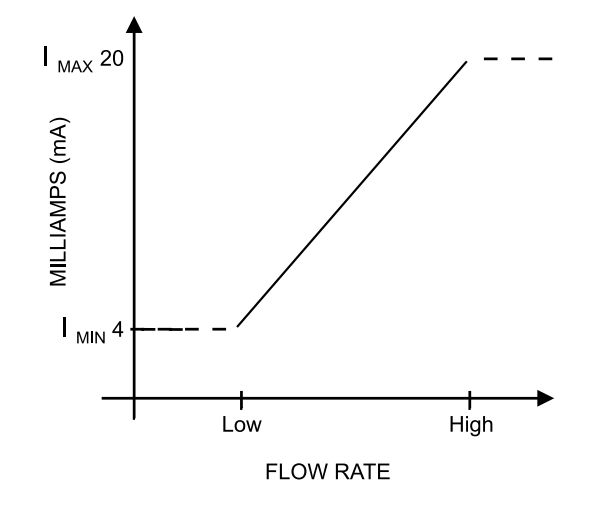

#### <span id="page-58-1"></span>Figure 3.4—4-20 mA output configuration

Flow rates between the minimum and maximum rate setpoints will result in an output of current between 4 mA and 20 mA according to the following calculation:

$$
I_{OUT} = \frac{[I_{MAX} - I_{MIN}]}{High - Low} \times [RATE_{CURR} - Low] + I_{MIN}
$$

#### Where:

 $I_{\bigcirc}$  = output current , I $_{\text{MAX}}$  = maximum current output (20 mA), I $_{\text{MIN}}$  = minimum current output (4 mA)

High = programmed flow rate that produces a 20-mA output

Low = programmed flow rate that produces a 4-mA output

#### RATE<sub>CURR</sub>= flow rate

**Important** Analog output configuration is combined with HART configuration in a single menu. Both features are supported by an optional expansion board. See [Analog Output \(Expansion Board](#page-45-0)  [required\), page 46](#page-45-0) for instructions on installing and wiring the 4-20 mA rate output. See also [Loop Power \(Analog Output/HART Expansion Board\), page 40.](#page-39-0)

To configure the 4-20mA rate output:

- 1. Tap MENU.
- 2. Use INC to advance to the HART menu.
- 3. Tap ENTER to enter the menu.
- 4. Use INC to select the 4-20 out mode of operation.
- 5. Tap ENTER to save and continue.
- 6. Use INC to toggle-select NO to the "Armed" prompt. This setting is for HART use only.
- 7. Tap ENTER to execute the selected action.
- 8. Tap ENTER to bypass the polling address. This setting is for HART use only.
- 9. Use INC to select a rate unit. The menu will progress through every combination of volume and time units.
- 10. Tap ENTER to save and continue.
- 11. The decimal position of the Analog Low Limit setting will flash. Use INC to choose the decimal point position for the low-flow limit.
- 12. Tap STEP to select the right-most digit of the low-flow limit. Use INC to change the value of the flashing digit.
- 13. Repeat step 12 to enter all digits of the low-flow limit.

 $\! +$ 

14. Tap ENTER to save and continue.

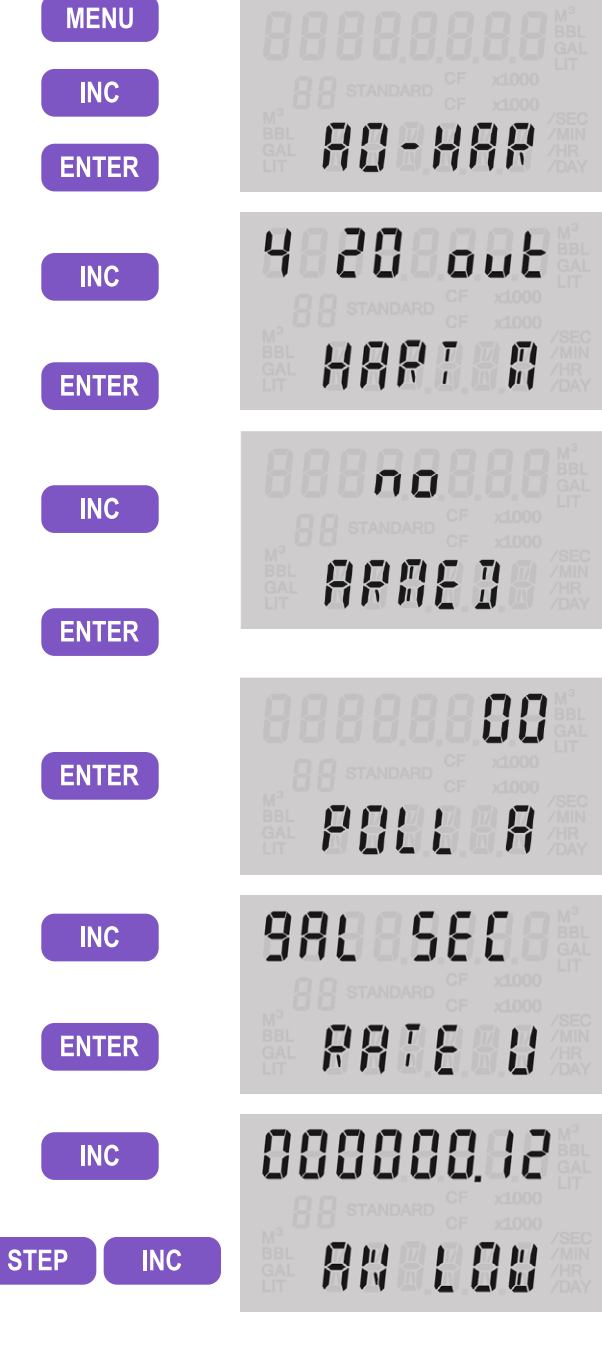

 $\pm$ 

 $\pm$ 

**ENTER** 

- 16. Tap STEP to select the right-most digit of the high-flow limit. Use INC to change the value of the flashing digit.
- 17. Repeat step 16 to enter all digits of the high-flow limit.
- 18. Tap ENTER to save and exit the Configuration menu.

To calibrate (scale) the analog output, login to the PC software and select the Manage Device menu tab. Scroll down the page and select the Calibrate Analog Output button for a step-by-step procedure in setting trim offset and trim scale ([Figure 3.5\)](#page-60-1).

**ENTER** 

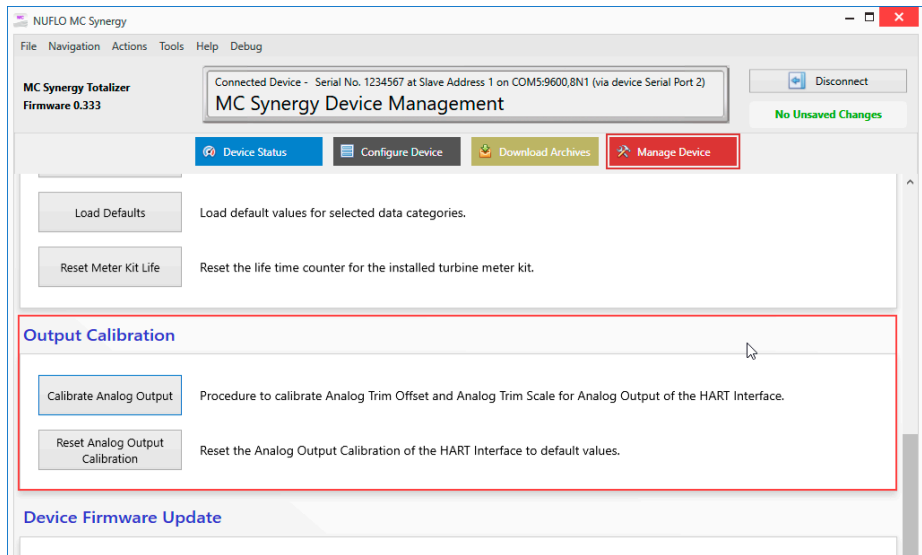

Figure 3.5—Analog output calibration procedure

# <span id="page-60-0"></span>**CONFIGURE THE HART INTERFACE**

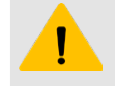

#### <span id="page-60-1"></span>**CAUTION**

**INTELLIGENT ACTION** 

Before configuring a 4-20 mA rate output, disconnect or disable all peripheral equipment connected to the 4-20 mA current loop. Configuring and testing the 4-20 mA output feature with the peripheral equipment in operation may cause false alarms or erroneous operation of the peripheral device or associated equipment.

The MC Synergy WP Totalizer's optional HART expansion board provides a 4-20 mA output that may be configured to represent flow rate (if in HART Point-To-Point mode). Zero and full-scale values can be configured to represent any flow rate range within the range of the flowmeter. The low (or zero) setting is the flow rate value that will produce a 4-mA output. The high (or full-scale) setting is the flow rate value that will produce a 20-mA output. Typically, the high value is greater than the low value; this scenario is defined as "direct mode" in [Figure 3.6, page 62](#page-61-0).

The 4-20 mA analog output low alarm activates when the flow rate drops to 1.25% below the configured flow rate range, and provides an output of 3.8 mA. The high alarm activates when the flow rate reaches 103.25% of the configured flow rate range and provides an output of 22 mA.

 $\ddot{+}$ 

 $\ddot{}$ 

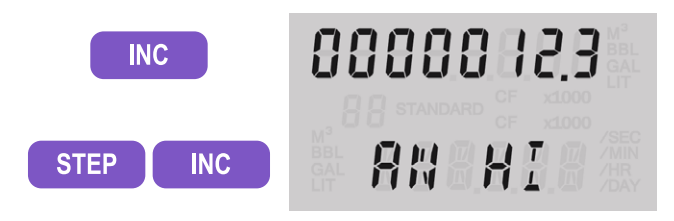

- Note If HART is a point-to-point (4 to 20 mA) configuration, the polling address will be "0". If it is a Multidrop configuration, the polling address must be "1" or greater (all devices in the loop must have unique addresses).
- Note If HART is a multidrop configuration, the analog signal is not measured. The 4-20 mA output is fixed at 4 mA and used only for power. It will not operate as a 4-20 mA analog output. All of the data is acquired using HART.

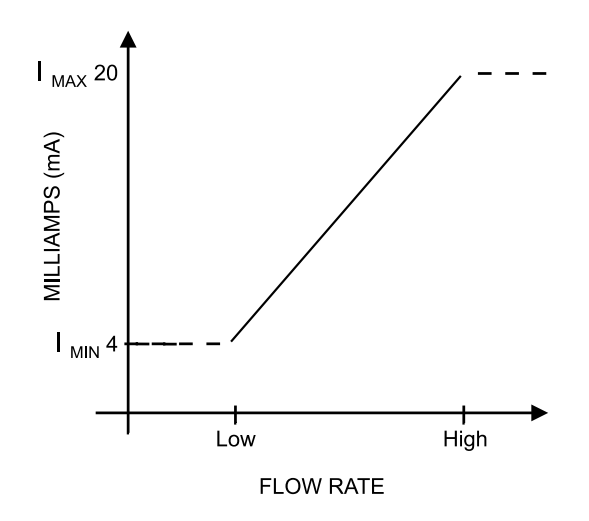

#### <span id="page-61-0"></span>Figure 3.6—4-20 mA output configuration

Flow rates between the minimum and maximum rate setpoints will result in an output of current between 4 mA and 20 mA according to the following calculation:

$$
I_{OUT} = \frac{[I_{MAX} - I_{MIN}]}{High - Low} \times [RATE_{CUR} - Low] + I_{MIN}
$$

Where:

 $I_{\bigcirc}$  = output current , I $_{\text{MAX}}$  = maximum current output (20 mA), I $_{\text{MIN}}$  = minimum current output (4 mA)

High = programmed flow rate that produces a 20-mA output

Low = programmed flow rate that produces a 4-mA output

 $RATE<sub>CIIRR</sub>$ = flow rate

**Important** Analog output configuration is combined with HART configuration in a single menu. Both features are supported by an optional expansion board. See [HART Point-To-Point or Multidrop](#page-45-1)  [\(Expansion Board required\), page 46](#page-45-1) for instructions on installing and wiring the 4-20 mA rate output. See also [Loop Power \(Analog Output/HART Expansion Board\), page 40.](#page-39-0)

 $\overline{a}$ 

眉

眉

To configure HART communications and the 4-20mA output:

- 1. Tap MENU.
- 2. Use INC to advance to the HART Configuration menu.
- 3. Tap ENTER to enter the menu.
- 4. Use INC to select the HART mode of operation.
	- 4-20 Out (Point-To-Point) enables the output to transmit the flow rate.
	- Multidrop allows multiple HART devices to be connected through the same wire. If you select Multidrop, the menu will prompt you to save your selections and exit the menu at step 10. No further prompts will be displayed.
- 5. Tap ENTER to save and continue.
- 6. Use INC to toggle YES or NO to this "Armed" prompt.
	- Select YES to make the MC Synergy discoverable by a host device using command 73 ("find device").
	- In all other instances, select NO.
- 7. Tap ENTER to execute the selected action.
- 8. Enter the polling address, using INC to change the value of the selected digit.
- 9. Use STEP to advance to the second digit if a two-digit polling address is desired. Use INC to change the value of the selected digit.
- 10. Tap ENTER to save and continue.
- 11. Use INC to select a rate unit. The menu will progress through every combination of volume and time units.
- 12. Tap ENTER to save and continue.
- 13. The decimal position of the Analog Low Limit setting will flash. Use INC to choose the decimal point position for the low-flow limit.

 $\!+\!$ 

 $+$ 

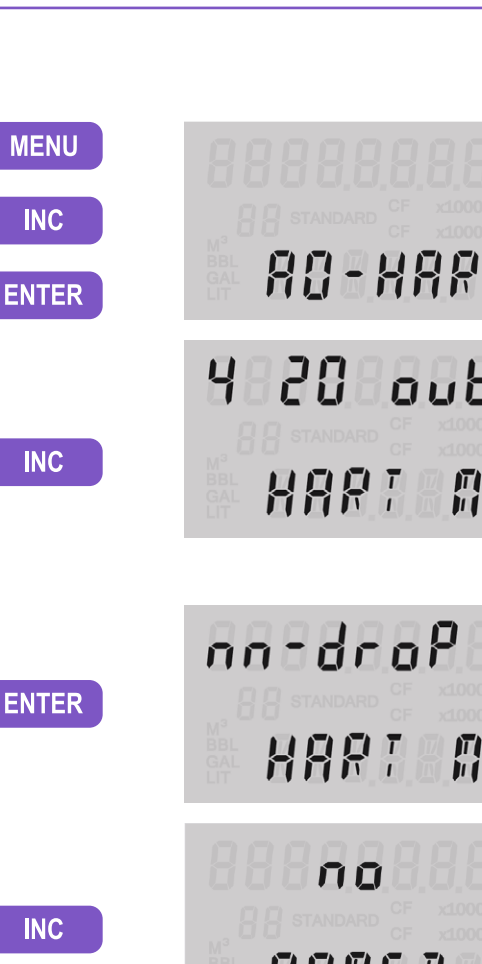

**STEP** 

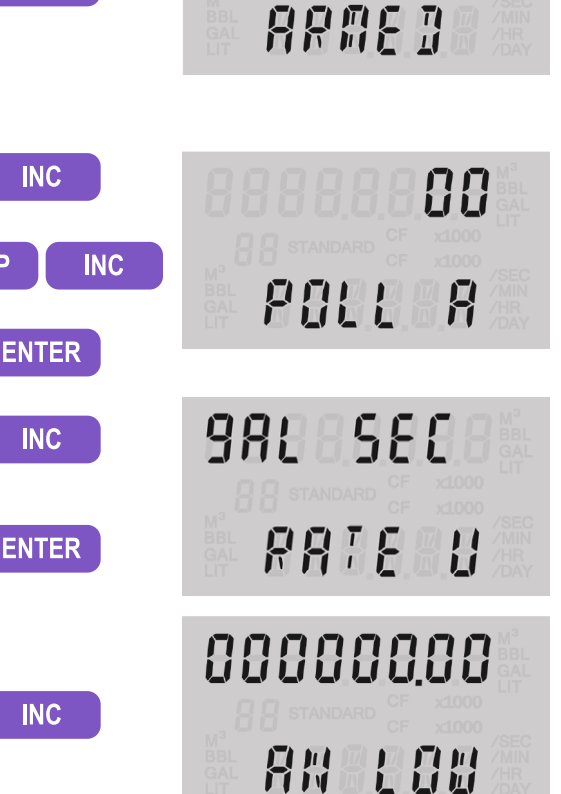

64

14. Tap STEP to select the right-most digit of the 000000.12 low-flow limit. Use INC to change the value of **STEP INC** the flashing digit. 15. Repeat step 14 to enter all digits of the low-flow **RN 100** limit. 16. Tap ENTER to save and continue. **ENTER** 17. The decimal position of the Analog High Limit 00000000 setting will flash. Use INC to choose the decimal point position for the high-flow limit. **INC** RNBRI 18. Tap STEP to select the right-most digit of the 88888 123 **INC STEP** high-flow limit. Use INC to change the value of the flashing digit. 19. Repeat step 18 to enter all digits of the high-flow RN RI limit. 20. Tap ENTER to save and exit the HART **ENTER** Configuration menu. **HART ALARM TROUBLESHOOTING**

When configuring the MC Synergy's HART interface, be aware of the dependency between a turbine meter flow range and the 4-to-20 mA flow range to prevent unexpected alarms. Entering an Analog High Flow Rate value that exceeds your meter's Flow Range - Max value will trigger a HART warning in your HART field communication device.

The PC software interface presents the meter's Flow Range Max value in HART rate units on the HART configuration screen, making it easy to check the compatibility of these values ([Figure 3.7](#page-63-0)).

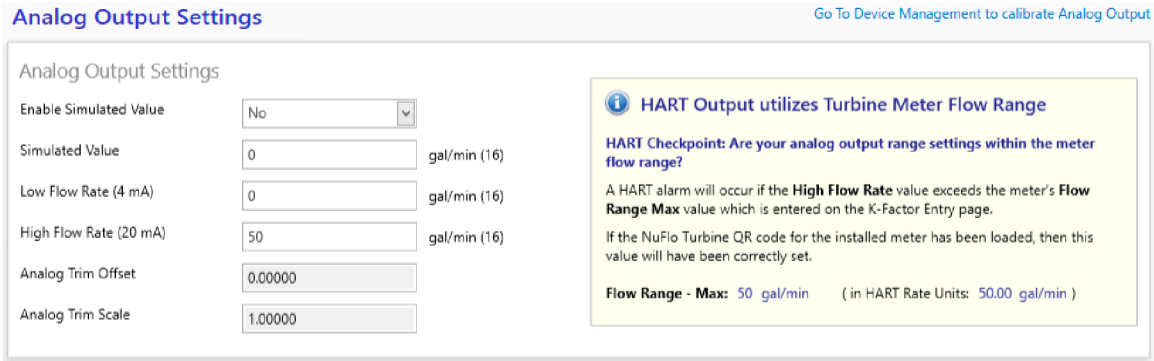

<span id="page-63-0"></span>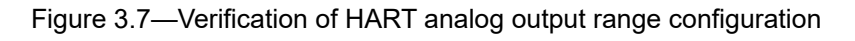

# <span id="page-64-0"></span>**CONFIGURE ETHERNET COMMUNICATION**

The optional Ethernet expansion board has an Ethernet port. Through this port you may transmit Modbus information using either the Modbus-TCP or Modbus Over TCP protocol. For additional information, see [Ether](#page-27-0)[net Communication via Expansion Board, page 28](#page-27-0). For instructions on installation and wiring, see [Ethernet](#page-39-1)  [Power \(Ethernet Expansion Board\), page 40](#page-39-1) and [Ethernet Communication \(Expansion Board Required\),](#page-47-1)  [page 48](#page-47-1).

To configure Ethernet communications:

- 1. Tap MENU.
- 2. Use INC to advance to the Ethernet Configuration menu.
- 3. Tap ENTER to enter the menu.
- 4. Select an IP address mode. Use INC to choose either DHCP (Dynamic Host Configuration Protocol) or STATIC IP addressing.
- 5. Tap ENTER to save and exit the Ethernet Configuration menu.
- 6. If the IP address mode is STATIC, configure the dedicated IP address in PC software and upload it to the device.

This Ethernet connection does not have a dedicated web interface. All settings are configured via the PC software for the MC Synergy. However, you can confirm the viability of the Ethernet connection by entering the IP address in a web browser.

To test the Ethernet configuration:

1. Verify the IP address of the MC Synergy with the Ethernet option board installed. Tap INC and monitor the scroll of system status readings until IP appears in the LCD.

If a STATIC IP is in use, the IP address must be preconfigured in PC software and uploaded to the device for it to show up in the system status readout.

 $+$ 

 $+$ 

- 2. Enter the IP address in a web browser.
- 3. If the Ethernet connection is valid, this confirmation screen will appear in the web browser.

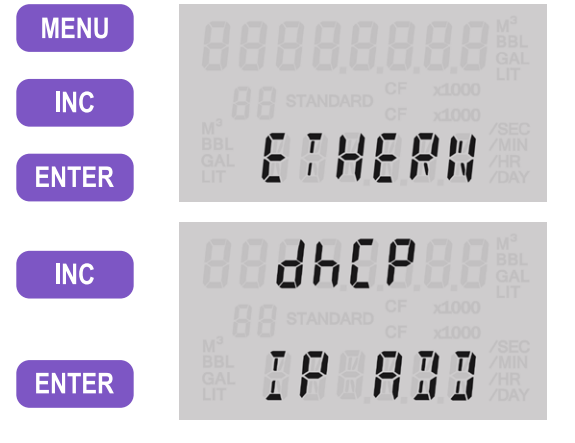

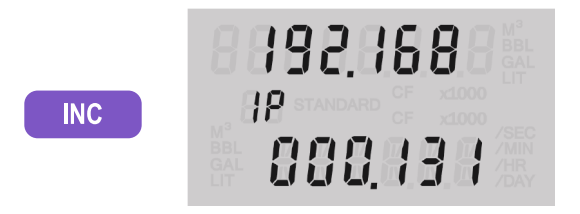

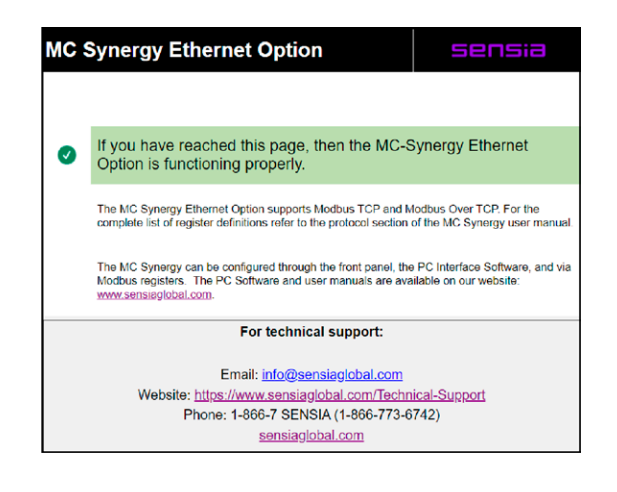

 $\ddot{}$  $+$  $+$ 

# <span id="page-65-0"></span>**ENABLE/RESET BLUETOOTH COMMUNICATION**

The MC Synergy's Bluetooth compatibility allows you to connect and configure your device from a mobile phone or tablet.

From this menu, you can enable or disable the Bluetooth module, create an optional security code for access to device pairing, or reset the Bluetooth module.

When security is enabled with a passcode entry, you will be prompted for the pass code when pairing. See [Connect to MC Synergy via Bluetooth, page 67](#page-66-0), for pairing instructions.

If you change the Bluetooth pass code, you must clear existing Bluetooth MC Synergy connections from your mobile device before attempting to reconnect/re-pair with the device. To clear existing Bluetooth connections, select the MC Synergy from the Bluetooth settings of the mobile device and select "Forget This Device."

Should the MC Synergy fail to pair with a phone or tablet, a Bluetooth reset command allows you to clear the settings and restart the pairing process. See step 9 below. For additional information, refer to [Bluetooth Ap](#page-17-0)[plication, page 18](#page-17-0).

To enable and configure Bluetooth communications:

- 1. Tap MENU.
- 2. Use INC to advance to the Bluetooth Configuration menu.
- 3. Tap ENTER to enter the menu.
- 4. Use INC to enable or disable the Bluetooth functionality.
- 5. Tap ENTER to save and continue to the passcode (P-CODE) selection.
- 6. If a passcode is desired, use INC to change the value for the rightmost digit. If a passcode is not desired, leave the all-zero code unchanged and skip to step 8.
- 7. Use STEP to go to the next digit and repeat steps 6 and 7 to complete the passcode entry.
- 8. Tap ENTER to save the selection and continue to the Bluetooth reset menu option.
- 9. Use INC to toggle **YES** (reset the Bluetooth module) or **NO** (skip reset). If a reset is not desired, skip this step and proceed to step 10.

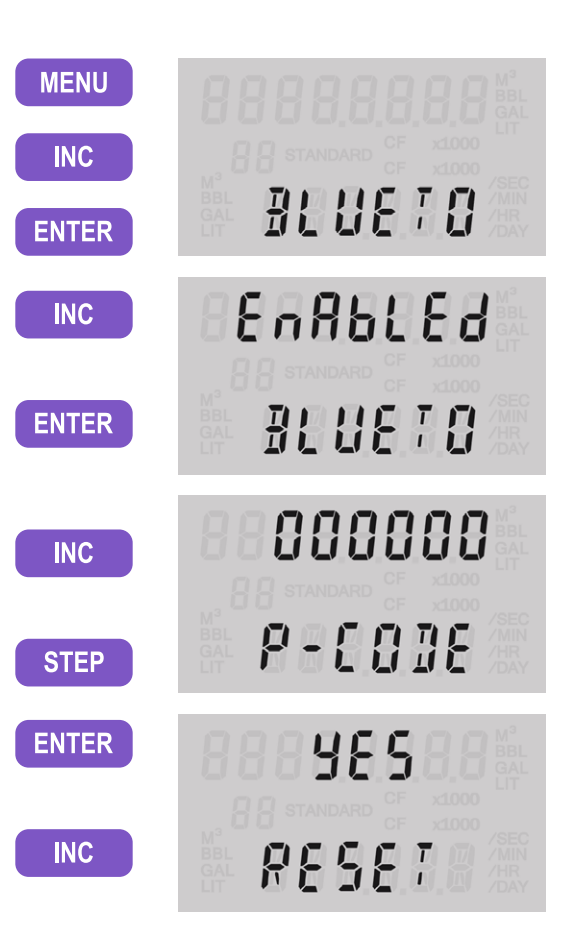

 $\!+\!$ 

 $\vdash$ 

 $+$ 

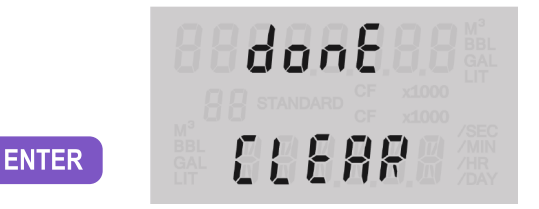

See [Connect to MC Synergy via Bluetooth](#page-66-0) below for instructions on connecting to an MC Synergy using the Digital Data Plate app installed on your mobile phone or tablet.

# <span id="page-66-0"></span>**CONNECT TO MC SYNERGY VIA BLUETOOTH**

A Bluetooth connection allows you to connect to the MC Synergy device with fewer button presses and is especially useful if the configuration lock is enabled to restrict access to the keypad configuration menus.

To access an MC Synergy totalizer from your mobile phone or tablet:

- 1. Install the Digital Data Plate app from your app store on your phone or tablet (both IOS and Android systems are supported).
- 2. Enable Bluetooth on your phone or tablet.
- 3. Enable Bluetooth on the MC Synergy device as described in [Enable/Reset Bluetooth Communication,](#page-65-0)  [page 66](#page-65-0).
- 4. Make sure the Digital Data Plate app is installed on your smart phone or tablet, and your app is open when performing this procedure.

To connect to the MC Synergy using the Digital Data Plate app:

- 1. Tap STEP.
- 2. At the Enter for Bluetooth prompt, tap ENTER. A Bluetooth ID number with the prefix "nF" (named for the brand NUFLO) will appear in the LCD. The MC Synergy is now discoverable by other devices.
- 3. When "PA" appears on the LCD, switch your attention to the Digital Data Plate app on your phone or tablet and select "Connect to Device," then "Scan for Devices."
- 4. When the "nF" Bluetooth ID appears, select it and tap Confirm at the prompt.
- 5. Tap Pair at the Bluetooth Pairing Request prompt.If a passcode was entered during Bluetooth configuration, you will be asked to enter it in this dialog.

 $\ddot{}$ 

 $+$ 

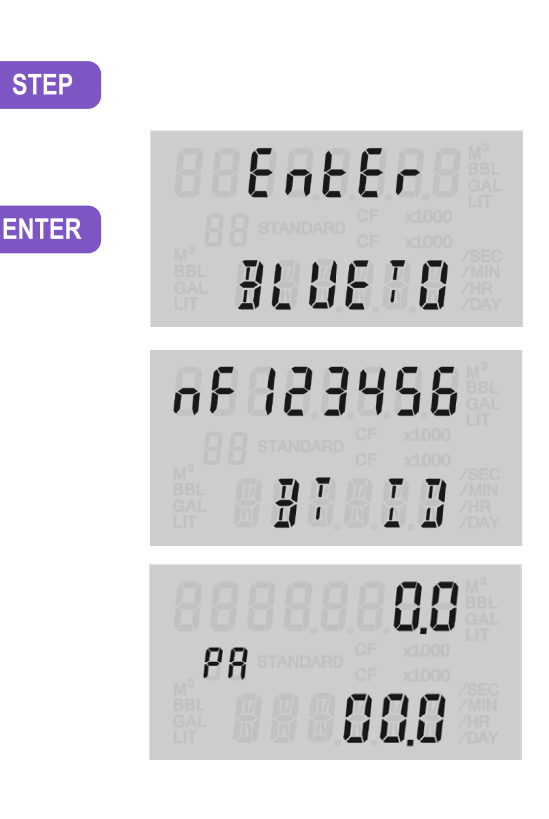

 $+$ 

 $+$ 

 $+$ 

# <span id="page-67-0"></span>**CONFIGURE INPUT TYPE, SENSITIVITY AND METER KIT ALARM**

The Input menu allows you to configure inputs, change input sensitivity, and manage an alarm for meter kit replacement. The flowmeter signal can be obtained from a magnetic pickup, a digital pulse input, or a contact closure input.

### **SENSITIVITY MEASUREMENT**

Input sensitivity is measured in millivolts  $(mV)$  peak-to-peak and is the threshold value at which the circuitry responds to a signal.

- If the input signal is less than this value, the MC Synergy WP Totalizer will treat the input as electrical noise and not count the electrical pulses as a valid turbine meter signal.
- If the input signal is equal to or greater than this value, the electrical pulses received at the input will be counted.

Care must be taken to ensure that the input sensitivity is high enough to reject any electrical noise on the signal line, but not so high that flowmeter pulses are missed.

When the input is provided by a turbine flowmeter, the input sensitivity may be set to low  $(\sim 20 \text{ mV})$ , medium (~50 mV), or high (~100 mV) .

If the input is a pulse from a pre-amplifier or other device (rather than directly from a turbine flowmeter), select the "Pulse In" (pulse input) setting in the Input Sensitivity menu.

See [page 43](#page-42-1) and [page 44](#page-43-1) for input wiring diagrams.

#### **METER KIT ALARM**

The MC Synergy accumulates the flowing time of the meter and provides an alarm to remind you to replace your meter internals when the actual total flowing time reaches a user-specified max flowing time. By default, the Replace Meter Kit alarm period is set to 10 years. Sensia recommends resetting this alarm period when a new meter or a new set of meter internals is installed. Meter life will vary with operating conditions. If you replaced your previous meter kit after 2 years of use, then 2 years is likely a reasonable period for the alarm setting.

The Replace Meter alarm period (years) can be changed in the PC software (Configure Device tab>K-Factor Entry). The configurable alarm period range is 1 day to 10 years.

To configure the input type, sensitivity and meter kit alarm settings from the keypad:

- 1. Tap MENU.
- 2. Use INC to advance to the Input menu.
- 3. Tap ENTER to enter the menu.
- 4. Tap INC to advance to the appropriate input mode setting:
	- For magnetic pick-up: Turbine Low (tur Lo, as shown), Turbine Medium, or Turbine High
	- Digital
	- Contact
- 5. Tap ENTER to save the selection and continue.

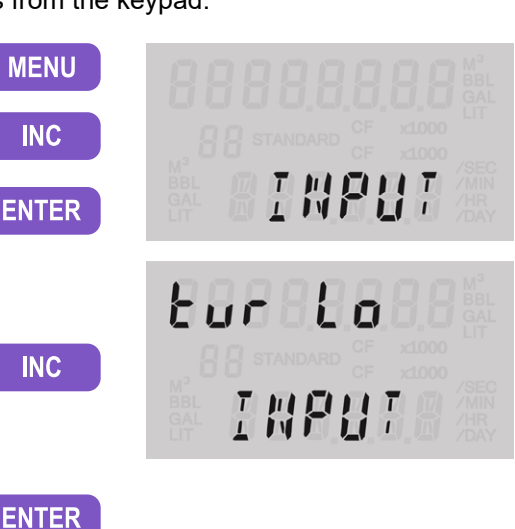

- Choose **LEAVE** to retain existing replacement alarm settings and exit the Input Configuration Menu.
- Choose **REPLACE** if the replacement alarm needs to be reset (recommended when replacing a meter kit).
- 7. Tap ENTER to reset the Replace Meter Kit alarm. User-specified alarm periods must be entered via the Digital Data Plate app or the PC software (Configure Device>K-Factor Entry).

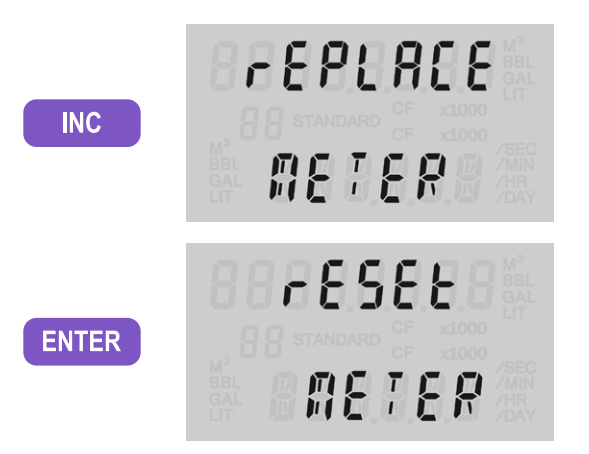

#### **MONITOR METER KIT LIFE**

When the meter kit is replaced and the Replace Meter Kit alarm is reset in the totalizer, the Internals Kit Run Time value visible in the PC software is cleared to zero. When a flow input is detected, the alarm counter begins counting the days of operation. When the total count of days of operation equals the configured kit alarm period, the alarm will activate as a reminder to replace the meter kit. See [Turbine Alarms, page 24,](#page-23-0) and the PC software manual for more information.

A meter kit's run time can be observed via the PC software (Device Status tab>Alarms Status>Turbine Alarms), as shown in [Figure 3.9, page 70](#page-69-1).

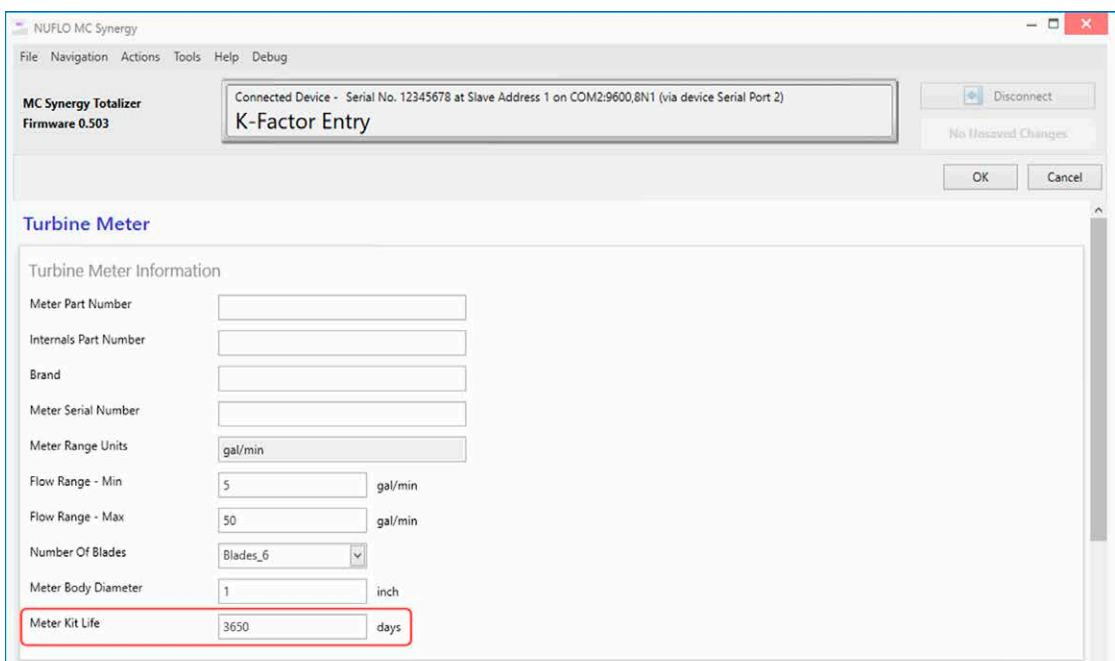

Figure 3.8—Configuration of meter kit replacement alarm

 $\div$ 

 $+$ 

 $+$ 

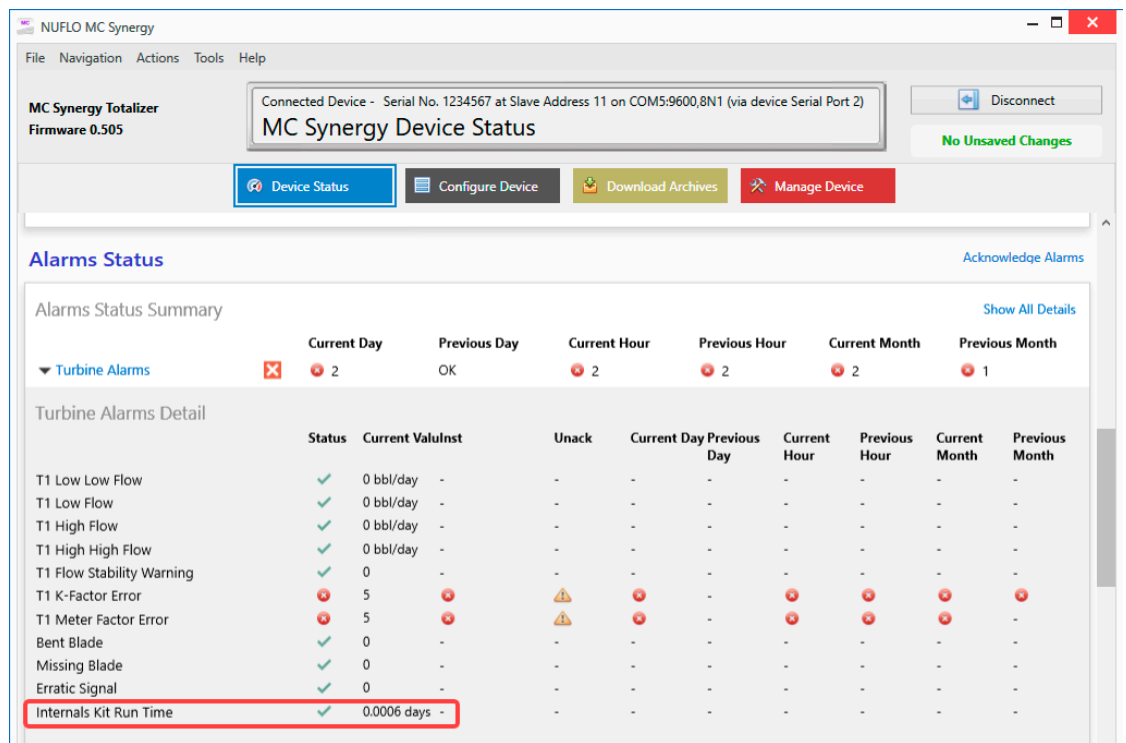

<span id="page-69-1"></span>Figure 3.9—The Internals Kit Run Time value is zeroed when a new kit is installed and the meter alarm is reset.

# <span id="page-69-0"></span>**CONFIGURE THE PULSE OUTPUT**

To reduce current consumption, disable the pulse output feature of the MC Synergy WP Totalizer when the pulse output is not needed.

When the pulse output feature is enabled, you will be prompted to enter a scale factor, which is the volume increment that will cause a pulse output to occur.

If the pulse output is configured via PC software, you can also specify a pulse length (width) in milliseconds (ms). This parameter is configurable only with the PC software. See Section 4 for more information.

When you configure a pulse output in the PC software, you have two additional output modes to choose from that are not available in the keypad menu: Status Output and Modbus Register Control. When one of these modes is selected, the bottom row of the local display will contain the scrolling message, "Software Configured."

See [Digital Output, page 44](#page-43-2) for instructions on installing and wiring the pulse output feature.

To configure the pulse output via the keypad:

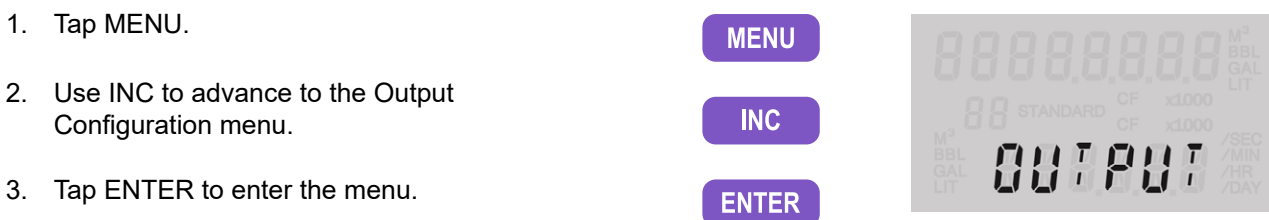

d 1586LEd

**AB3E** 

8888 1

**SERLAR** 

 $H$ 

89

**INC** 

**ENTER** 

**ENTER** 

**STEP** 

**INC** 

- 4. Use INC to advance to the desired output mode for Digital Output 1:
	- Disabled
	- Precise
	- Scaled
	- Amplify
	- If a digital output is not required, select DISABLED.
- 5. Tap ENTER to save the selection and continue.
- 6. If Precise mode is selected, tap INC or STEP to select a scalar value from the available options (1 through 1/10,000). If Scaled mode is selected, you can enter a precise scalar value by tapping STEP to select a digit or decimal position to be changed and tapping INC to change the decimal position or value of a selected digit.
- 7. Tap ENTER to save the scalar and continue.
- 8. Repeat steps 4 through 7 to configure the desired output mode for Digital Output 2.

# <span id="page-70-0"></span>**LOAD DEFAULT VALUES**

Loading the default configuration is useful if you wish to either reset the configuration of a device for security purposes, the device has moved to a new location, or the device requires debugging. Default settings for the device may be restored via the keypad, PC software, or the Digital Data Plate app.

PC software provides the greatest control over default loads, allowing you to select which types of settings you want to return to default values: general configuration, communications, and/or calibration settings.

The Load Defaults function in the keypad menu restores default values to general configuration settings, but not communications and calibration settings.

Re-configuration and re-calibration of the device may be required after performing this action.

To load default settings via the keypad:

- 1. Tap MENU.
- 2. Use INC to advance to the Load Defaults menu.
- 3. Tap ENTER to enter the menu.
- 4. Tap ENTER to load all default settings and exit the menu.

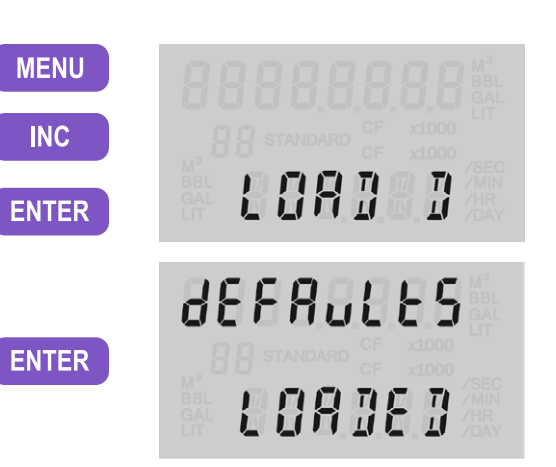

72

# <span id="page-71-0"></span>**ENTER METER FACTORS**

The meter factor is used to adjust the effective K-factor when the meter ages. Instead of re-entering the Kfactor, you may simply enter in a meter factor which will be multiplied by the K-factor to correct it. The Meter Factor is specific to the turbine meter being used. It can be calibrated as a single linear value over all frequencies, or as a multipoint factor with up to 12 calibration points over a range of frequency values using linear interpolation between points. The meter factor menu may be entered directly via the KFACT button.

### **LINEAR METER FACTOR**

A Linear Meter Factor can be entered into the MC Synergy device via the keypad, via the Digital Data Plate app, or via PC software. Refer to the MC Synergy Software User Manual for instructions for entering a meter factor via the software application.

To enter a linear meter factor via the keypad:

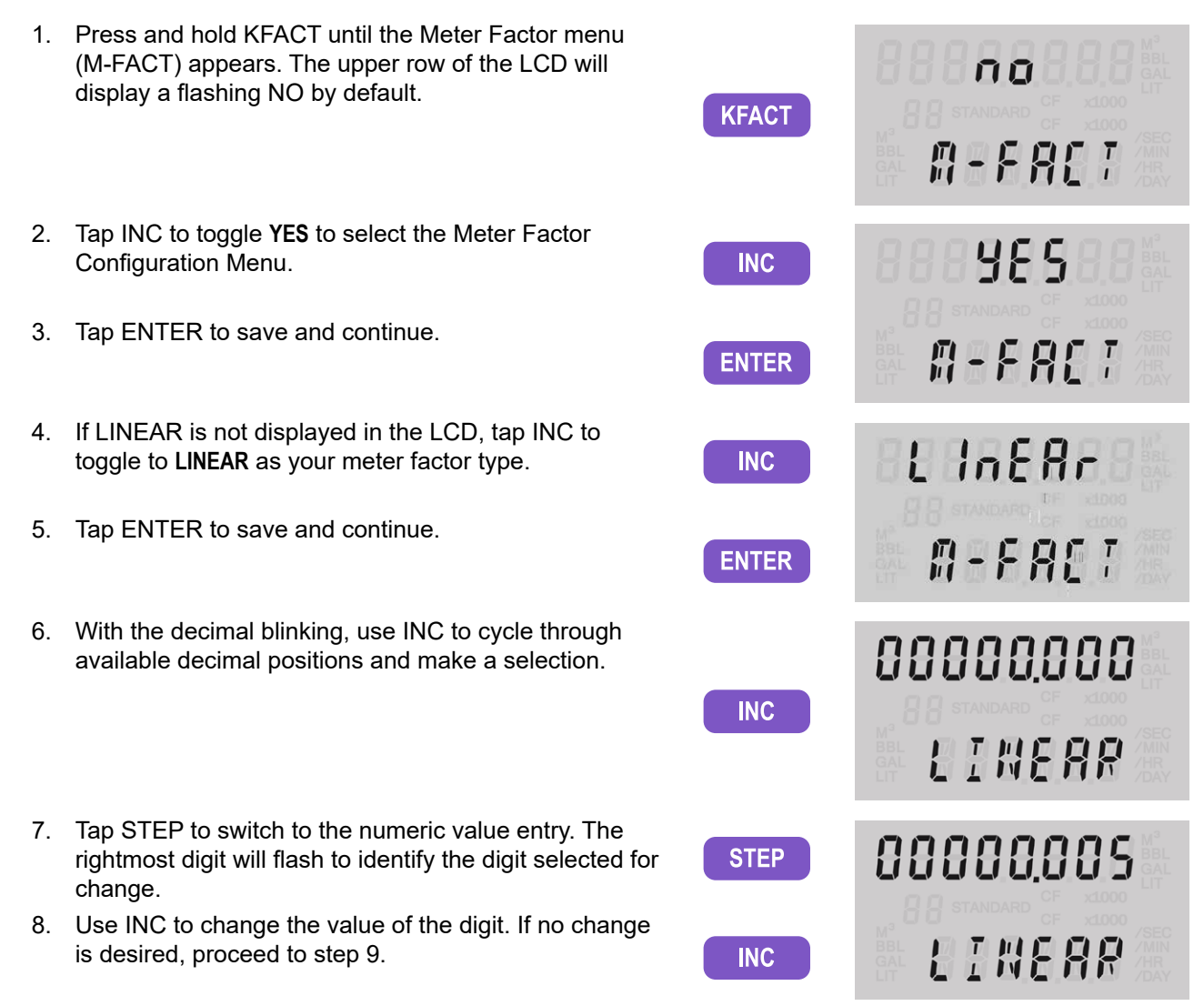
- 9. Repeat the STEP and INC sequence to enter all digits of the meter factor.
- 10. Tap ENTER to save and exit the menu.
- 11. The LCD will display a confirmation message "SAVING."

### **MULTI-POINT METER FACTOR**

Multi-point meter factors can be entered into the MC Synergy totalizer via the keypad, the Digital Data Plate app, or the PC software. Refer to the MC Synergy Software User Manual for instructions for entering a meter factor via the software application.

**ENTER** 

To enter a multi-point meter factor via the keypad,:

1. Press and hold KFACT until the Meter Factor menu (M-FACT) appears. The upper row of the កត LCD will display a flashing NO by default. **KFACT M-FALT** 2. Tap INC to toggle **YES** to select the Meter Factor 985 **INC** Configuration Menu. 3. Tap ENTER to save and continue. **M-FALT ENTER** 4. If 12-PNT is not displayed in the LCD, tap INC to  $12 - P_0t$ toggle to **12-PNT** as your meter factor type. **INC** 5. Tap ENTER to save and continue.("Edit" and **M-FALT ENTER** "Multi" will display momentarily on the LCD.) 6. While the top row of the LCD is flashing, use INC Ρ to select the number of calibration points desired **INC** (any number from 2 to 12). 7. Press ENTER to save and continue. NUMBER **ENTER** 8. A flash screen will appear momentarily to show FACtor

 $\ddot{}$ 

 $+$ 

the position of the frequency (bottom row of LCD) and correlating meter factor (top row). A two-digit index number (starting with "01") uniquely identifies each calibration point entered.

When the rightmost digit in the bottom row begins flashing, proceed to step 9 to enter the frequency value corresponding with calibration point 1.

 $\ddot{}$ 

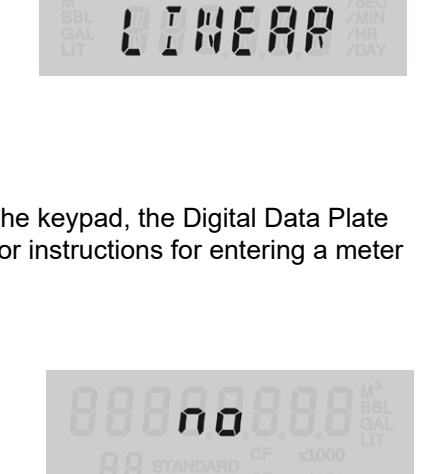

00090045

83

FREQ

- 9. Use INC to cycle through values from 0 to 9 and select the proper value for the selected digit.
- 10. Use STEP to select the next digit to the left.
- 11. Use INC to change the value of the selected digit.
- 12. Repeat the STEP + INC sequence to enter the rest of the digits in the frequency value.
- 13. When all frequency digits are entered, tap STEP to move the flashing digit selector to the DECIMAL in the top row of the LCD (meter factor).
- 14. With the decimal blinking, use INC to cycle through available decimal positions and make a selection.
- 15. Tap STEP to switch to the numeric value entry. The rightmost digit will flash to identify the digit selected for change.
- 16. Use INC to change the value of the digit.
- 17. Repeat the STEP + INC sequence to enter the rest of the digits in the meter factor.
- 18. Tap ENTER to save the selections for calibration point 01 and advance the menu to the next calibration point. The indicator will iterate sequentially to 02, 03, etc.
- 19. When the last calibration point is entered and saved, the LCD will display a confirmation message "SAVING."

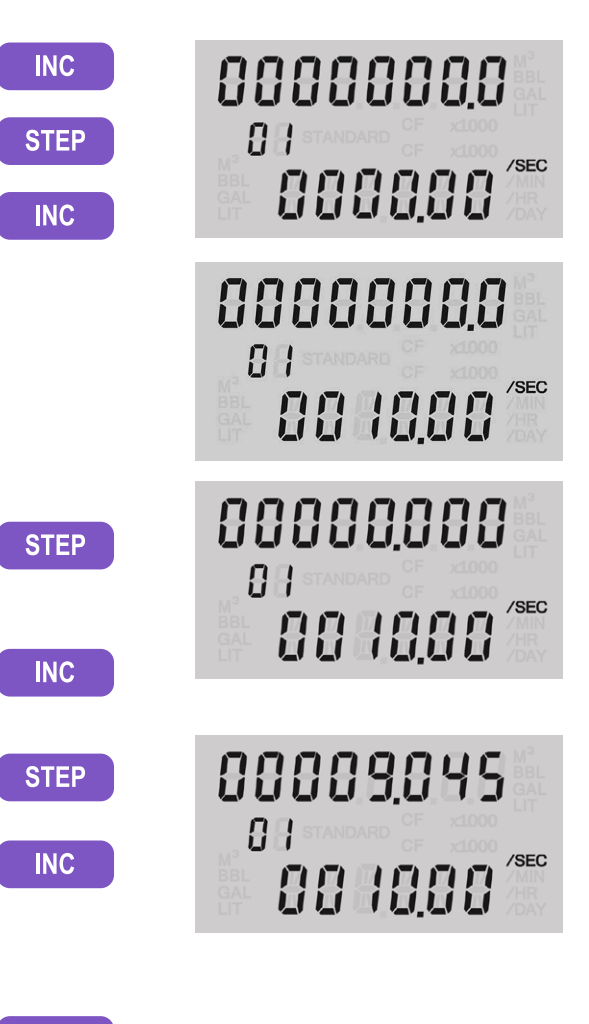

**ENTER** 

The K-factor is used to represent the ratio between the number of pulses and a unit of volume. This is specific to the turbine meter being used. It can be calibrated as a single linear value over all frequencies, or as a multipoint factor with up to 12 calibration points over a range of frequency values using linear interpolation between points. The K-factor menu may be entered into the MC Synergy totalizer via the keypad, the Digital Data Plate app, or the PC software. Refer to the MC Synergy Software User Manual for instructions for entering a K-factor via the software application.

### **LINEAR K-FACTOR**

The entry of a linear K-factor requires the user to specify the K-factor value, decimal precision, and volume unit.

To enter a Linear K-factor via the keypad:

Note When the volume is to be expressed in barrels (BBL), gallons (GAL), liters (LIT), cubic meters (M3), or cubic feet (CF), and the flow rate is to be expressed in barrels, gallons, liters, cubic meters or cubic feet per day, per hour, per minute, or per second, the MC Synergy WP Totalizer calculates the divisor automatically; only the turbine meter calibration factor is required.

> When the volume is to be expressed in a unit other than the pre-programmed units listed above, the units must be configured via the Digital Data Plate app or the PC software.

1. Press and hold KFACT until the Meter Factor menu (M-FACT) appears. In the top row, "no" will flash. Пū **KFACT** If you see a numeric display instead, you released the **M-FRET** KFACT button too soon. Tap MENU to exit the numeric display and repeat step 1. 2. Tap ENTER to bypass the meter factor menu and  $L$   $InERr$ continue on to the K-factor Type menu. Linear will **ENTER** display by default. 3. Tap ENTER to save and continue. The unit indicator **K-FRET ENTER** will flash in the top row of the LCD. 4. Use INC to cycle through available K-factor units and 00090000 make a selection. **INC LINEAR** 5. Tap STEP to switch to the decimal setting. 00090000 **STEP LINEAR** 6. Use INC to cycle through available decimal positions **INC** 

 $\ddot{}$ 

 $+$ 

and make a selection.

- 7. Tap STEP to switch to the numeric value entry. The rightmost digit will flash to identify the digit selected for change.
- 8. Use INC to cycle through values from 0 to 9 and select the proper value for the selected digit.
- 9. Tap STEP to select the next digit to the left.
- 10. Repeat steps 8 and 9 to enter all digits of the K-factor.
- 11. Tap ENTER to save and store the Linear K-factor and exit the menu.
- 12. The LCD will display a confirmation message "SAVING."

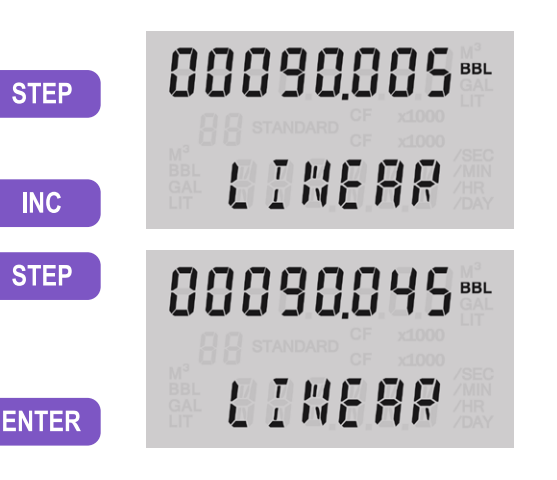

### **MULTI-POINT K-FACTOR**

Entering a Multi-Point K-factor into the MC Synergy device can be done via the keypad, the Digital Data Plate app, or the PC software. Refer to the MC Synergy Software User Manual for instructions for entering a Multi-Point K-factor via the PC software. For a multipoint K-factor, the device will use linear interpolation between points. Up to 12 calibration points over a range of frequency values may be entered.

After selecting a multi-point K-factor, the user will then be asked to specify the number of factors that will be implemented. This number may be set to be 2, or as many as 12 factors which will be calibrated for different frequencies.

The units for all the factors must be uniform. In selecting the desired units it is often useful to consider the pulses per set volume unit generated by the turbine flowmeter being used.

The user will be required to specify the value and decimal precision of the frequency, as well as the value and decimal precision of the K-factor.

Note When the volume is to be expressed in barrels (BBL), gallons (GAL), liters (LIT), cubic meters (M3), or cubic feet (CF), and the flow rate is to be expressed in barrels, gallons, liters, cubic meters or cubic feet per day, per hour, per minute, or per second, the MC Synergy WP Totalizer calculates the divisor automatically; only the turbine meter calibration factor is required.

> When the volume is to be expressed in a unit other than the pre-programmed units listed above, the entry must be done via the Digital Data Plate app or the PC software.

1. Press and hold KFACT until the Meter Factor menu (M-FACT) appears. In the top row, "no" will flash.

If you see a numeric display instead, you released the KFACT button too soon. Tap MENU to exit the numeric display and repeat step 1.

2. Tap ENTER to bypass the meter factor menu and continue on to the K-factor Type menu. Linear will display by default.

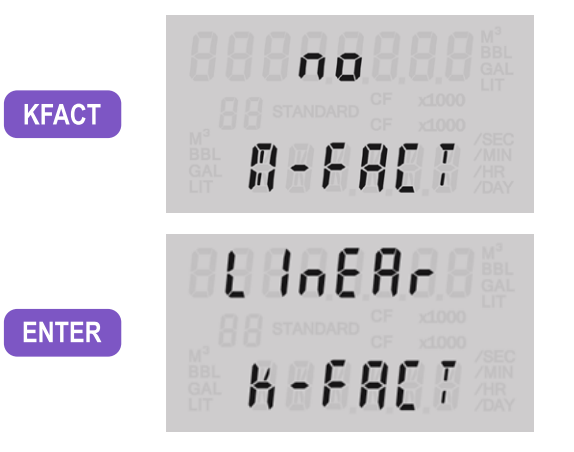

- 3. Tap INC to toggle the K-factor type selection to **12-PNT**.
- 4. Tap ENTER to save and continue.("Edit" and "Multi" will display momentarily on the LCD.)
- 5. While the top row of the LCD is flashing, use INC to select the number of calibration points desired (any number from 2 to 12).
- 6. Tap ENTER to save and continue.
- 7. Use INC to choose the "pulses per" frequency unit. Choose from pulses per gallon, per barrel, per cubic meter, per cubic feet, or per liter.
- 8. A flash screen will appear momentarily to show the location of frequency (bottom row) and correlating K-factor (top row). A two-digit index number (starting with "01") uniquely identifies each calibration point entered.

When the rightmost digit in the bottom row begins flashing, proceed to step 9 to enter the frequency value corresponding with calibration point 1.

- 9. Use INC to cycle through values from 0 to 9 and select the proper value for the selected digit in the frequency value.
- 10. Tap STEP to select the next digit to the left.
- 11. Use INC to change the value of the selected digit.
- 12. Repeat the STEP + INC sequence to enter the rest of the digits in the frequency value.
- 13. When all frequency digits are entered, tap STEP to move the flashing digit selector to the DECIMAL in the top row of the LCD (K-factor).
- 14. With the decimal blinking, use INC to cycle through available decimal positions and make a selection (tenths, hundredths, thousandths, or ten-thousandths).

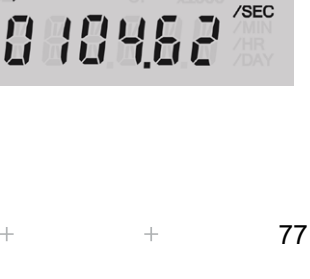

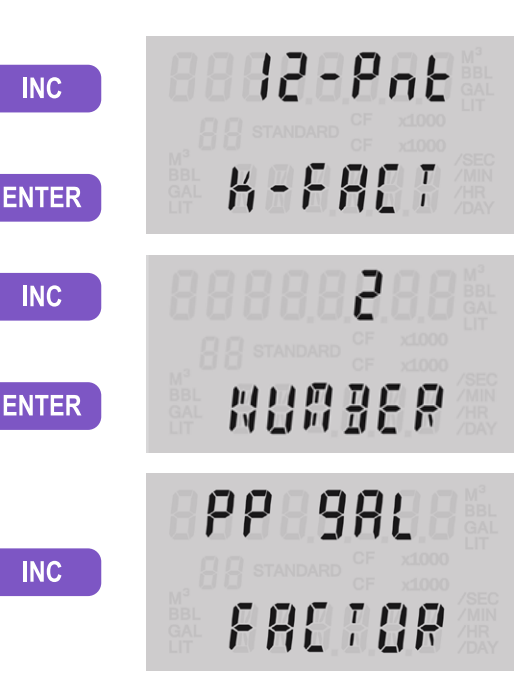

**INC** 

**INC** 

**INC** 

**STEP** 

**INC** 

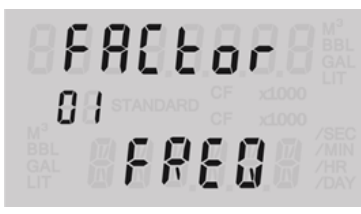

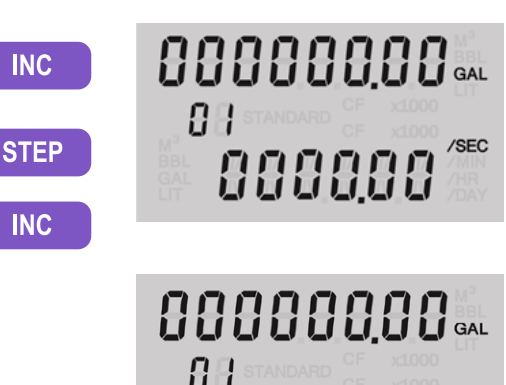

8 18462

00000000

88

 $\ddot{+}$ 

- 15. Tap STEP to switch to the numeric value entry. The rightmost digit will flash to identify the digit selected for change.
- 16. Use INC to cycle through values from 0 to 9 and select the proper value for the selected digit.
- 17. Tap STEP to select the next digit to the left.
- 18. Use INC to select the proper value for the selected digit.
- 19. Repeat steps 17 and 18 to enter all digits of the K-factor.
- 20. Tap ENTER to save the selections for calibration point 01 and advance the menu to the next calibration point. The indicator will iterate sequentially to 02, 03, etc.
- 21. When the last calibration point is entered and saved, the LCD will display a confirmation message "SAVING."

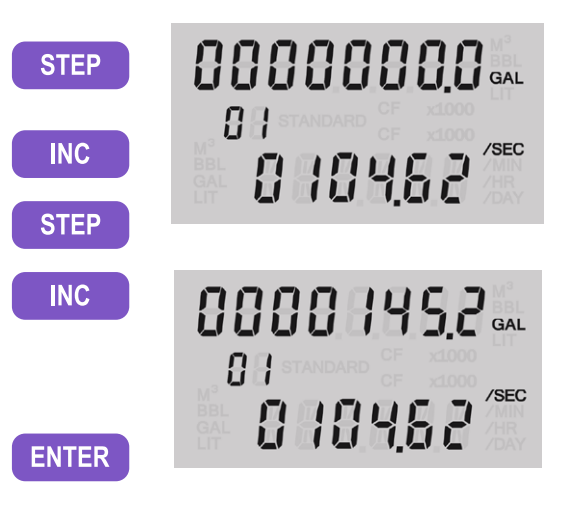

# **Section 4: Maintenance**

The MC Synergy WP Totalizer is designed to provide many years of service with minimal maintenance. Batteries require periodic replacement, and battery life depends on whether battery power is the primary or secondary power source.

All configuration settings are stored in nonvolatile memory; therefore, configuration settings will not be lost in the event of battery failure.

The circuit assembly may also require replacement over the life of the instrument. Procedures are provided in this section.

# **LITHIUM BATTERY REPLACEMENT**

The MC Synergy WP Totalizer optionally uses two lithium batteries, each with a life expectancy of approximately 2 years. Due to the flat discharge characteristics of the lithium battery, it is difficult to determine how much life remains in a battery at any given time. The MC Synergy calculates the energy dissipated by electronics from the connected batteries and reports the remaining capacity to help predict the need for battery replacement. Under normal operating conditions, Sensia recommends replacement of batteries every two years.

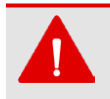

#### **WARNING**

Do not attempt the replacement of the lithium battery unless the area has been declassified or is known to be non-hazardous.

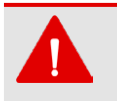

#### **WARNING**

Replace only with the Sensia 3.6 VDC Lithium Battery Assembly, part number 100005111 (CEC/NEC approved).

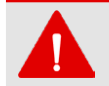

#### **WARNING**

The lithium batteries that power the MC Synergy WP Totalizer are sealed units. However, should a lithium battery develop a leak, toxic fumes could escape upon opening the enclosure. Ensure that the instrument is in a well-ventilated area before opening the enclosure to avoid breathing fumes trapped inside the enclosure. Exercise caution in handling and disposing of spent or damaged batteries.

See additional information on lithium batteries in [Appendix B—Lithium Battery Information,](#page-88-0)  [page B-1](#page-88-0) of this manual.

 $+$ 

 $^{+}$ 

 $+$ 

The lithium battery is secured inside the enclosure by a hook and loop strap and connected to the BAT1 and/ or BAT2 connector near the top of the circuit assembly.

**Important** If two lithium batteries are in use, replace them one at a time to prevent the unit from losing power and ensure no loss of data during replacement.

To replace a lithium battery in the MC Synergy WP Totalizer, perform the following steps:

 $+$ 

1. Release the latches, and open the door of the enclosure to access the lithium batter(ies) ([Figure 4.1,](#page-79-0)  [page 80](#page-79-0)).

 $+$ 

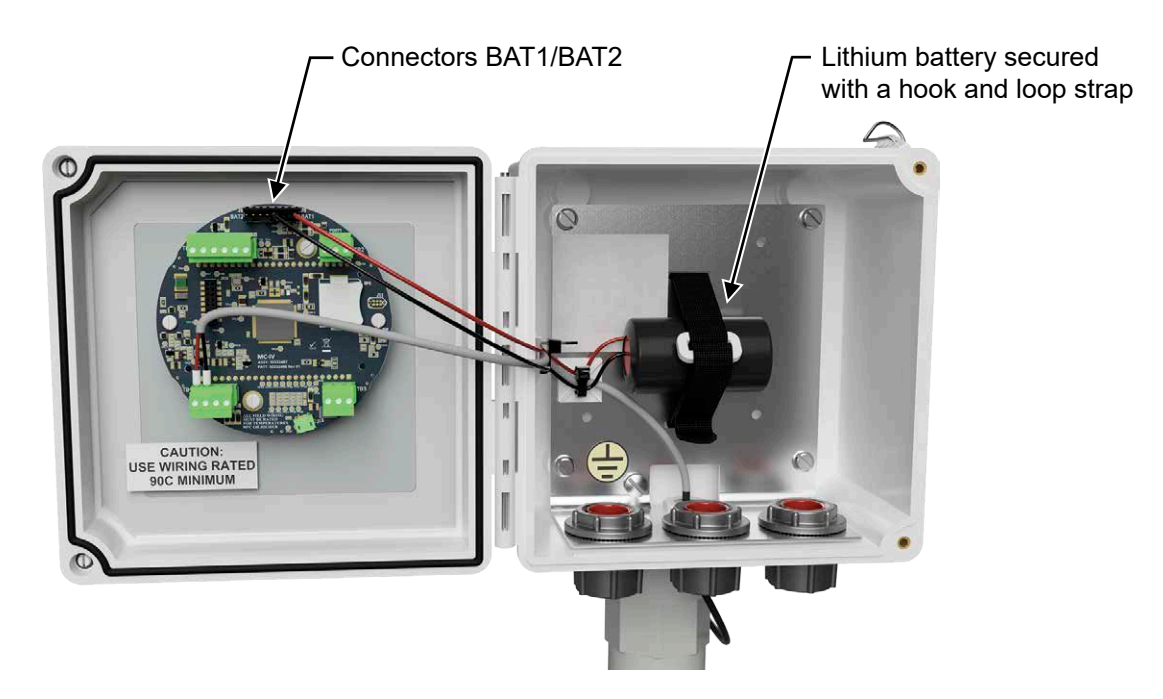

<span id="page-79-0"></span>Figure 4.1—Lithium battery replacement

- 2. Loosen the battery retaining strap, disconnect the battery from the BAT1 (or BAT2) connector on the circuit assembly, and remove the battery from the enclosure. If there are two batteries, replace them one at a time to prevent any potential memory loss.
- 3. Install a new battery in the enclosure in the same position as the original battery, and secure the battery retaining strap tightly around the battery.
- 4. Connect the replacement battery to the BAT1 (or BAT2) connector.
- 5. Close the door of the enclosure and secure the latches.

# **ALKALINE BATTERY REPLACEMENT**

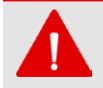

#### **WARNING**

Do not attempt the replacement of the alkaline battery pack unless the area has been declassified or is known to be non-hazardous.

The alkaline battery pack will require periodic replacement. If the LCD is dimming, replace the battery pack without delay.

The shrink-wrapped alkaline battery pack is secured inside the MC Synergy WP Totalizer enclosure by a hook and loop strap and connected to a connector (BAT1) near the top of the circuit assembly.

To replace the battery pack, perform the following steps:

1. Release the latches, and open the door of the enclosure to access the alkaline battery pack [\(Figure 4.2,](#page-80-0)  [page 81](#page-80-0)).

 $\,+\,$ 

 $\vdash$ 

 $\pm$ 

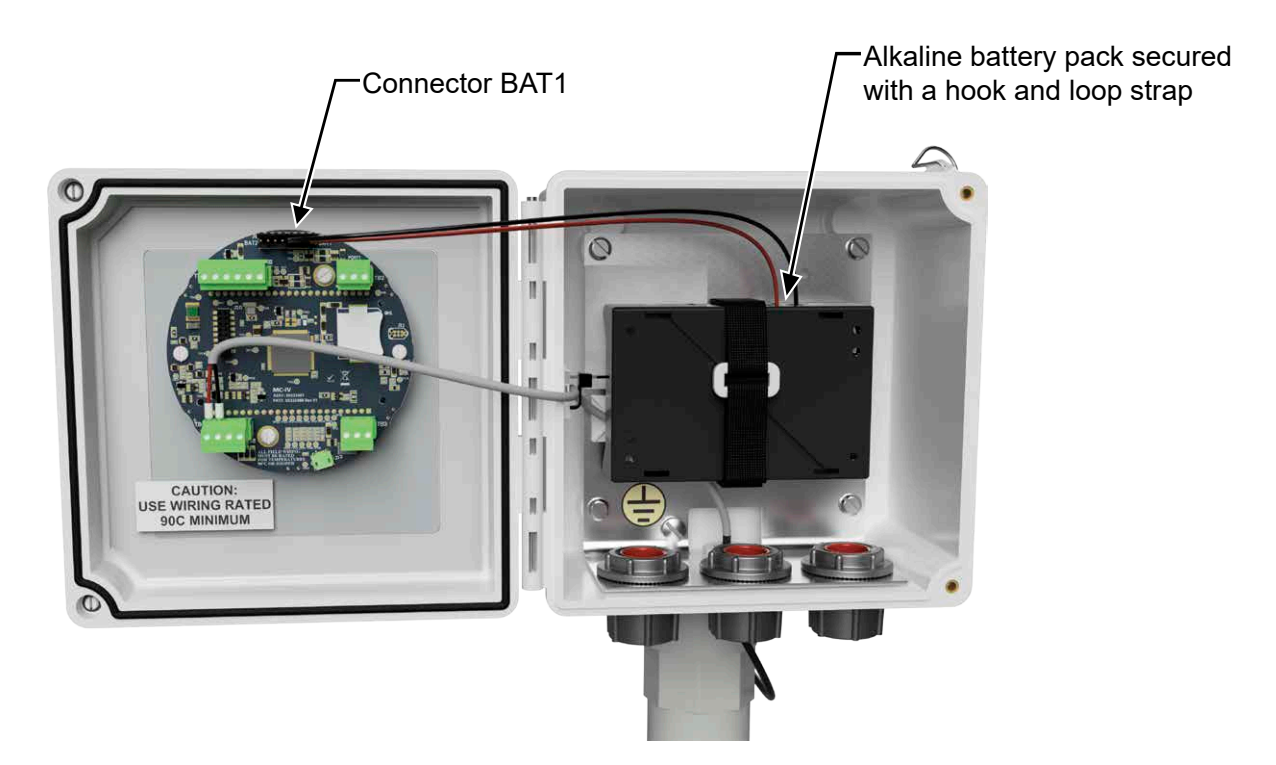

<span id="page-80-0"></span>Figure 4.2—Alkaline battery replacement

- 2. Loosen the battery retaining strap, disconnect it from the BAT1 connector on the circuit assembly, and remove the battery from the enclosure.
- 3. Install the new shrink-wrapped battery pack in the same position as the original battery pack, and secure the battery retaining strap to hold the pack tightly in place.
- 4. Connect the replacement battery pack to the BAT1 connector.
- 5. Close the door of the enclosure and secure the latches.

# **CIRCUIT ASSEMBLY REPLACEMENT**

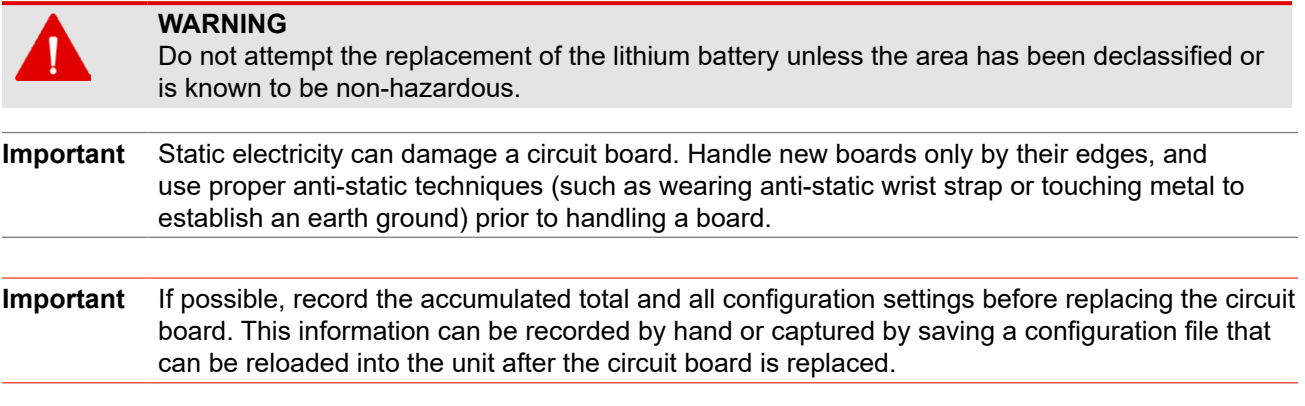

To replace the circuit assembly, perform the following steps:

- 1. Release the latches, and open the door of the enclosure.
- 2. Record the locations of all cable connections to the circuit assembly.

 $\ddot{}$ 

- 3. Using a small standard blade screwdriver, remove all wiring from terminal blocks, including BAT1 (and BAT2 if two batteries), ensuring that all wiring that is connected to powered circuits is insulated with tape.
- 4. Unplug the battery cable from connector BAT1 (and BAT2 if two batteries) on the circuit assembly.

 $+$ 

81

5. Using a small standard blade screwdriver, remove the two #4-40 × 5/16" screws located to the right and left side of the display [\(Figure 4.3](#page-81-0)).

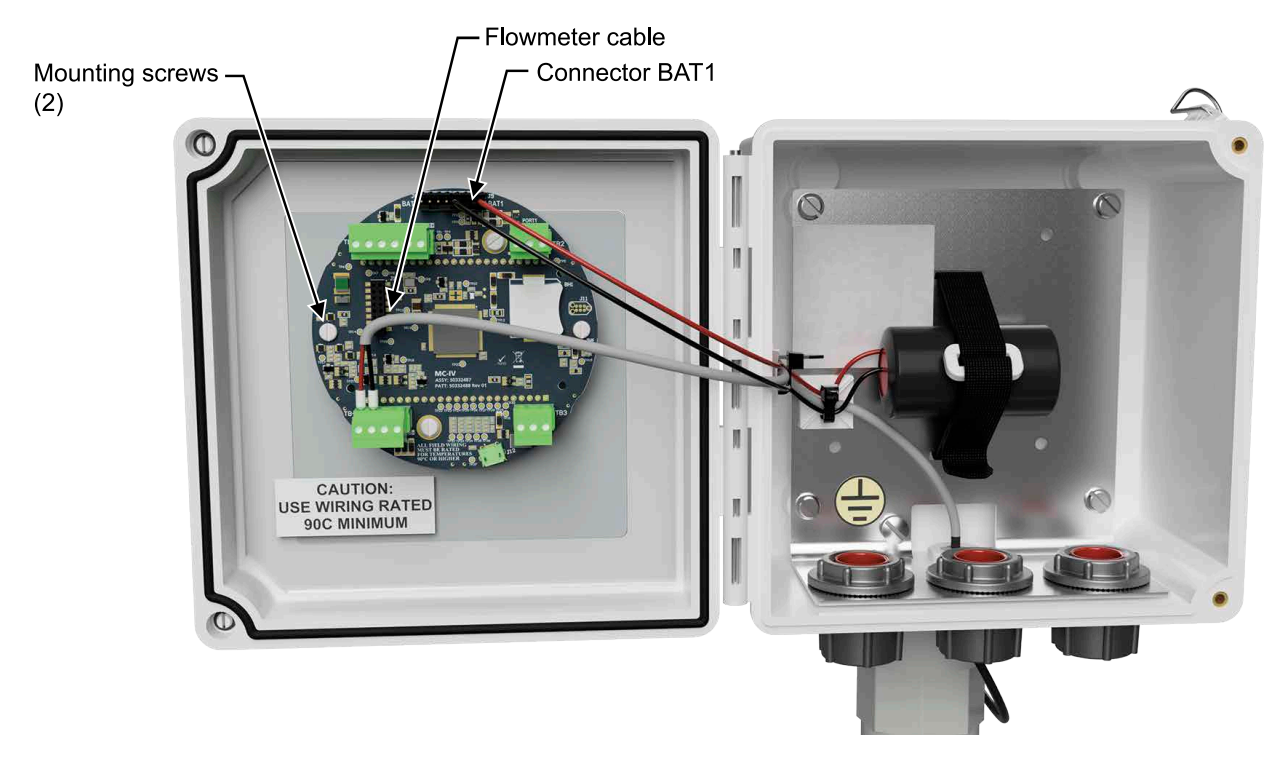

Figure 4.3—Circuit assembly replacement

- 6. Remove the display assembly from the enclosure door.
- 7. Remove the two #4-40 x 5/16" screws fastening the circuit assembly to the display assembly (Figure 4.4, [page 82](#page-81-1)).

<span id="page-81-0"></span>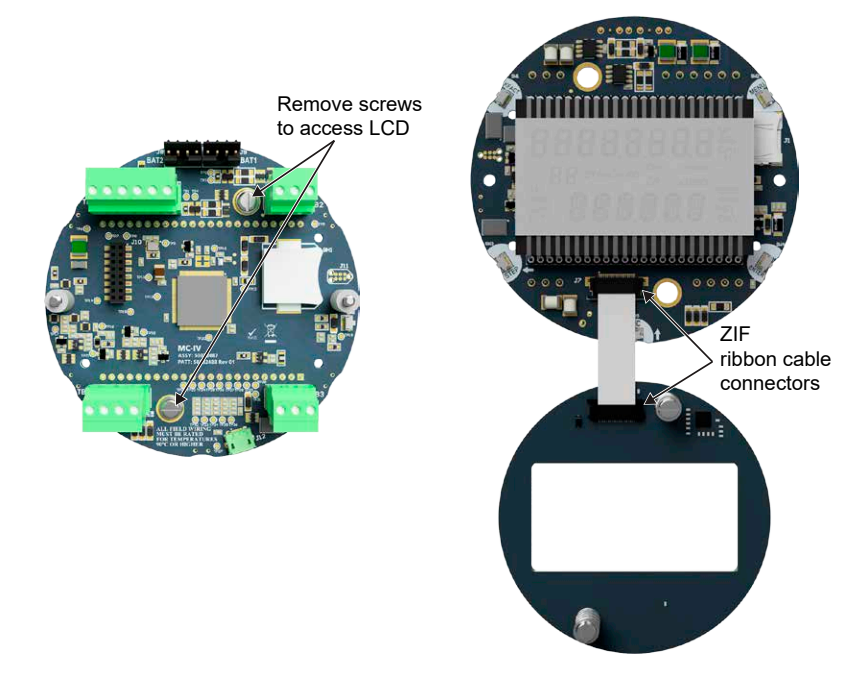

<span id="page-81-1"></span>Figure 4.4—Disassembly of circuit assembly

- 8. Disconnect the ribbon cable from the ZIF ribbon cable connector on the LCD side of the circuit assembly as follows:
	- a. Pull both black tabs on the ZIF ribbon cable connector to the unlock position.
	- b. Gently pull the cable free of the connector.
- 9. Remove the original circuit assembly from the enclosure.
- 10. Connect the ribbon cable to the ZIF ribbon cable connector on the LCD side of the circuit assembly as follows:
	- a. Insert the end of the ribbon cable into the ZIF ribbon cable connector.
	- b. Push both black tabs on the ZIF ribbon cable connector into the lock position.
- 11. Mount the circuit assembly to the buttons with the two  $#4-40 \times 5/16"$  screws.
- 12. Reconnect the battery cable to BAT1 (and BAT2 if two batteries) on the circuit assembly.
- 13. Reconnect the terminal blocks.
- 14. Close the door of the enclosure and secure the latches.
- 15. Re-establish power to the peripheral circuitry.

## **MC SYNERGY SPARE PARTS**

#### **CAUTION**

EXPLOSION HAZARD—SUBSTITUTION OF COMPONENTS MAY IMPAIR SUITABILITY FOR CLASS I, DIVISION 2 IN THE UNITED STATES AND CANADA. USE OF SPARE PARTS OTHER THAN THOSE IDENTIFIED BY SENSIA VOIDS CSA CERTIFICATION. SENSIA BEARS NO LEGAL RESPONSIBILITY FOR THE PERFORMANCE OF A PRODUCT THAT HAS BEEN SERVICED OR REPAIRED WITH PARTS THAT ARE NOT AUTHORIZED BY SENSIA.

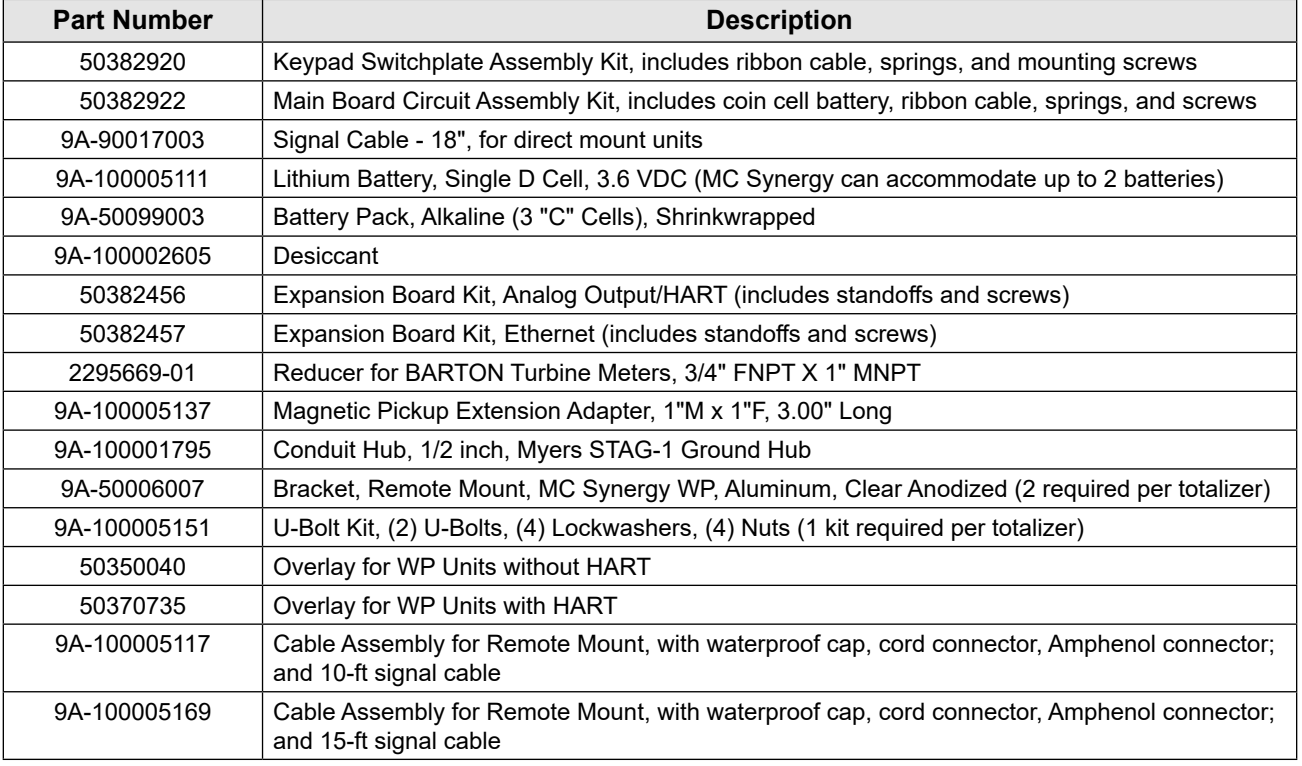

#### **Table 1.8—SPARE PARTS**

 $+$ 

 $+$ 

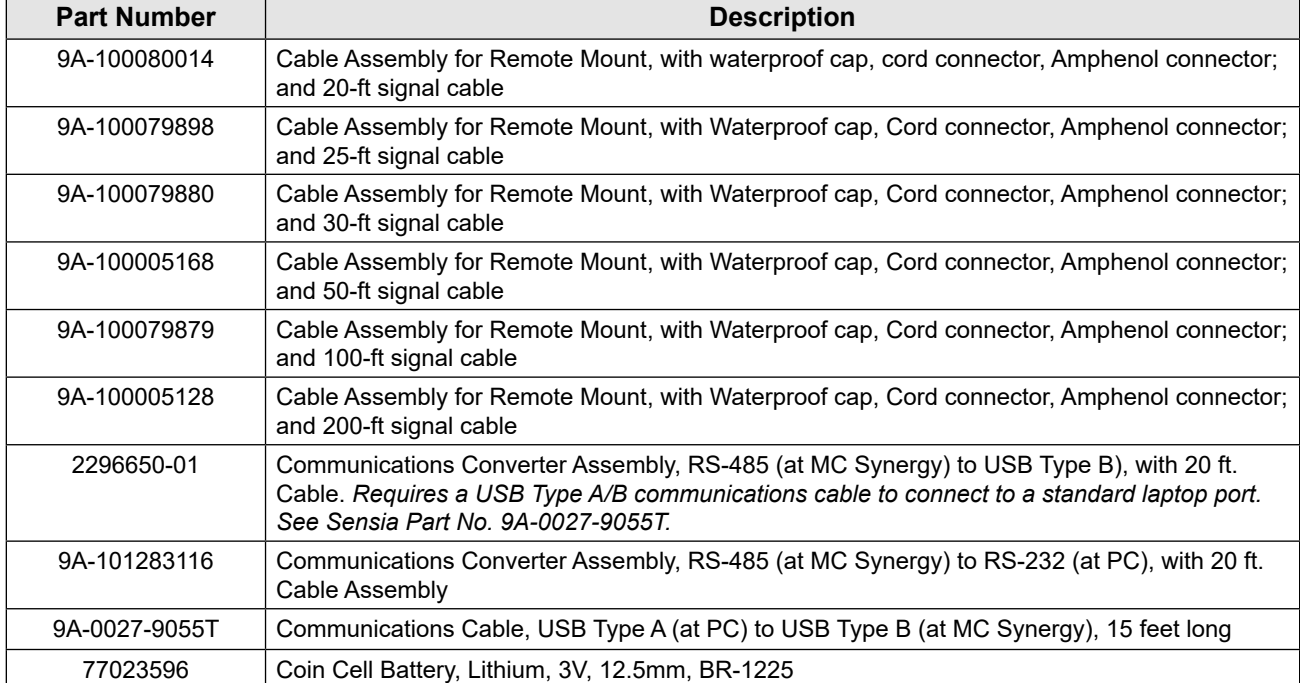

#### **Table 1.8—SPARE PARTS**

# **Appendix A—Hardware Options**

# **INSTALLING AN EXPANSION BOARD**

The Analog Output/HART expansion board or the Ethernet expansion board can be installed on the MC Synergy main board using the hardware shipped with the expansion board.

- three standoffs (Part No. 77023528)
- six screws (Part No. 9A-100035734)

**Important** Static electricity can damage a circuit board. Handle new boards only by their edges, and use proper anti-static techniques (such as wearing anti-static wrist strap or touching metal to establish an earth ground) prior to handling a board.

To install an expansion board, perform the following steps:

- 1. Release the latches and open the door of the enclosure.
- 2. If the MC Synergy is wired, remove all connections from the display assembly.
- 3. Using a small standard blade screwdriver, remove the two  $#4-40 \times 7/8"$  screws used to mount the display assembly to the door ([Figure A.1\)](#page-84-0).

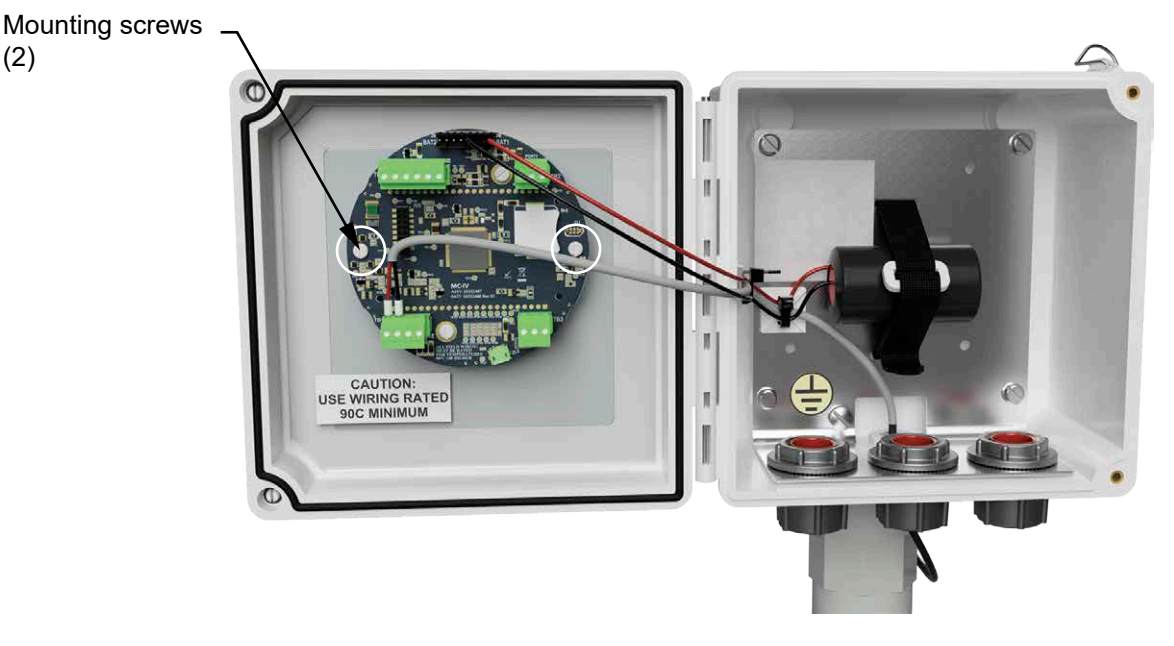

<span id="page-84-0"></span>Figure A.1—Removal of faceplate assembly

- 4. Place the display assembly face down on a clean work surface. The main board will be fully accessible and will remain connected to the display for this procedure. For the purpose of this example, position the main board so that the battery connectors are at the top.
- 5. Install the three standoffs on the main board, securing each with a screw on the back side of the main board ([Figure A.2, page A-2\)](#page-85-0).

 $+$ 

 $+$ 

 $+$ 

 $+$ 

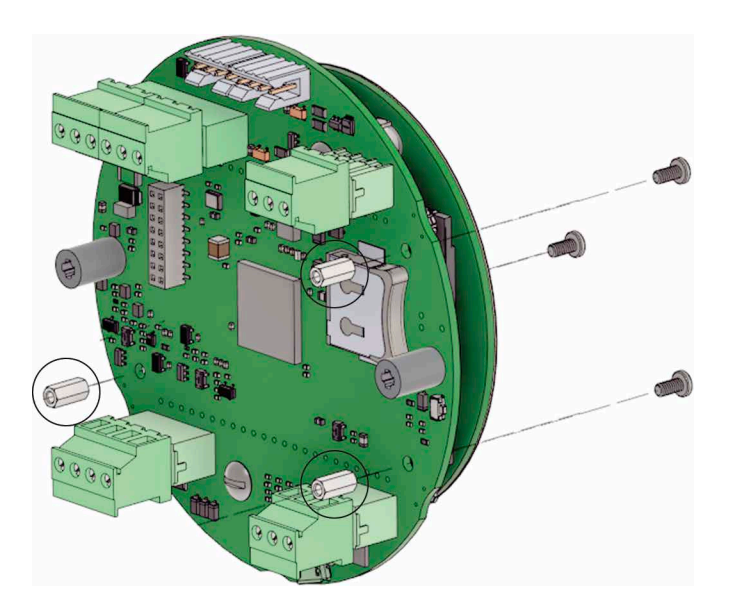

<span id="page-85-0"></span>Figure A.2—Standoff installation; standoff locations are identified by three circles

- 6. Identify the header block on the main board (located just below TB1) that will mate with the pins on the expansion board. Orient the expansion board to visually align the pins on the back side with the main board header ([Figure A.3](#page-85-1)).
- Note When installing the analog output/HART expansion board, the orientation of printed text will match the orientation of printed text on the main board. When installing the Ethernet expansion board, the TB1 power connector will be on the left edge of the board and the metallic Ethernet cable connector will be on the right edge.
- 7. Gently place the expansion board on top of the main board, aligning three of the corner screw holes with the standoffs and apply light pressure to make the header connection.

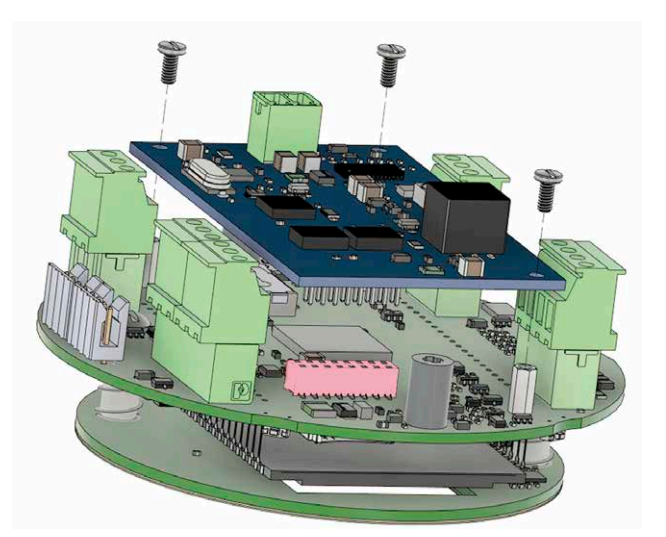

<span id="page-85-1"></span>Figure A.3—Header-to-pin alignment (header color is changed for illustration purpose; the actual header is black)

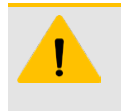

#### **CAUTION**

Proceed with caution when installing an expansion board. Failure to properly align the pins with the main board header before applying pressure to the expansion board can result in bent or broken pins and irreversible damage to the expansion board.

- 8. Install the three remaining screws through the corner holes of the expansion board and into the standoffs to secure the expansion board to the standoffs ([Figure A.3, page A-2\)](#page-85-1).
- 9. Remount the display assembly in the door, using the two screws that were removed in step 3 to secure the assembly in its original position in the door ([Figure A.4](#page-86-0)).

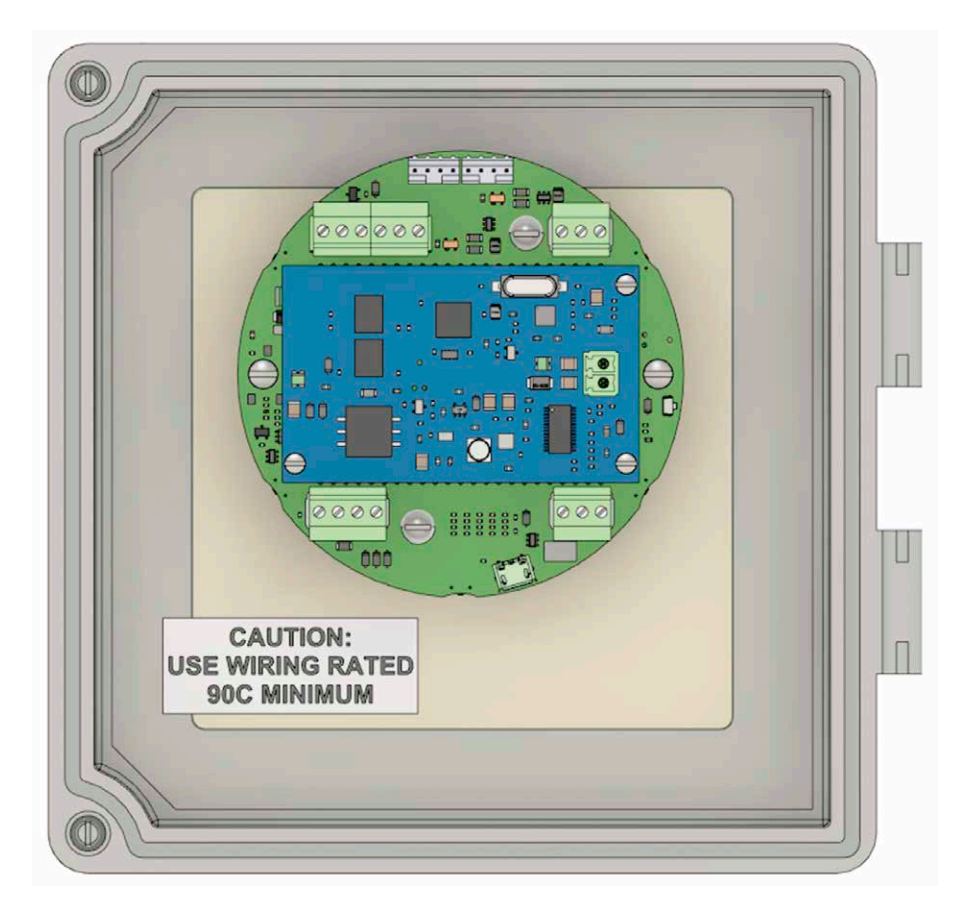

Figure A.4—Completed installation of expansion board

10. Proceed with wiring the expansion board as required:

- <span id="page-86-0"></span>**•** [Analog Output \(Expansion Board required\), page 46](#page-45-0)
- **•** [HART Point-To-Point or Multidrop \(Expansion Board required\), page 46](#page-45-1)
- **•** [Ethernet Communication \(Expansion Board Required\), page 48](#page-47-0)

 $\div$ 

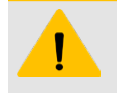

#### **CAUTION**

DO NOT connect external power to the main board when the Ethernet expansion board is installed. Power must be supplied to the expansion board only for Ethernet to function.

11. To test expansion board connectivity following installation, tap the INC button on the keypad. If the Ethernet option board is installed, the IP address will be included in the list of scrolling parameters. If the analog output option board is installed, loop voltage will be displayed.

*Page intentionally left blank*

# <span id="page-88-0"></span>**Appendix B—Lithium Battery Information**

# **LITHIUM BATTERY DISPOSAL**

Once a lithium battery is removed from a device and/or is destined for disposal, it is classified as solid waste under EPA guidelines. Depleted lithium batteries are also considered to be hazardous waste because they meet the definition of Reactivity, as per 40 CFR 261.23(a)(2), (3) and (5). This document describes how the lithium reacts violently with water, forms potentially explosive mixtures with water, and when exposed to certain pH conditions, generates toxic cyanide or sulfide gases.

Federal law requires that depleted lithium batteries be sent to a fully permitted Treatment, Storage and Disposal Facility (TSDF) or to a permitted recycling/reclamation facility.

**Important** Do not ship lithium batteries to Sensia. Sensia facilities are not permitted recycling/ reclamation facilities.

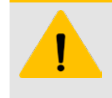

#### **CAUTION**

Profiling and waste characterization procedures must be followed prior to shipping a lithium battery to a disposal site. It is the shipper's responsibility to comply with all applicable federal transportation regulations (see below).

# **TRANSPORTATION INFORMATION**

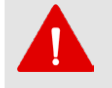

#### **WARNING**

The MC Synergy WP Totalizer may contain lithium batteries. The internal component (thionyl chloride) is hazardous under the criteria of the Federal OSHA Hazard Communication Standard 29 CFR 1920.1200. Before shipping a lithium battery or equipment containing a lithium battery, verify that the packaging and labeling conforms with the latest version of all applicable regulations.

The transport of the lithium batteries is regulated by the United Nations, "Model Regulations on Transport of Dangerous Goods," (special provisions 188, 230, and 310), latest revision.

Within the US the lithium batteries and cells are subject to shipping requirements under Part 49 of the Code

of Federal Regulations (49 CFR, Parts 171, 172, 173, and 175) of the US Hazardous Materials Regulations

(HMR), latest revision.

Shipping of lithium batteries in aircraft is regulated by the International Civil Aviation Organization (ICAO) and the International Air Transport Association (IATA) requirements in Special Provisions A45, A88 and A99, latest revision.

Shipping of lithium batteries on sea is regulated the International Maritime Dangerous Goods (IMDG) requirements in special provisions 188, 230 and 310, latest revision.

Shipping of lithium batteries on road and rail is regulated by requirements in special provisions 188, 230 and 310, latest revision.

## **CUSTOMER SUPPORT**

For technical support involving lithium batteries, contact Sensia at [https://www.sensiaglobal.com/Technical-](https://www.sensiaglobal.com/Technical-Support)[Support](https://www.sensiaglobal.com/Technical-Support) or call 1-866-773-6742.

 $\ddot{}$ 

 $+$ 

*Page intentionally left blank*

# **Appendix C—Modbus Protocol**

# **INTRODUCTION**

The communications protocol for the MC Synergy is in accordance with Modicon, Inc. RTU Mode Modbus as described in Modicon Modbus Protocol Reference Guide, PI-MBUS-300 Rev. J, June 1996. All registers are implemented as 4X or holding registers. Reading of registers is implemented via function code 03H (Read Holding Registers) or function code 04H (Read Input Registers). Writing to registers is implemented via function code 10H (Preset Multiple Registers).

The instrument provides Enron Modbus compliant downloads for interval, daily and event records. For details on Enron Modbus, refer to Specifications and Requirements for an Electronic Flow Measurement Remote Terminal Unit for Enron Corp., Dec. 5, 1994.

When the Ethernet option board is installed, the MC Synergy also supports Modbus TCP and Modbus Over TCP protocols.

# **SUPPORTED COMMANDS**

The Modbus functions supported by the MC Synergy are as follows:

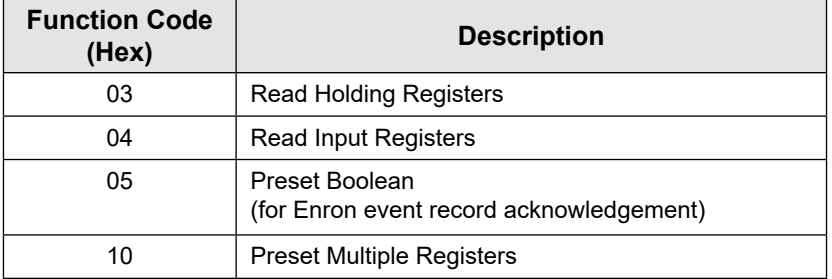

For the read holding and preset multiple registers, the instrument supports the full 250 bytes of data in a message. This corresponds to 125 registers in 16-bit holding register size and 62 registers in 32-bit holding register size.

## **DATA TYPES**

Various data types are implemented in the MC Synergy. The following table lists the formats and the numbers of bytes and registers associated with each type.

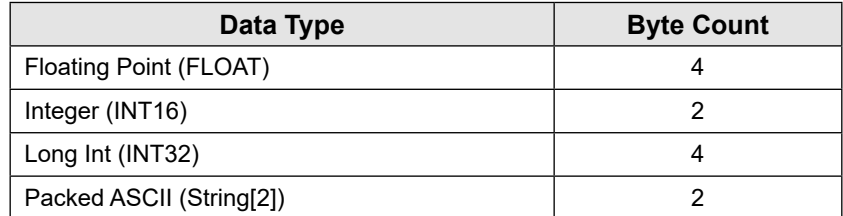

The Floating Point (FLOAT) type follows the IEEE-754 format and consists of 32 bits contained in either two registers in 16-bit maps or one register in a 32-bit map. It is utilized for parameters and values that are not integers. For example, Instantaneous Flow Rate is a parameter that is a floating-point data type. It can be interpreted by reading two registers, starting with register 17013.

The standard word ordering for multiple register data types, such as floating-point numbers or long integers, is for the most significant word to appear first in the message.

 $+$ 

The Packed ASCII (String[2]) type contains two bytes that are two unsigned characters. Generally, multiple Packed ASCII types are arranged consecutively for implementing strings. For example, the device's well name is a string of 10 unsigned characters that is implemented as 5 Packed ASCII registers. Here is an example of a well name that contains the string, "Test Well 413."

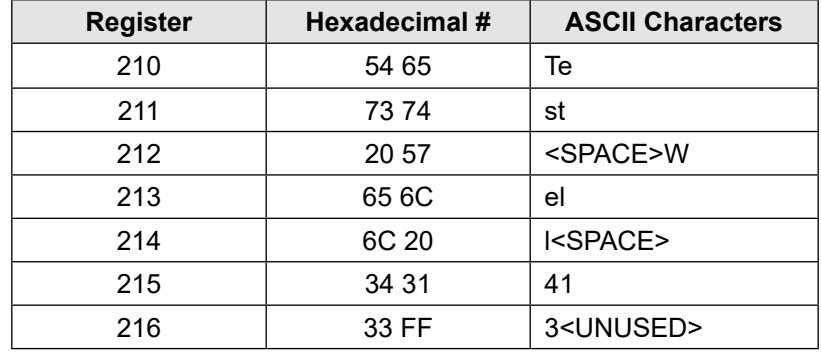

Unused characters at the end of each string will report 0xFF hexadecimal.

# **REGISTERS**

Each register has an access type: read-only or read-write, as described below.

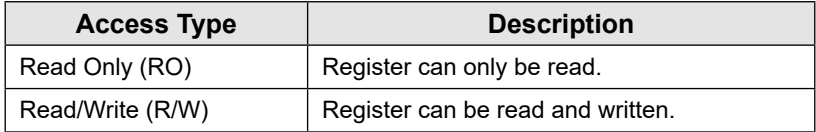

The registers are grouped into Modbus map blocks based on function. Please see the register sections provided in the following Modbus map.

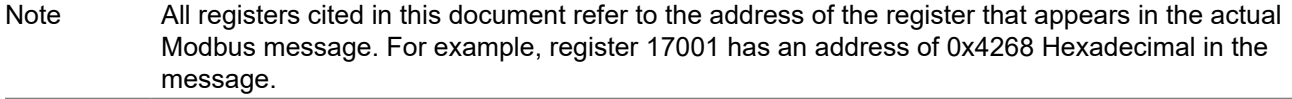

Note Two sets of 16-bit holding registers are provided (starting at 17001 and 8000). The "8000" set should be used with master devices that require the holding registers to be in the range of 40000 to 49999.

# **MODBUS MAP**

## **REGISTER TABLE VERSION 6**

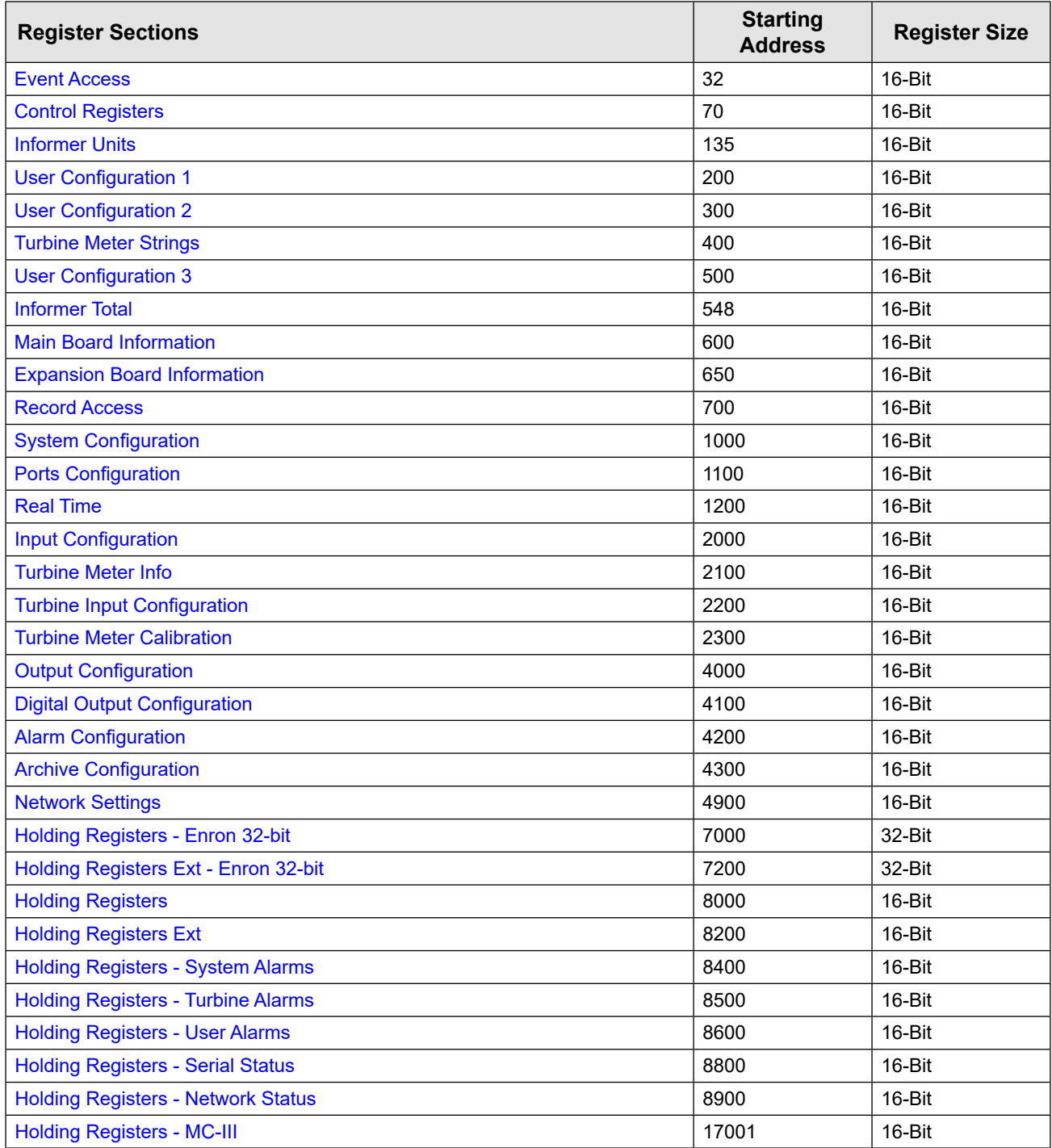

<span id="page-93-0"></span>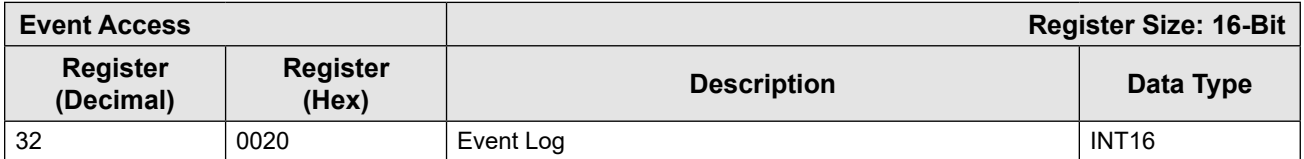

<span id="page-93-1"></span>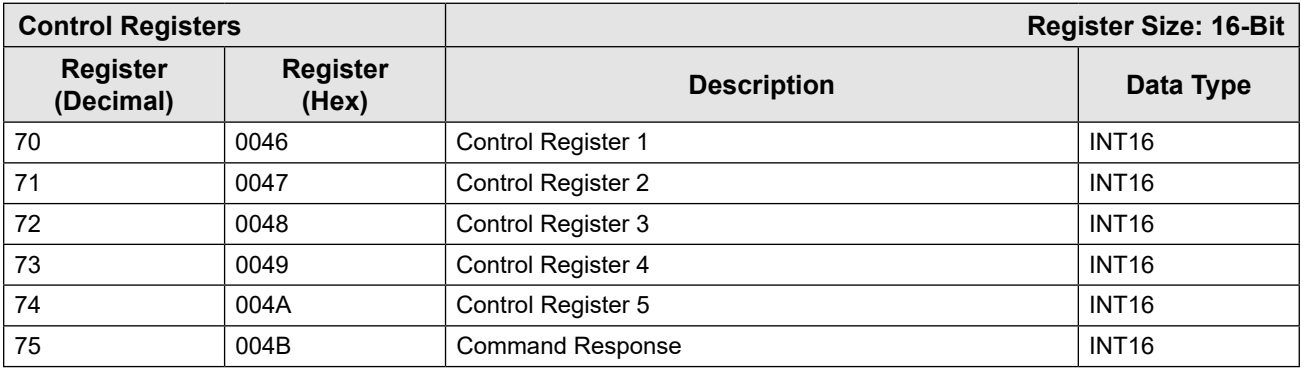

<span id="page-93-2"></span>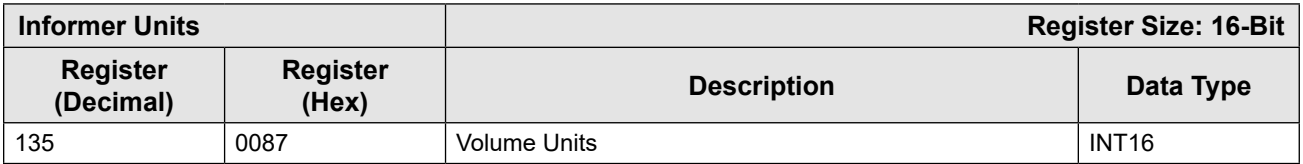

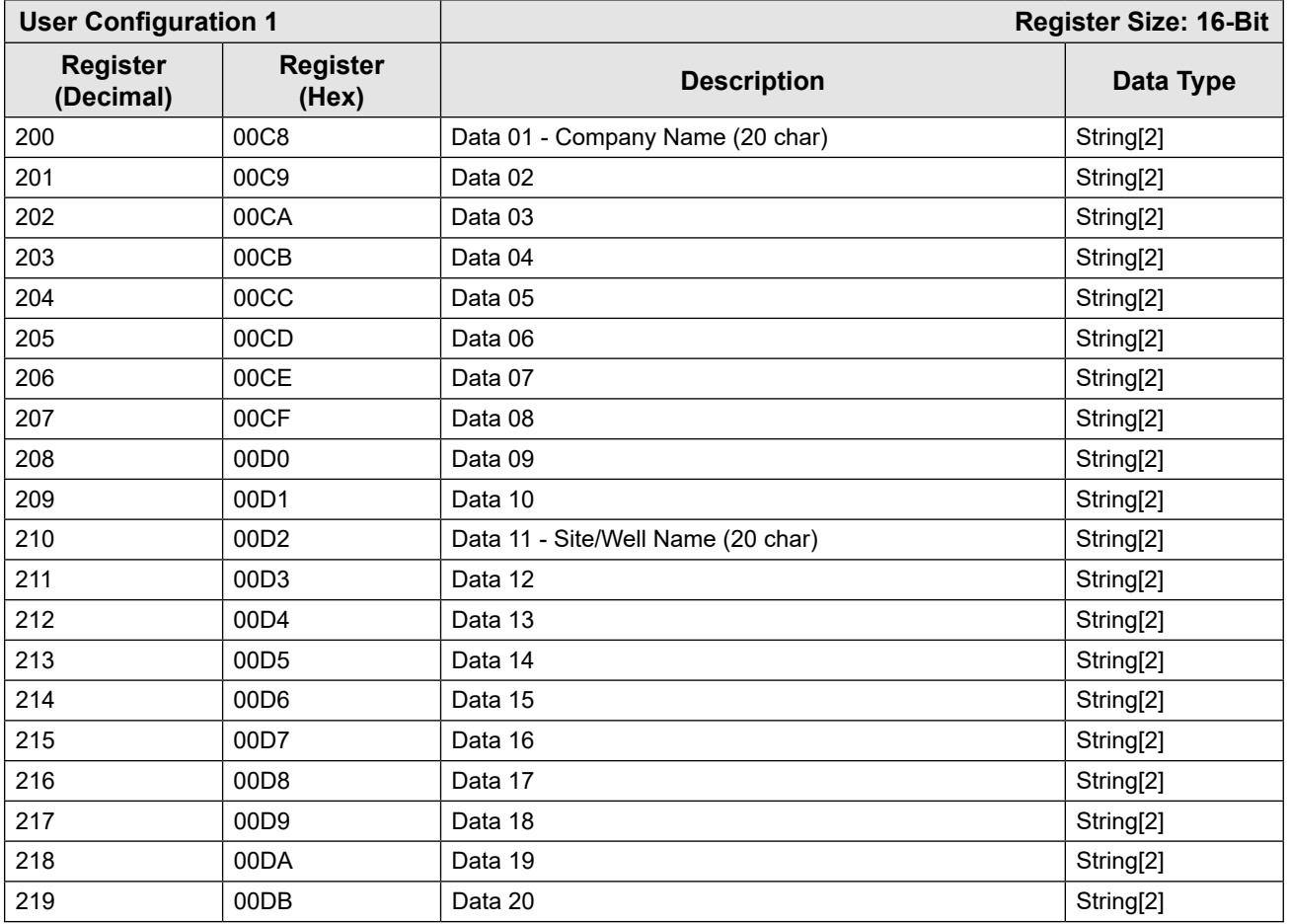

<span id="page-94-0"></span>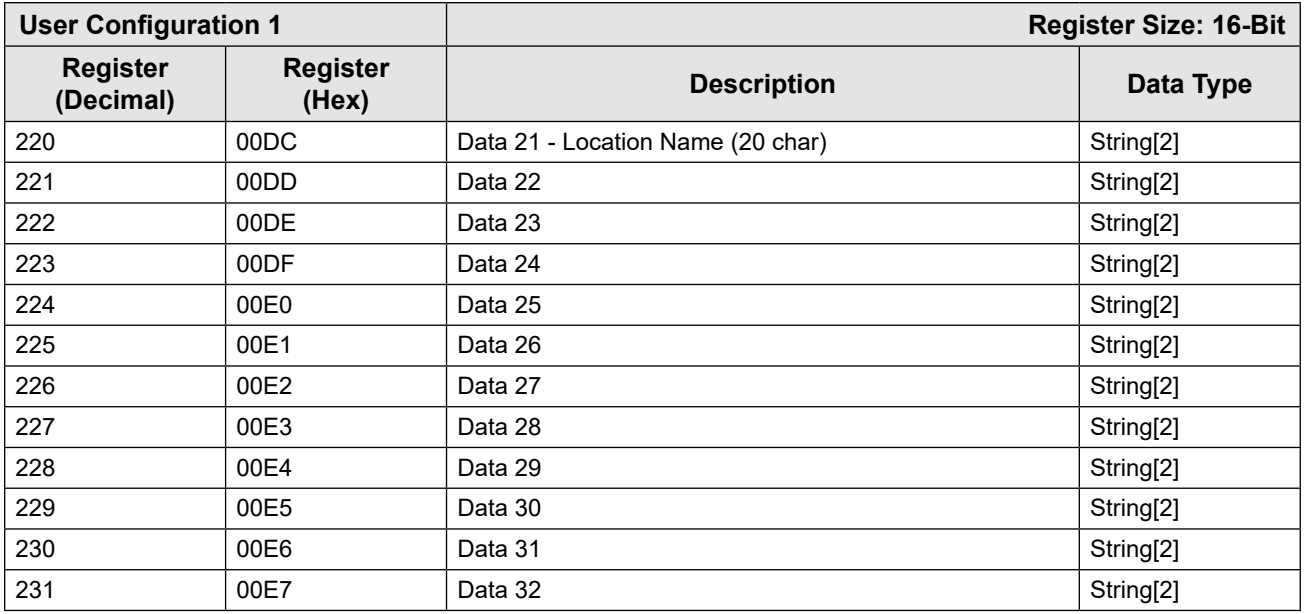

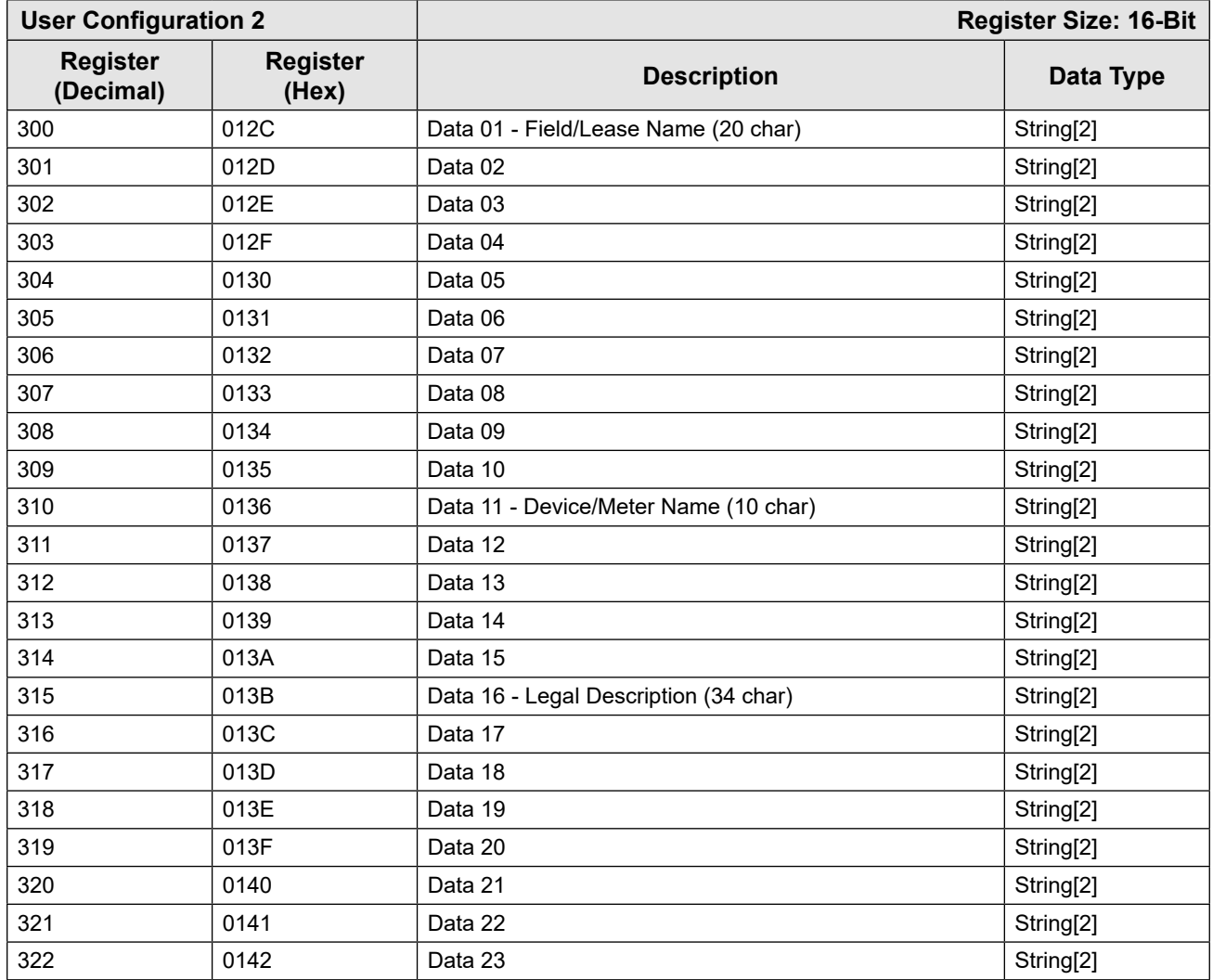

<span id="page-95-0"></span>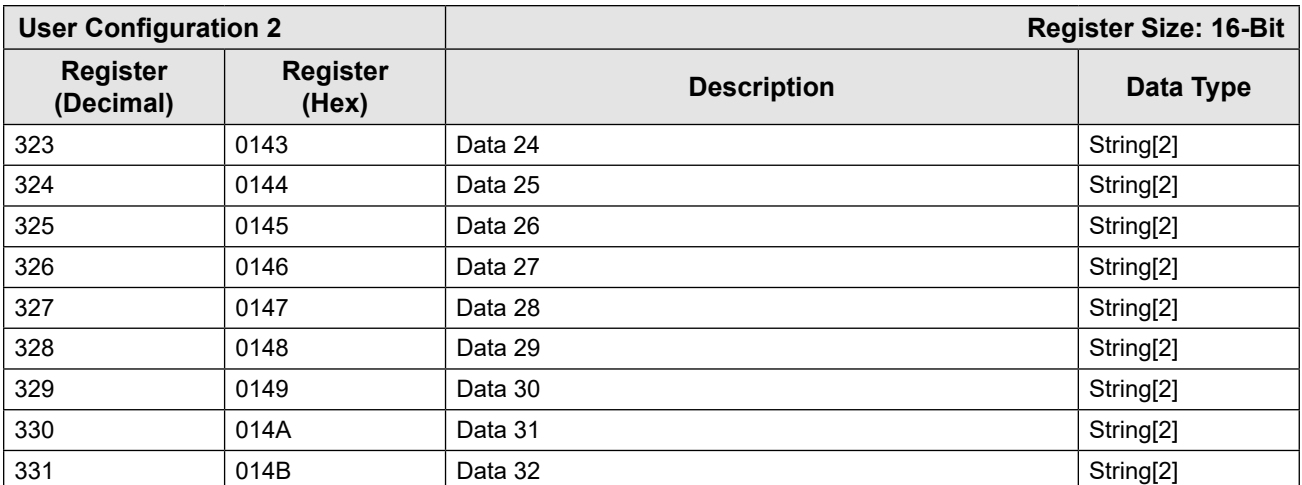

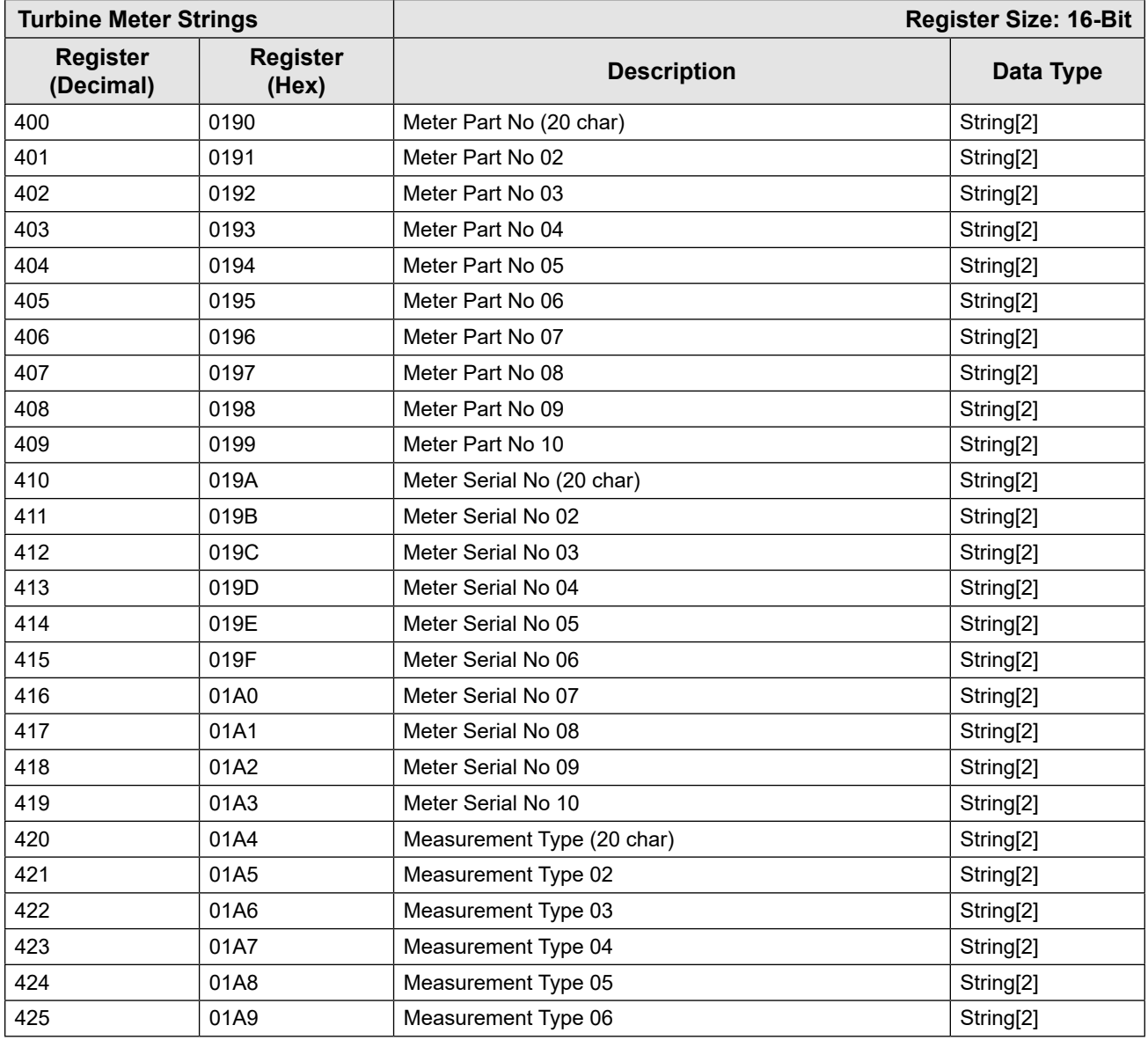

<span id="page-96-0"></span>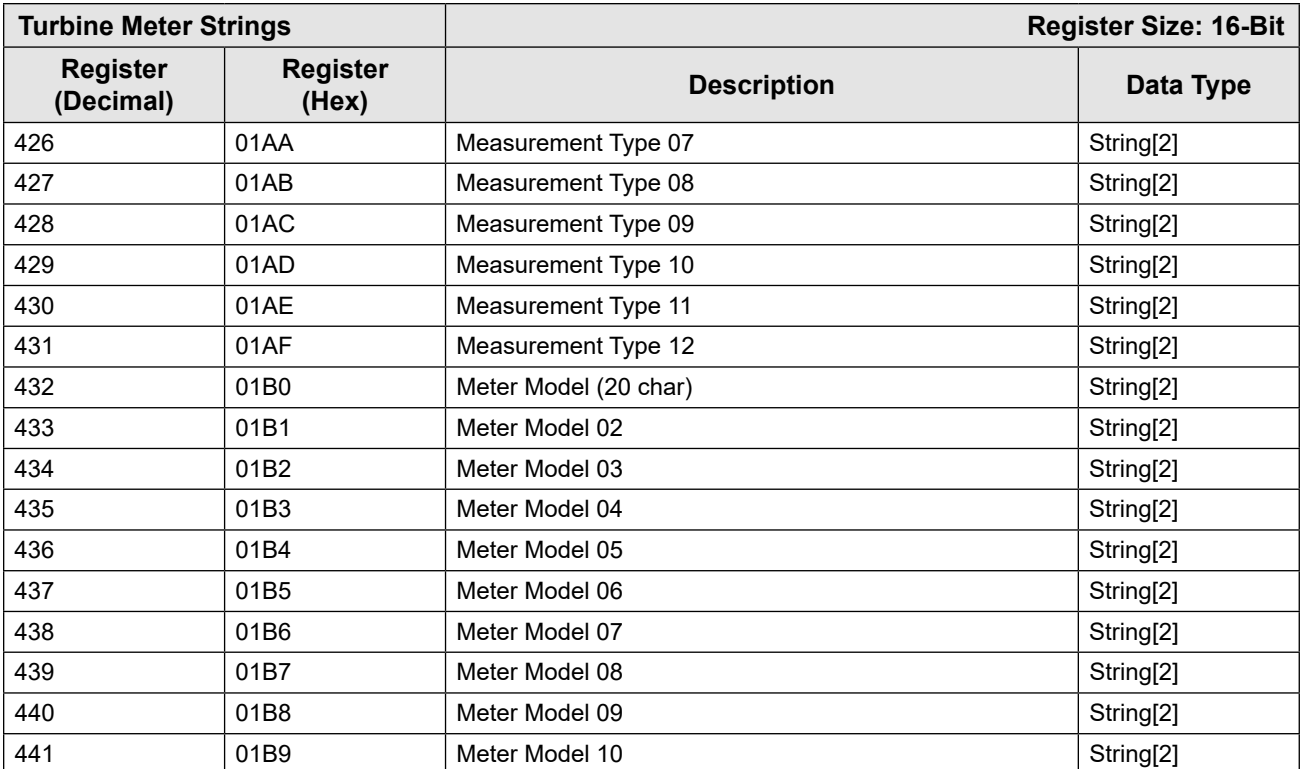

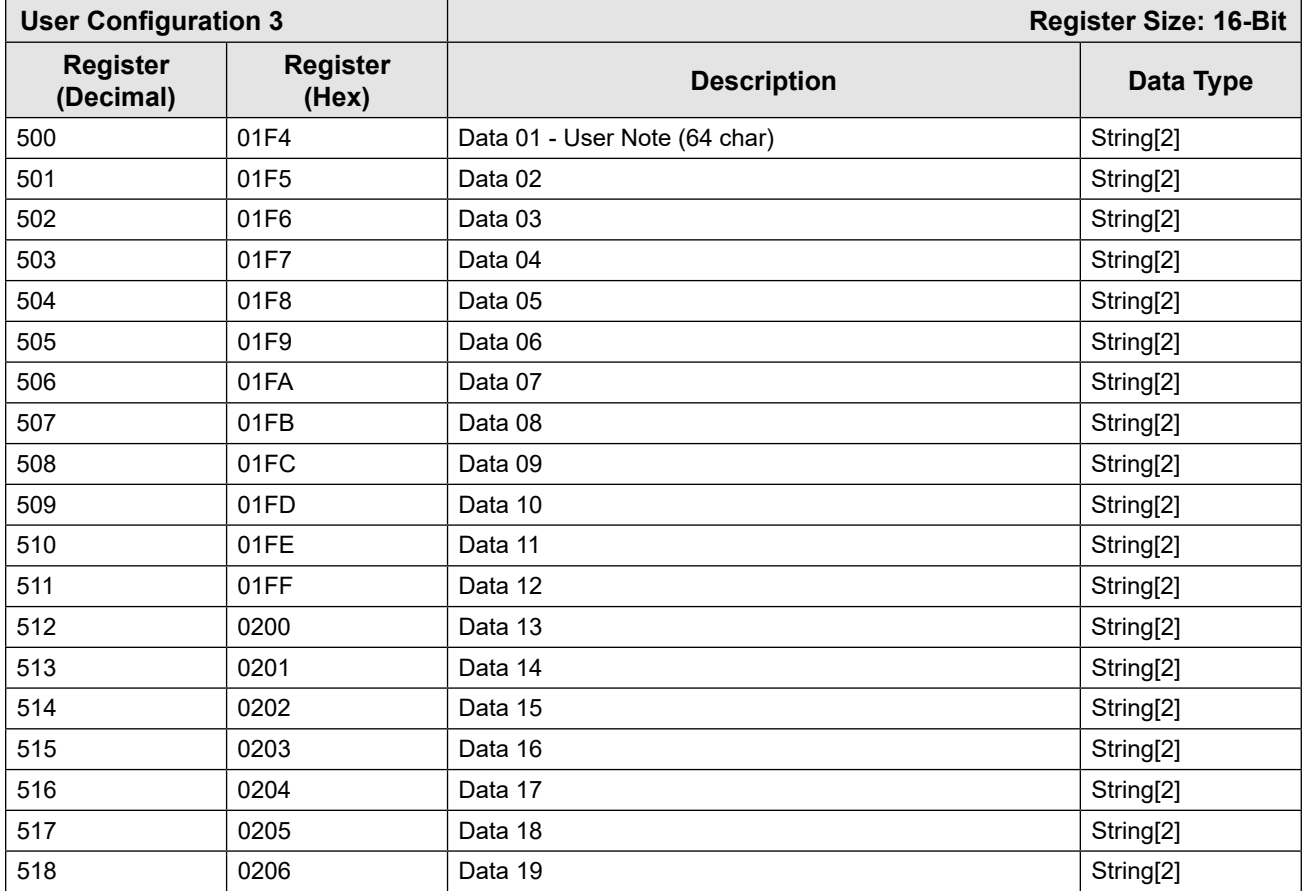

<span id="page-97-0"></span>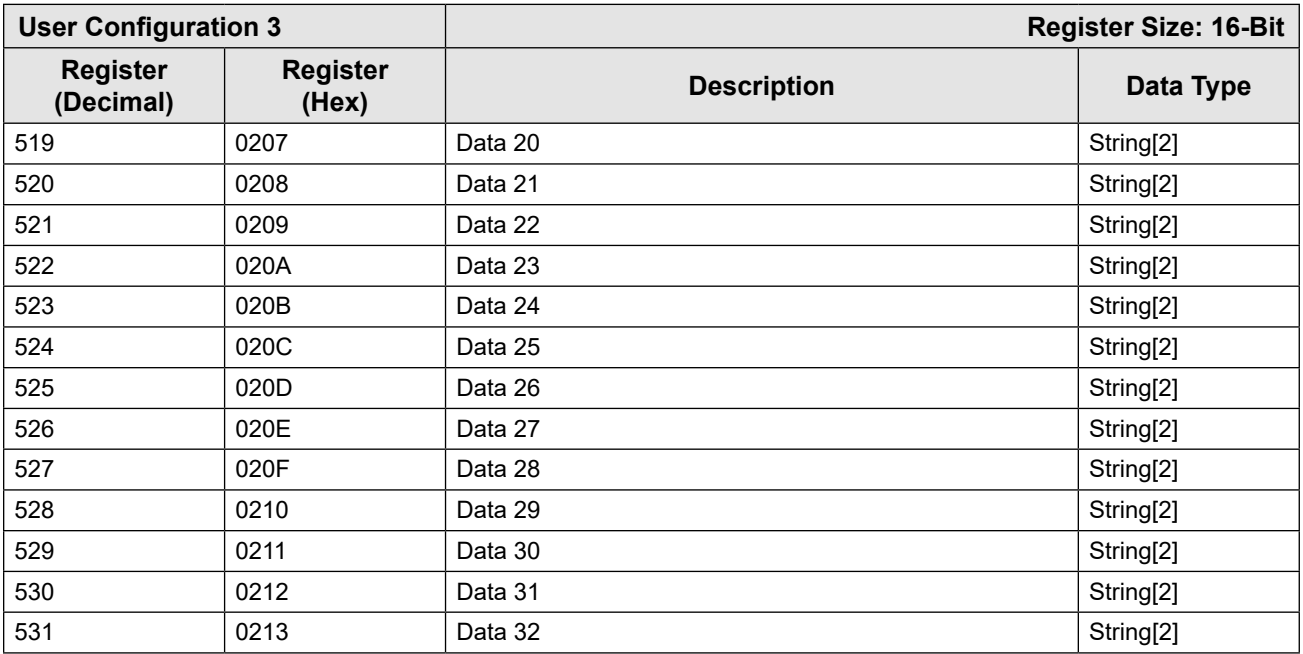

<span id="page-97-1"></span>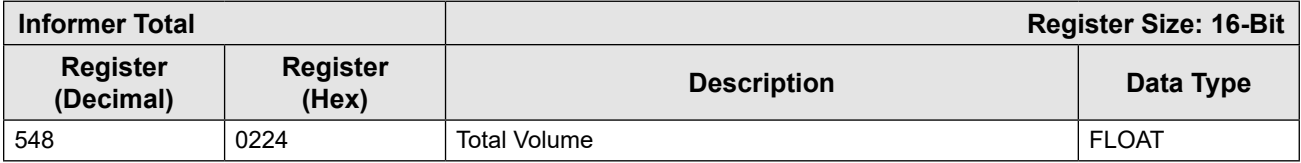

<span id="page-97-2"></span>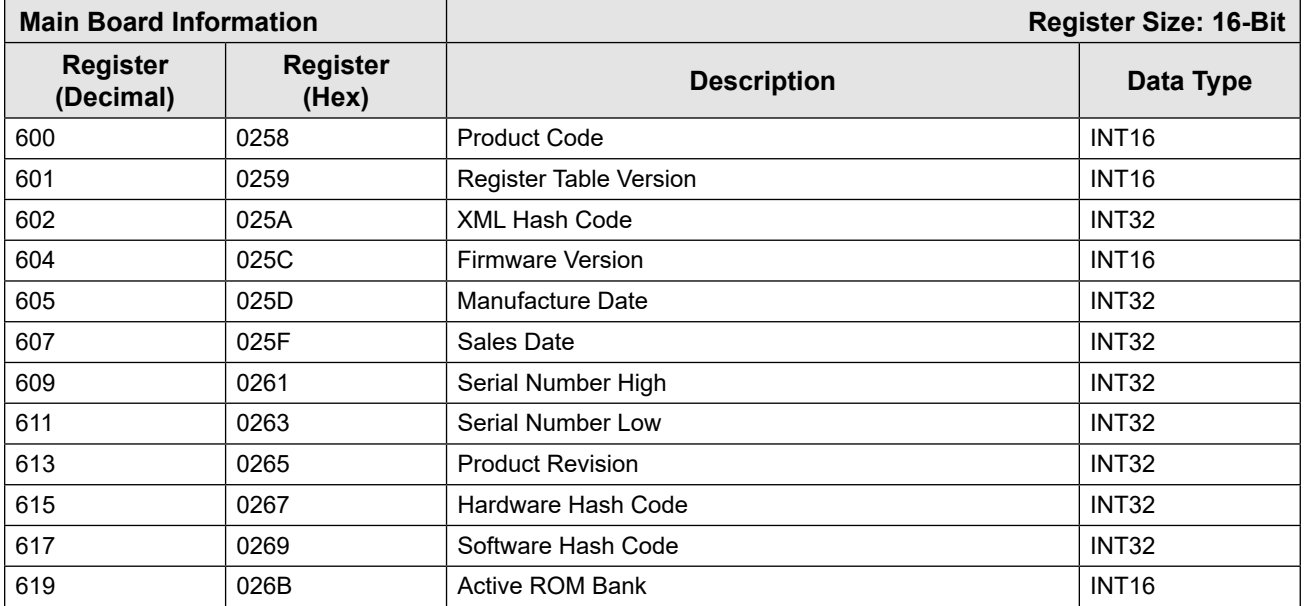

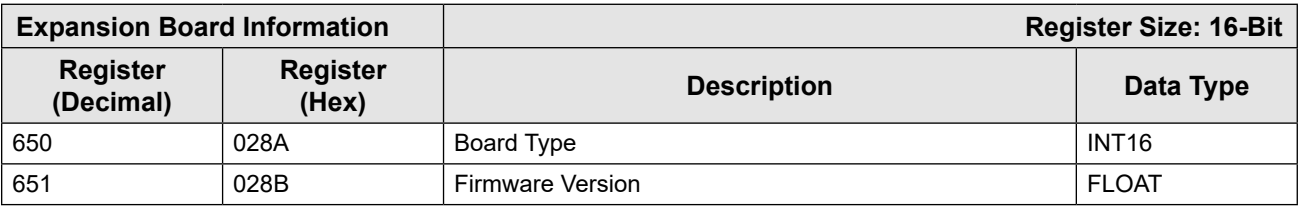

<span id="page-98-0"></span>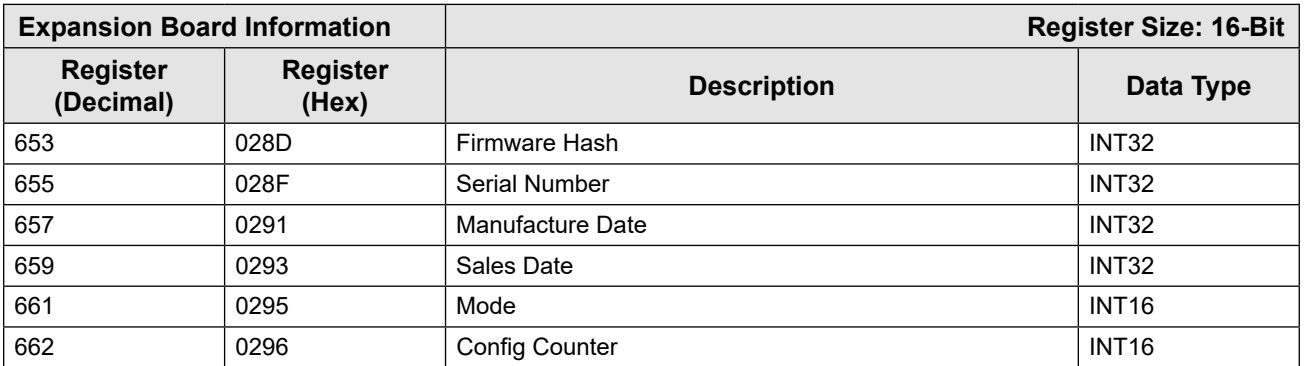

<span id="page-98-1"></span>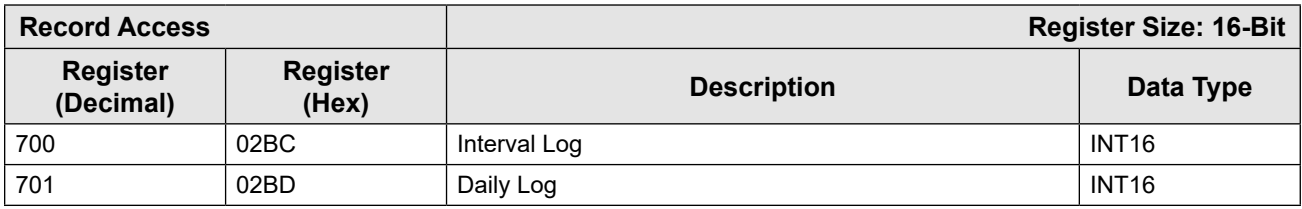

### **SYSTEM CONFIGURATION**

The System Configuration Map beginning at register 1000 is provided for NUFLO MC-III compatibility. For new projects, the following maps provide additional functionality:

- Main Board Information 600
- Expansion Board Information 650
- Ports Configuration 1100
- Archive Configuration 4300

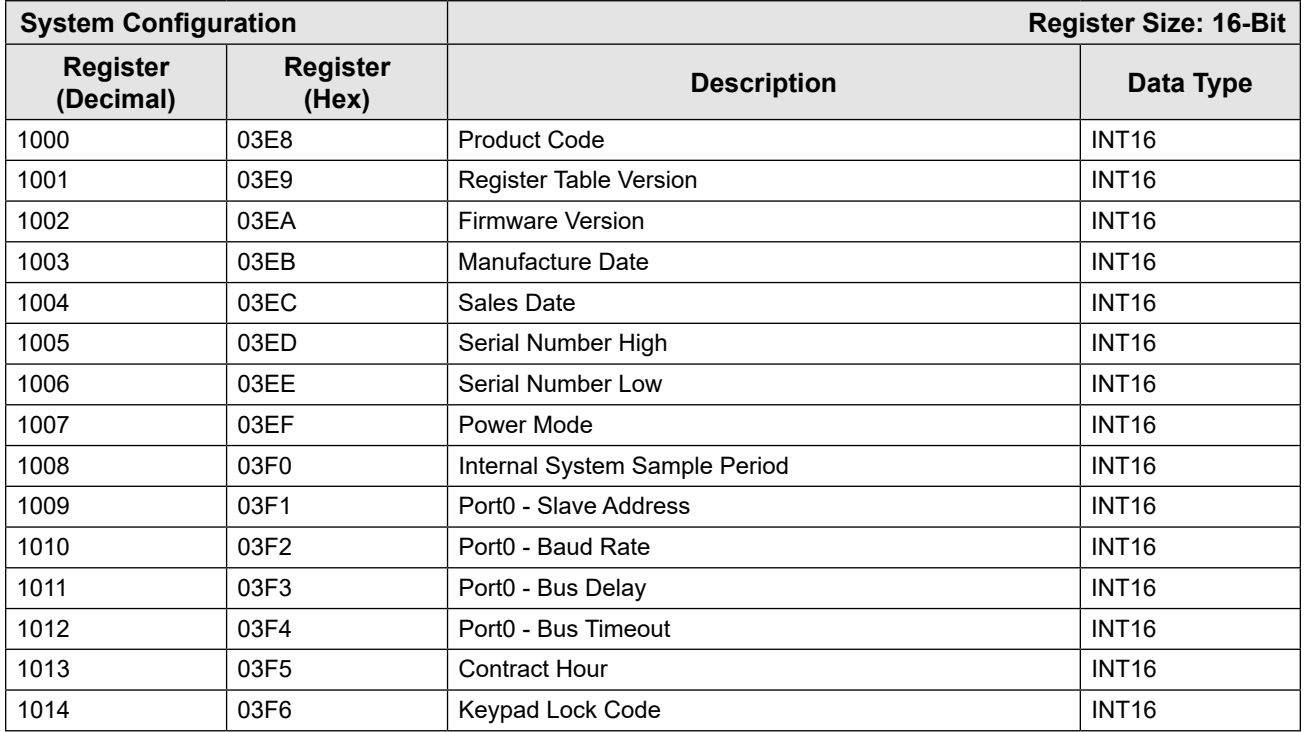

<span id="page-99-0"></span>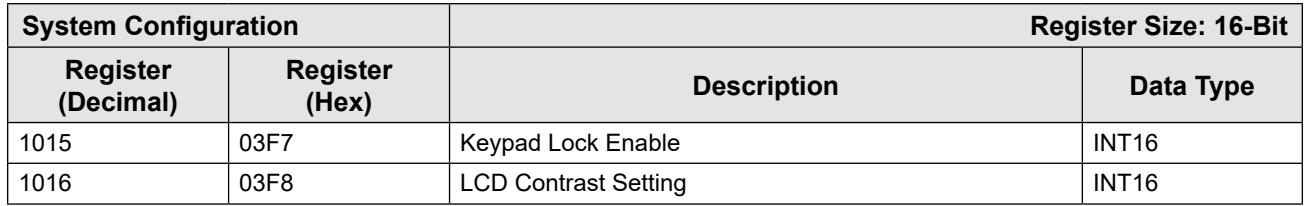

### **PRODUCT CODE (REGISTER 1000)**

The Product Code is a read-only parameter used for identification. This parameter is set at the factory and it will always read 0x40 hexadecimal (64 decimal).

### **FIRMWARE/REGISTER TABLE VERSION NUMBERS (REGISTERS 1001, 1002)**

The Firmware Version and Register Table Version numbers are unsigned 16-bit integers. These parameters are set at the factory and are read-only. To determine the firmware version number, read the appropriate register and divide the value read by 100. The general format for firmware version numbers is A.BC. For example, the firmware register number is read as 0xA7 hexadecimal. This represents 167 and a firmware version of 1.67.

### **MANUFACTURE DATE/SALES DATE (REGISTERS 1003, 1004)**

These parameters are set at the factory and are read-only. These registers are formatted as MMYY. For example, a value of 0923 represents September 2023.

### **SLAVE ADDRESS (REGISTER 1009)**

The Modbus slave address is a signed integer (INT16) data type that has a range of values from 1 to 65535. The slave address is configured from a laptop or via the keypad and is stored in nonvolatile memory.

When the slave address is written, the response message will be at the current address. After the response message is transmitted, the MC Synergy will change to the new slave address.

### **BAUD RATE (REGISTER 1010, 1102, 1109)**

The baud rate is an unsigned integer (INT16) data type that sets the data rate on the serial port. When the baud rate is written, the response message will be at the current baud rate. After the response message is transmitted, the MC Synergy will change to the new baud rate. Register 1010 is provided for NUFLO MC-III compatibility and is used for Port 1 on the MC Synergy. For all other MC Synergy communications, use baud rate registers 1102 and 1109.

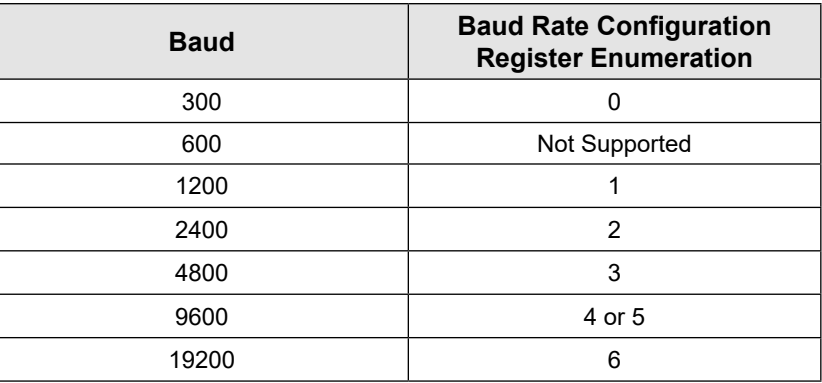

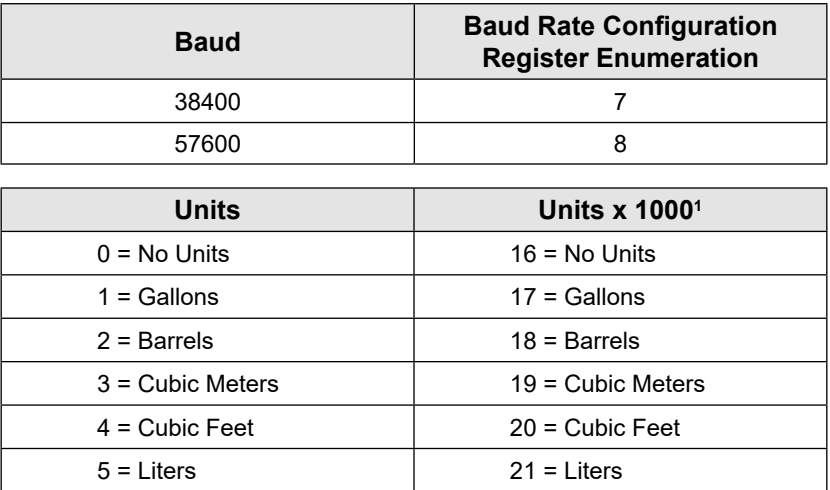

1. The x1000 unit configuration does not apply to Meter Range or K-Factor units.

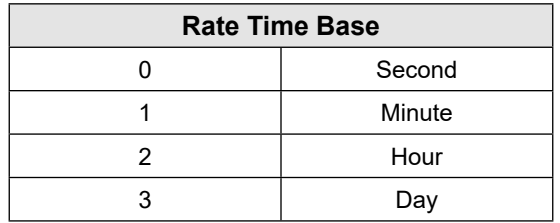

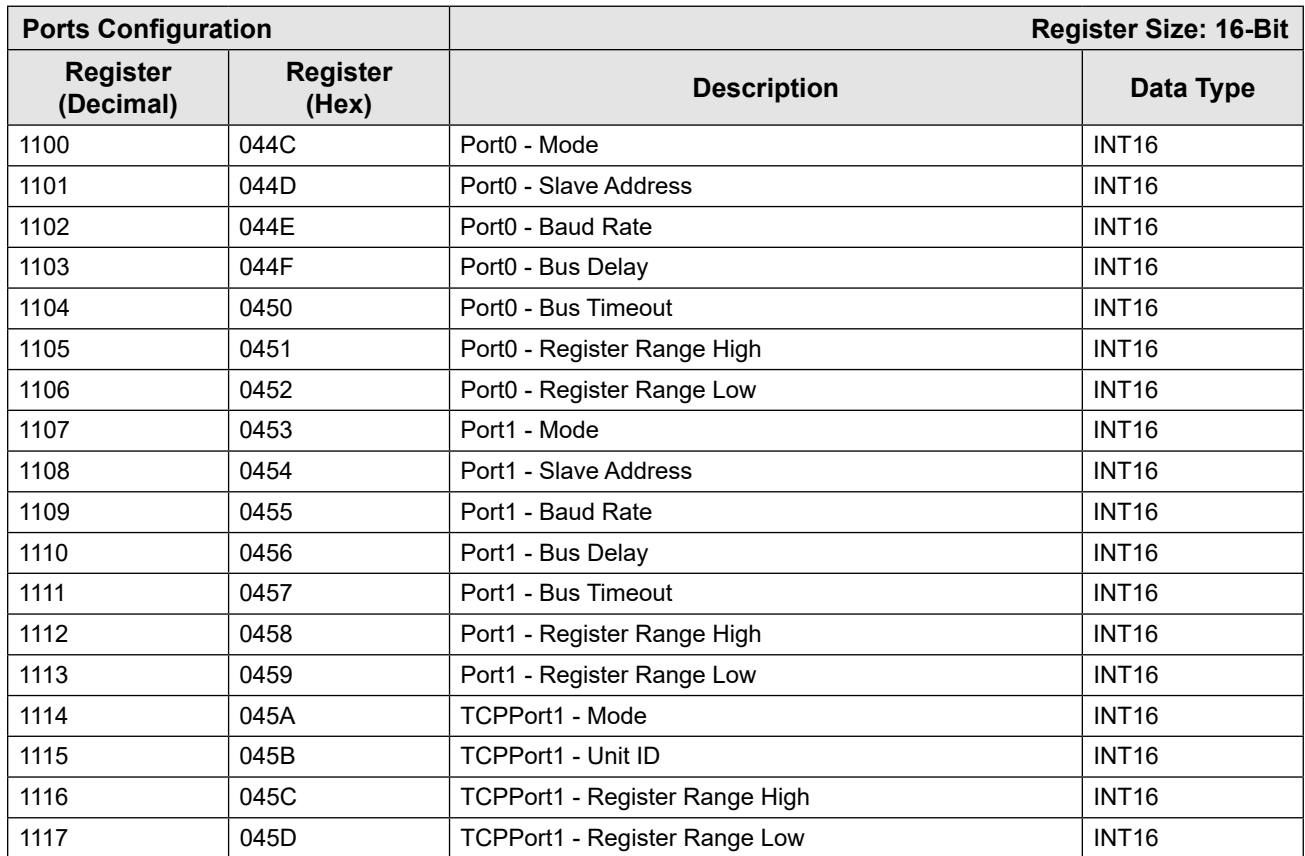

 $\rightarrow$   $\rightarrow$ 

<span id="page-101-0"></span>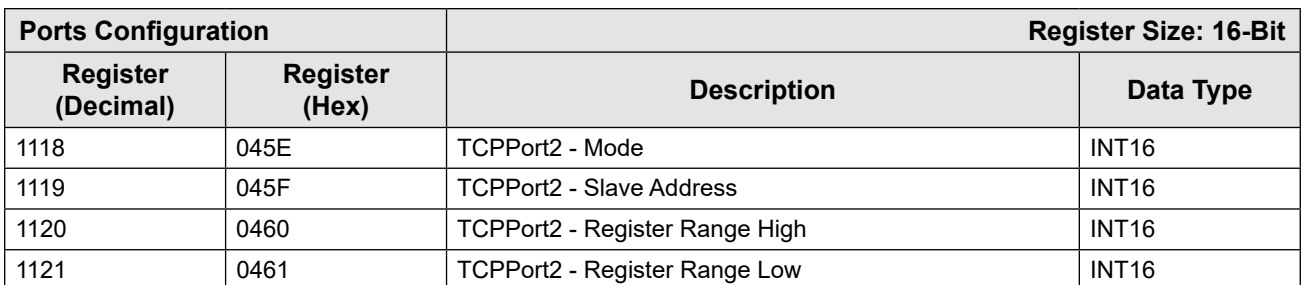

<span id="page-101-1"></span>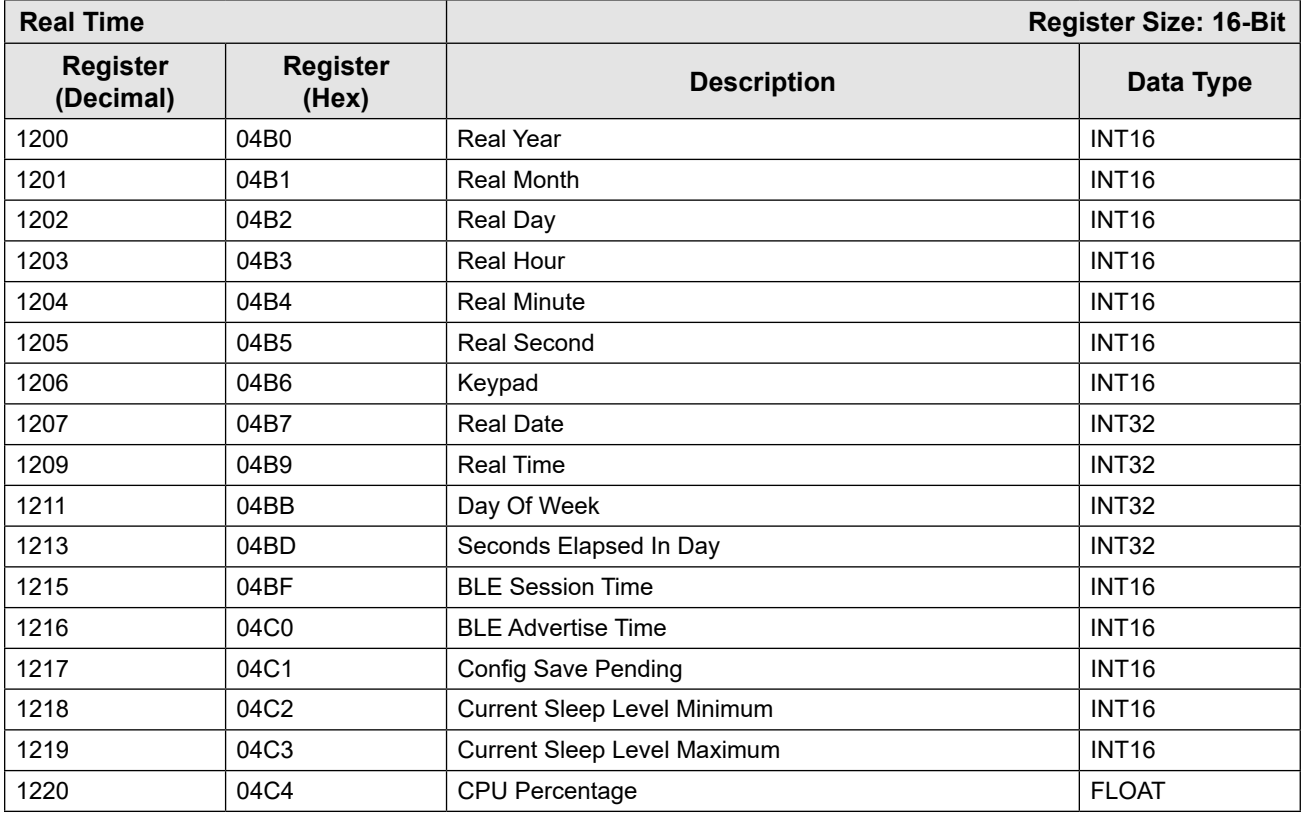

### **INPUT CONFIGURATION**

The Input Configuration Map beginning at register 2000 is provided for NUFLO MC-III compatibility. For new projects, the following maps provide additional functionality:

- Turbine Input Configuration 2200
- Turbine Meter Calibration 2300

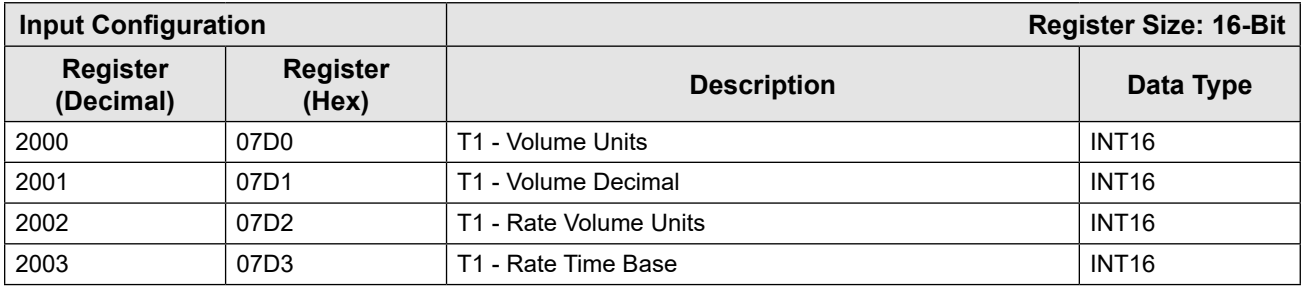

<span id="page-102-0"></span>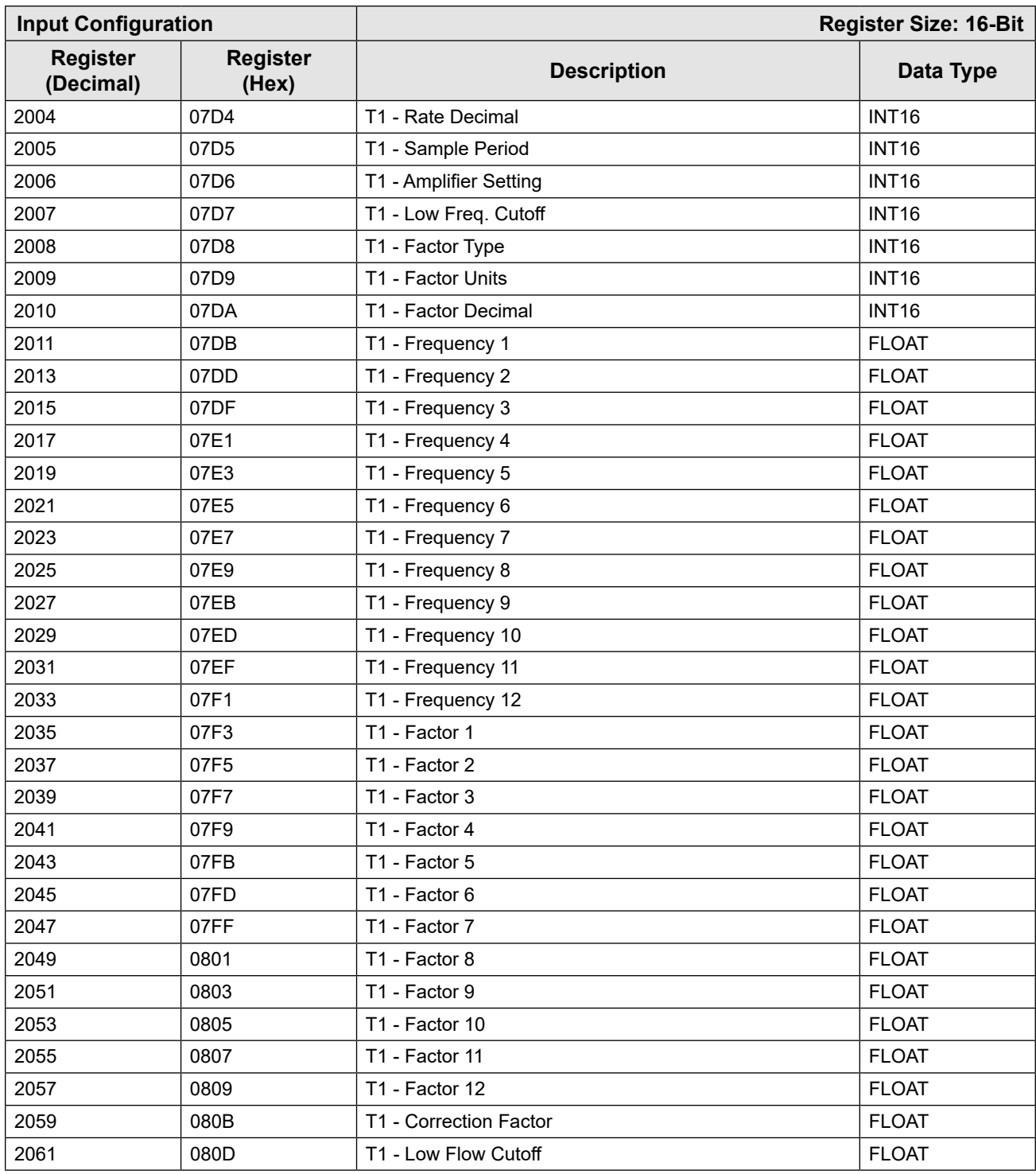

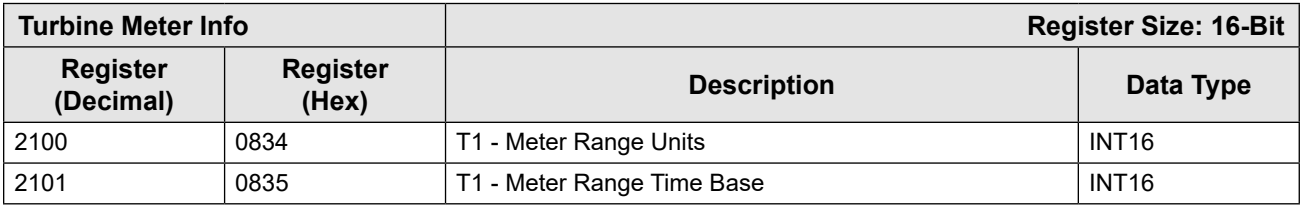

<span id="page-103-0"></span>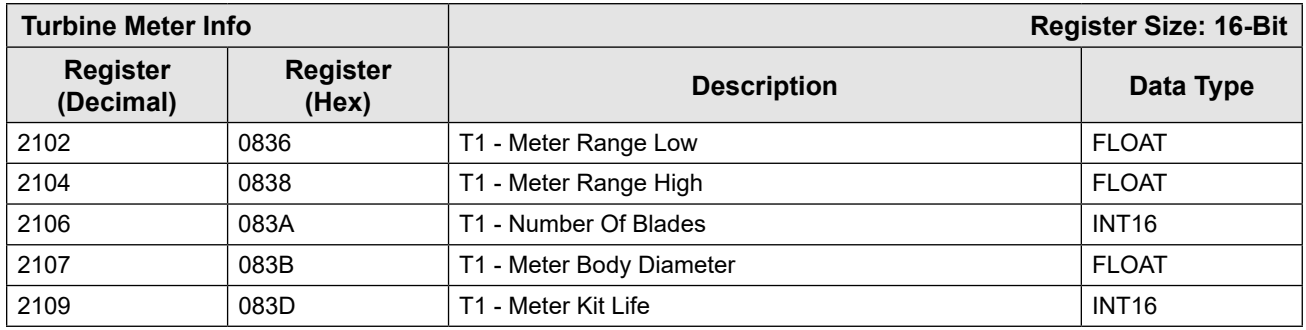

### **TURBINE METER INPUT CONFIGURATION**

The Turbine meter input configuration is defined by the following table. The Pulse Input Type and the Input Threshold registers are used to set the input mode. The Input Configuration Register (2006) is shown for compatibility.

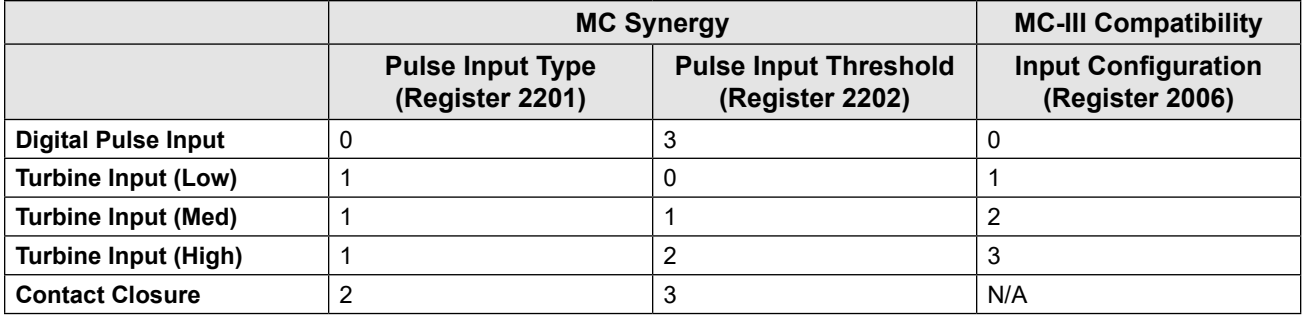

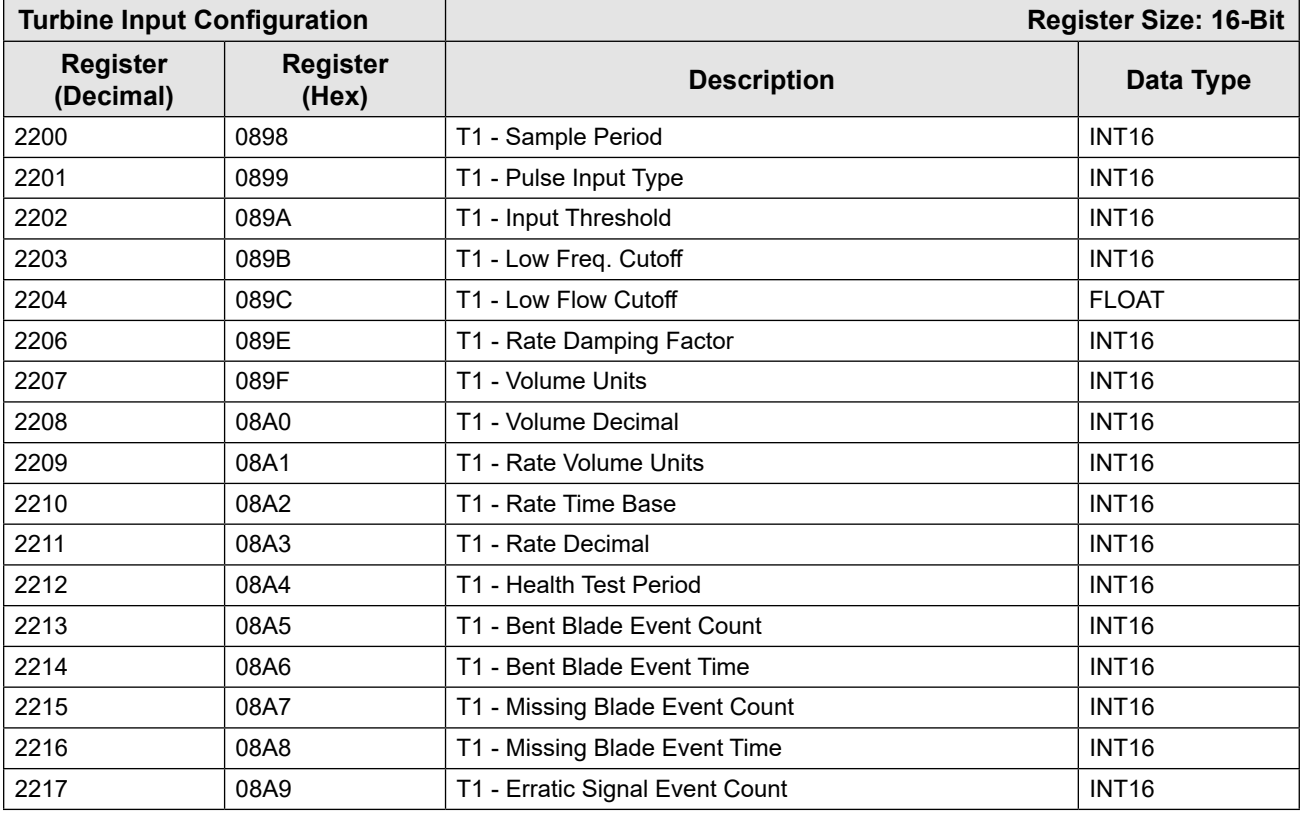

<span id="page-104-0"></span>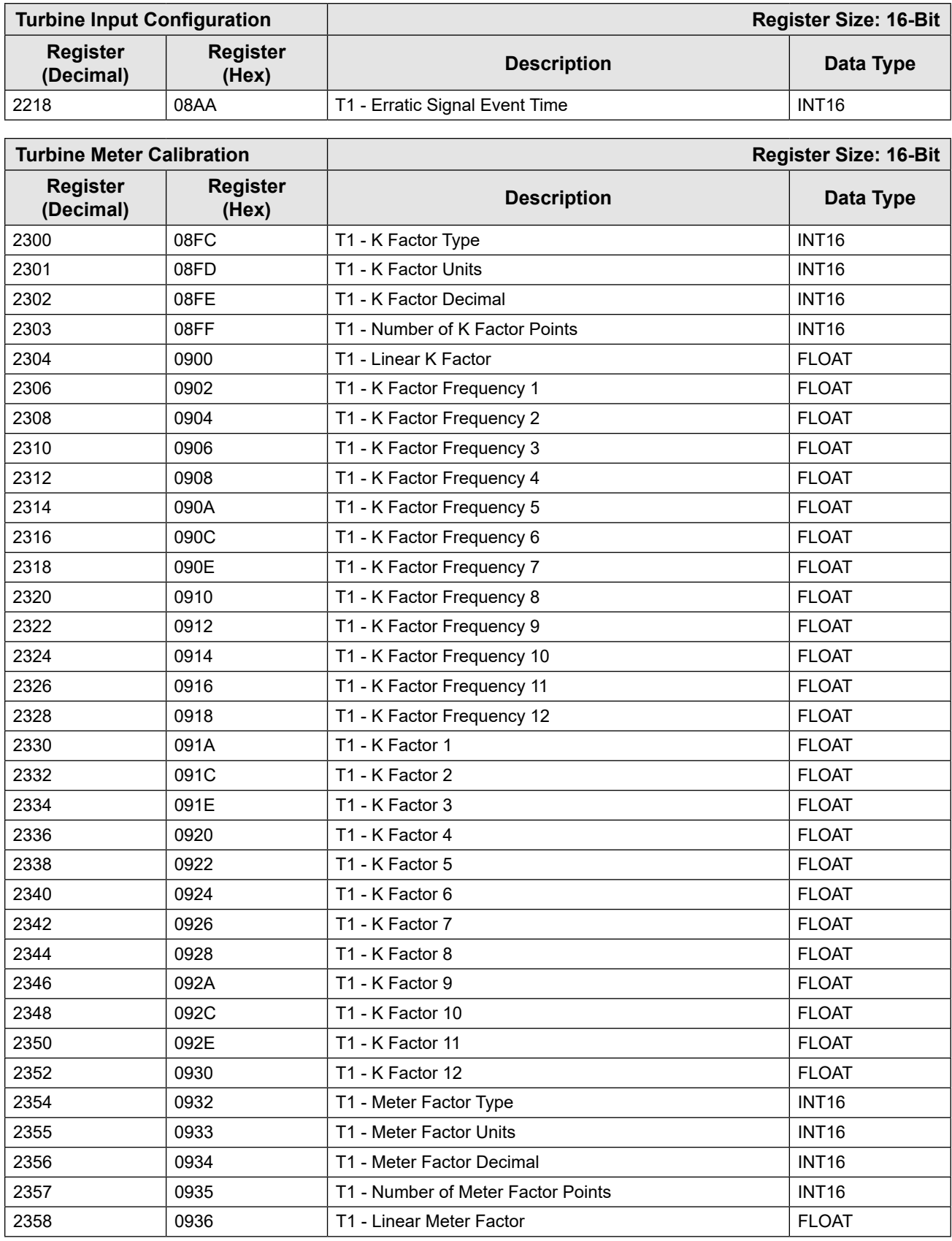

<span id="page-105-0"></span>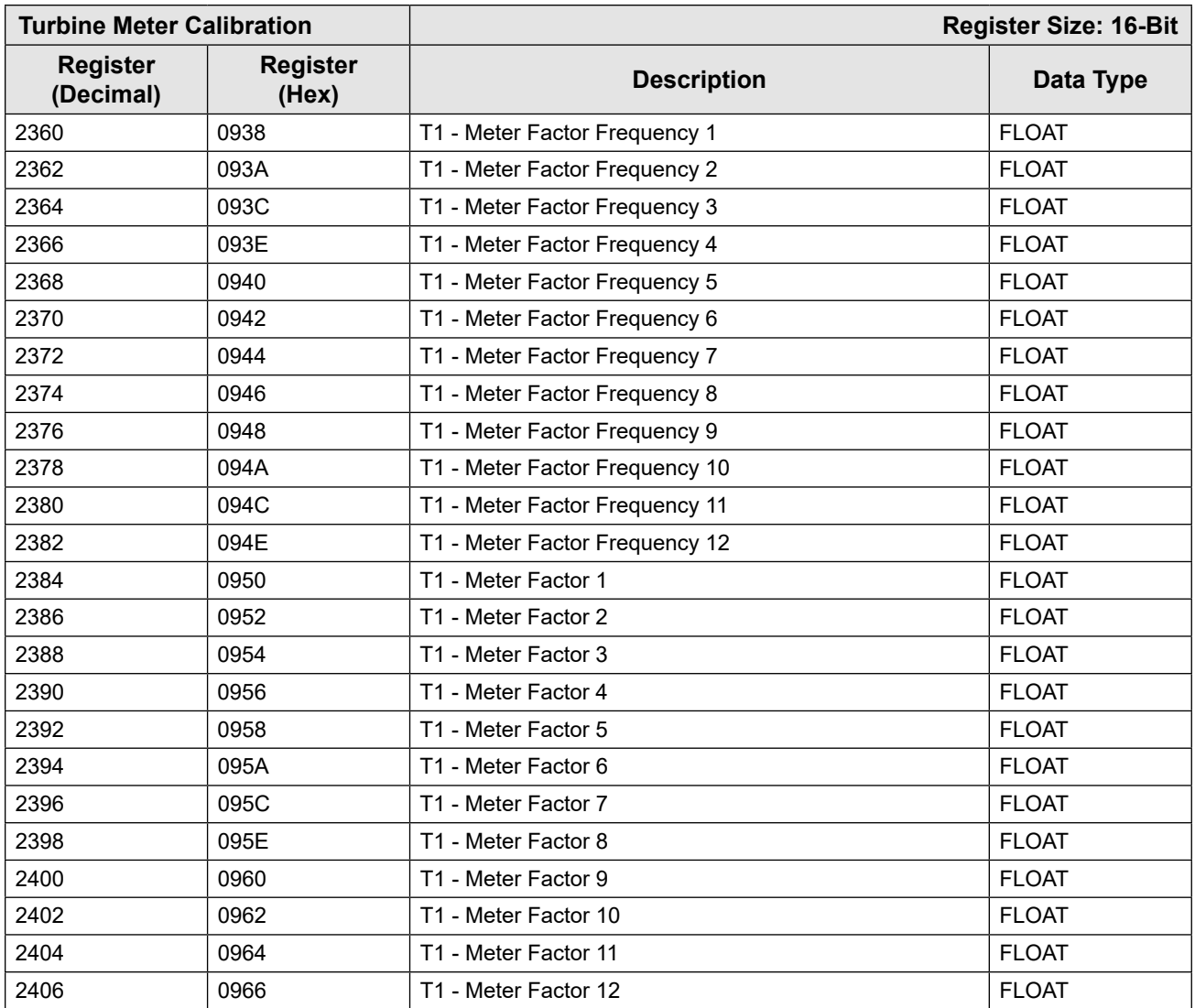

### **OUTPUT CONFIGURATION**

The Output Configuration Map beginning at register 4000 is provided for NUFLO MC-III compatibility. For new projects, see Digital Output Configuration beginning at register 4100 for additional functionality.

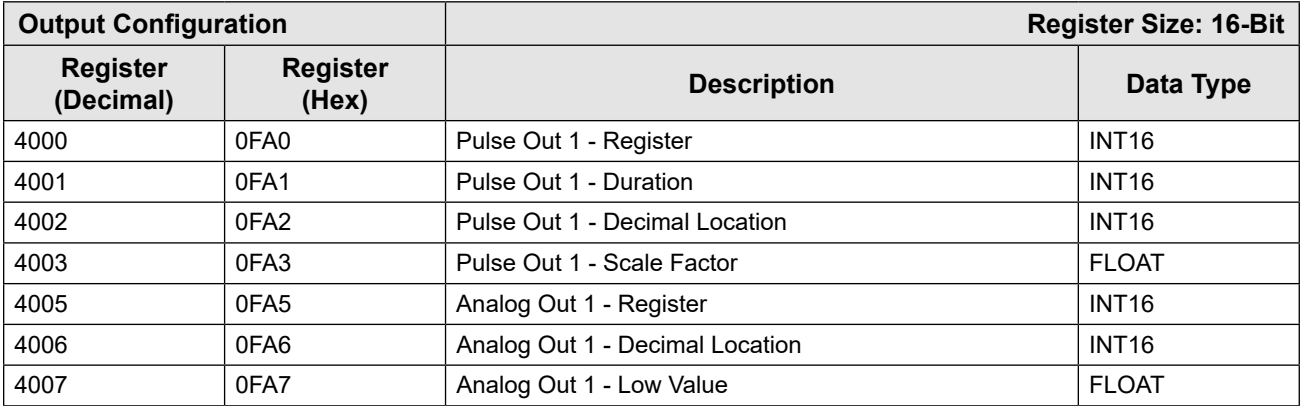

<span id="page-106-1"></span><span id="page-106-0"></span>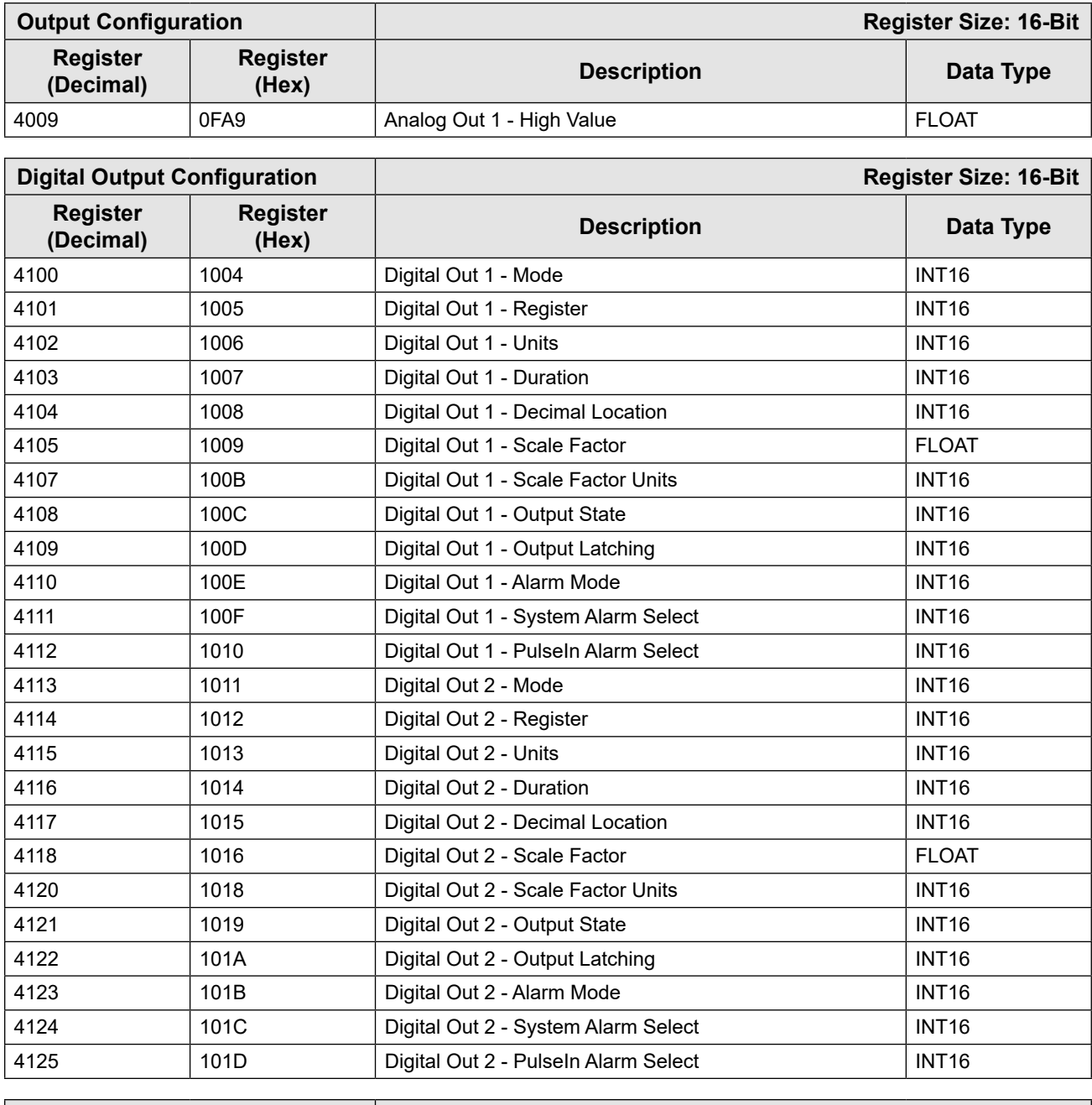

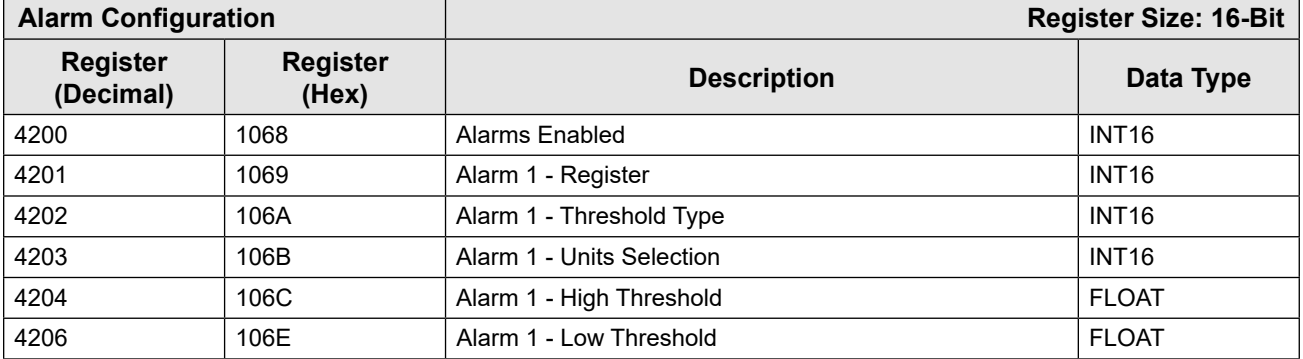

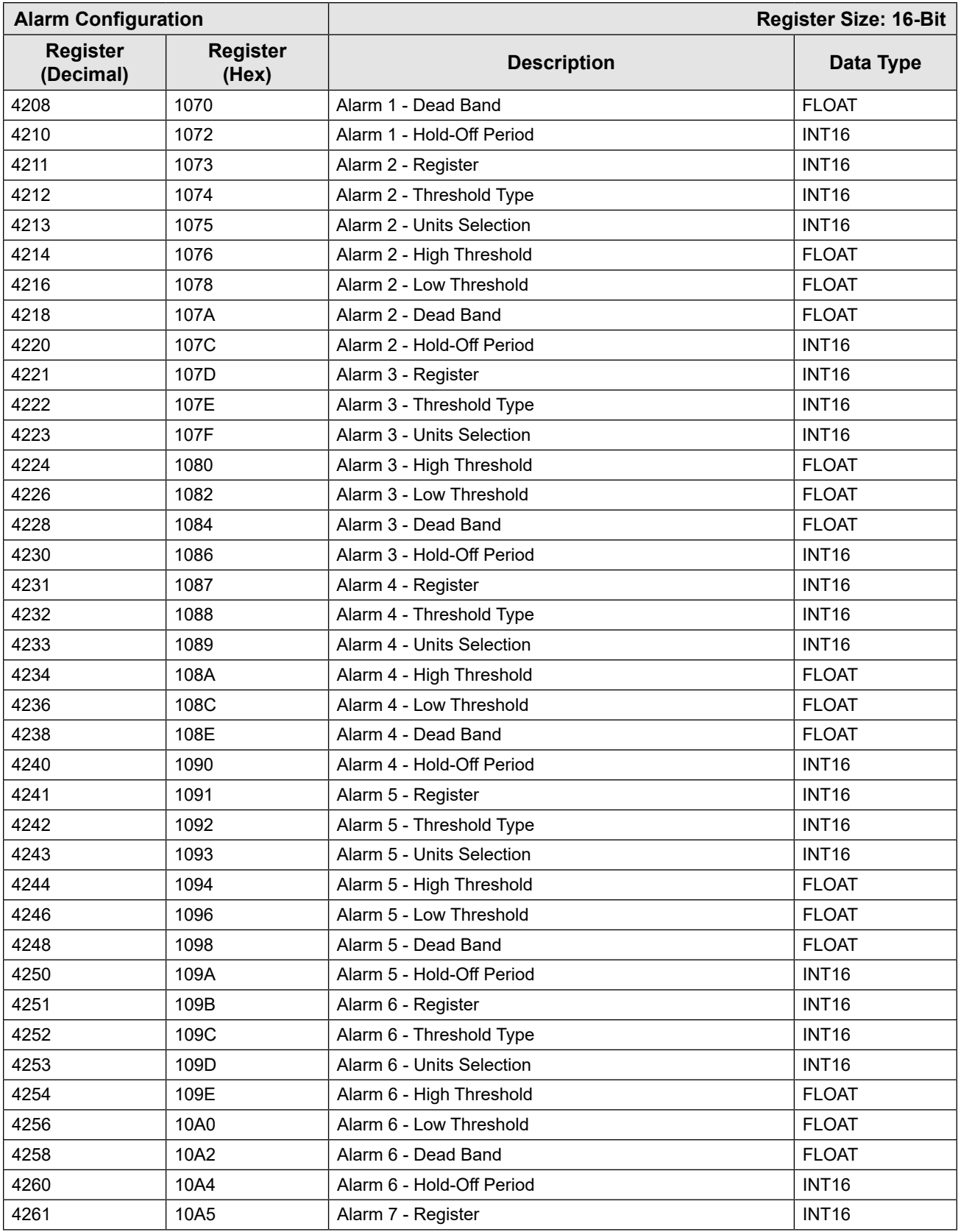
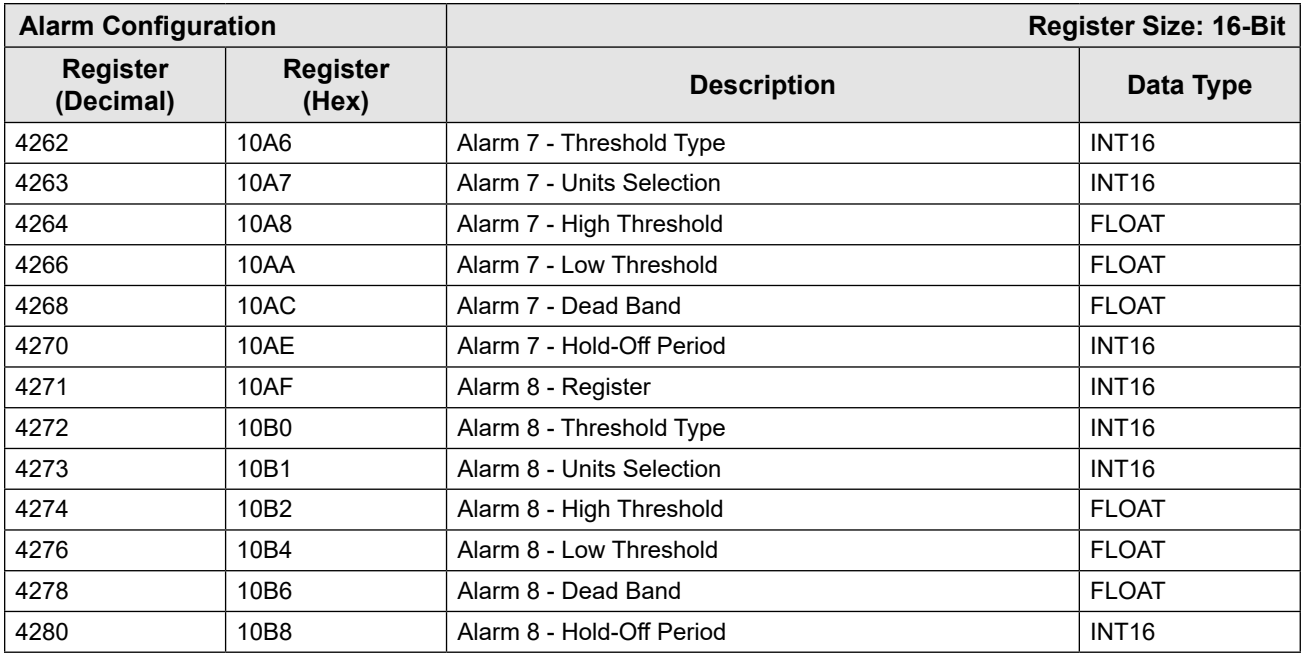

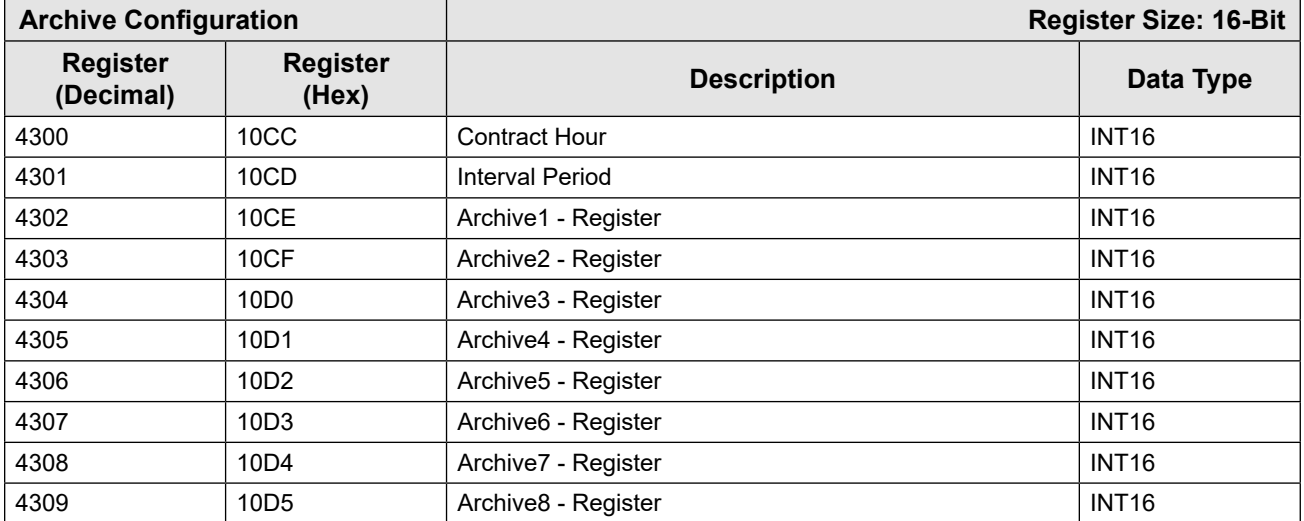

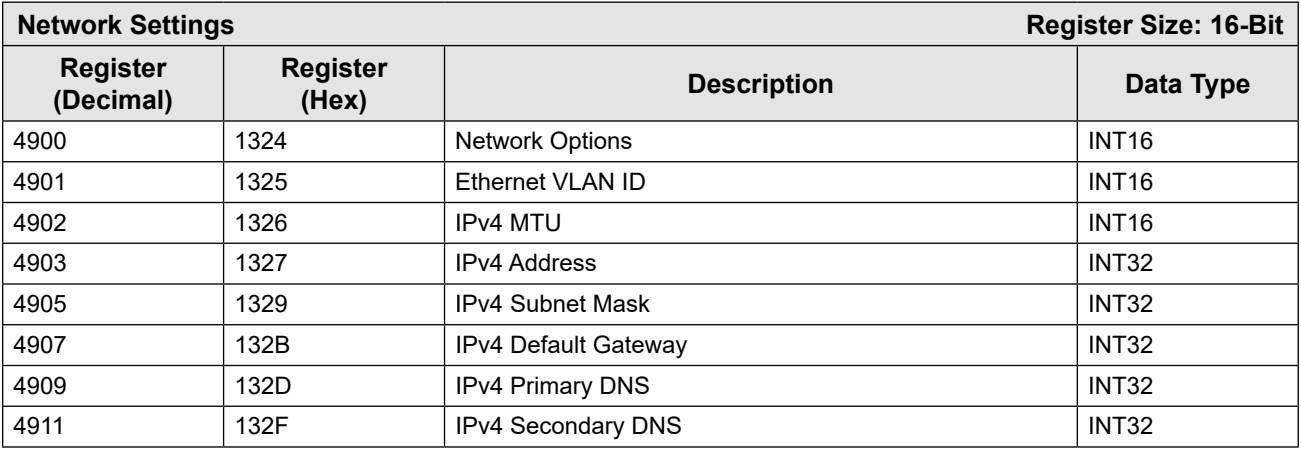

## **HOLDING REGISTERS 7000 SERIES**

The Holding Register Maps beginning at register 7000 are provided for NUFLO MC-III compatibility. For new projects, the Holding Registers Ext at register 7200 provides additional functionality.

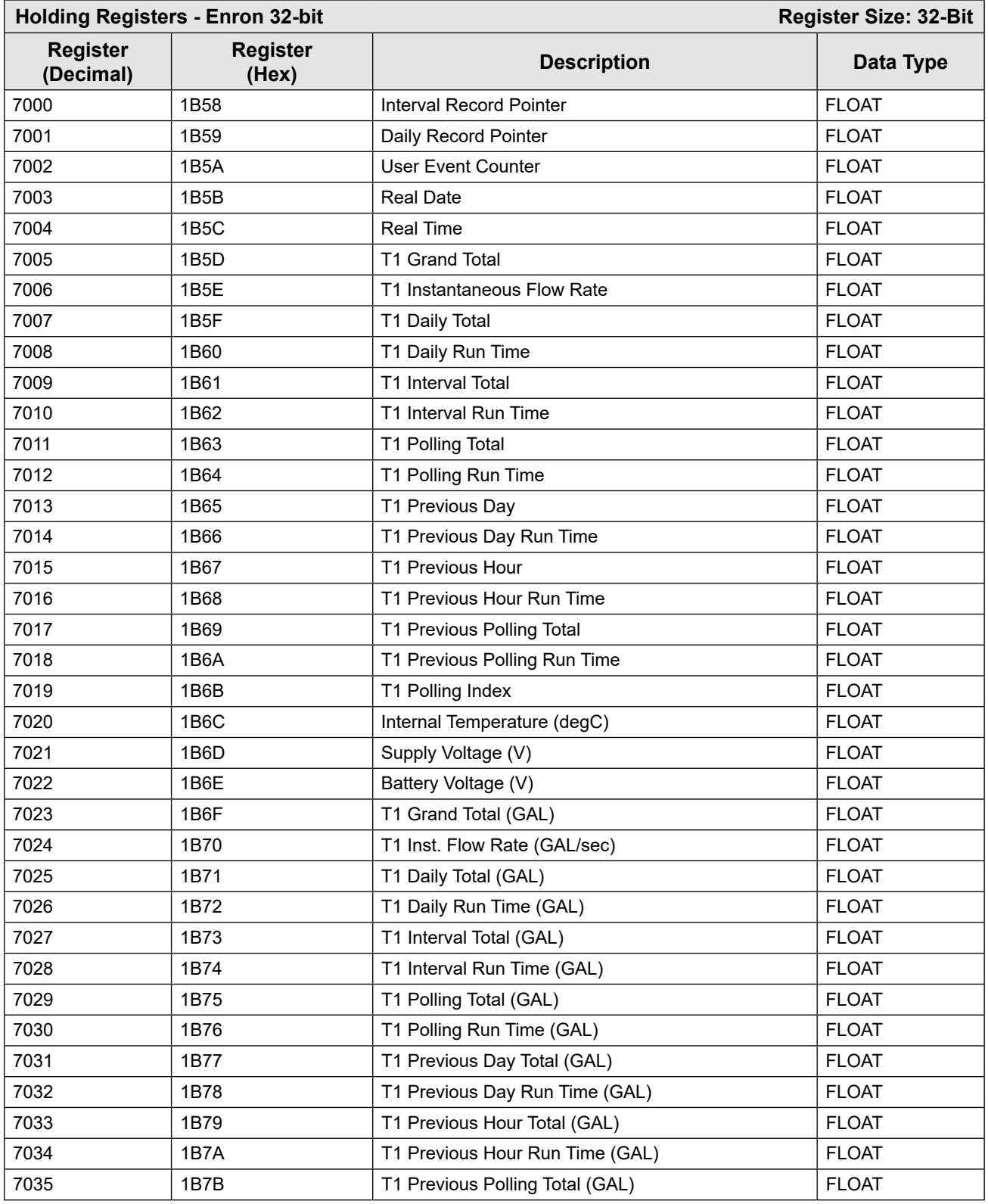

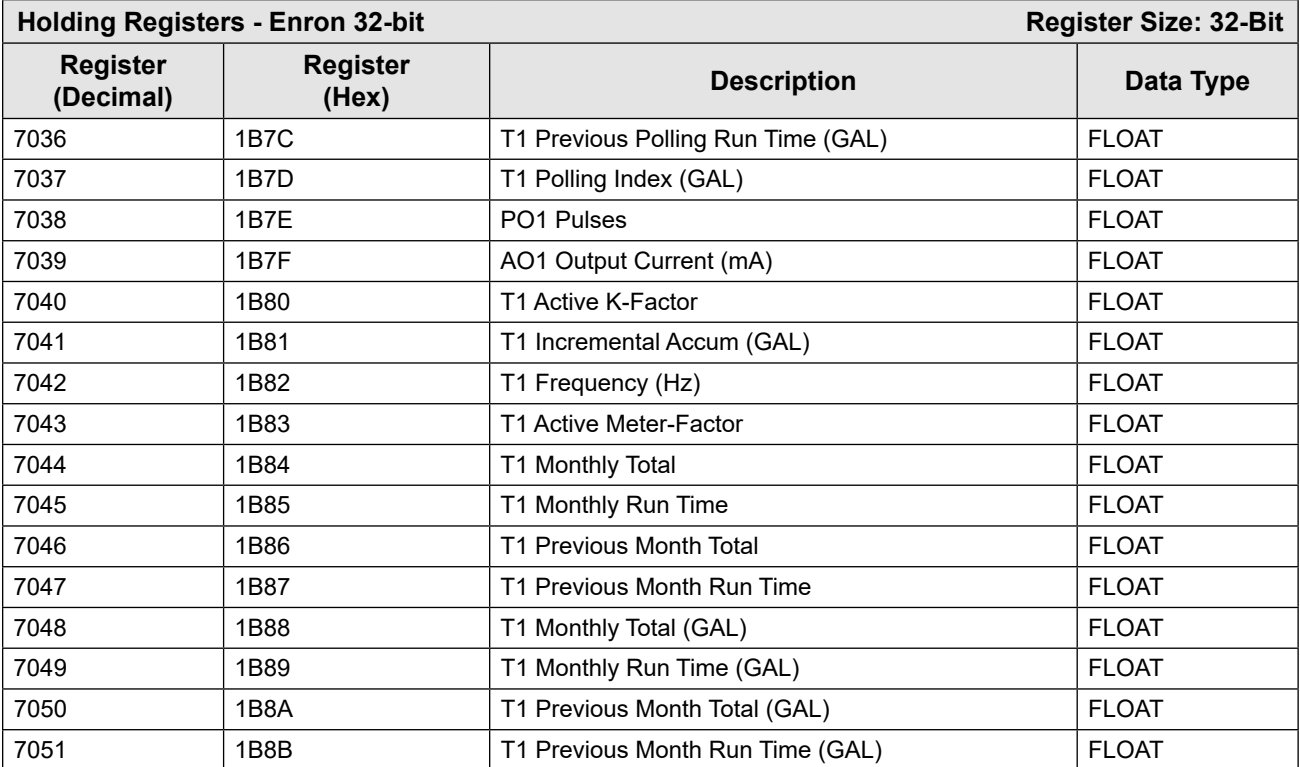

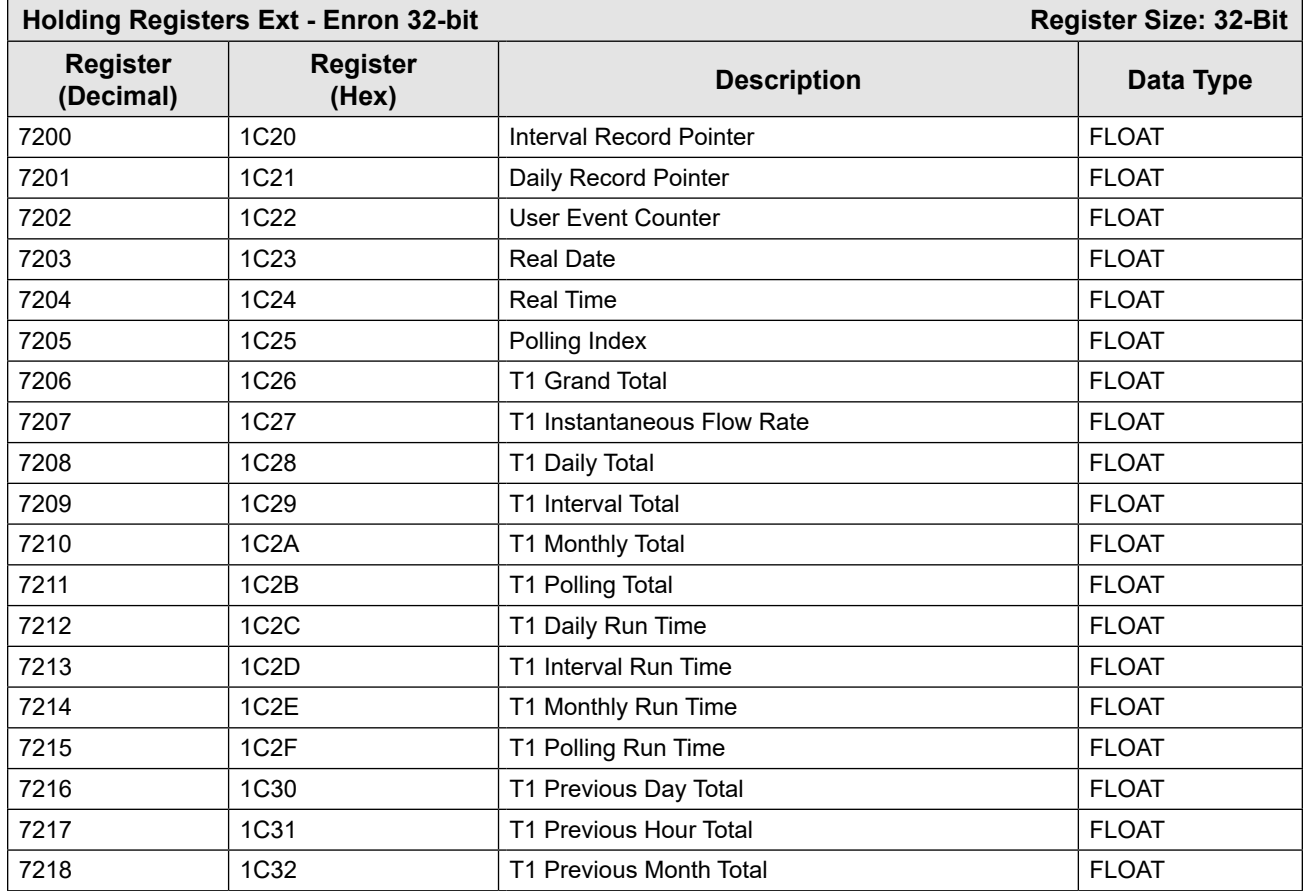

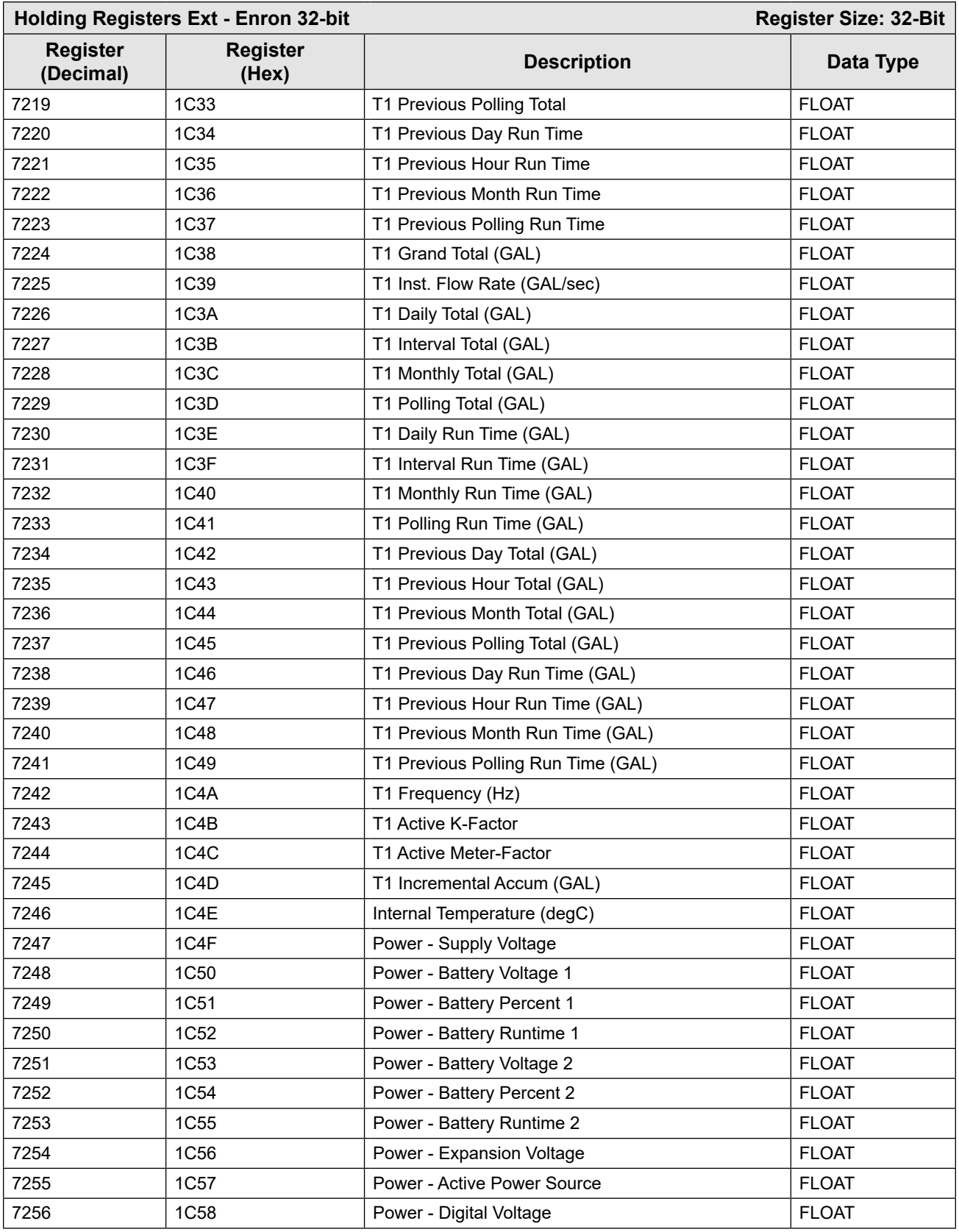

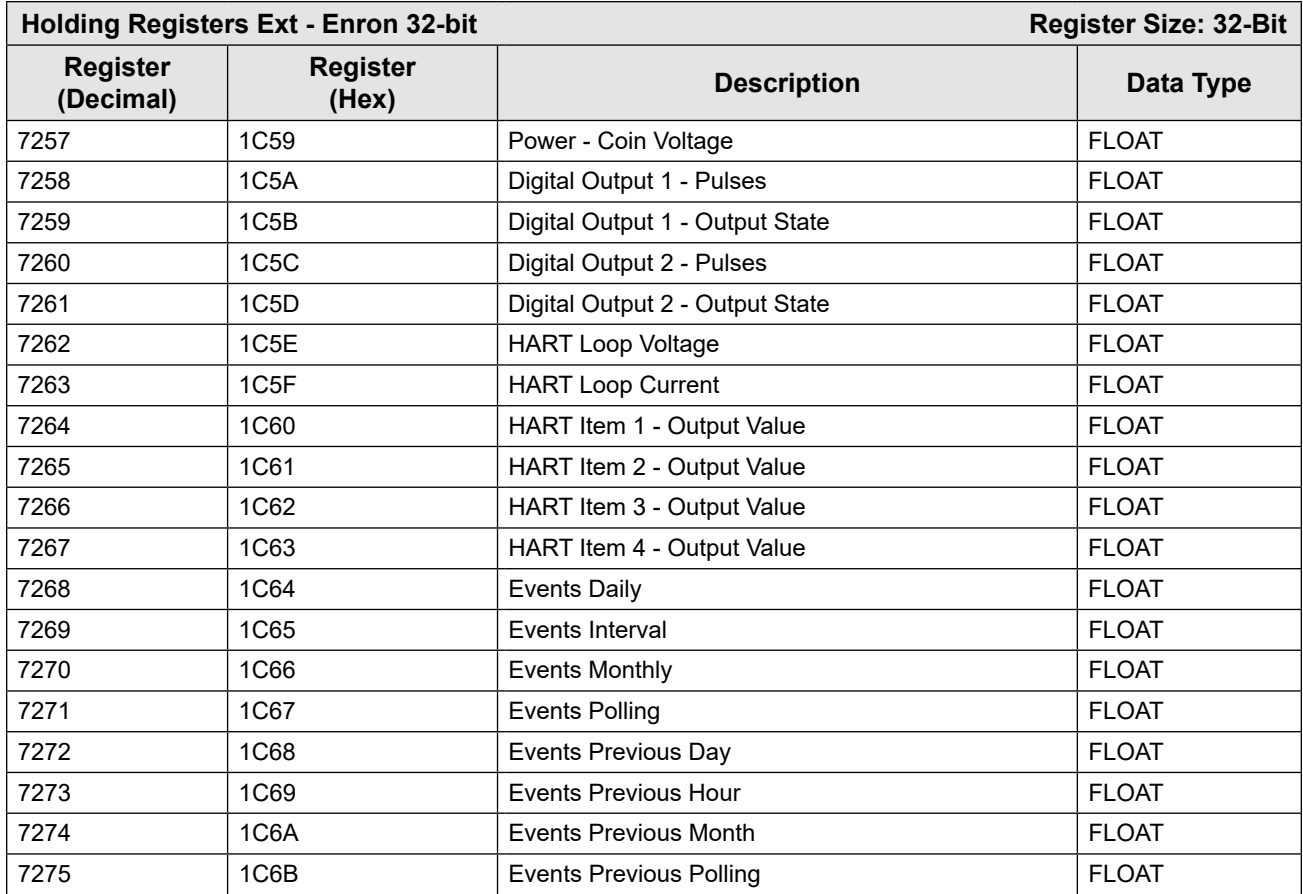

#### <span id="page-112-0"></span>**BASE UNITS/CONFIGURED UNITS**

The holding register area provides two blocks of registers. The first block is based on the *configured* units of measurement. The configured volume units will follow the settings in the Volume Unit register (2000). The configured rate units will follow the settings in the Rate Volume units (2002) and the Time-Base register (2003).

For example, if the settings for the volume unit is 2 (BBL), all of the total parameters such as Grand Total (17011), Daily Total (17015), etc. will be in terms of barrels. The values in these registers will change if the user changes the units of measurement that appear on the LCD.

The second block is in terms of *base* units. These register values are independent of the configured volume units in the Volume Unit, Rate Volume Unit, and Time-Base registers. For base units, the time base is always measured in seconds, and the volume and rate volume units are measured in gallons. If the x1000 unit is enabled, the volume unit is gallons times 1000.

## **CONVERSION FACTORS**

For base units, the volume unit and rate volume unit is measured in gallons. To convert gallons to another unit of measure, use the conversion factors listed in the table below. For example, to convert gallons to barrels, multiply gallons times 0.02380952381.

 $+$ 

 $\,+\,$ 

 $+$ 

 $+$ 

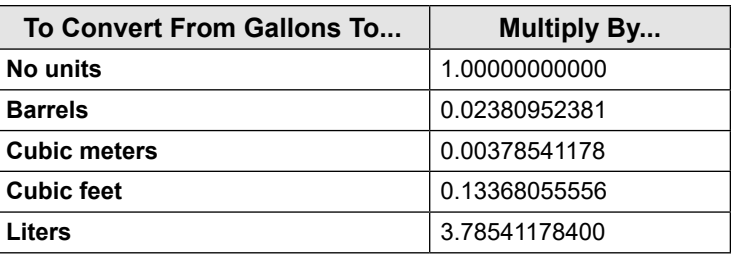

For base units, the rate values are in terms of rate per second. To convert to another time base unit, use the conversion factors listed in the table below. For example, to convert Gallons per Second (a base unit) to Gallons per Day, multiply by 86400.

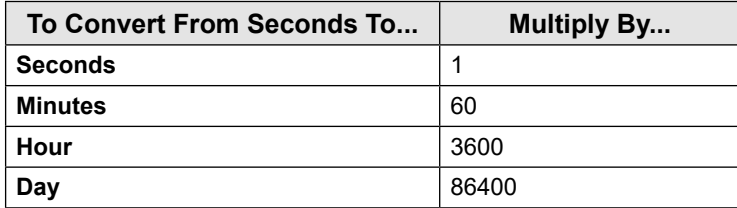

#### **POLLING REGISTERS**

The MC Synergy WP device stores the volume accumulated since the last polling sequence in a set of polling registers (17023). In addition, the instrument monitors the number of seconds of flow time in each polling interval (17025). There is also an index to the number of polls requested (17039). Polling registers are commonly used in applications such as batching.

The polling sequence is started by writing to the Control Register. Writing the Control Register 1 (70) with a value of 20000 decimal transfers the polling total (17023) and polling run time (17025) to the previous polling total (17035) and previous polling run time (17037) registers, increments the polling index (17039) register and resets the polling total and polling run time registers.

The polling sequence can also be initiated with a Reset Input command. For details, see the MC Synergy software manual.

#### **INTERVAL/DAILY/EVENT POINTER (REGISTERS 17001 THROUGH 17006)**

These registers provide an index of the last record that was stored in the log data. These values start at 1 and increment with each newly created log. When the maximum number of records is reached, the pointer resets at 1 and starts incrementing again.

#### **REAL DATE (REGISTERS 17007, 17008)**

This register is a floating-point representation of the date, formatted as MMDDYY. For example, a value of 91023 represents September 10, 2023.

#### **REAL TIME (REGISTERS 17009, 17010)**

This register is a floating-point representation of time, formatted as HH:MM:SS. For example, a value of 180205 represents 6:02:05 PM.

#### **TOTALS**

The instrument provides a Grand Total, Monthly Total, Daily Total, Interval Total, and a Polling Total. It also provides Previous Day Total, Previous Hour Total, and Previous Polling Total. This data is available in terms of configured units and base units. Refer to [Base Units/Configured Units, page](#page-112-0) C-23, for details. The totals are available in multiple register maps starting: 7000, 7200, 8000, 8200, and 17001. The monthly total is provided in register maps starting: 7200 and 8200.

### **ACTIVE K-FACTOR (REGISTER 8286)**

This register represents the K-factor that was used for the most recent calculation interval. This number is calculated based on the factor type (register 2300), the instantaneous frequency from the flowmeter, calibration frequencies (registers 2306 through 2328), and calibration factors (registers 2330 through 2352). The unit of measurement for this register is pulses per configured factor unit.

#### **ACTIVE METER FACTOR (REGISTER 8288)**

This register represents the meter factor that was used for the most recent calculation interval. This number is calculated based on the factor type (register 2354), the instantaneous frequency from the flowmeter, the meter factor frequencies (registers 2360 through 2382), and meter factors (registers 2384 through 2402). The unit of measurement for this register is dimensionless.

#### **HOLDING REGISTERS 8000 SERIES**

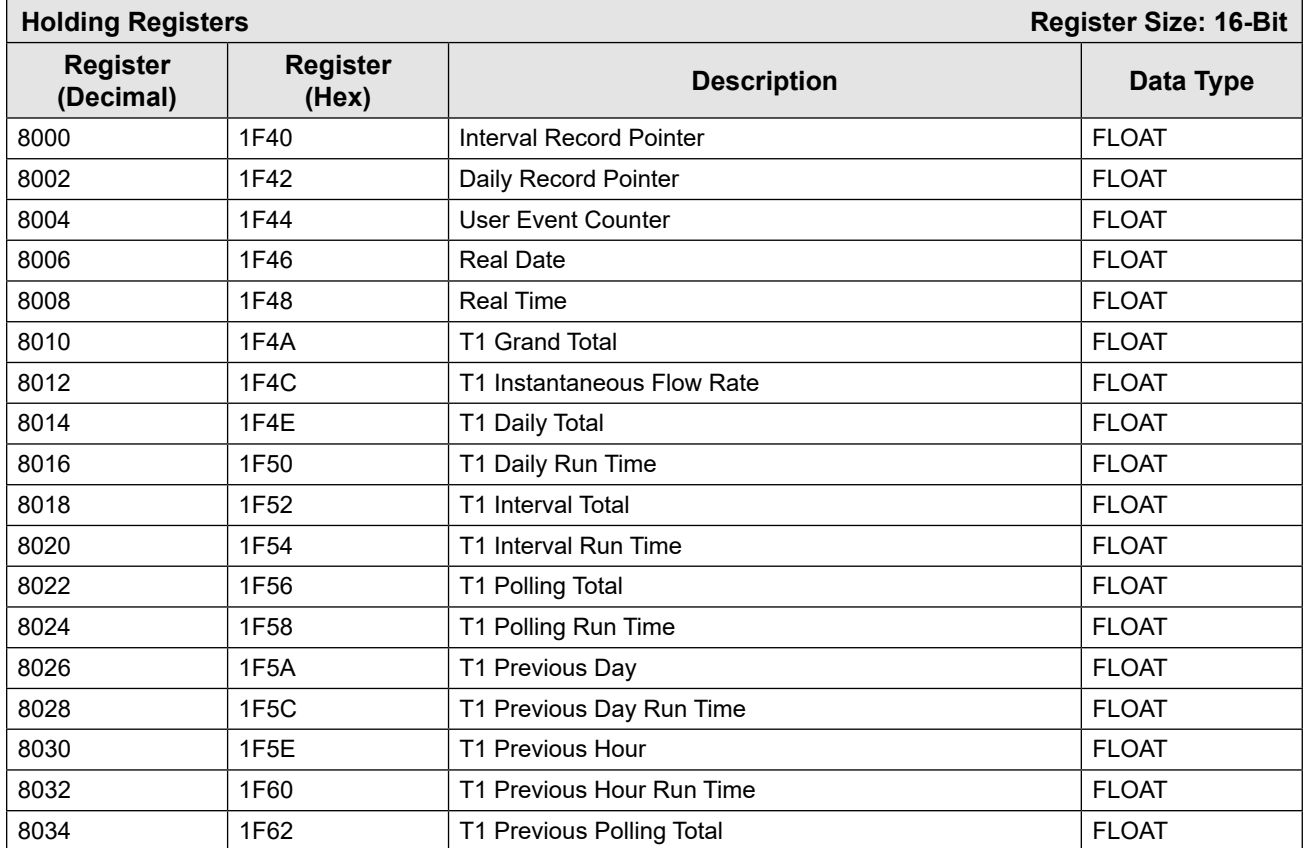

The Holding Register Map beginning at register 8000 is provided for NUFLO MC-III compatibility. For new projects, the Holding Registers Ext at register 8200 provides additional functionality.

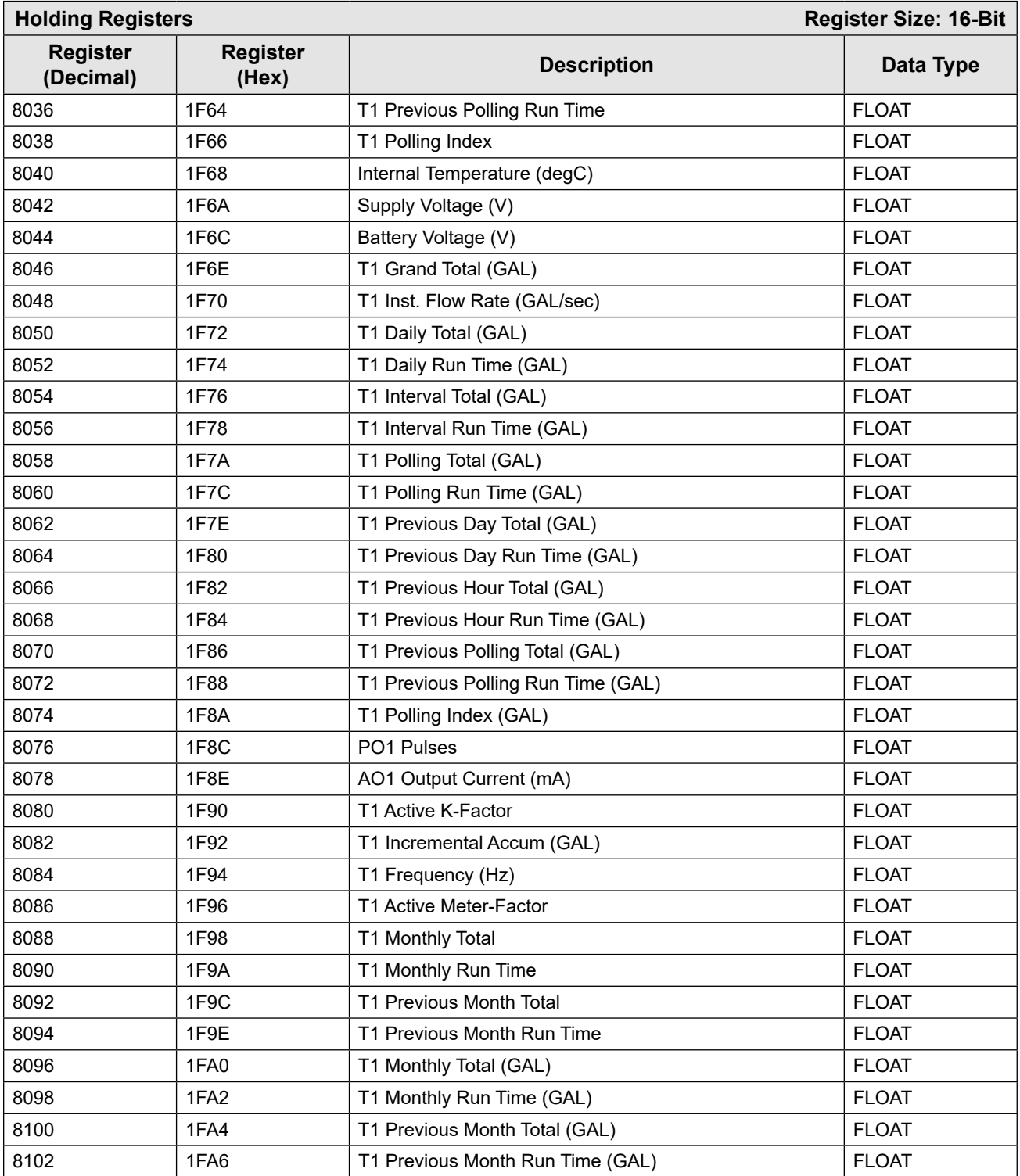

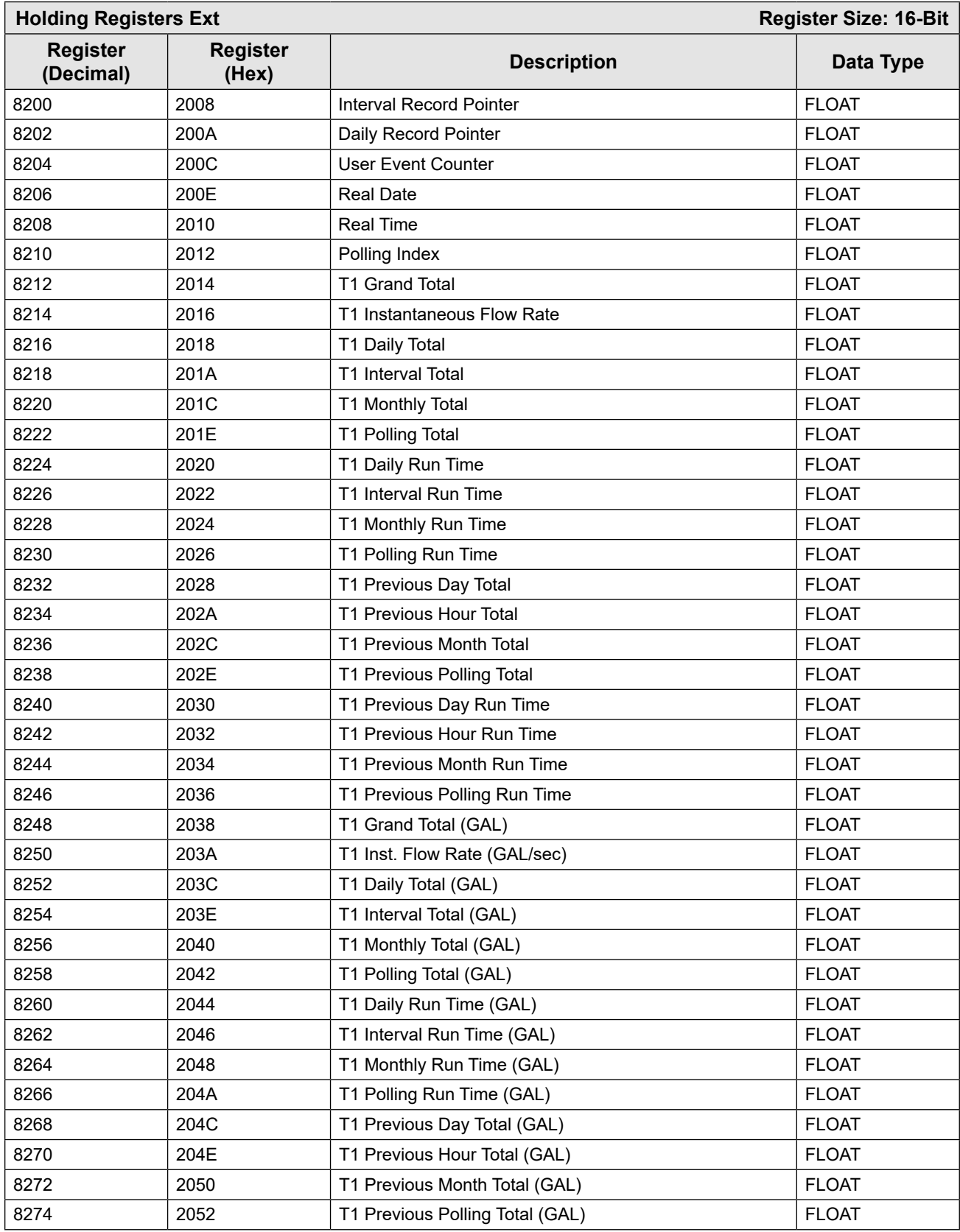

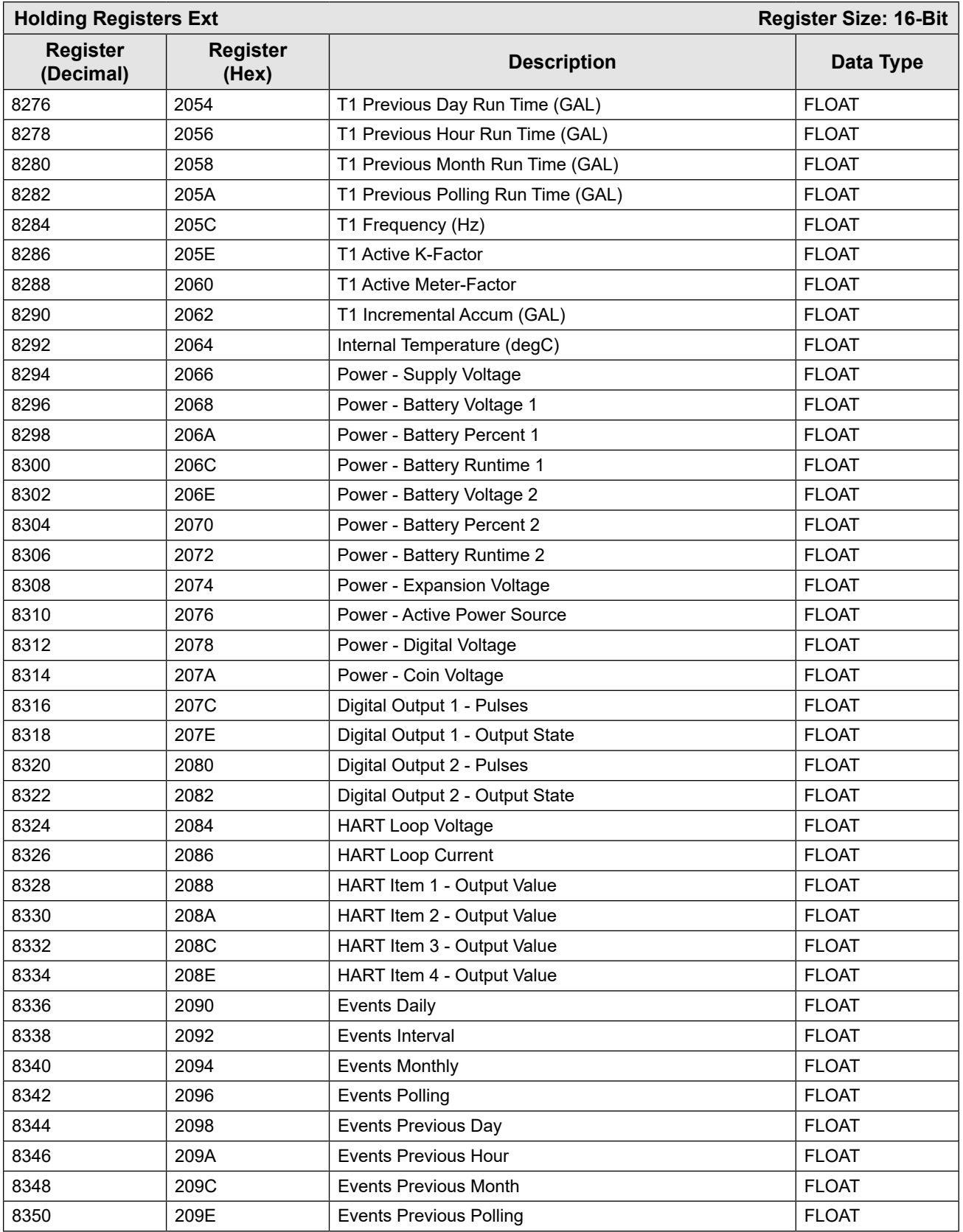

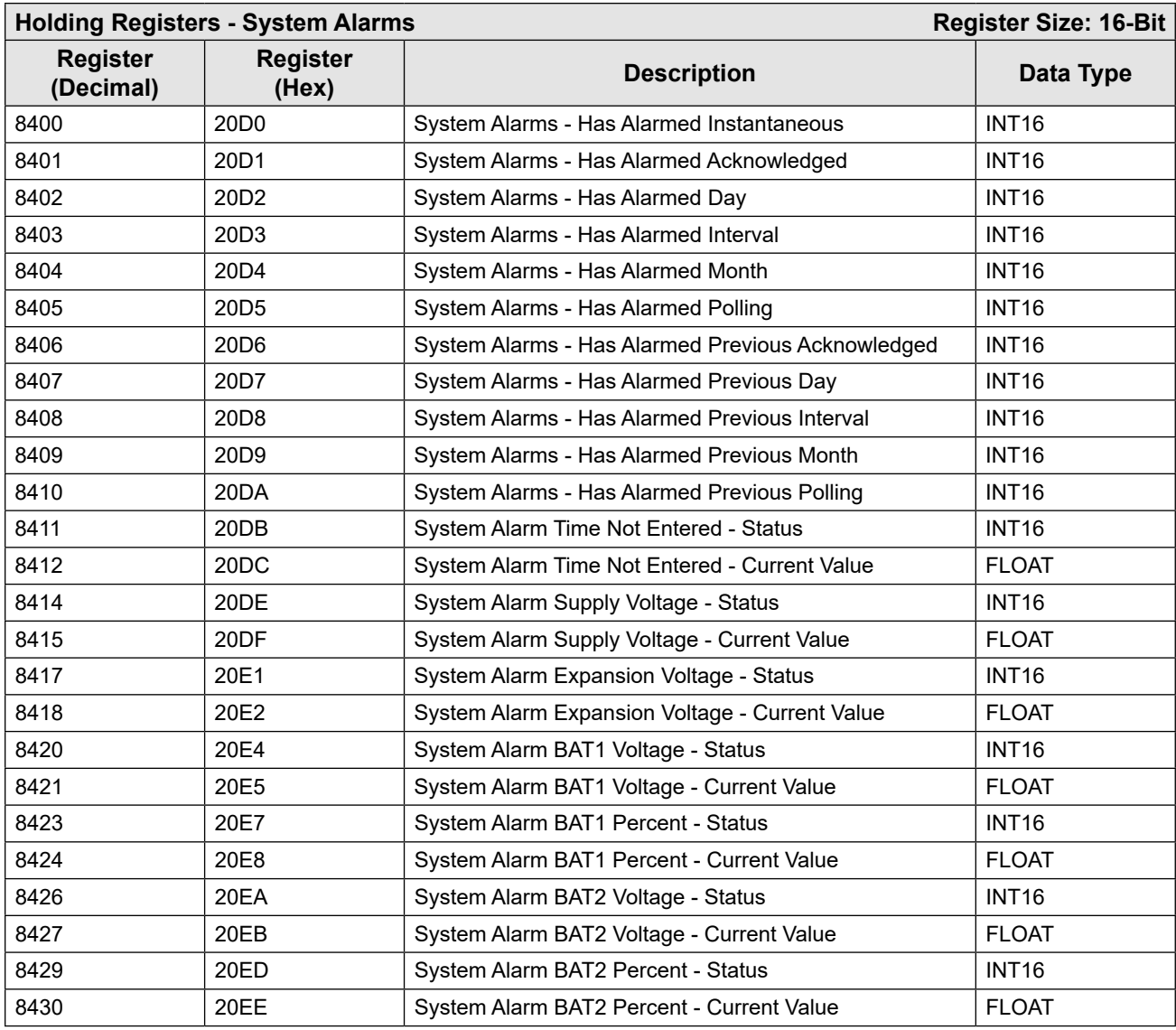

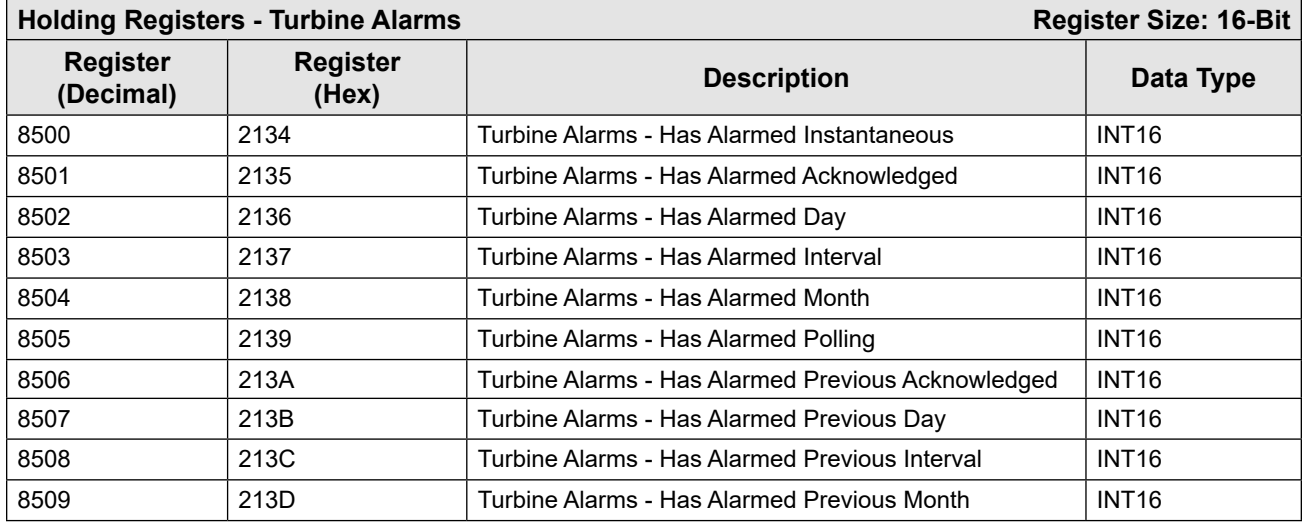

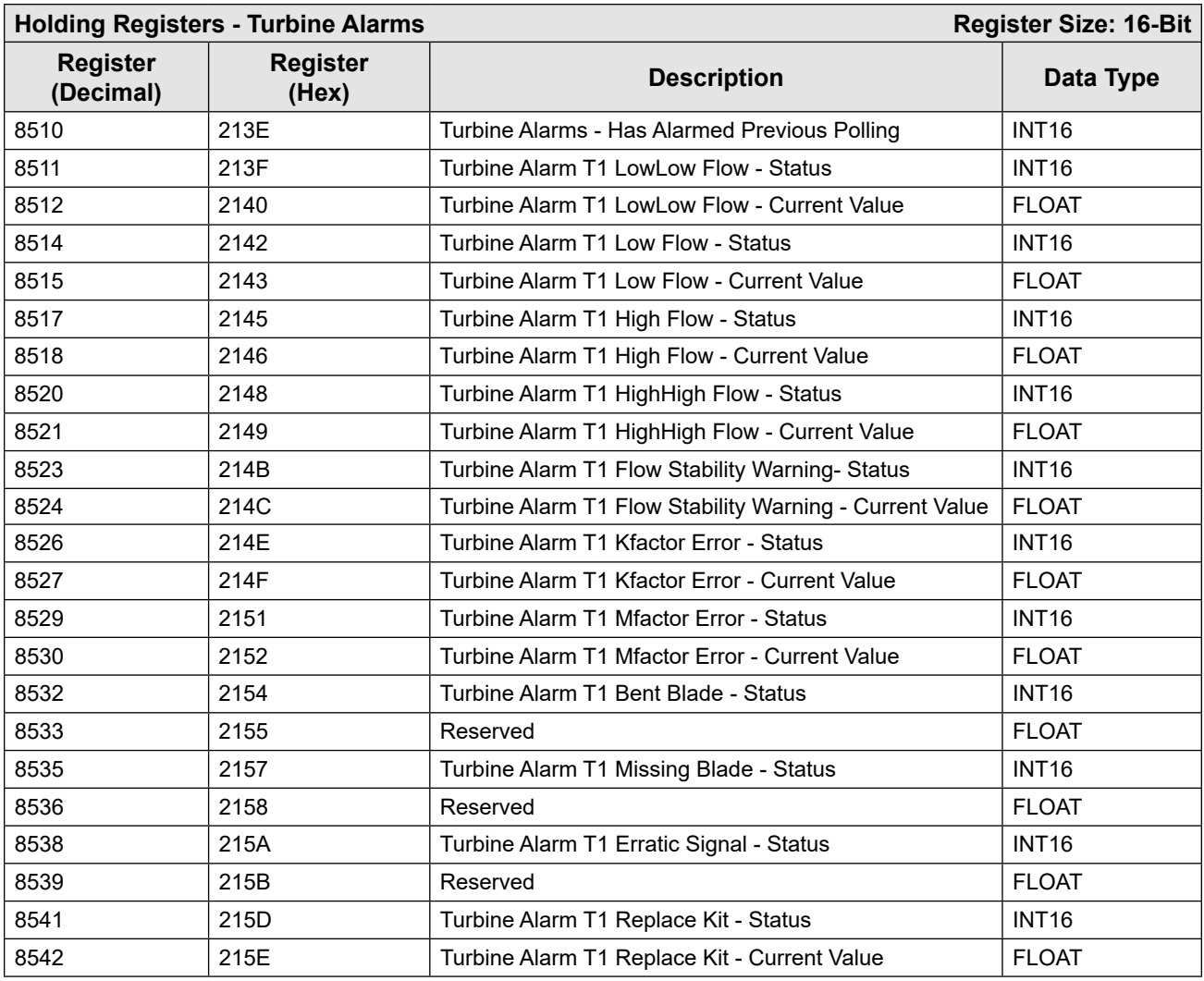

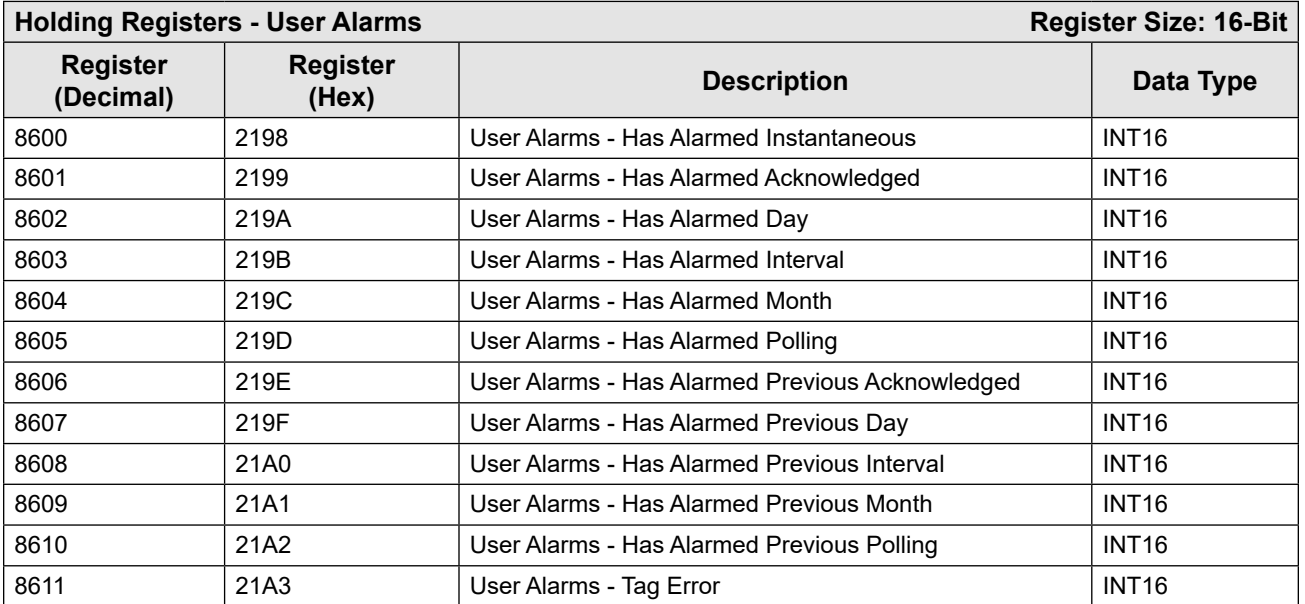

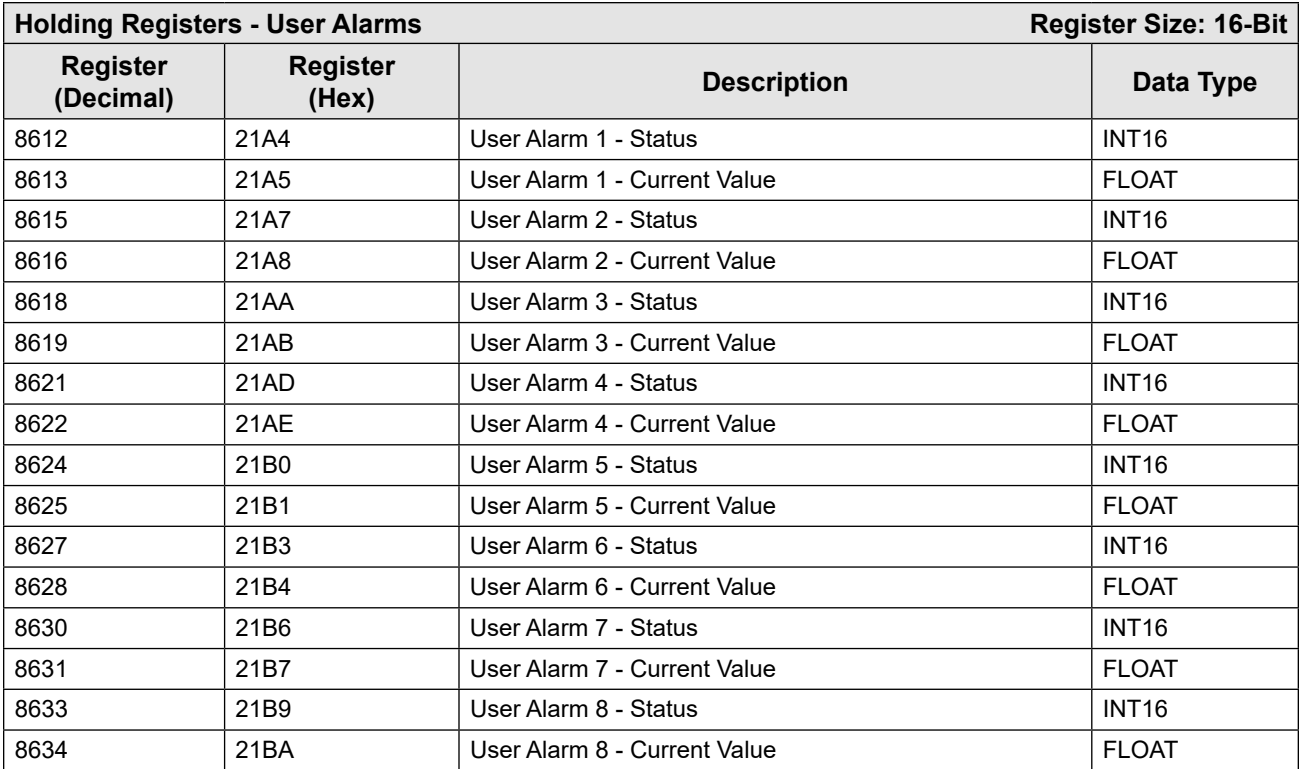

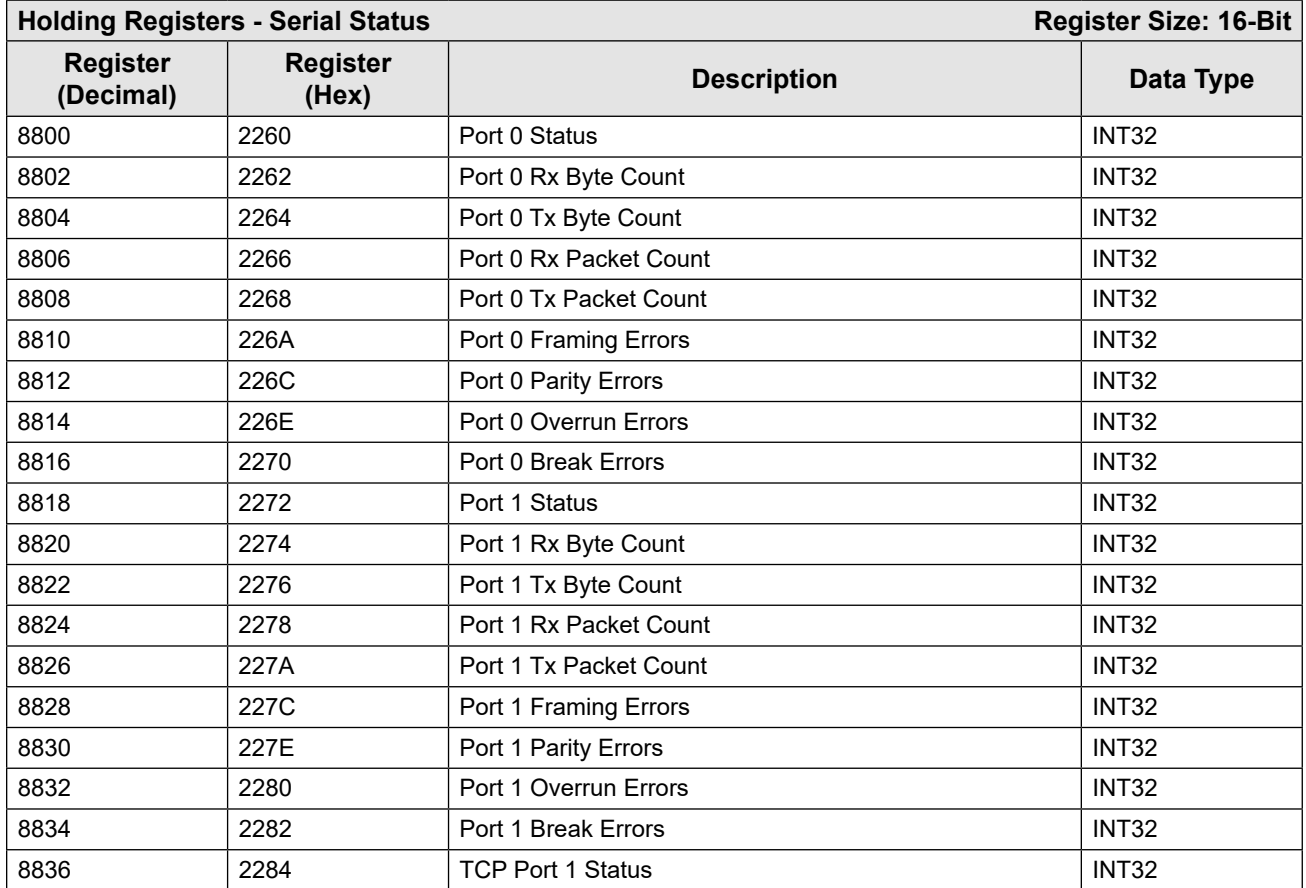

C-31

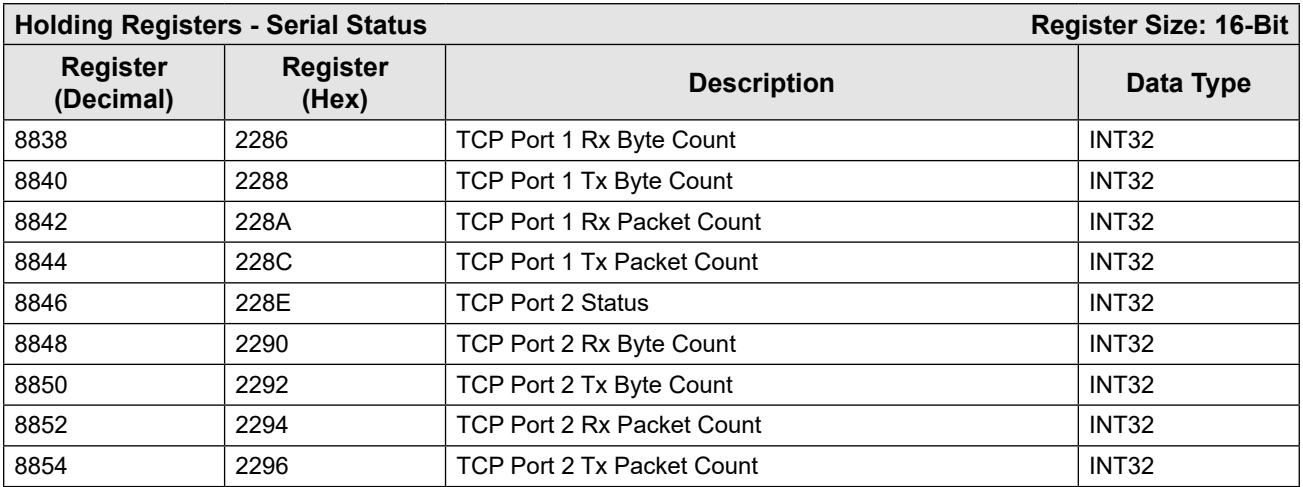

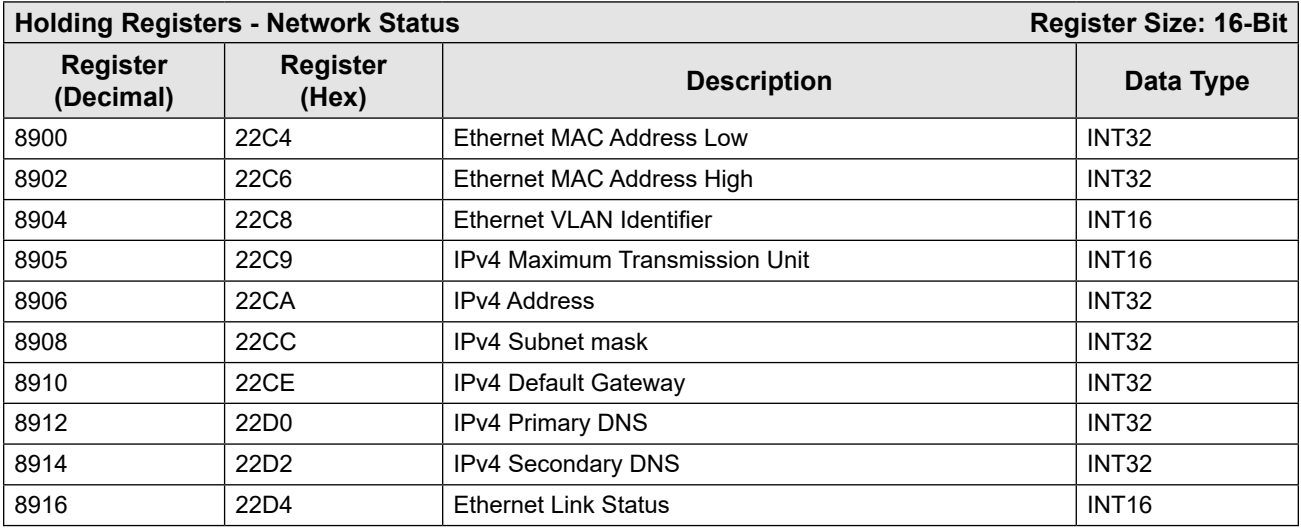

## **HOLDING REGISTERS 17000 SERIES**

The Holding Register Maps beginning at register 17001 are provided for NUFLO MC-III compatibility. For new projects, the Holding Registers Ext at register 8200 provides additional functionality.

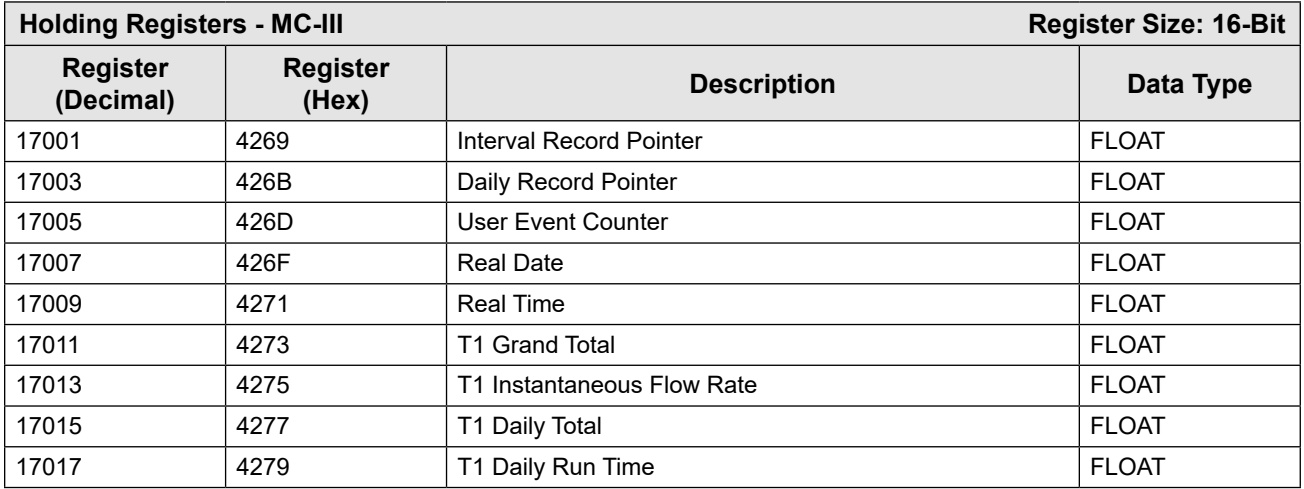

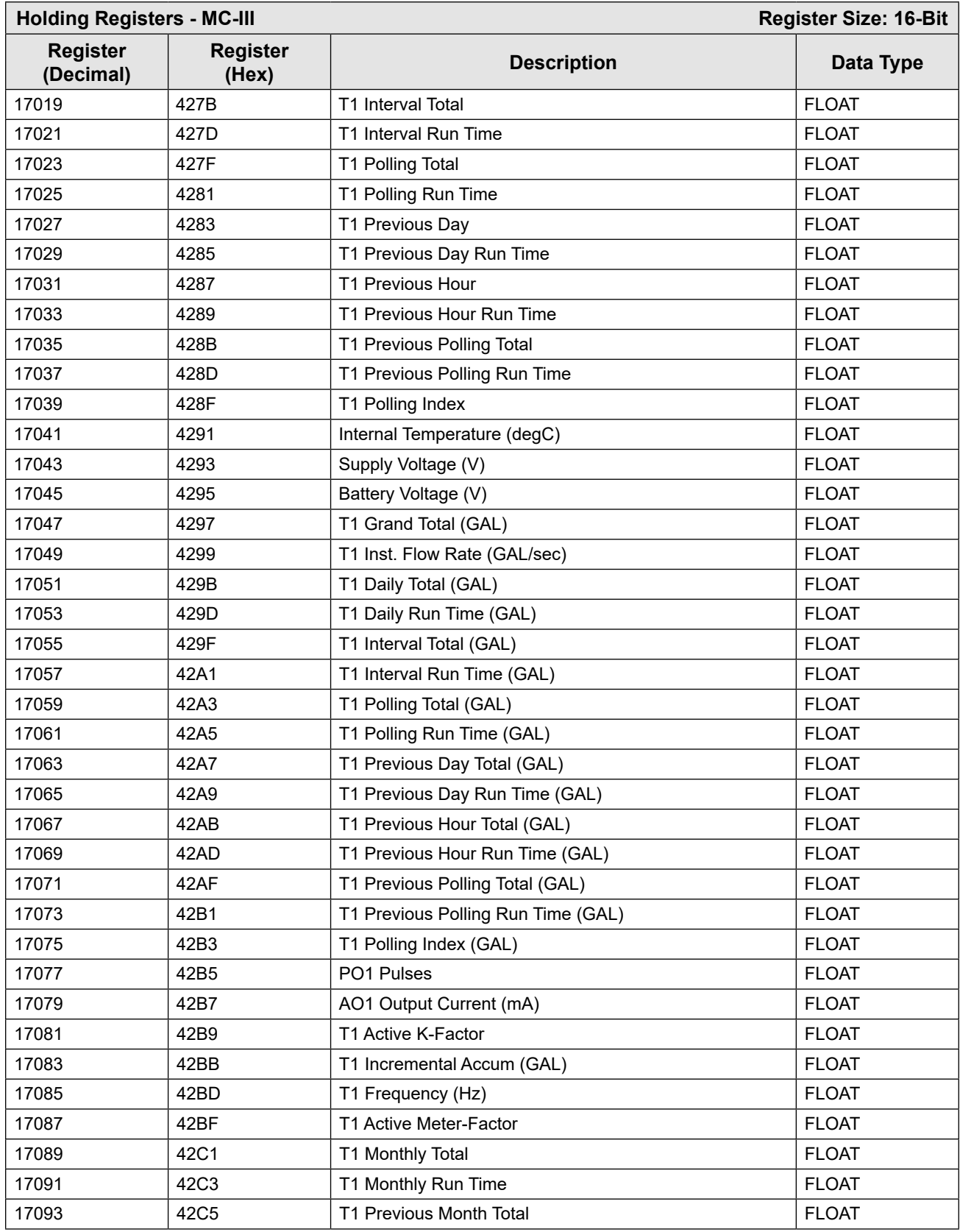

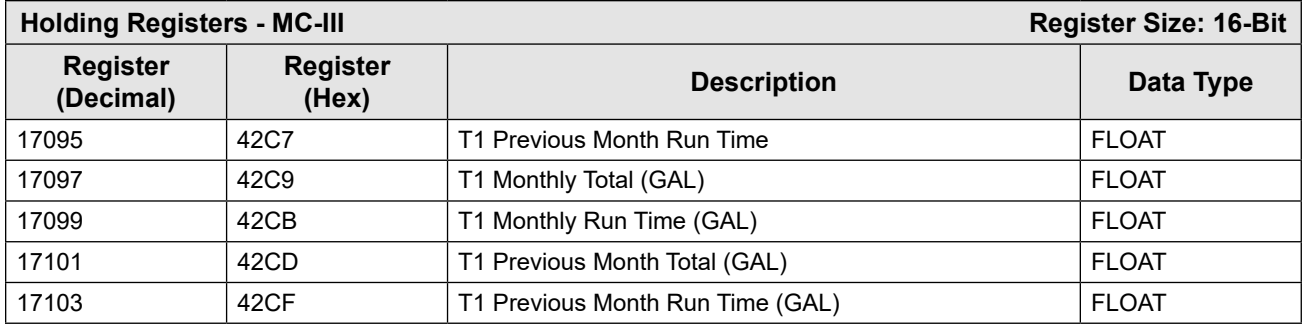

# **COMMAND REGISTERS**

The Command Registers (See Register 70) allow specific functions to be implemented via the communications ports. The following table shows the values to be written to the command registers to implement the desired function.

Note Administration rights are not required to access these registers.

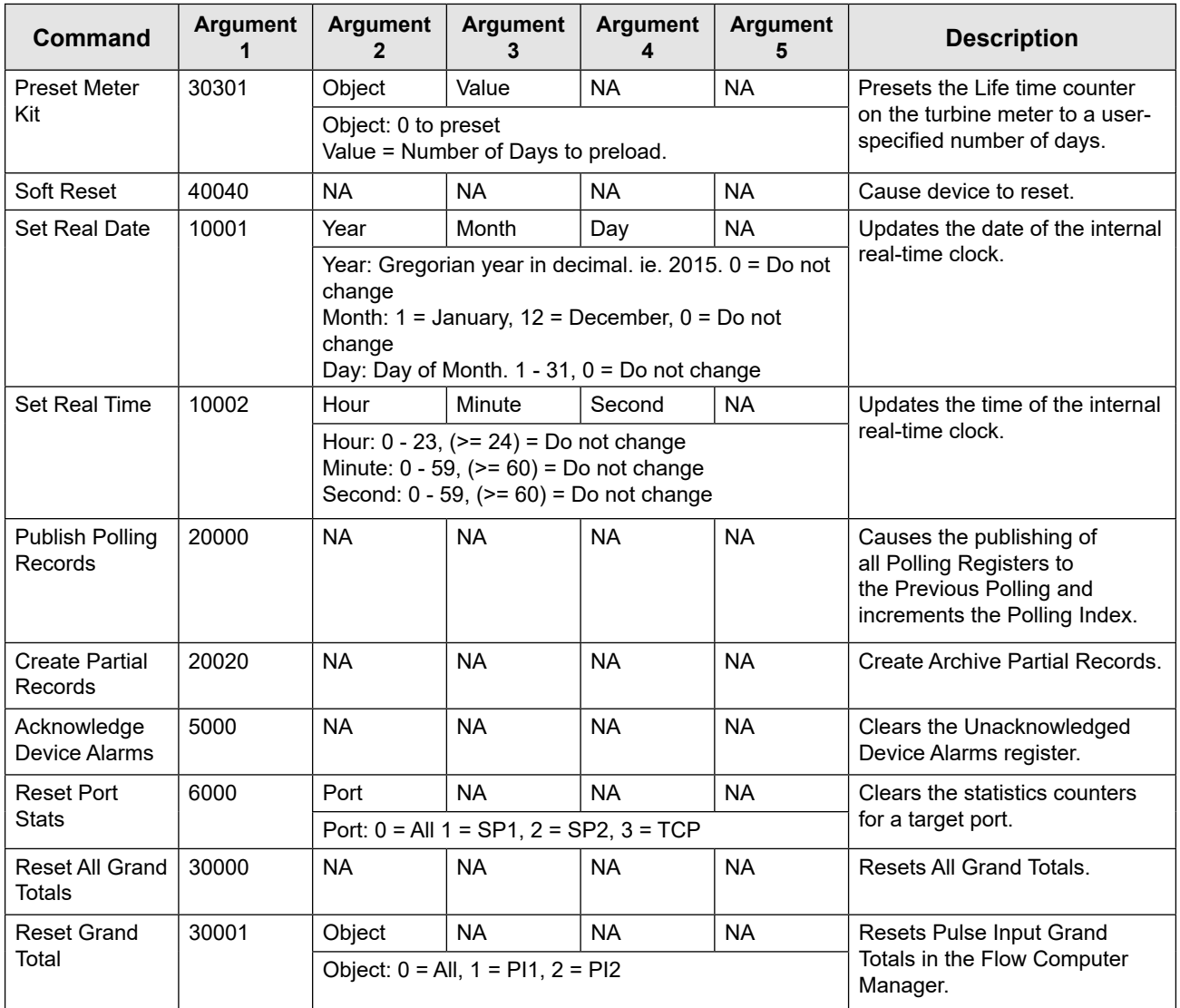

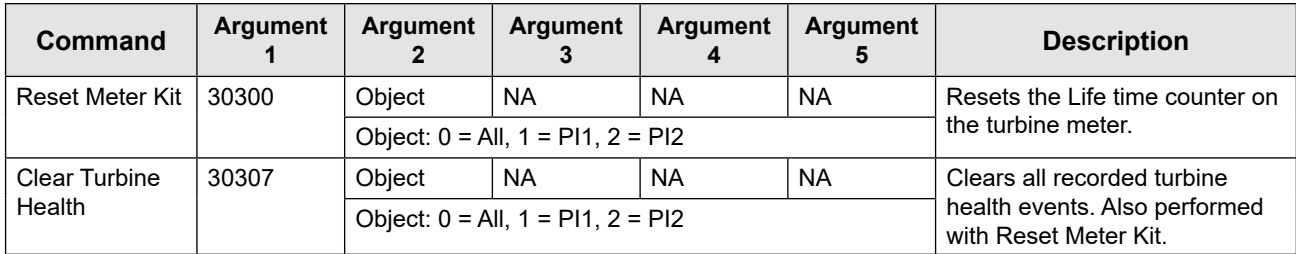

# **LOG DATA**

The MC Synergy provides Enron Modbus compliant downloads. For detailed instructions on downloading interval, daily and event data, refer to Specifications and Requirements for an Electronic Flow Measurement Remote Terminal Unit for Enron Corp.

The following registers are used for interval, daily and event log registers. Interval and daily records comprise 11 values (registers). See the [Enron Interval/Daily Record Format, page C-35.](#page-125-0) Note that event records are downloaded one at a time.

The MC Synergy archive consists of eight configurable parameters. The archive is configured using the PC program.

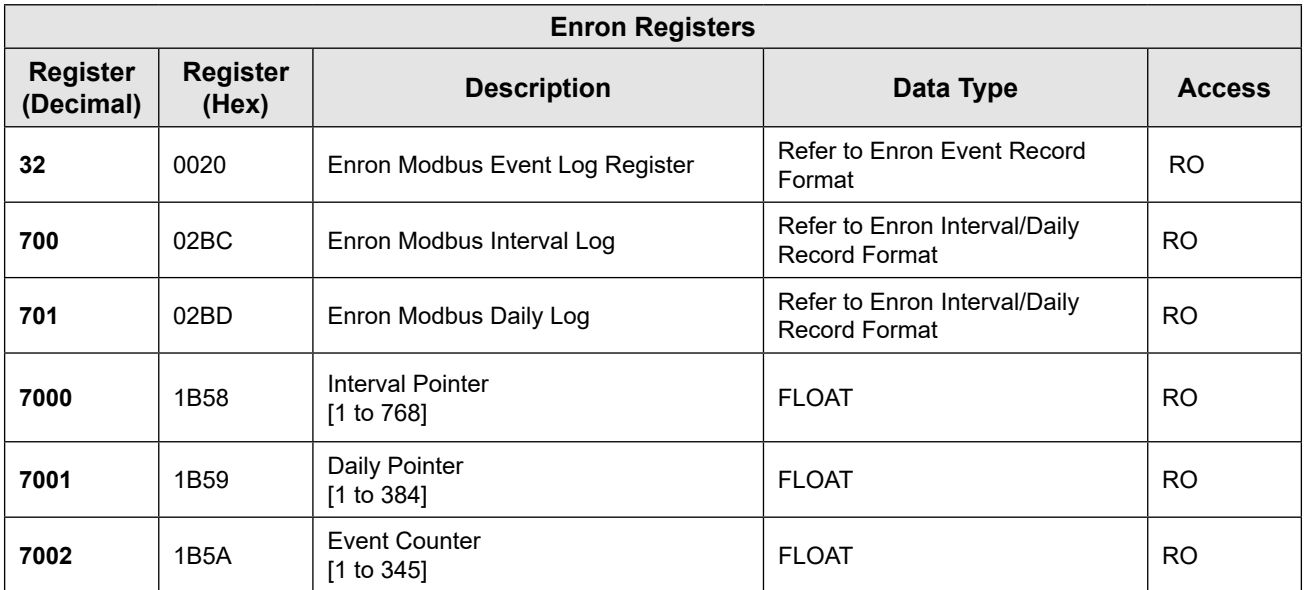

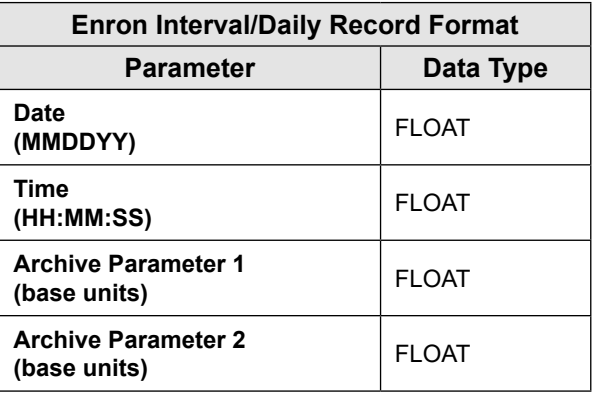

<span id="page-125-0"></span>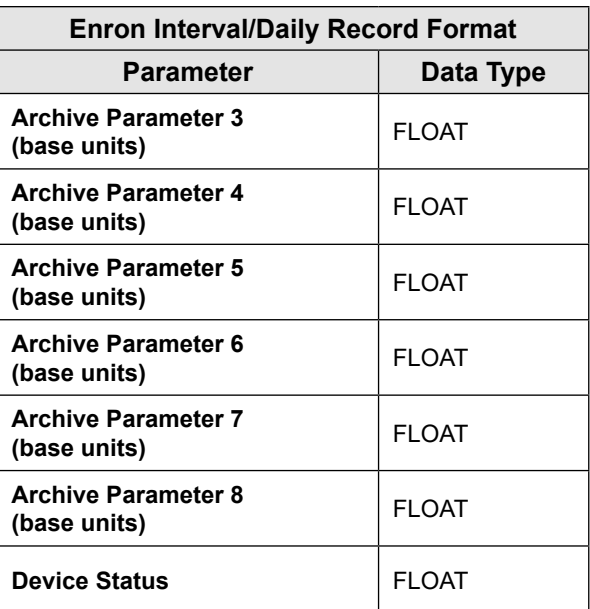

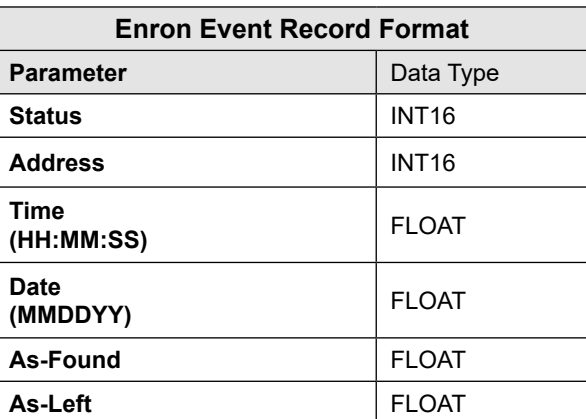

# **Appendix D—HART Communications**

# **OVERVIEW**

This chapter provides an overview of the MC Synergy HART Protocol implementation.

## **INTRODUCTION**

The Sensia MC Synergy calculates and displays instantaneous flow rates and accumulated totals based on a turbine flowmeter input signal.

The Sensia MC Synergy flow transmitter complies with HART Protocol Revision 7.6. This document describes the device-specific features and documents the HART Protocol implementation.

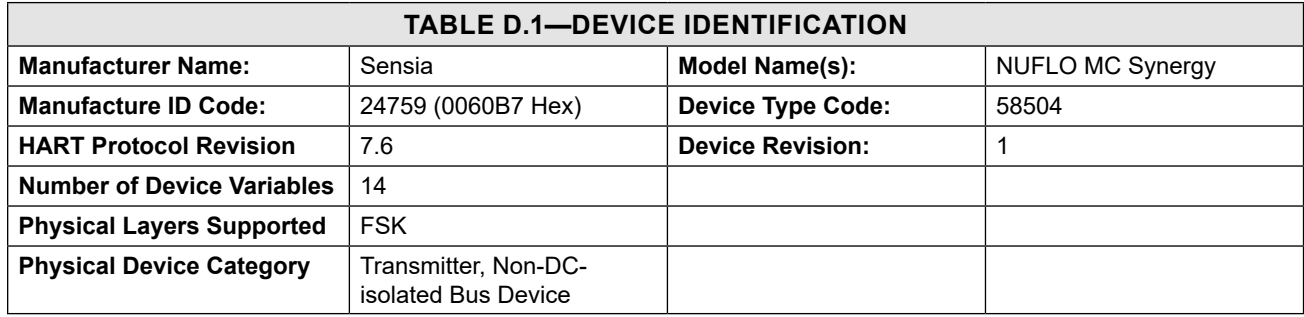

#### **DEVICE IDENTIFICATION**

# **HART COMMANDS**

## **UNIVERSAL COMMANDS**

Sensis supports all universal commands defined in revision 7 of the HART Communications Protocol Specification HFC-SPEC-13 and the Universal Command Specification HCF\_SPEC-127, both maintained by the FieldComm Group.

The MC Synergy has been evaluated to comply with the Universal commands. Additional information is provided in the response message for commands 3, 9, and 48 as detailed in [Table D.2.](#page-126-0)

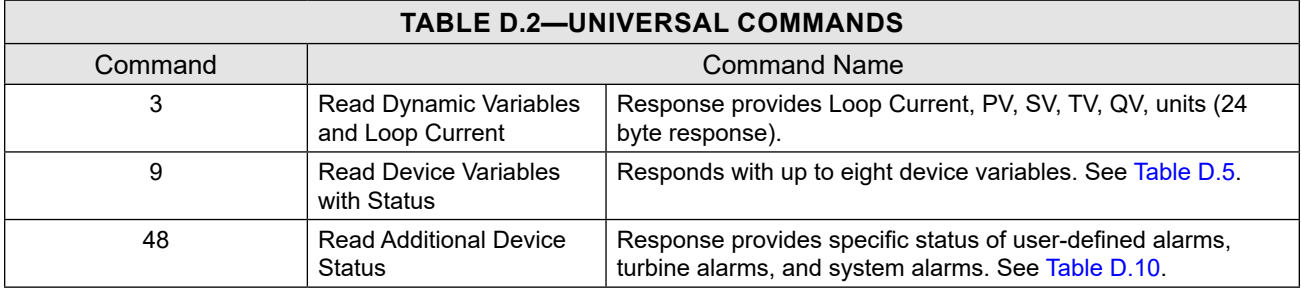

 $\! +$ 

 $+$ 

 $\pm$ 

<span id="page-126-0"></span> $\! +$ 

#### **COMMON PRACTICE COMMANDS**

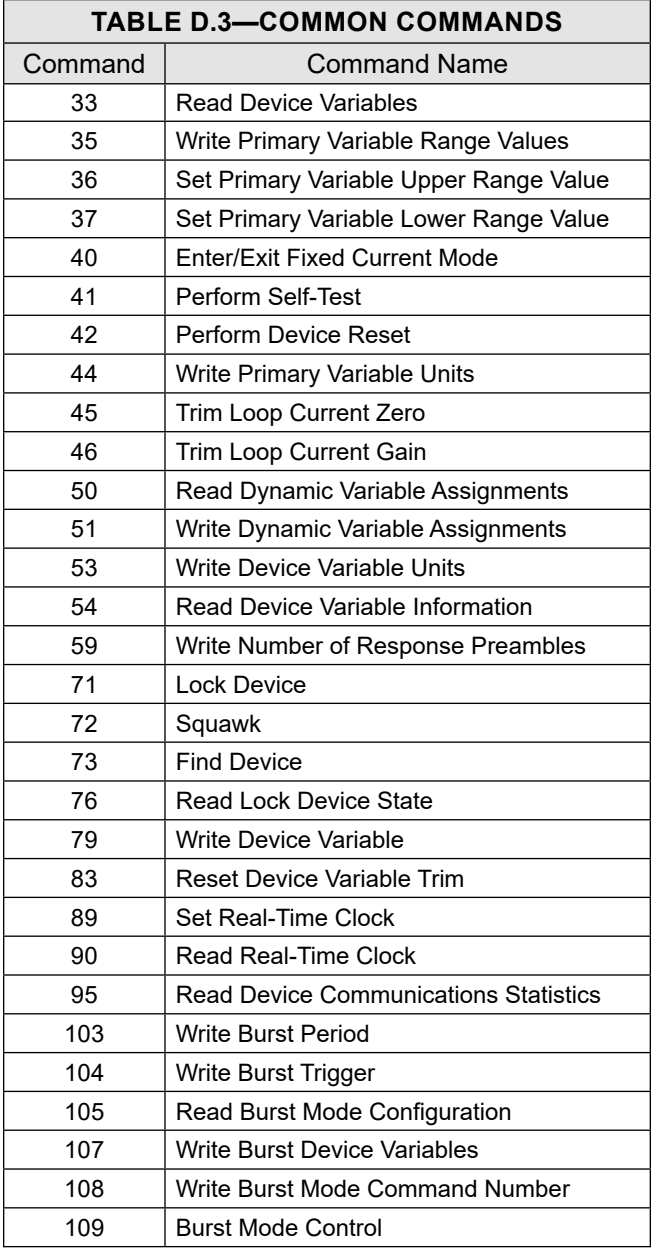

## **COMMAND 73 – FIND DEVICE**

D-2

The command allows the MC Synergy to respond to this command only when it has been armed. For details on how to arm the device for this command, see [Section 3: Device Configuration via the Keypad, page](#page-50-0) 51.

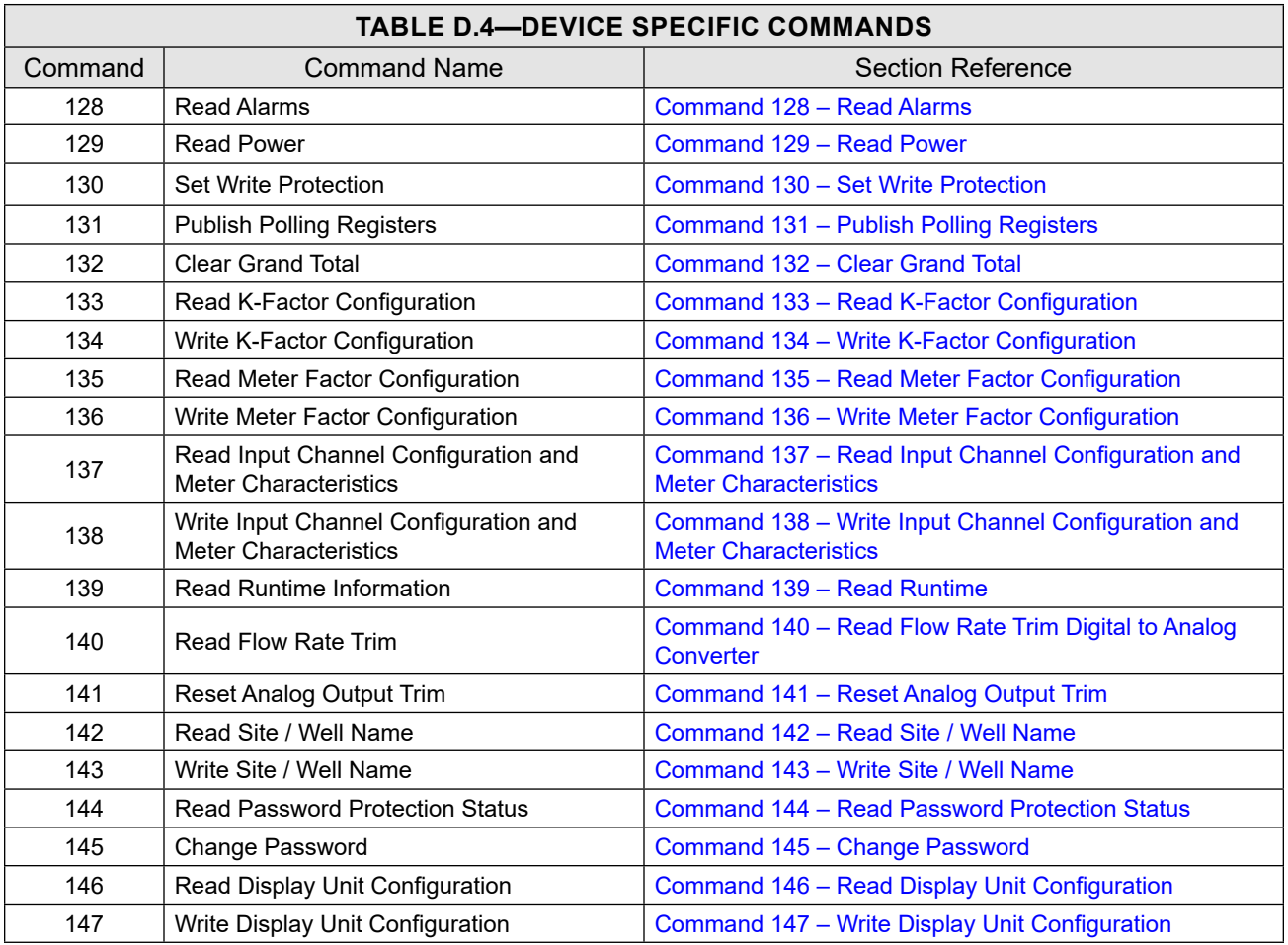

#### **DEVICE-SPECIFIC COMMANDS**

# **BURST MODE**

This Field Device supports Burst Mode on commands: 1, 2, 3, 9, 33, and 48.

# **CATCH DEVICE VARIABLE**

This field device does not support Catch Device Variable.

# **VARIABLES AND STATUS**

#### **DEVICE VARIABLES**

The MC Synergy totalizer supports 14 device variables.

<span id="page-129-0"></span>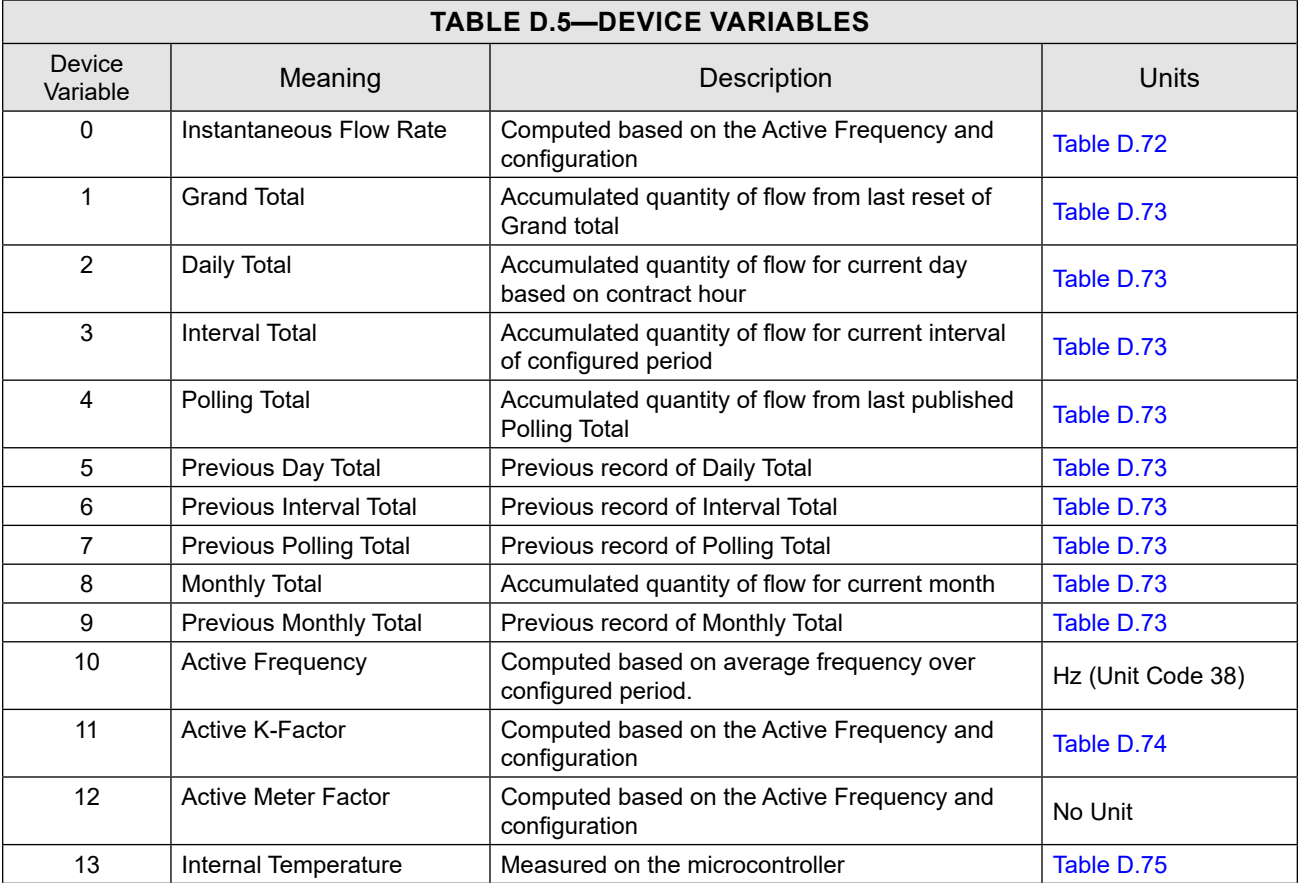

#### **DYNAMIC VARIABLES**

This section details the dynamic variables for the MC Synergy family. Four dynamic variables are implemented. PV is always Instantaneous Flow Rate. The SV, TV and QV are mappable to any of the dynamic variables listed in [Table D.6, page D-5](#page-130-0).

<span id="page-130-0"></span>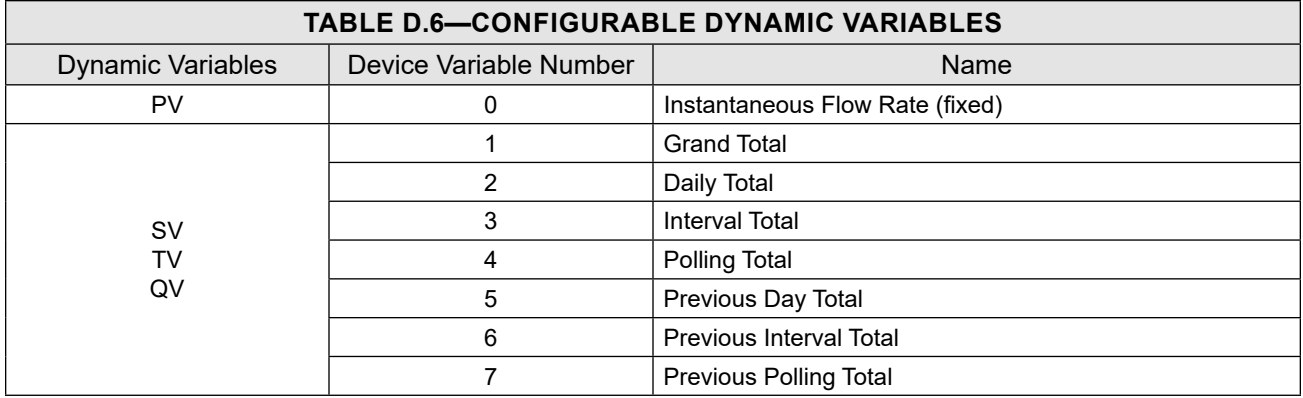

## **STATUS INFORMATION**

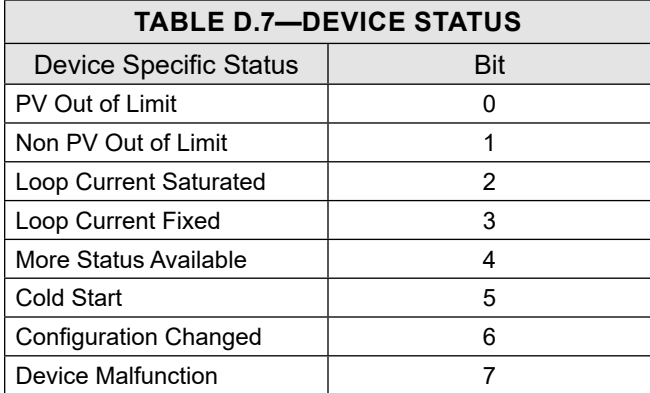

Bit 4 ("More Status Available") is set whenever any alarm is detected. Universal Command #48 gives further detail.

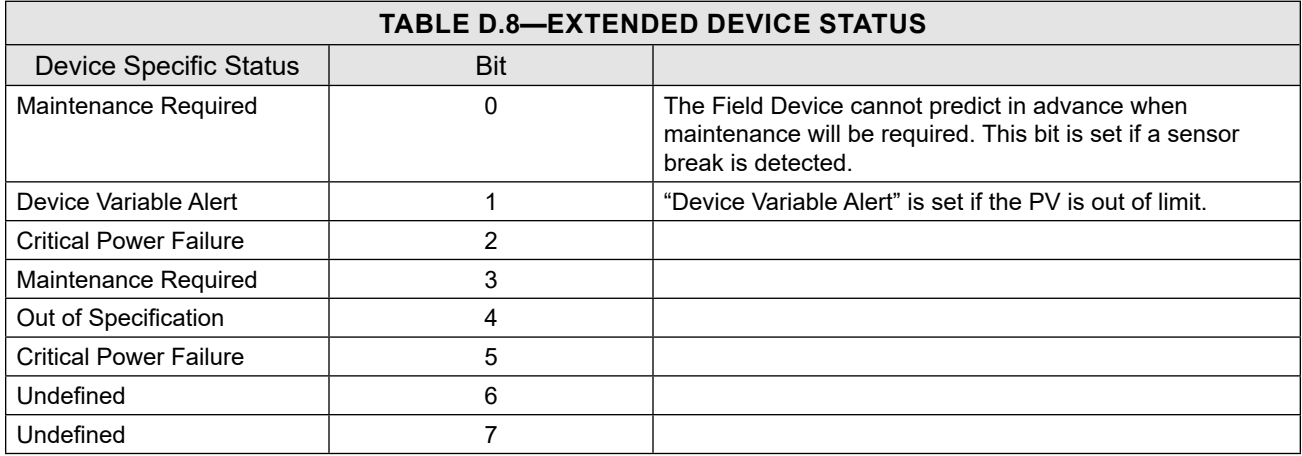

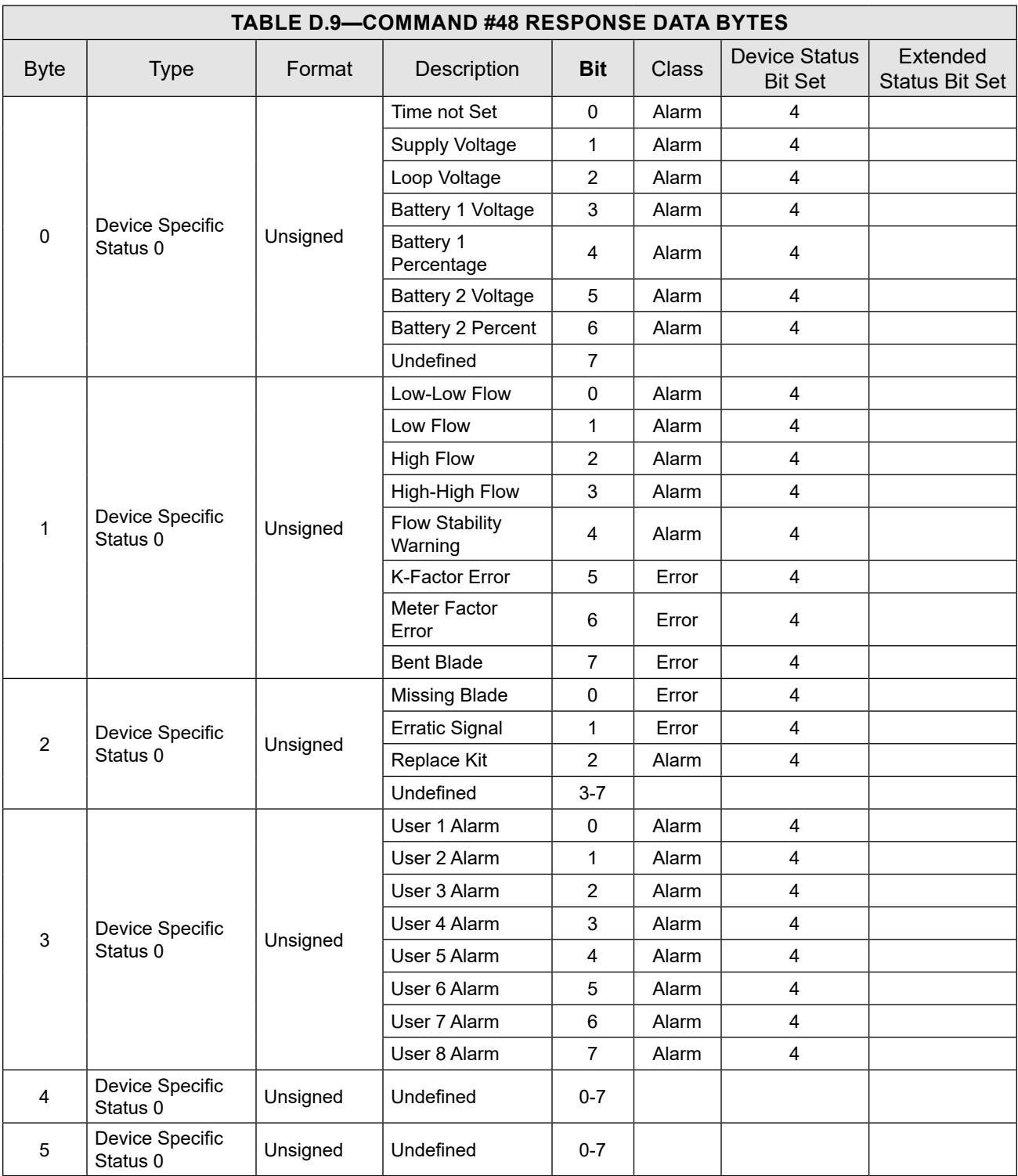

Universal Command #48 returns 10 bytes of data with the following status information:

D-6 

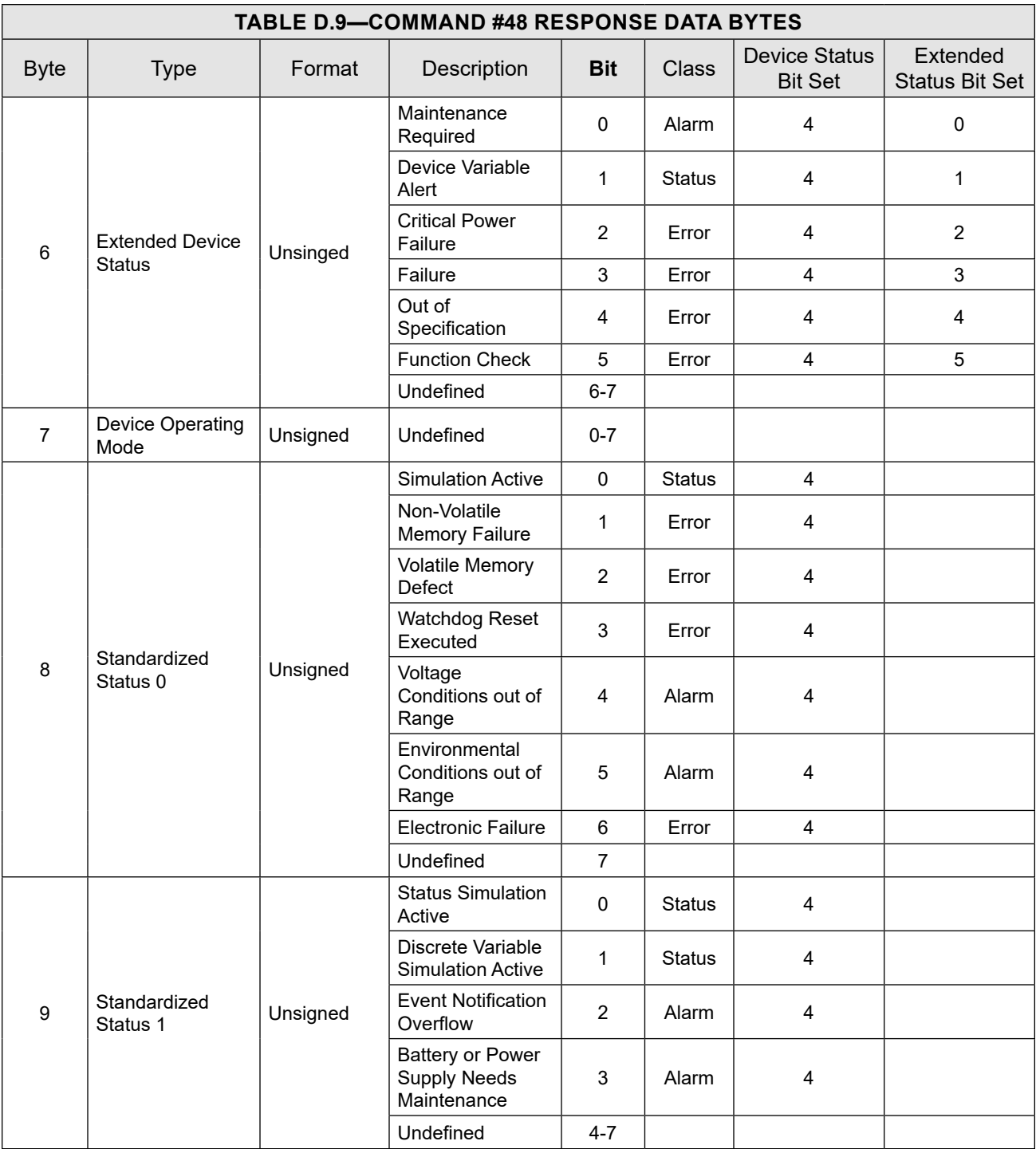

# **DEVICE-SPECIFIC COMMAND DESCRIPTIONS**

# <span id="page-133-1"></span>**COMMAND 128 – READ ALARMS**

<span id="page-133-0"></span>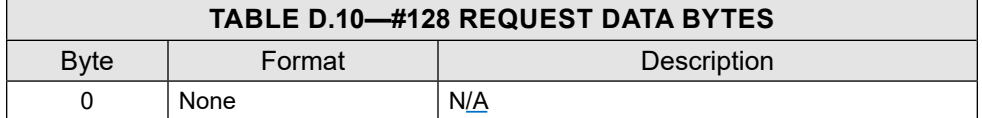

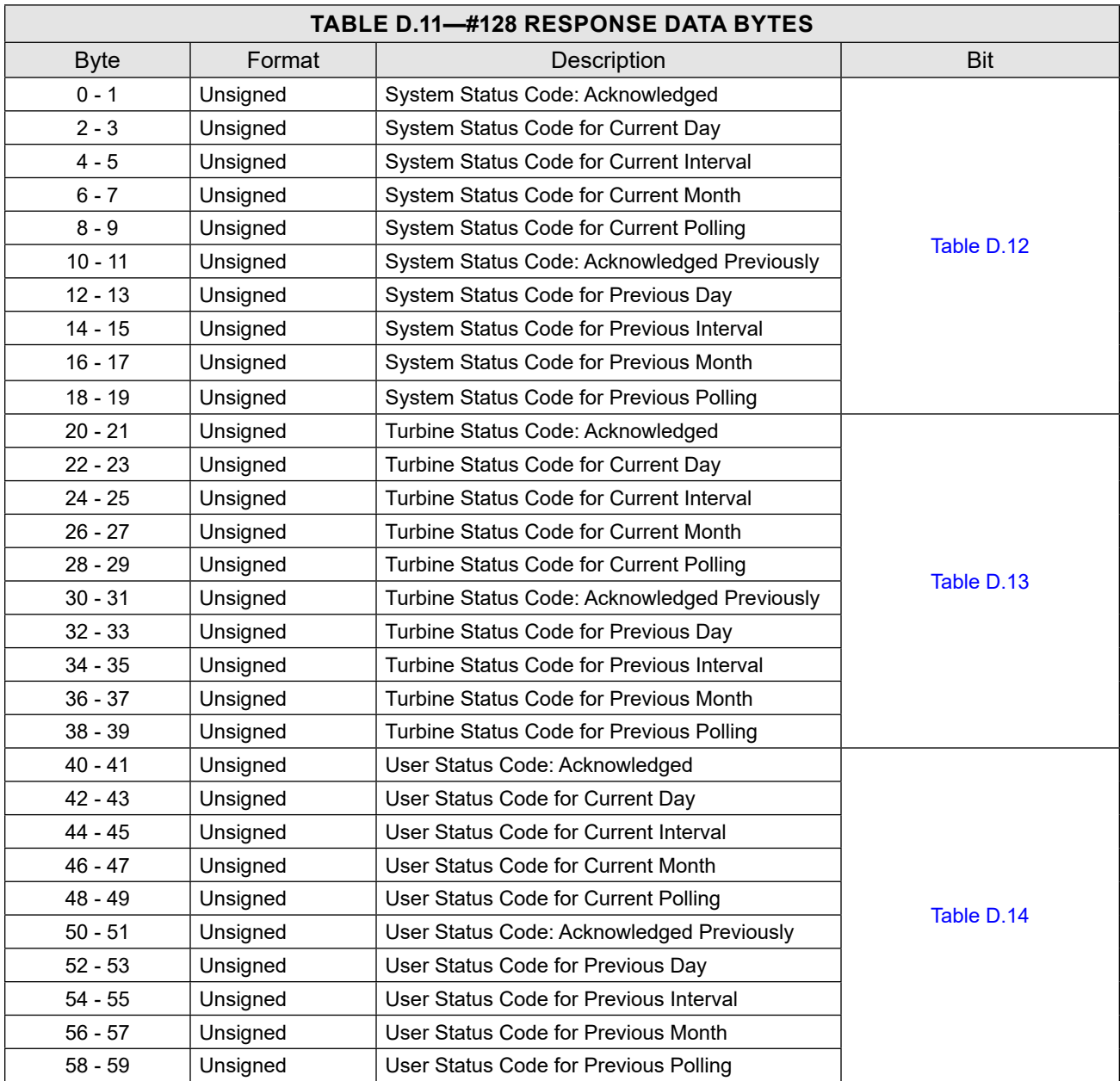

<span id="page-134-0"></span>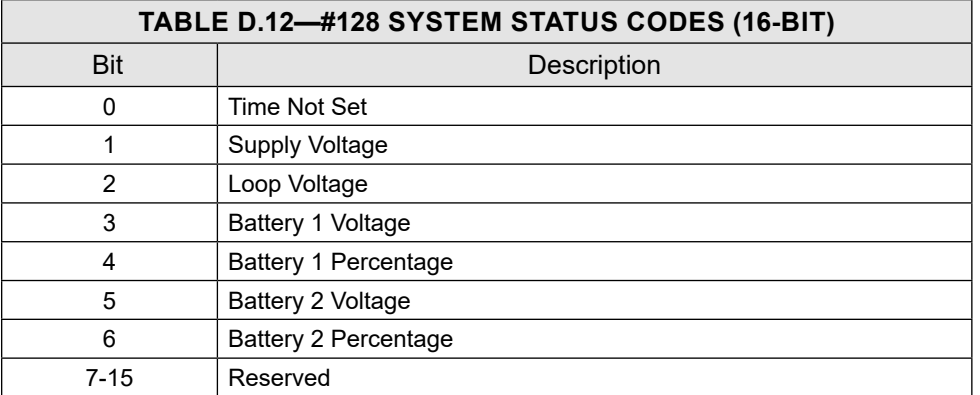

<span id="page-134-1"></span>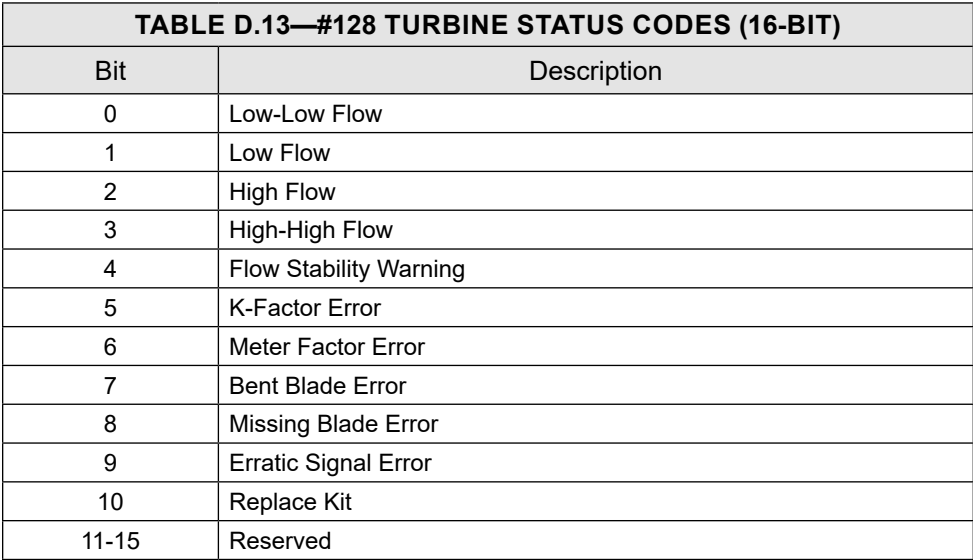

<span id="page-134-2"></span>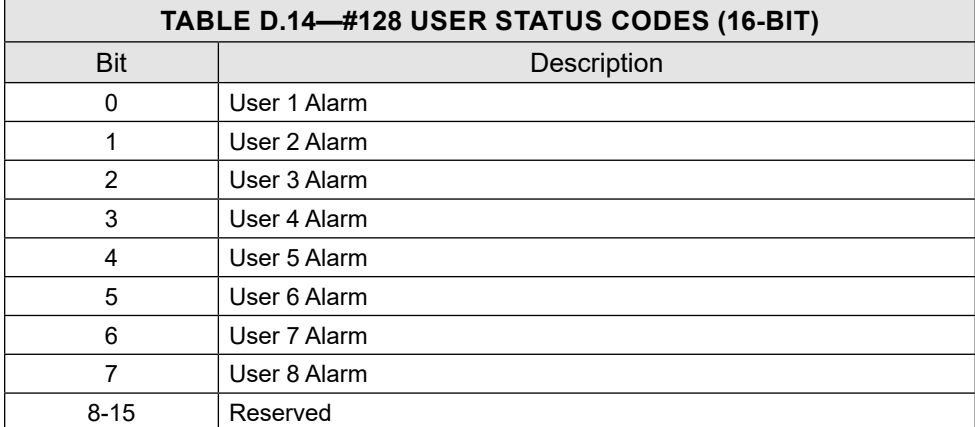

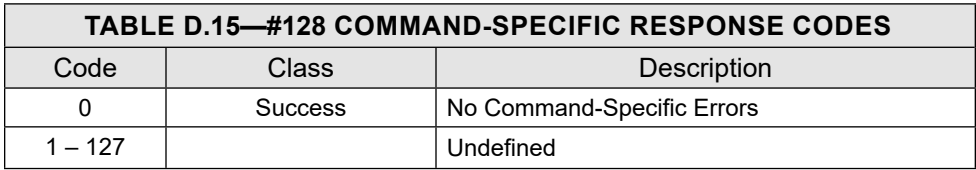

## <span id="page-135-0"></span>**COMMAND 129 – READ POWER**

This command reports the values measured for each power source.

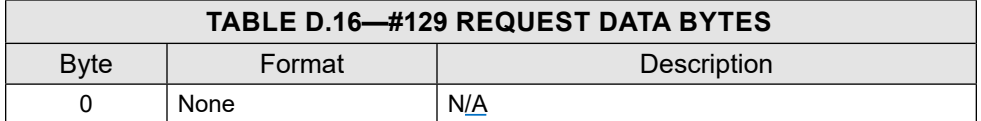

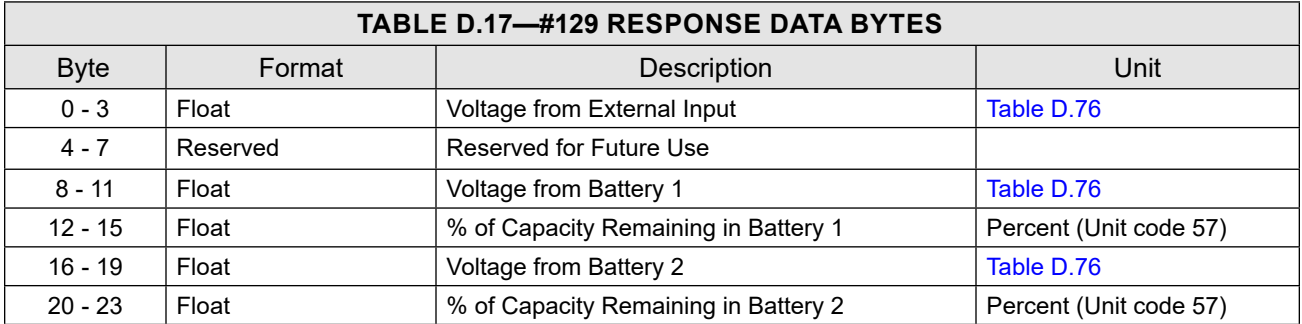

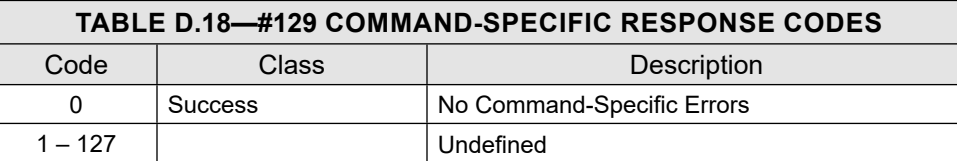

## <span id="page-135-1"></span>**COMMAND 130 – SET WRITE PROTECTION**

This command turns on or off the write protection. Write protect prevents write access to the device.

When passwords are enabled, a password is required to change the write protect state.

When passwords are disabled, the password is not validated before accepting the change request for the write protect state.

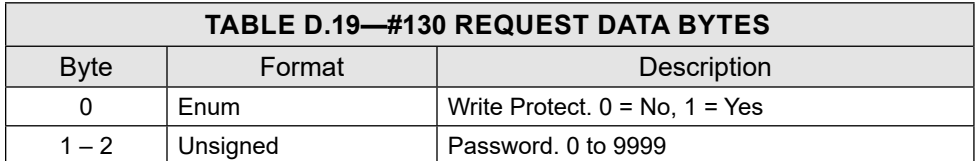

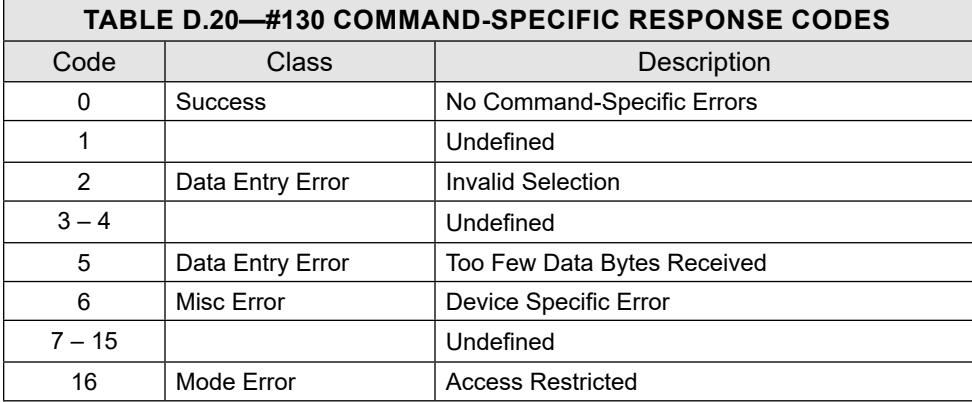

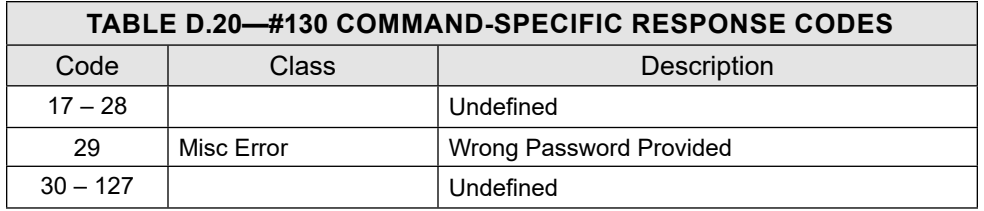

#### <span id="page-136-0"></span>**COMMAND 131 – PUBLISH POLLING REGISTERS**

This command publishes the current polling registers. Current polling registers are moved to the polling register previous value and then the current polling registers are reset to zero.

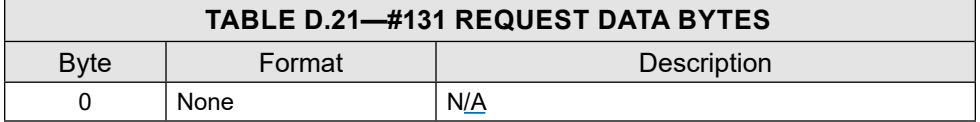

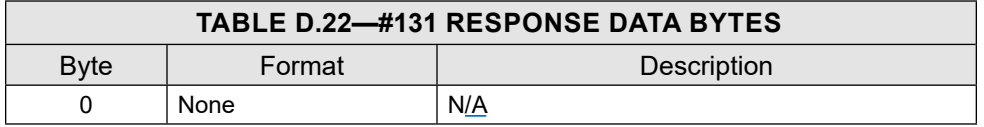

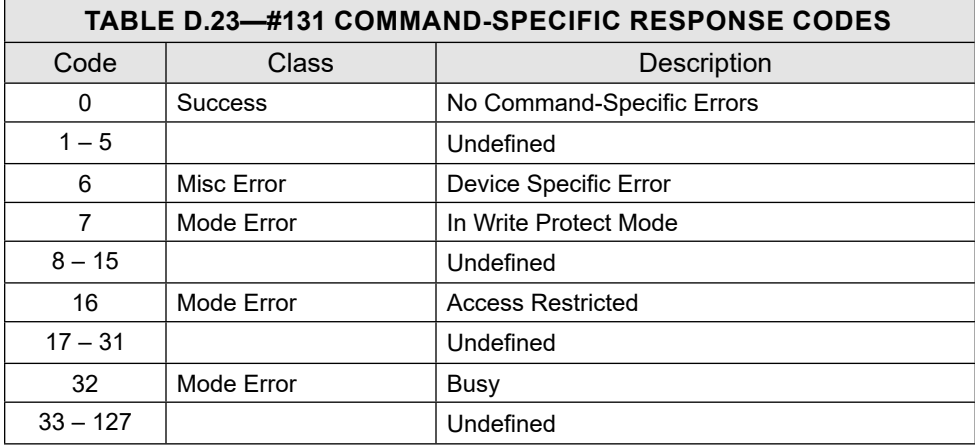

#### <span id="page-136-1"></span>**COMMAND 132 – CLEAR GRAND TOTAL**

This command resets the current running grand total to zero.

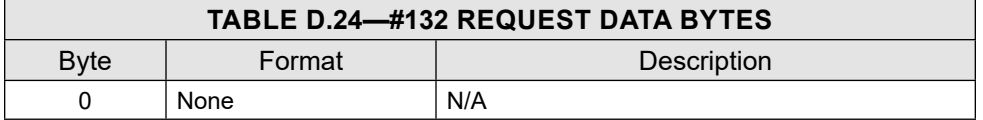

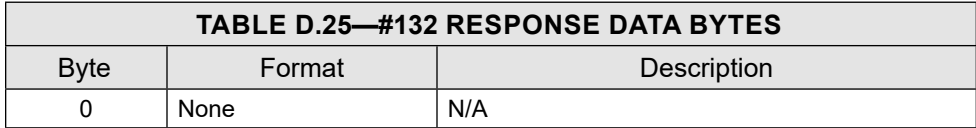

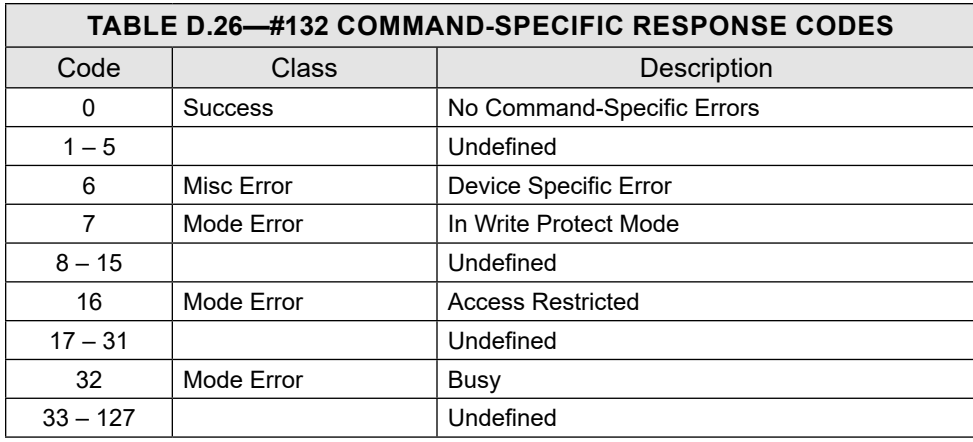

## <span id="page-137-0"></span>**COMMAND 133 – READ K-FACTOR CONFIGURATION**

This command reads the K-Factor configuration of the device. The K-Factor is a divider applied to the pulses observed in the input channels for calculating the flow information. The units of K-Factor Values are defined in Turbine K-Factor Units [\(Table D.74](#page-152-2)).

The device can use two different K-Factor models for calculation: Linear or Multipoint. See Command 134 -[Write K-Factor Configuration, page](#page-138-0) D-13 for more details.

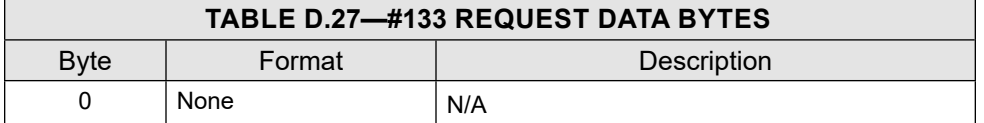

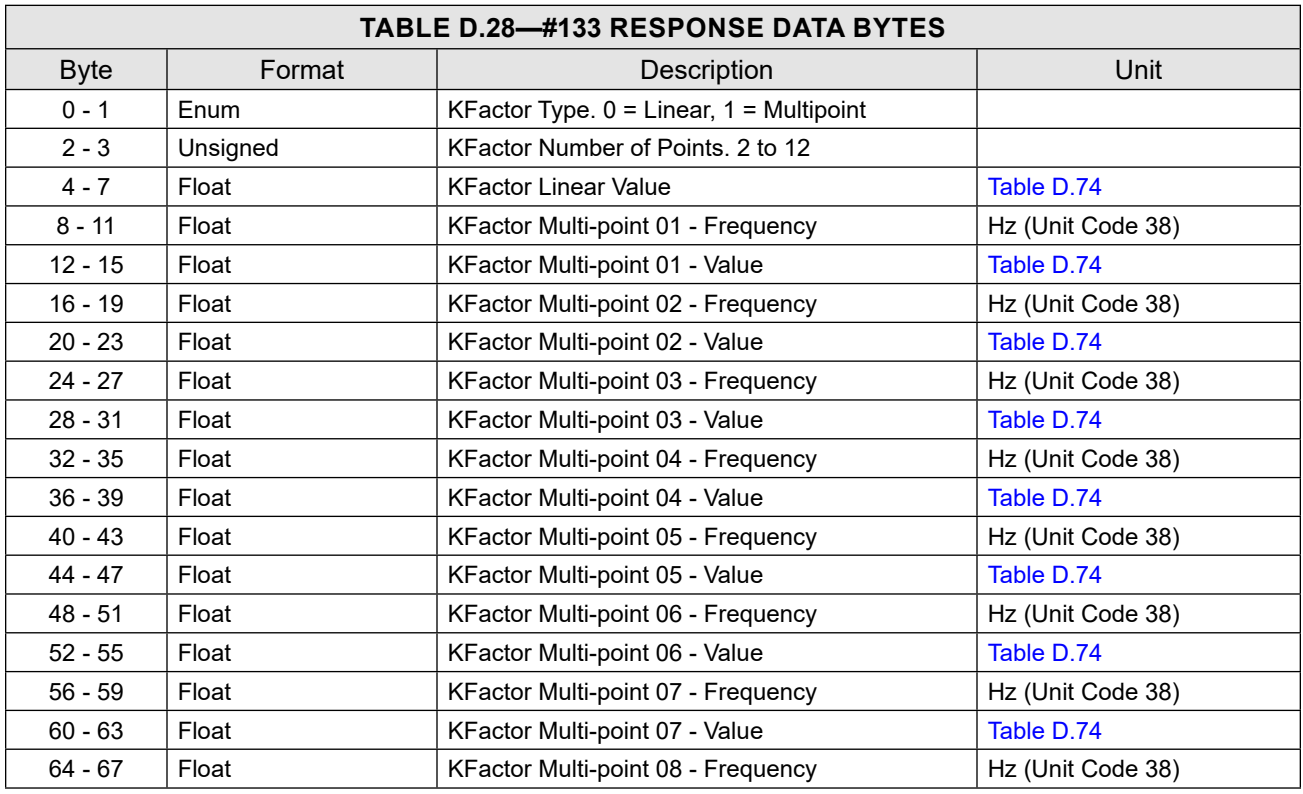

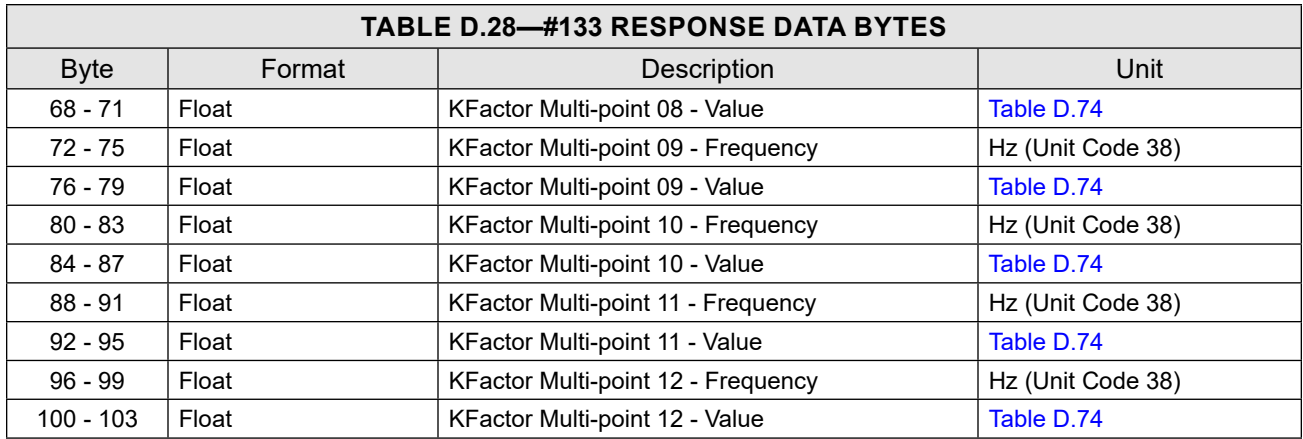

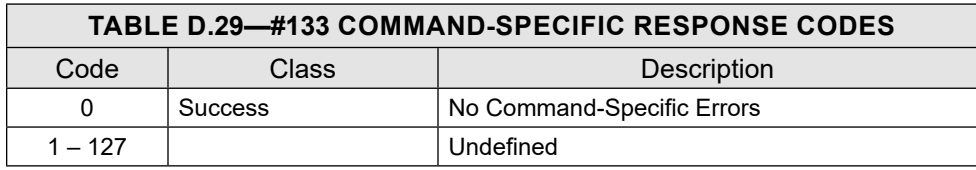

#### <span id="page-138-0"></span>**COMMAND 134 – WRITE K-FACTOR CONFIGURATION**

 $\div$ 

This command writes the K-Factor configuration of the device. The K-Factor is a divider applied to the pulses observed in the input channels for calculating the flow information. K-Factor units of K-Factor Values are defined in Table 76.

The device can use either of two K-Factor types for calculation: Linear or Multipoint. The selection is made by changing the KFactor Type.

When a Linear K-Factor is selected, the K-Factor Linear Value must be configured. No other parameters are used for calculation of flow.

When a Multipoint K-Factor is selected, 2 to 12 calibration points can be used for calculating flow. This number is specified as the KFactor Number of Points, i.e. If the KFactor Number of Points is set to 5, KFactor Multipoint 01 to 05 value and frequencies must be configured.

Upon receiving the write command, the device will sort the calibration points based on frequency. The device determines the K-Factor Value to be used for flow calculation based on the frequency observed at the input channel.

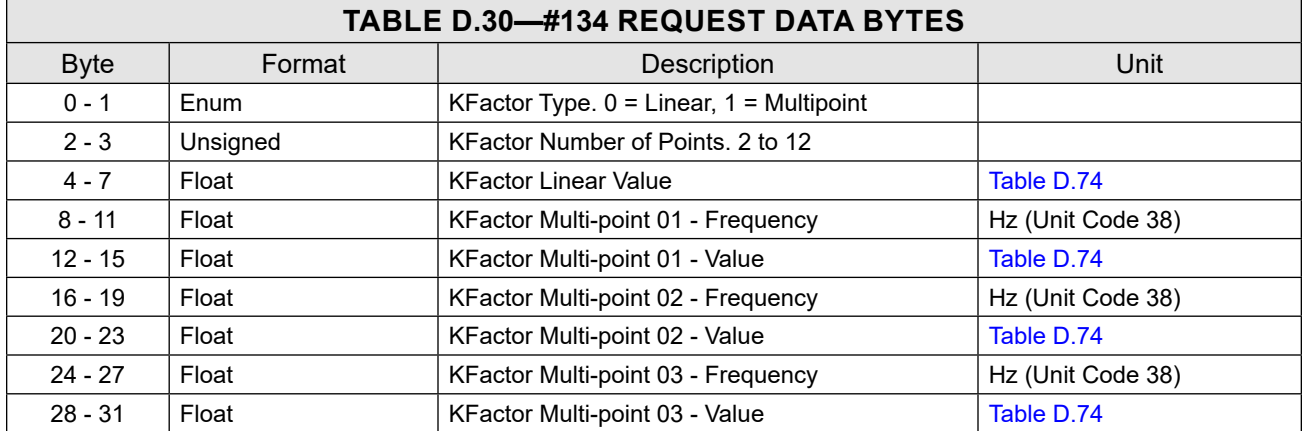

 $+$ 

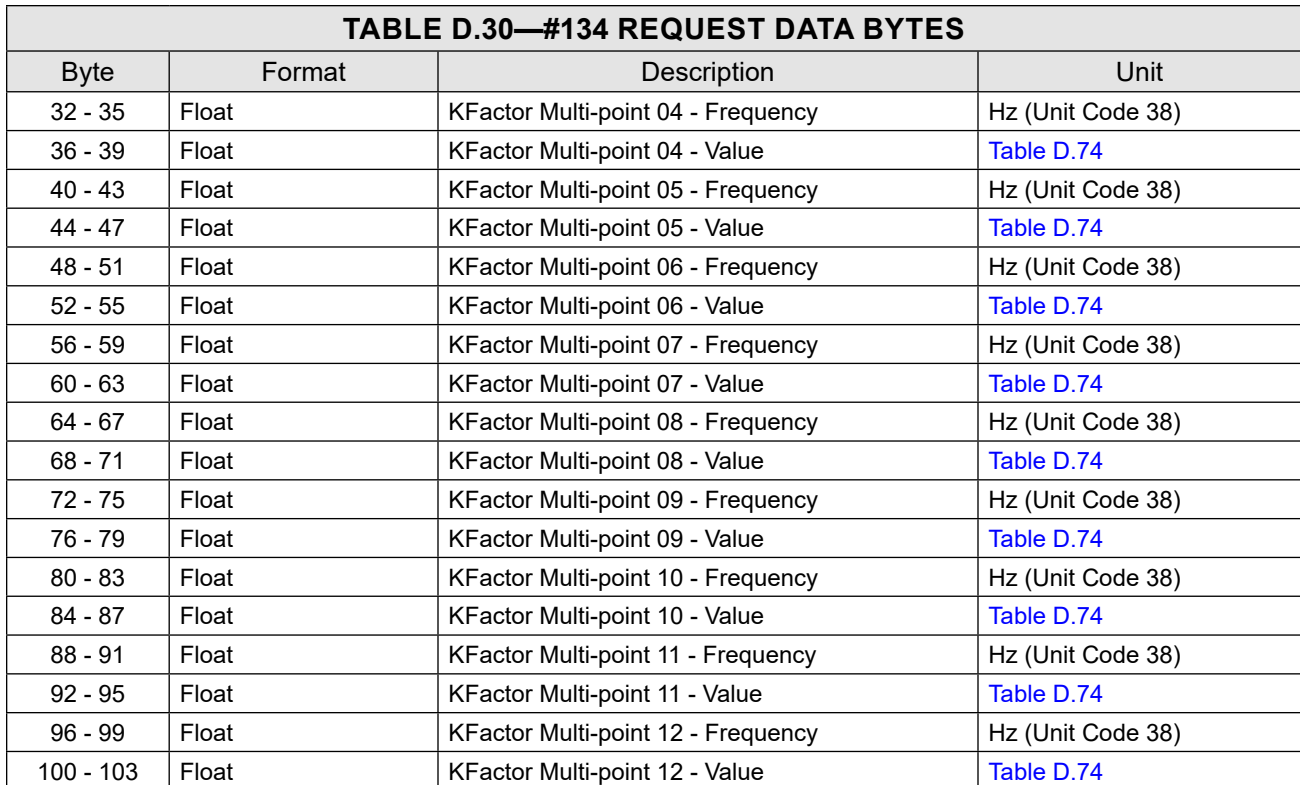

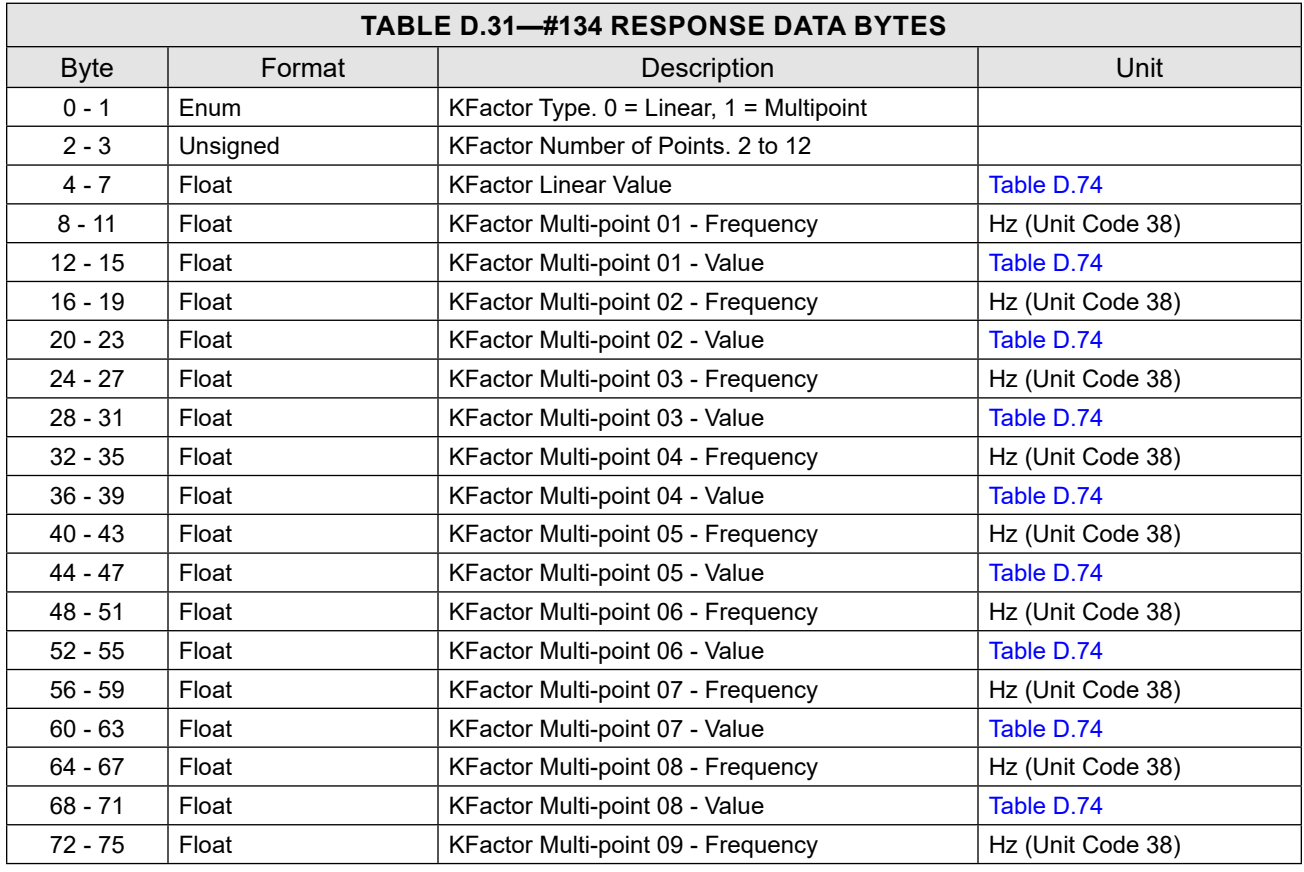

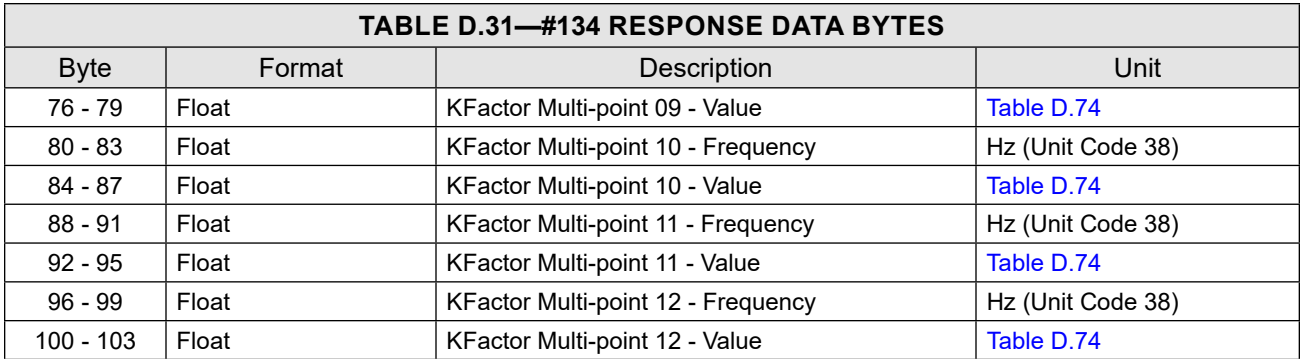

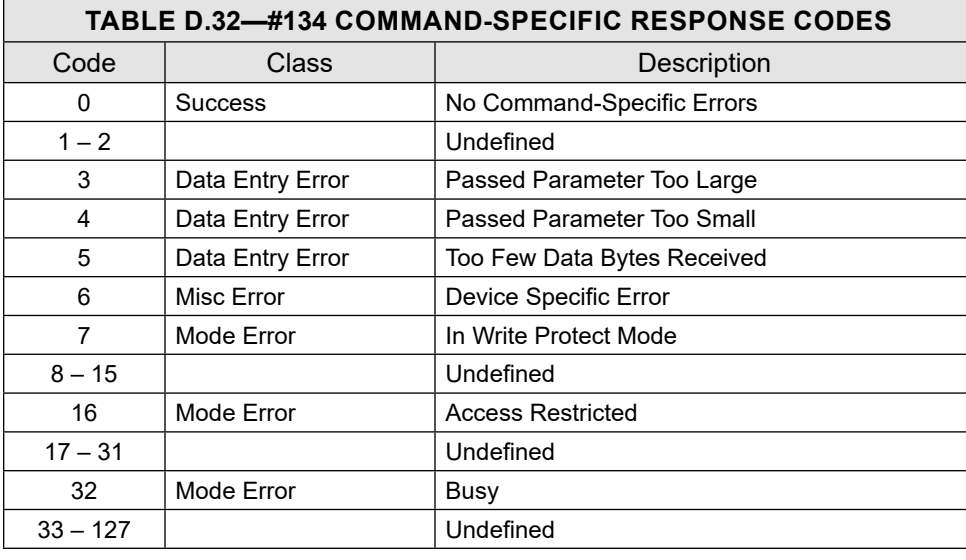

# <span id="page-140-0"></span>**COMMAND 135 – READ METER FACTOR CONFIGURATION**

This command reads the meter factor configuration of the device. The meter factor is a multiplier applied to the flow information to compensate for a meter's unique characteristics. The meter factor is scaler value without any units associated with it. Meter factors allow operators to adjust calibration over time without overwriting a meter's original factory-issued K-factor.

The device can use either of two meter factor types for compensating flow: Linear or Multipoint, or put the meter factor in a de-activated state when no compensation is desired.

See Command 136 for more details.

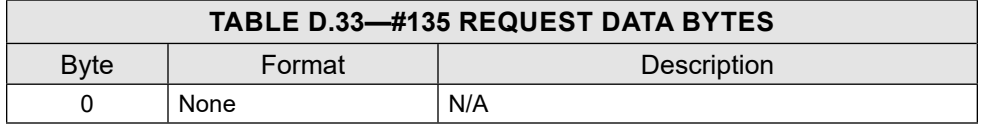

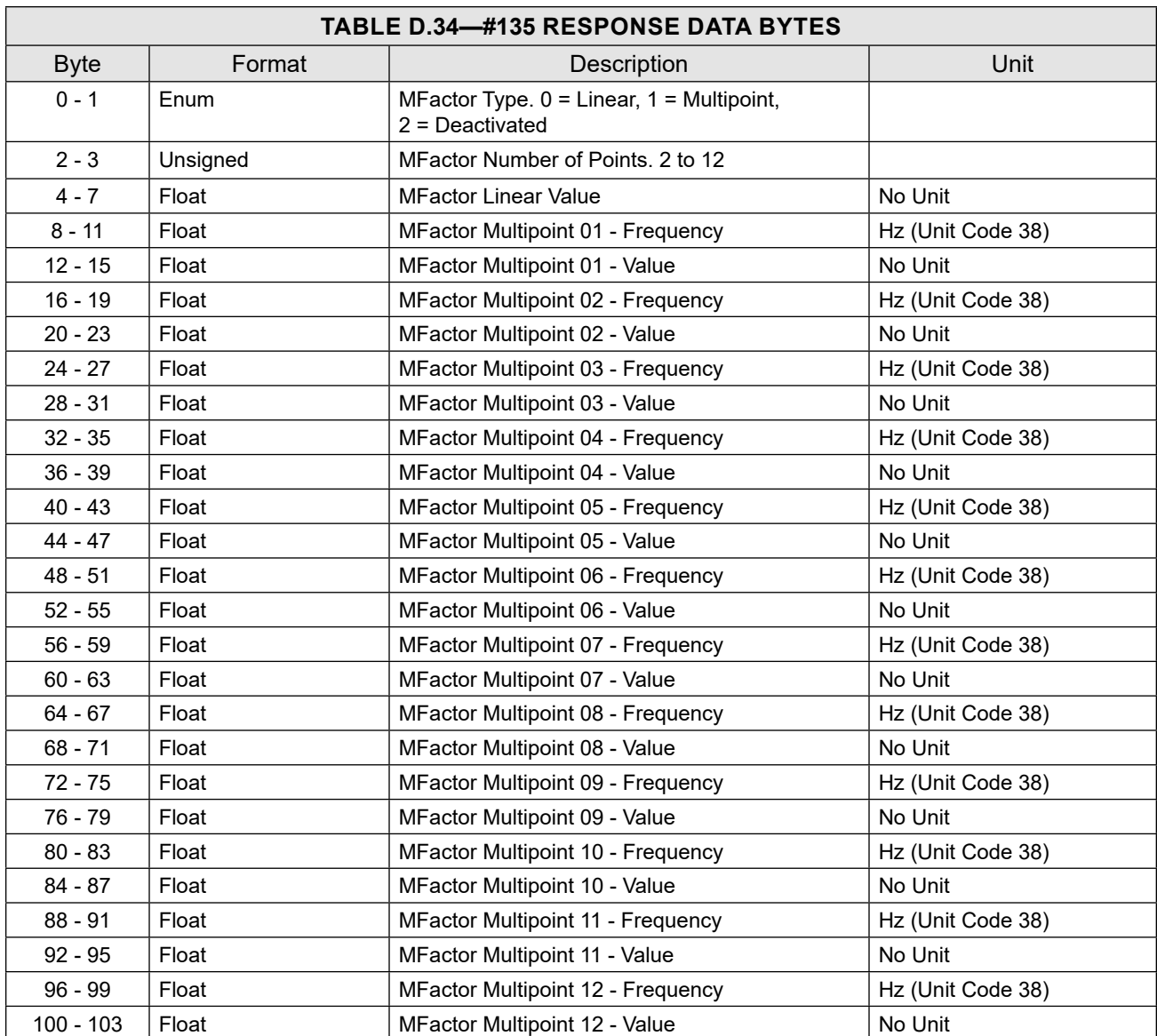

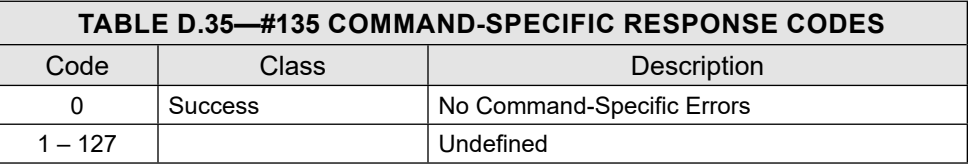

## <span id="page-142-0"></span>**COMMAND 136 – WRITE METER FACTOR CONFIGURATION**

This command writes the meter factor configuration of the device. The meter factor is a multiplier applied to the flow information to compensate for a meter's unique characteristics. The meter factor is a scaler value without units. Meter factors allow operators to adjust calibration over time without overwriting a meter's original factory-issued K-factor.

The device can use either of two meter factor types for compensating flow—Linear or Multipoint—or put the meter factor in a de-activated state when no compensation is desired. The selection is made by changing the MFactor Type.

When a Linear Meter Factor is used, the MFactor Linear Value must be configured. No other parameters are used for compensation of flow.

When a Multipoint MFactor is used, 2 to 12 calibration points may be used for compensating the flow calculation. This number is specified as the MFactor Number of Points. i.e. If the Number of MFactor Points is set to 7, MFactor Multipoint 01 - 07 values and frequencies must be configured.

Upon receiving the write command, the device will sort the MFactor points based on frequency. The device determines the meter factor value to be applied to the flow calculation based on the frequency observed at the input channel.

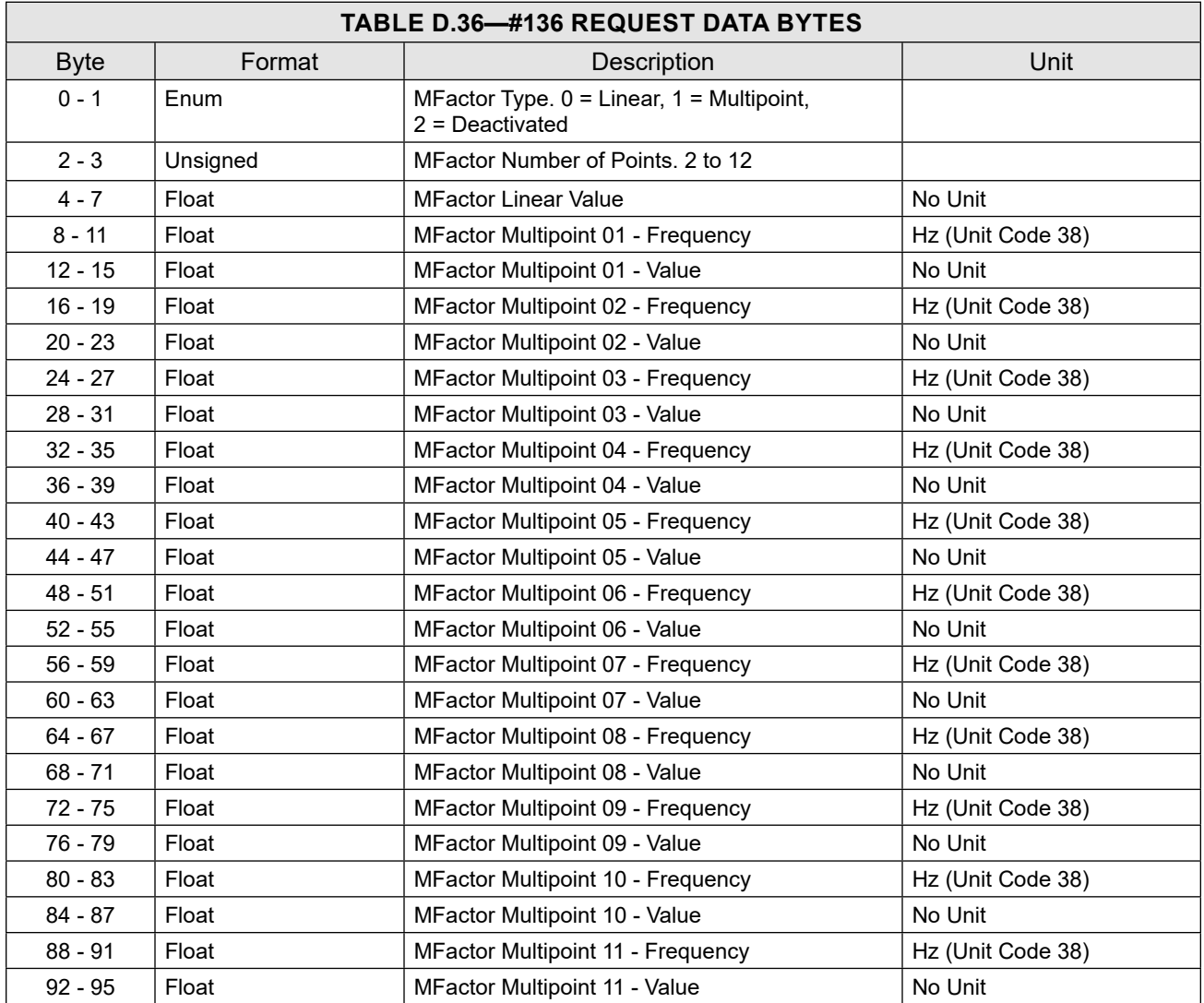

 $+$ 

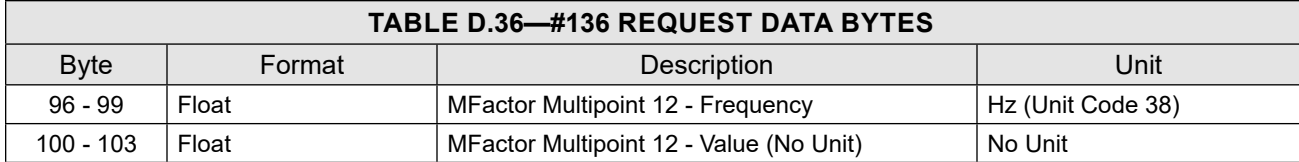

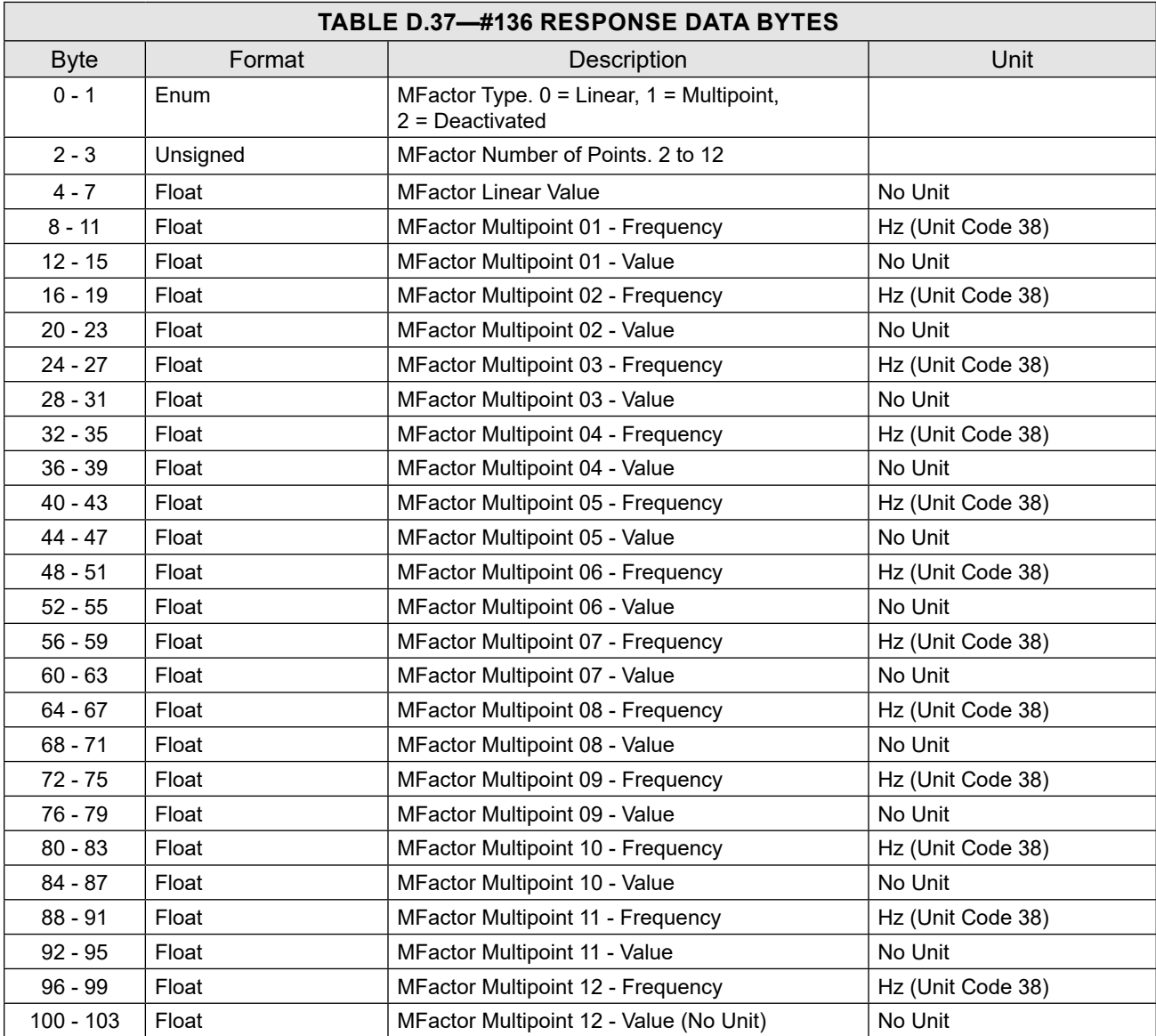

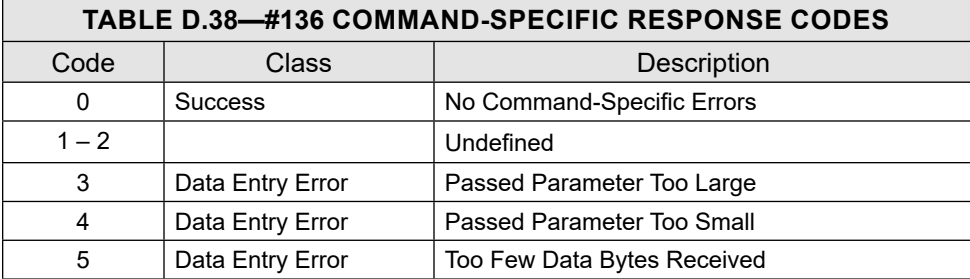
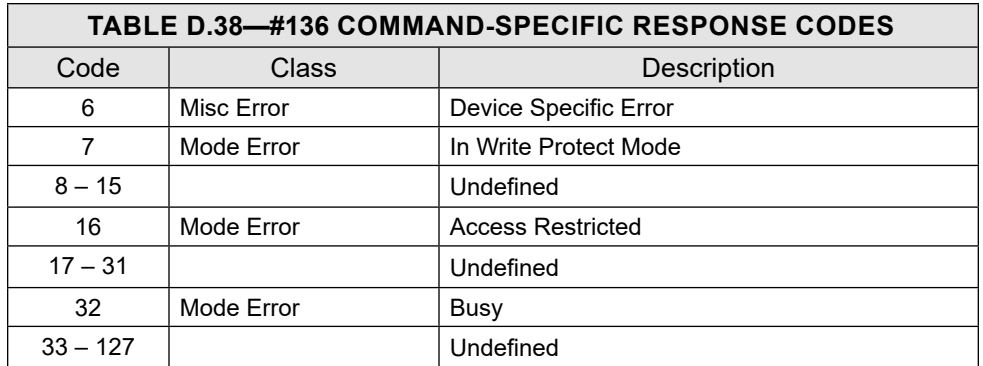

## **COMMAND 137 – READ INPUT CHANNEL CONFIGURATION AND METER CHARACTERISTICS**

This command reads the current active input channel configuration and meter characteristics.

This command reads the input type, input sensitivity threshold, and sampling period (calculation period of flow). Input frequency (number of pulses) is observed each second and continuously monitored.

The sensitivity setting is useful for filtering out noise from the input signal, especially for turbine inputs.

This command also reads the meter characteristics of a (turbine meter such as the number of blades, body diameter, and flow range.

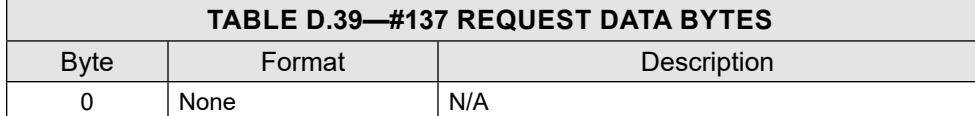

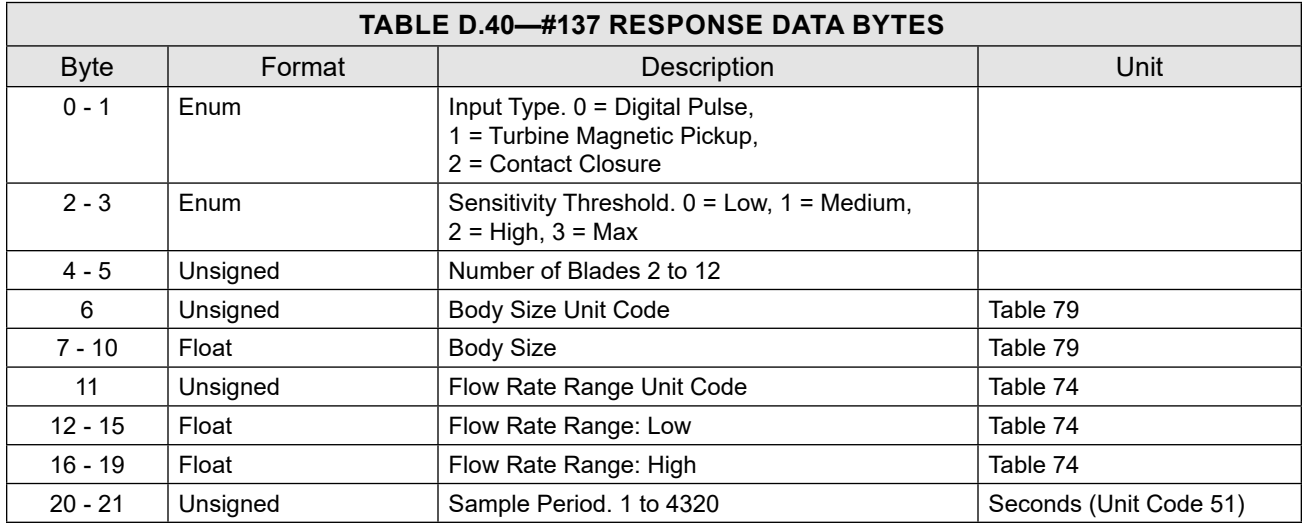

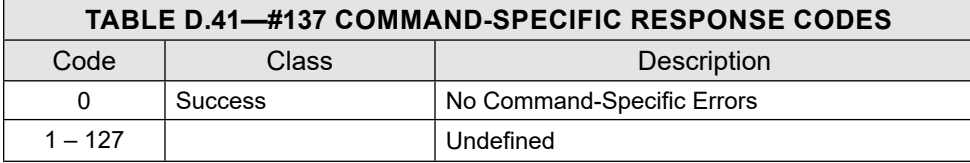

### **COMMAND 138 – WRITE INPUT CHANNEL CONFIGURATION AND METER CHARACTERISTICS**

This command writes the input channel configuration and meter characteristics.

The command writes the input type, input sensitivity threshold, and sampling period (calculation period of flow). Input frequency (number of pulses) is observed each second and continuously monitored.

The sensitivity setting is useful for filtering out noise from the input signal, especially for turbine inputs.

The input type is based on the sensor connected to an input channel.

If the input signal is a pulse from a pre-amplifier or a discrete signal from another device, select the Digital Pulse input type.

This command also writes the meter characteristics of a turbine meter such as the number of blades, body size, and flow range.

For turbine input type, the number of blades – a number between 2 and 12 – is required for turbine meter health diagnostics.

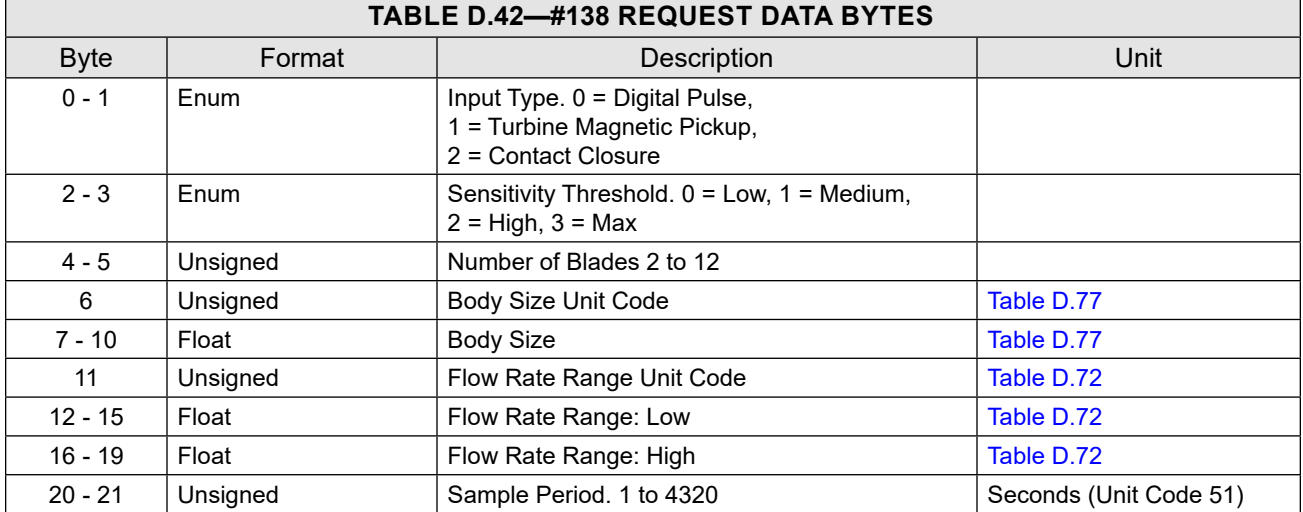

The flow rate range must be configured for the meter or sensor connected to the input channel.

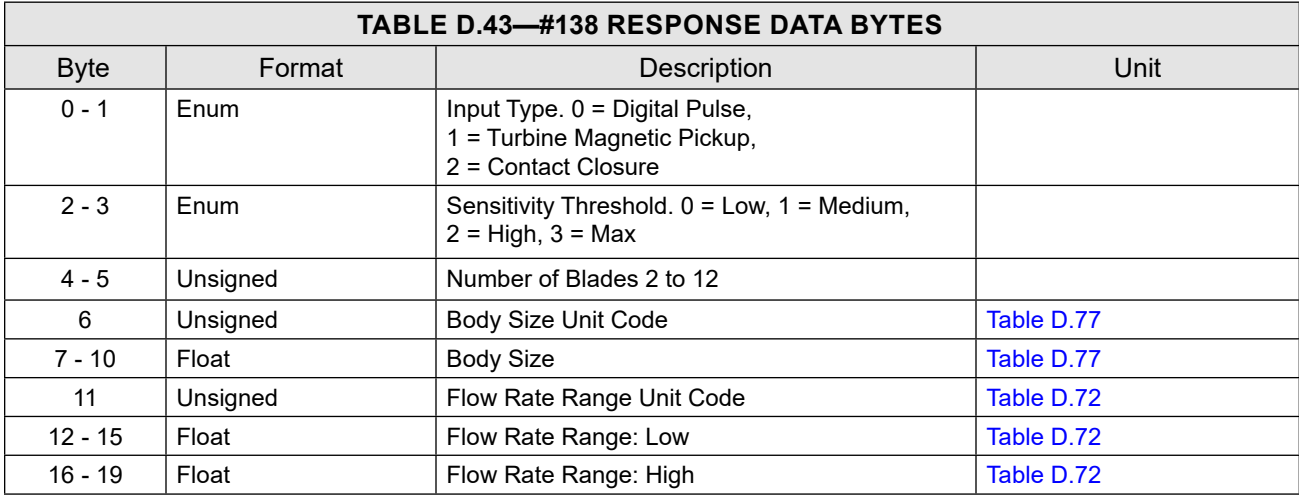

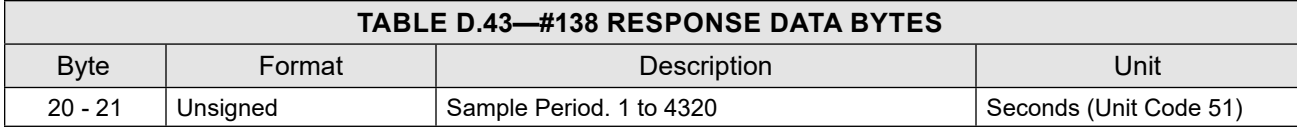

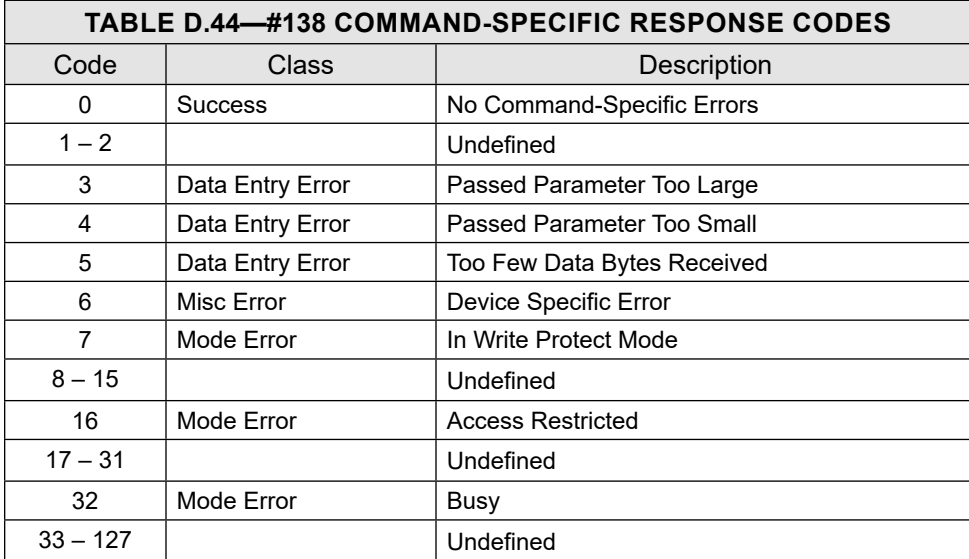

## **COMMAND 139 – READ RUNTIME**

This command reads the runtime values for daily, hourly, monthly, polling, previous day, previous hour, previous month, and previous polling intervals in seconds.

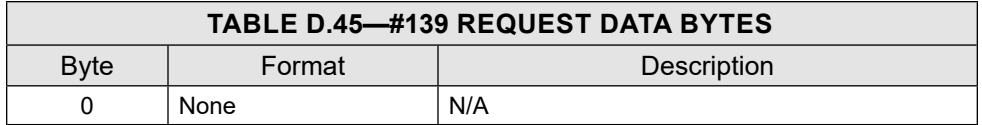

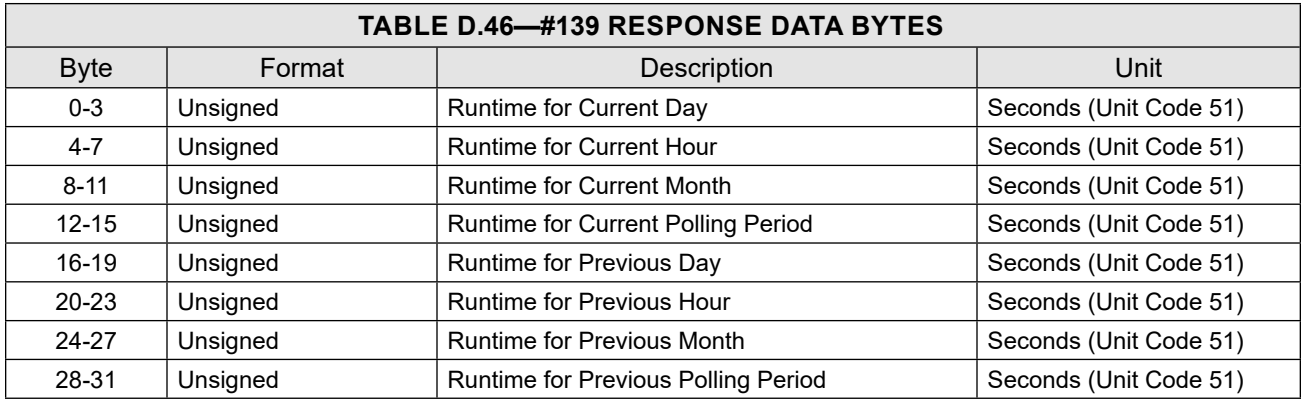

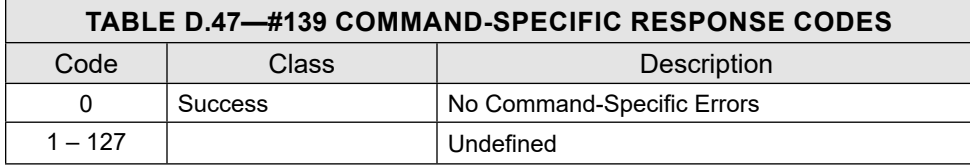

## **COMMAND 140 – READ FLOW RATE TRIM DIGITAL TO ANALOG CONVERTER**

This command reads the flow rate trim Digital to Analog Converter (DAC) offset and scale values being used. The MC Synergy DAC output can be digitally calibrated to compensate for manufacturing tolerances and drift using 2 points to determine the offset and scale values. Also see common practice commands 45 and 46

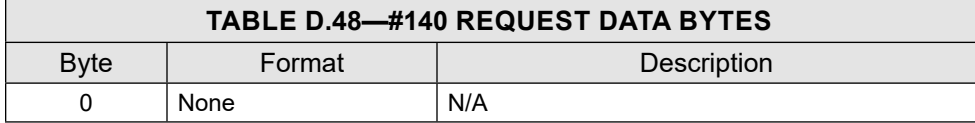

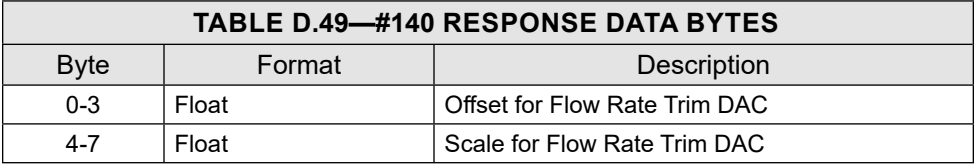

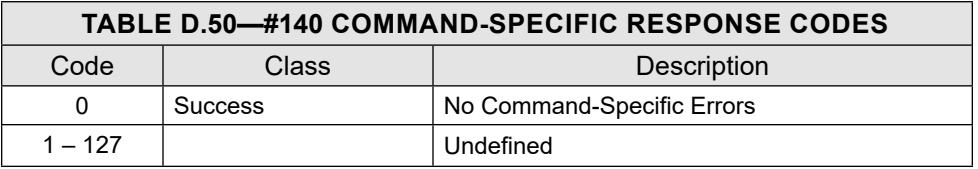

## **COMMAND 141 – RESET ANALOG OUTPUT TRIM**

This command resets the analog DAC trim settings to default values. The MC Synergy DAC output can be digitally calibrated to compensate for manufacturing tolerances and drift using two points to determine the offset and scale values.

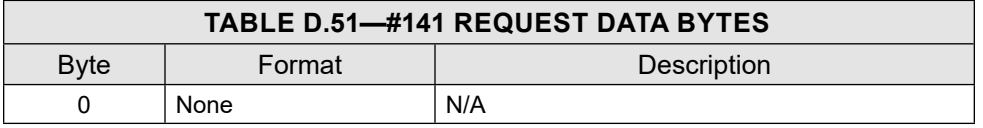

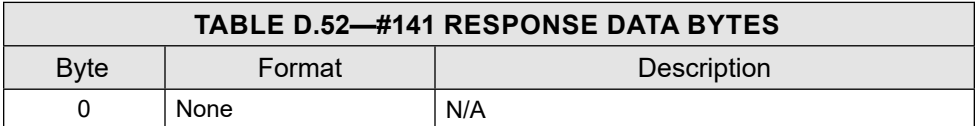

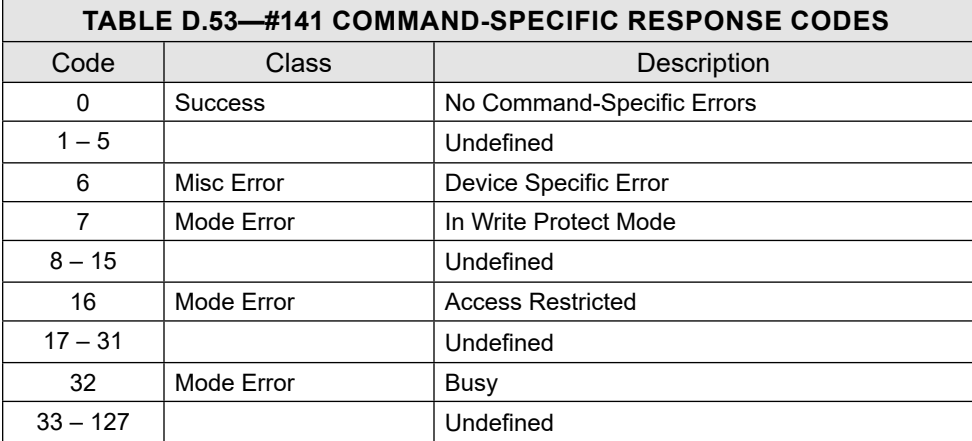

## **COMMAND 142 – READ SITE / WELL NAME**

This command reads the Site / Well Name stored in the device.

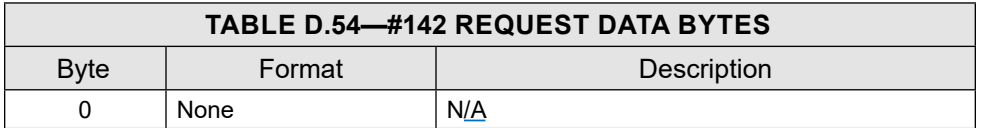

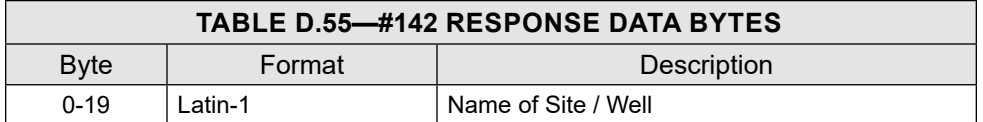

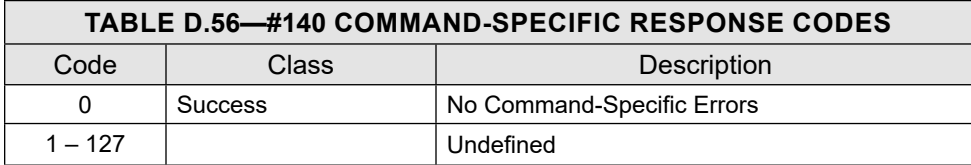

## **COMMAND 143 – WRITE SITE / WELL NAME**

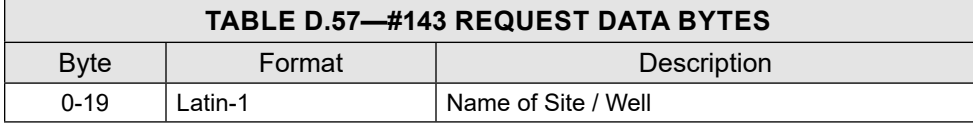

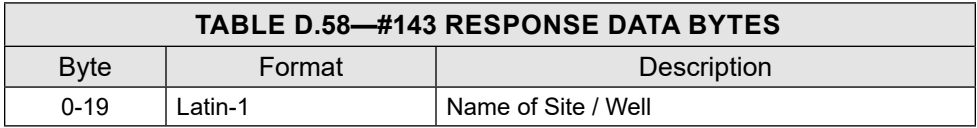

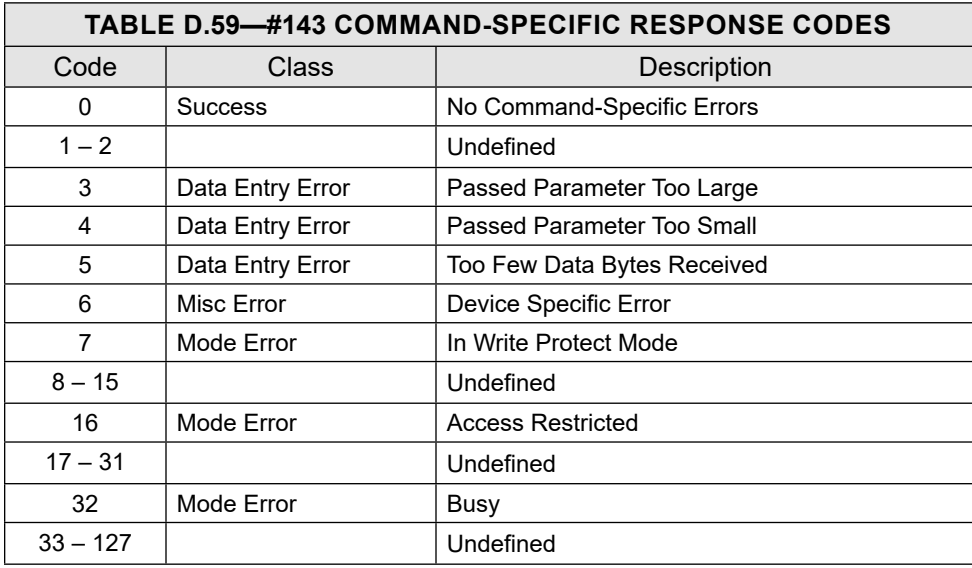

### **COMMAND 144 – READ PASSWORD PROTECTION STATUS**

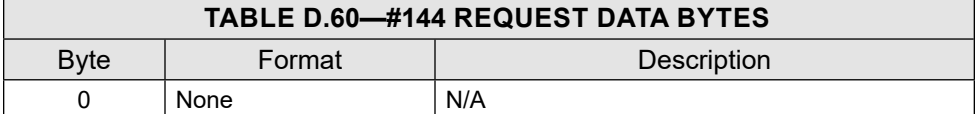

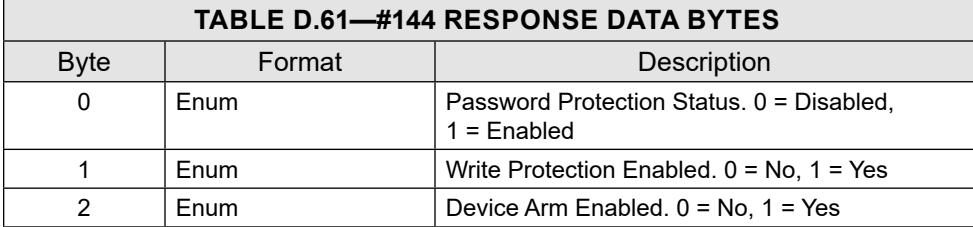

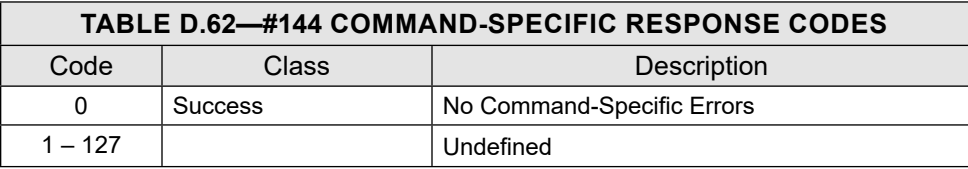

## **COMMAND 145 – CHANGE PASSWORD**

This command allows the user to update the password status and change the password. It also controls access to write protection which will prevent write of any new configuration to the device via a HART interface.

- To change the password, send command 145 along with Password Operation "2", the current password, and the new password.
- To enable the password protection, send command 145 along with Password Operation "1" and the current password. (The New Password value can remain 0.)
- To disable the password protection, send command 145 along with Password Operation "0" and the current password. (The New Password value can remain 0.)

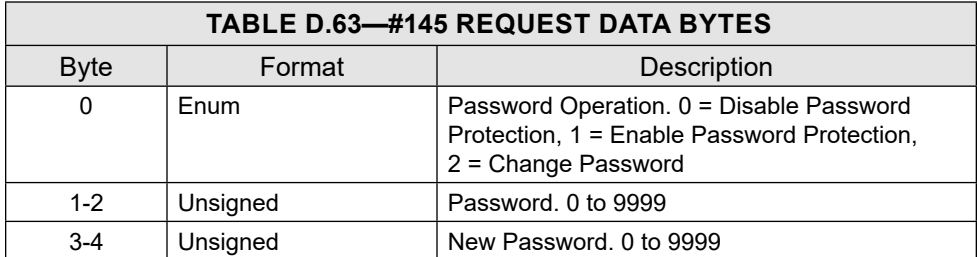

The range of values supported for a valid password is 0000 to 9999.

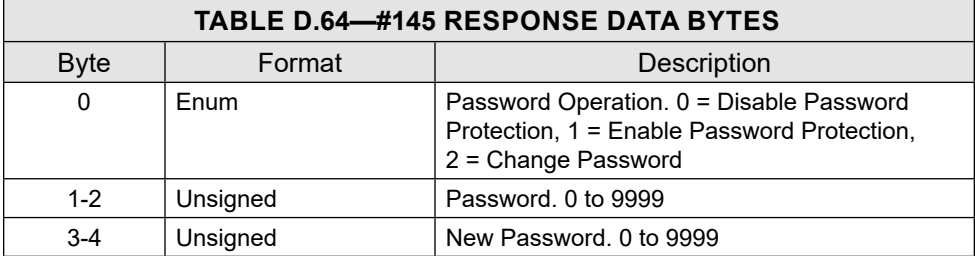

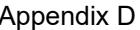

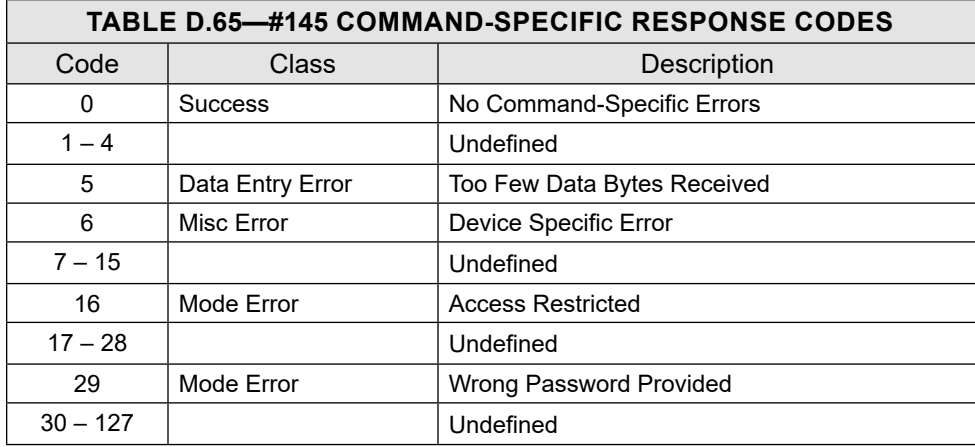

#### **COMMAND 146 – READ DISPLAY UNIT CONFIGURATION**

This command reads the current Display Unit Configuration.

The Override Display Units Configuration forces the use of the display unit configured with HART.

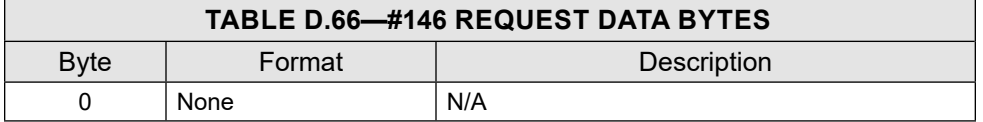

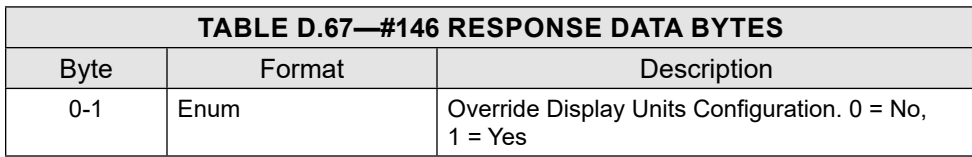

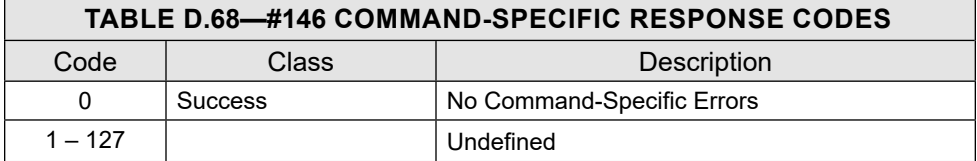

## **COMMAND 147 – WRITE DISPLAY UNIT CONFIGURATION**

This command writes the current Display Unit Configuration.

The Override Display Units Configuration forces the use of the display unit configured with HART.

 $+$ 

 $+$ 

 $\boldsymbol{+}$ 

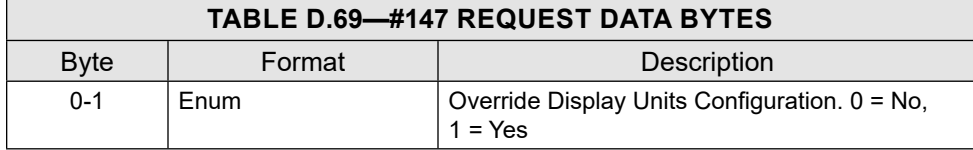

 $+$ 

 $\pm$ 

 $+$ 

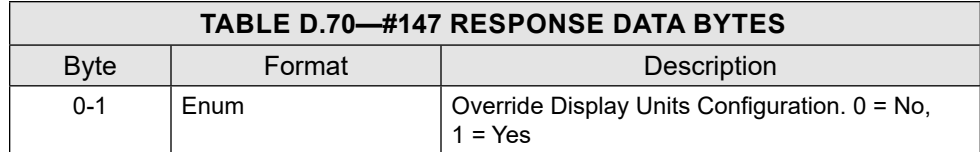

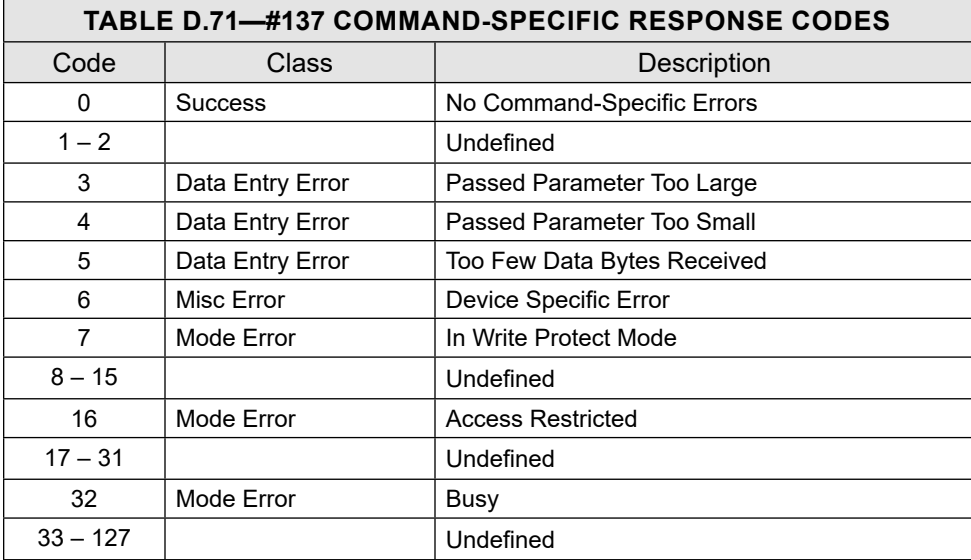

# **UNIT SETS**

This section shows the unit sets that are supported by the MC Synergy totalizer and is useful for decoding and updating the units configured on the device. The units for the Device variables are programmed using the Common Practice HART commands. The unit codes are not returned for these variables when accessed using the Device Specific commands.

# **FLOW RATE UNIT CODES**

This is a sub-set of the Unit table defined in HART Communication Protocol.

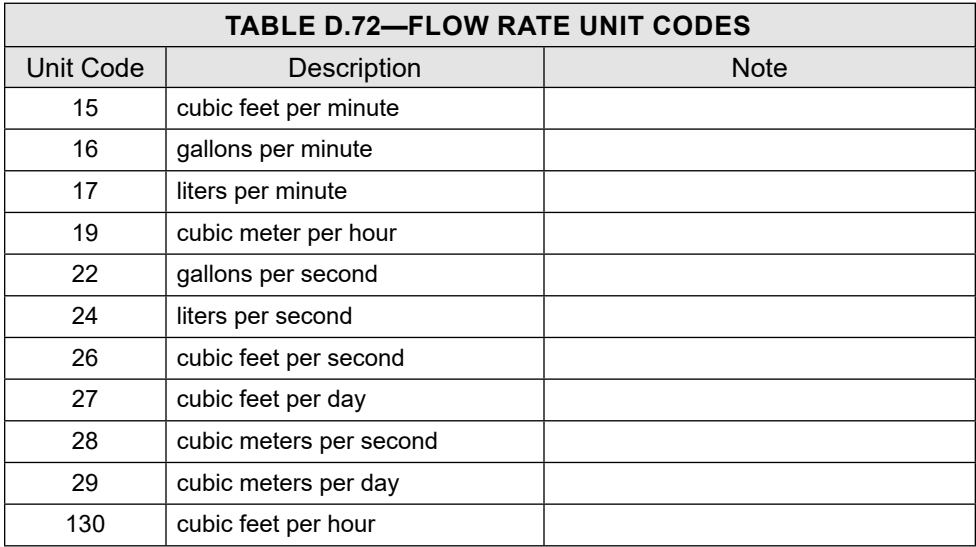

<span id="page-152-0"></span>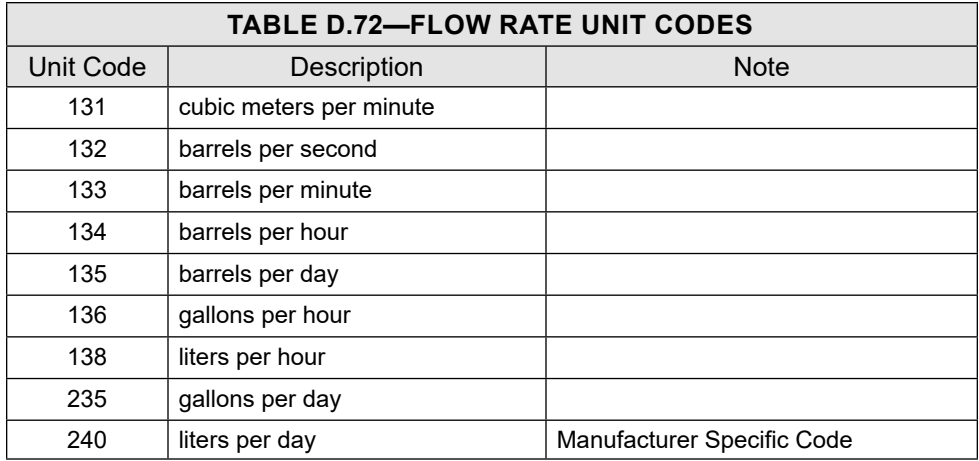

### **VOLUME UNIT CODES**

This is a sub-set of the Unit table defined in HART Communication Protocol.

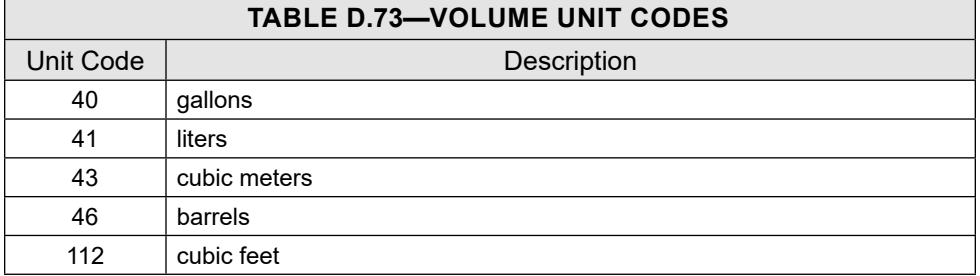

## **K-FACTOR UNIT CODES**

These are manufacturer-specific codes.

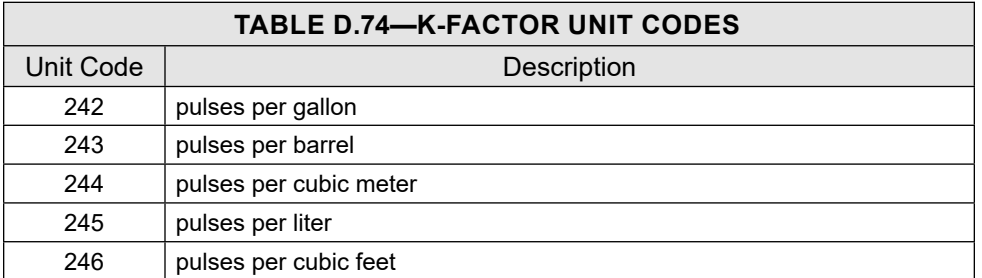

# **TEMPERATURE UNIT CODES**

This is a sub-set of the Unit table defined in HART Communication Protocol.

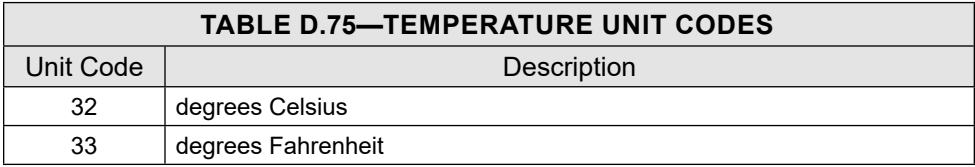

D-27

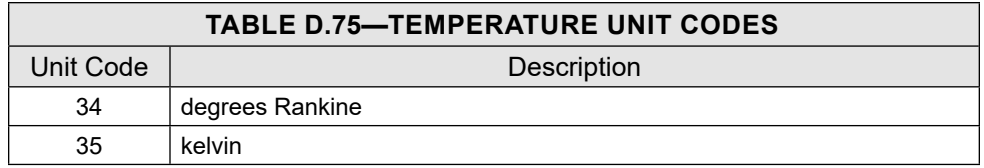

## **VOLTAGE UNIT CODES**

This is a sub-set of the Unit table defined in HART Communication Protocol.

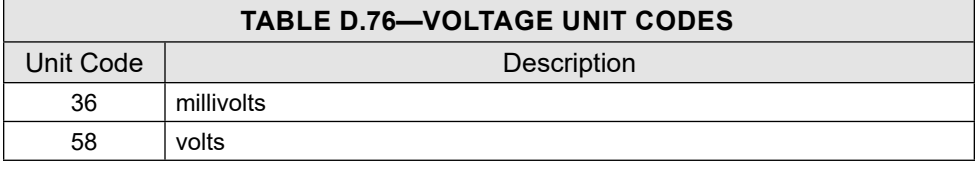

#### **LENGTH UNIT CODES**

This is a sub-set of the Unit table defined in HART Communication Protocol.

<span id="page-153-0"></span>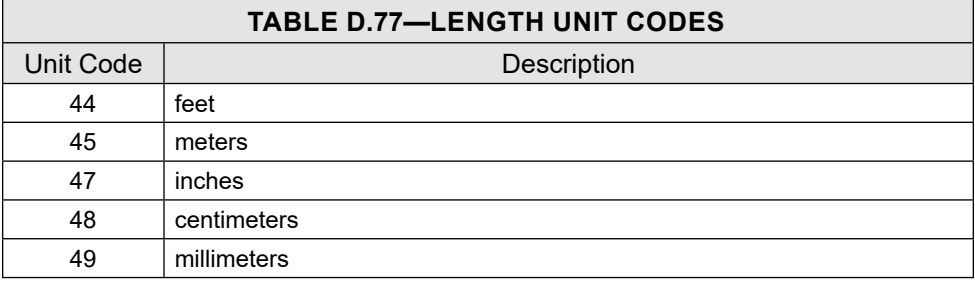

# **PERFORMANCE**

#### **SAMPLING RATES**

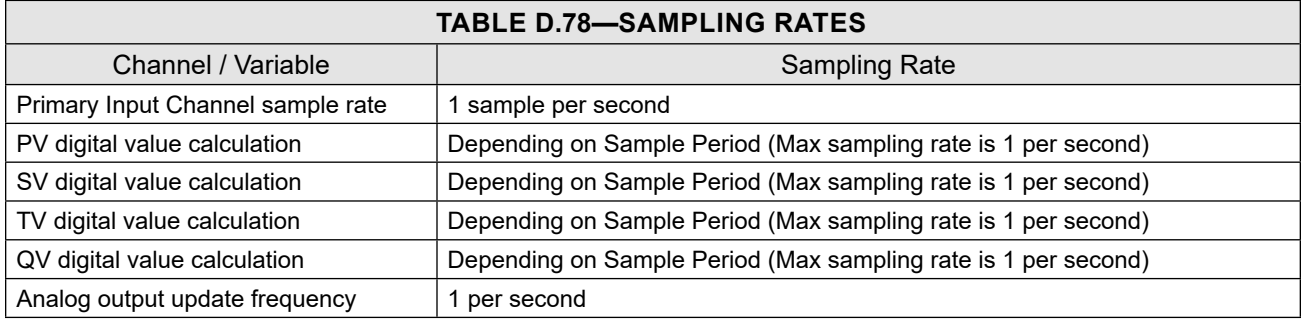

Note Calculation of flow is based on the sample period configured.

 $+$ 

 $\pm$ 

#### **POWER-UP**

On power up, the transmitter goes through a self-test procedure ([Self-Test\)](#page-154-0), which takes approximately 5 seconds. During this period, the device will not respond to HART commands, and the analog output is set at 3.8mA.

When the self-test is successfully completed and the first measurement has been made, the PV value is set and the analog output moves to a value representing the measurement. The device will respond to HART commands only after the PV is set.

If the self-test fails, all live measurement data (PV, current and percent of range) are set to "Not A Number." The analog output is set to the configured malfunction-indicating current. In this state, the device will attempt to respond to HART commands.

Fixed-current mode is cancelled by power loss.

#### **RESET**

Command 42 ("Device Reset") causes the device to reset its microprocessor. The re-start is identical to the normal power-up sequence.

#### <span id="page-154-0"></span>**SELF-TEST**

The self-test procedure is executed at power-up following Command 42 ("Device Reset") or following Command 41 ("self-test"). The self-test includes:

- **Microprocessor**
- Ram
- Program rom
- Configuration storage MEM CHIP
- Digital-to-analog converter
- **Basic functional operations**

The self-test takes about 5 seconds. During a self-test following a power-up or reset, the analog output is set to 3.8 mA and the device will not respond to HART commands.

During a self-test prompted by a self-test command, the analog output is held at its last value; the device may respond normally to HART commands or may return a "busy" status.

#### **COMMAND RESPONSE TIMES**

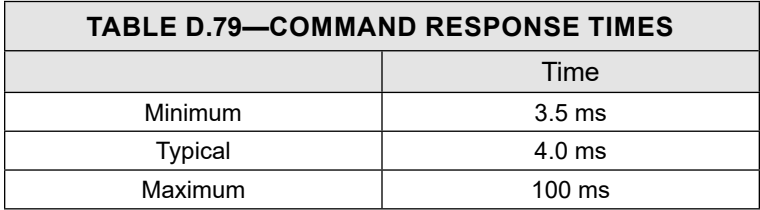

#### **BUSY AND DELAYED RESPONSE**

The transmitter may respond with a "busy" status if an additional command is received while a self-test is underway.

A Delayed Response is implemented to respond to the additional command once the device is no longer in a "busy" state.

#### **LONG MESSAGES**

The largest data field is the Data Response to Commands 133, 134, 135 and 136 with 105 bytes including the two status bytes.

#### **MODES**

A Fixed Current mode is implemented using Command 40.

#### **WRITE PROTECTION**

Write protection is provided via software. When the device is not in write protect mode, all commands are available. In write protect mode, no "write" or "command" commands are accepted.

#### **DAMPING**

Damping is standard in the MC Synergy totalizer, affecting only the PV and the loop current signal. This functionality is not available through the Device Definition.

# **CAPABILITIES & DEFAULT CONFIGURATION**

#### **CAPABILITY CHECKLIST**

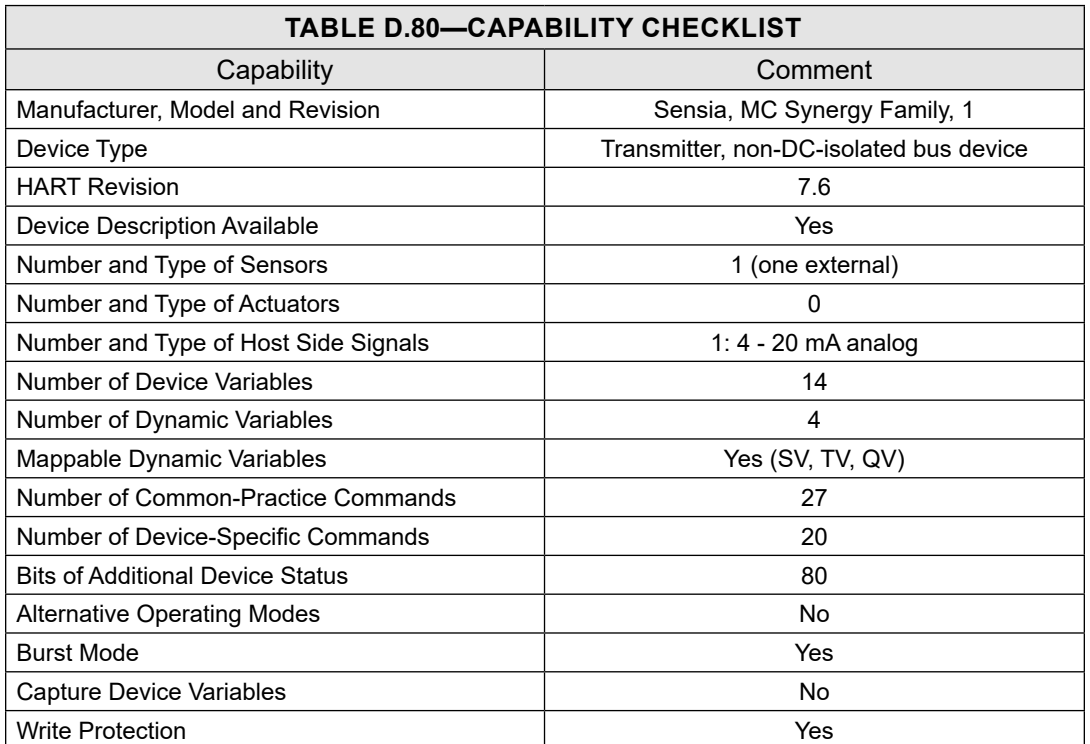

# **DEFAULT CONFIGURATION**

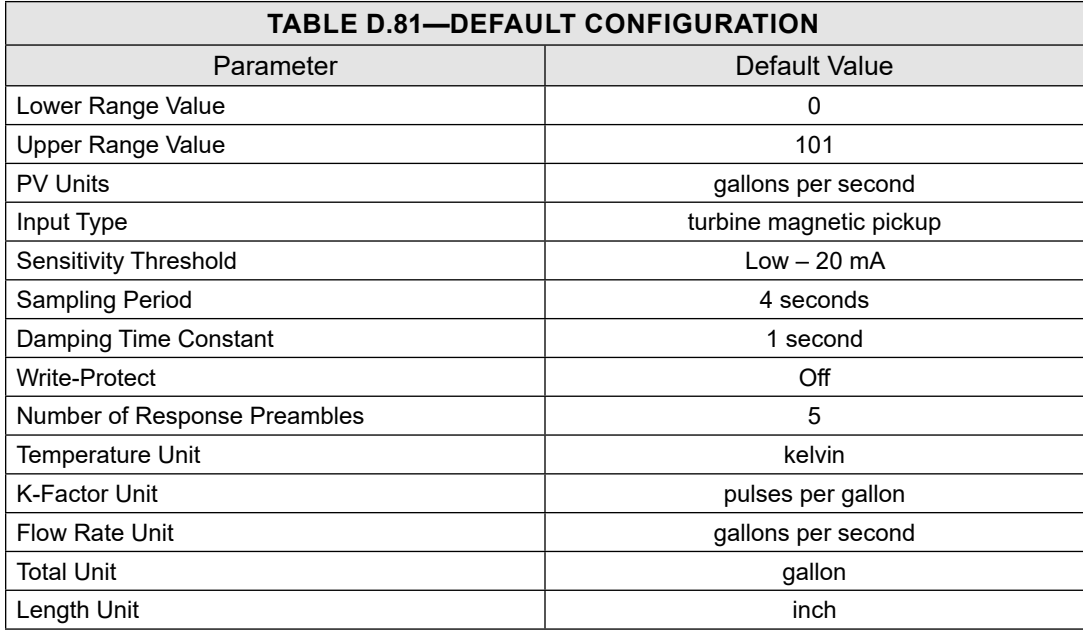

**Scan a QR for** 

**Technical Support**

**Inside Sales**

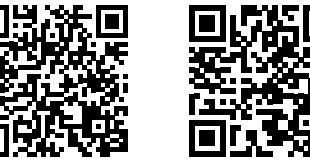

**sensiaglobal.com 1-866 7 SENSIA (+1-866-773-6742) info@sensiaglobal.com**

Add intelligent action to your oil & gas solutions  $\overline{+}$ © 2023 SENSIA. All rights reserved.

 $\ddot{+}$ 

 $\ddot{}$ 

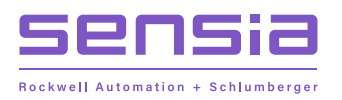

 $\overline{a}$